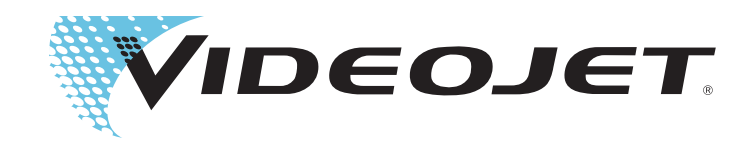

# Videojet 1620 Videojet 1620 UHS

# Bedienungsanleitung

P/N 462269-Revision AC, Oktober 2014

Copyright Oktober 2014, Videojet Technologies Inc. (im Folgenden bezeichnet als Videojet). Alle Rechte vorbehalten.

Dieses Dokument ist das geistige Eigentum von Videojet Technologies Inc. und enthält vertrauliche und urheberrechtlich geschützte Informationen, die Eigentum von Videojet sind. Jedes nicht autorisierte Kopieren, Benutzen oder jede nicht autorisierte Offenlegung dieses Dokumentes ohne vorherige schriftliche Genehmigung von Videojet ist streng verboten.

#### **Videojet Technologies Inc.**

1500 Mittel Boulevard Phone: 1-800-843-3610 **Niederlassungen** - USA: Atlanta, Chicago, Los Angeles, Philadelphia Wood Dale, IL Fax: 1-800-582-1343 INT'L: Kanada, Frankreich, Deutschland, Irland, Japan, Spanien, Internationales Niederlande, Großbritannien, Singapur **www.videojet.com** Fax: 001 630 616 3629 **Vertriebspartner weltweit**

# <span id="page-2-0"></span>**Informationen zur Konformität**

#### <span id="page-2-1"></span>**Für Kunden in der Europäischen Union**

Das Gerät trägt das CE-Zeichen, mit dem die Konformität zu folgenden Richtlinien und-Normen bestätigt wird:

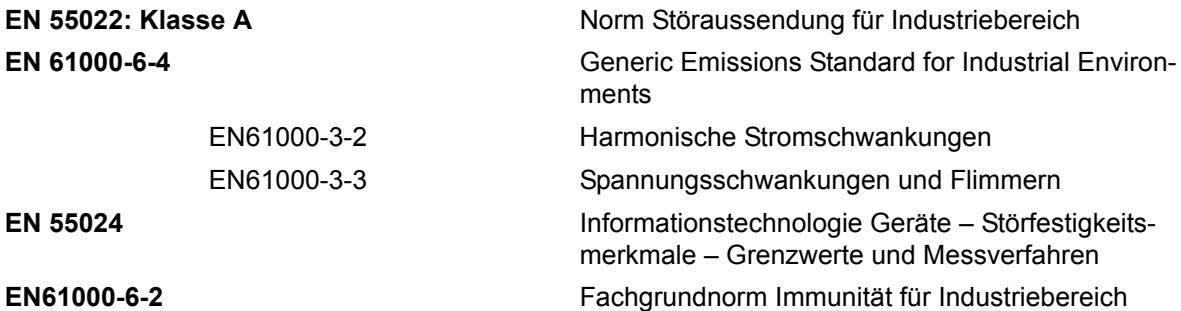

Gemäß den Bestimmungen der **EU-EMV-Richtlinie 2004/108/EG.**

#### **EU Niedrigspannung Anweisung 2006/95/EEC**

Wesentliche gesundheitliche und Sicherheits-Erfordernisse für Elektrogeräte, welche innerhalb bestimmter Spannungsgrenzen betrieben werden.

#### **IEC 60950-1 (ed.2)**

#### **EN60950-1**

Sicherheitsanforderungen für Ausrüstung der Informations-Technologie einschließlich elektrischer Geschäftsausrüstung.

#### **EN 60529**

Schutzgrad durch Abdeckungen (IP-Code).

#### <span id="page-2-2"></span>**Für Kunden in den USA**

Dieses Gerät erfüllt Teil 15 der FCC-Vorschriften. Der Betrieb unterliegt den beiden folgenden Bedingungen: 1) dieses Gerät darf keine schädlichen Störungen verursachen, und 2) dieses Gerät muss alle empfangenen Störungen annehmen, einschließlich Störungen, die unerwünschten Betrieb verursachen können.

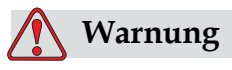

Änderungen oder Modifikationen an diesem Gerät, die nicht ausdrücklich von der für die Konformität verantwortlichen Stelle genehmigt wurden, können zum Verlust der Betriebszulassung für das Gerät führen.

Dieses Gerät wurde mit dem Ergebnis getestet, dass die Grenzwerte für digitale Geräte der Klasse A nach Abschnitt 15 der FCC-Vorschriften eingehalten werden. Der Zweck dieser Grenzwerte besteht darin, einen angemessenen Schutz vor schädlichen Störungen in betrieblichen Einrichtungen zu bieten. Dieses Gerät erzeugt und nutzt Hochfrequenzenergie und kann diese auch ausstrahlen. Wird es nicht vorschriftsmäßig installiert und nicht wie im Benutzerhandbuch beschrieben eingesetzt, kann es zu Störungen des Funkverkehrs und des Radioempfangs kommen. In Wohngebieten führt der Betrieb dieses Gerätes wahrscheinlich zu Störungen. In diesen Fällen muss der Benutzer die Störungen auf eigene Kosten beseitigen.

Für das Gerät müssen geschirmte Kabel verwendet werden, damit die FCC-Grenzwerte für Geräte der Klasse A eingehalten werden.

Das folgende, von der Federal Communications Commission (US-amerikanische Aufsichtsbehörde für Telekommunikation) herausgegebene Handbuch enthält weitere hilfreiche Informationen: How to Identify and Resolve Radio-TV Interference Problems (Störungen bei Radio-/TV-Empfang erkennen und beseitigen). Die Broschüre erhalten Sie direkt von der für Drucksachen der amerikanischen Regierung zuständigen Behörde: U.S. Government Printing Office, Washington, DC 20402, USA; Lagernummer 004-00-00345-4.

Diese Ausrüstung wurde getestet und zertifiziert für die Einhaltung der U.S. Regulierungen in Bezug auf Sicherheit und elektrische Emissionen durch:

Electromagnetic Testing Services Limited

Pratts Fields

Lubberhedges Lane

Stebbing, Dunmow

Essex, CM6 3BT

England, Großbritannien

Diese Ausrüstung wurde von Underwriters Laboratories Incorporated, in Übereinstimmung mit dem Standard für Sicherheit untersucht: UL 60950-1: Sicherheit von informationstechnologischen Geräten, erste Ausgabe. Subjekt 2178 Markieren und Codieren von Ausrüstung, Elektronik.

Berichtreferenz E252185.

#### <span id="page-4-0"></span>**Für Kunden in Kanada**

Dieses Gerät übersteigt nicht die in den Bestimmungen bezüglich der Hochfrequenzstörungen des Canadian Department of Communication (Kanadische Telekommunikationsbehörde) festgelegten Grenzwerte für Hochfrequenzstörungsemissionen von digitalen Vorrichtungen der Klasse A.

Die Erfüllung der kanadischen Sicherheits- und elektrischen Emissionsvorschriften dieses Geräts wurden getestet durch:

Electromagnetic Testing Services Limited

Pratts Fields

Lubberhedges Lane

Stebbing, Dunmow

Essex, CM6 3BT

England, Großbritannien

Diese Ausrüstung wurde von Underwriters Laboratories Incorporated, in Übereinstimmung mit dem Standard für Sicherheit untersucht: CAN/CSA C22.2 Nr. 60950-1-03. Sicherheit von informationstechnologischen Geräten. Subjekt 2178 Markieren und Codieren von Ausrüstung, Elektronik.

Berichtreferenz E252185.

#### <span id="page-4-1"></span>**Pour la clientèle du Canada**

Le present appareil numerique n'emet pas de bruits radioelectriques depassant les limites applicales aux appareils numerique de las class A prescrites dans le Reglement sur le brouillage radioelectrique edicte par le ministere des Communications du Canada.

Cet équipement est certifié CSA.

Ce matériel a été contrôlé par les Underwriters Laboratories Inc. comme conforme aux standards de sécurité : CAN/CSA C22.2 No. 60950-1-03. Sécurité des matériels informatiques. Sujet 2178 : appareils électroniques de marquage et de codage.

Rapport référence E252185.

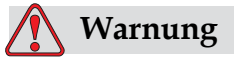

Dieses Produkt ist nicht fur die Verwendung im unmittelbaren Gesichtsfeld am Bildschirmarbeitsplatz vorgesehen. Um storende Reflexionen am Bildschirmarbeitsplatz zu vermeiden darf dieses Produkt nicht im unmittelbaren Gesichtsfeld platziert werden.

# <span id="page-5-0"></span>**Kundensupport und Schulung**

#### <span id="page-5-1"></span>**Kontaktinformationen**

Sollten Sie Fragen haben oder Hilfe benötigen, Wenden Sie sich bitte an Videojet Technologies Inc. unter der Nummer +1-800-843-3610 (für alle Kunden innerhalb der Vereinigten Staaten). Kunden außerhalb der USA wenden sich bitte an ihren Videojet-Händler oder eine Niederlassung von Videojet Technologies Inc., wenn sie Hilfe benötigen.

Videojet Technologies Inc.

1500 Mittel Boulevard

Wood Dale, IL 60191-1073 U.S.A.

Telefon: 1-800-843-3610

Fax: 1-800-582-1343

Fax international: 630-616-3629

Internet: www.videojet.com

#### <span id="page-5-2"></span>**Serviceprogramm**

#### **Über unser** *Total***-Source-Versprechen**

*Total* Source® TOTAL SERVICE PLUS RELIABILITY ist das Versprechen von Videojet Technologies Inc., Ihnen-unseren Kundenden vollständigen Service zukommen zu lassen, den Sie verdienen.

#### **Das** *Total***-Source-Versprechen**

Das Videojet *Total* Source®-Serviceprogramm ist ein integraler Bestandteil unserer Unternehmensaktivitäten der Bereitstellung von Markierungen, Beschriftungen und Bildern auf Verpackungen, Produkten und Drucksachen nach Kundenspezifikationen. In diesem Rahmen engagieren wir uns in den Bereichen:

- Anwendungsunterstützung
- Installationsdienstleistungen
- Wartungsschulung
- Kundenunterstützung
- Technischer Support
- Vor-Ort-Service
- Telefonische Unterstützung über die normalen Bürozeiten hinaus
- Ersatzteile und Zubehör
- Reparaturen

#### <span id="page-6-0"></span>**Kundenschulungen**

Falls Sie den Drucker selbst warten wollen, empfiehlt Ihnen Videojet Technologies Inc. dringend, an einer Kundenschulung für den Drucker teilzunehmen.

*Anmerkung: Die Handbücher sind als Ergänzung zur (und nicht als Ersatz für die) Kundenschulung von Videojet Technologies Inc. gedacht.*

Für weitere Informationen über Videojet Technologies Inc. Kundenschulungen: Kontaktieren Sie 1-800-843-3610 (nur in den Vereinigten Staaten). Kunden außerhalb der USA können sich wegen zusätzlicher Informationen an eine Videojet**-**Niederlassung oder den örtlichen Videojet**-**Händler wenden.

# **Inhaltsverzeichnis**

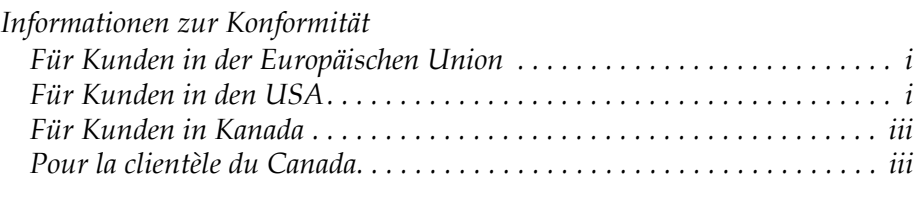

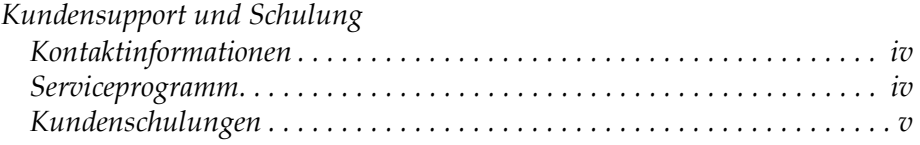

## *[Kapitel 1](#page-12-0)* - *Einführung*

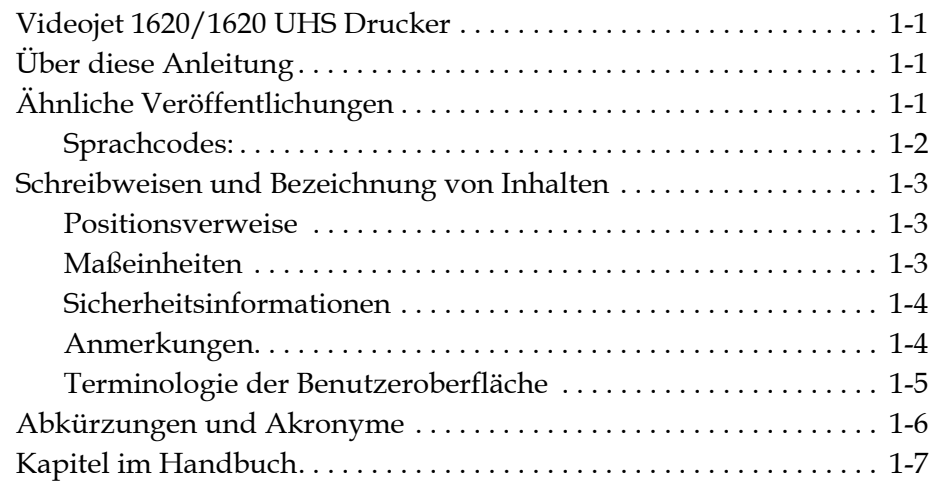

### *[Kapitel 2](#page-19-0)* - *Sicherheit*

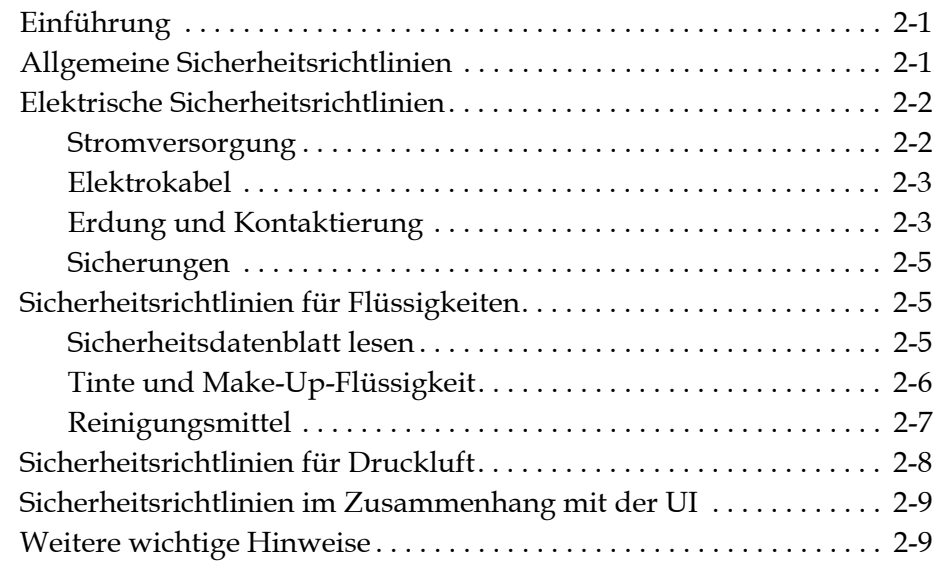

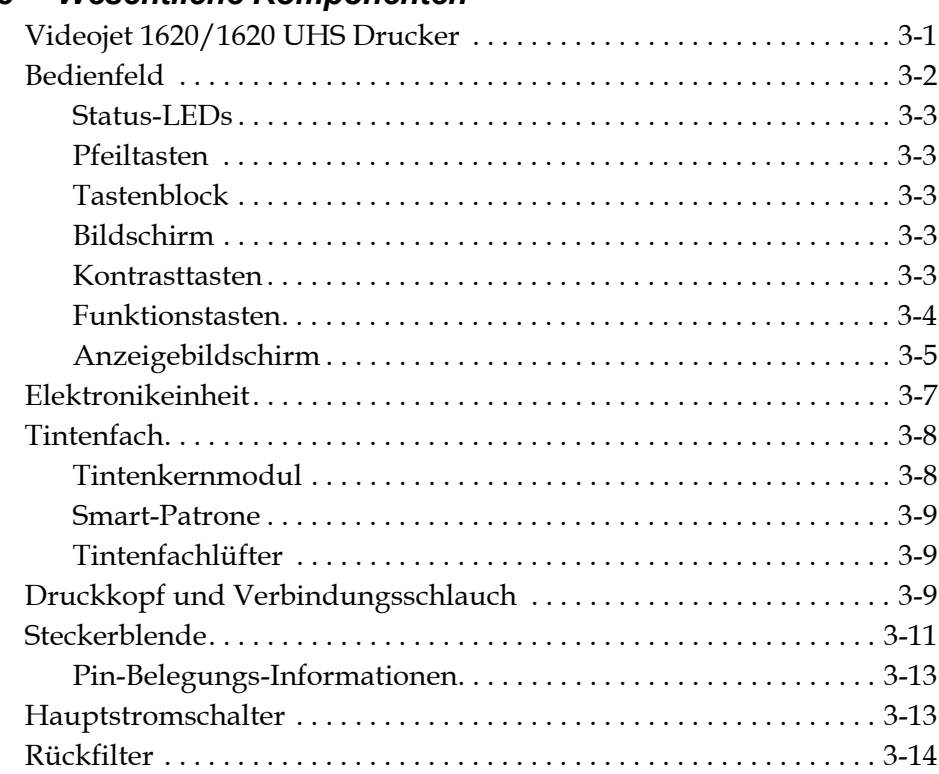

#### *[Kapitel 3](#page-29-0)* - *Wesentliche Komponenten*

### *[Kapitel 4](#page-43-0)* - *Druckerbetrieb*

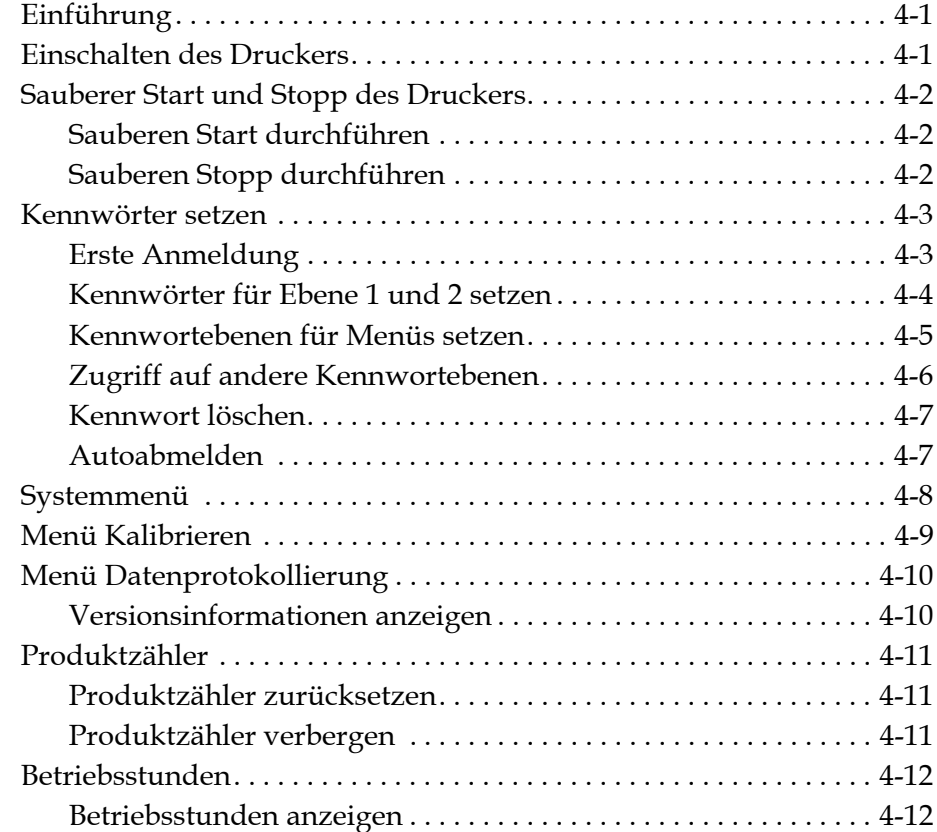

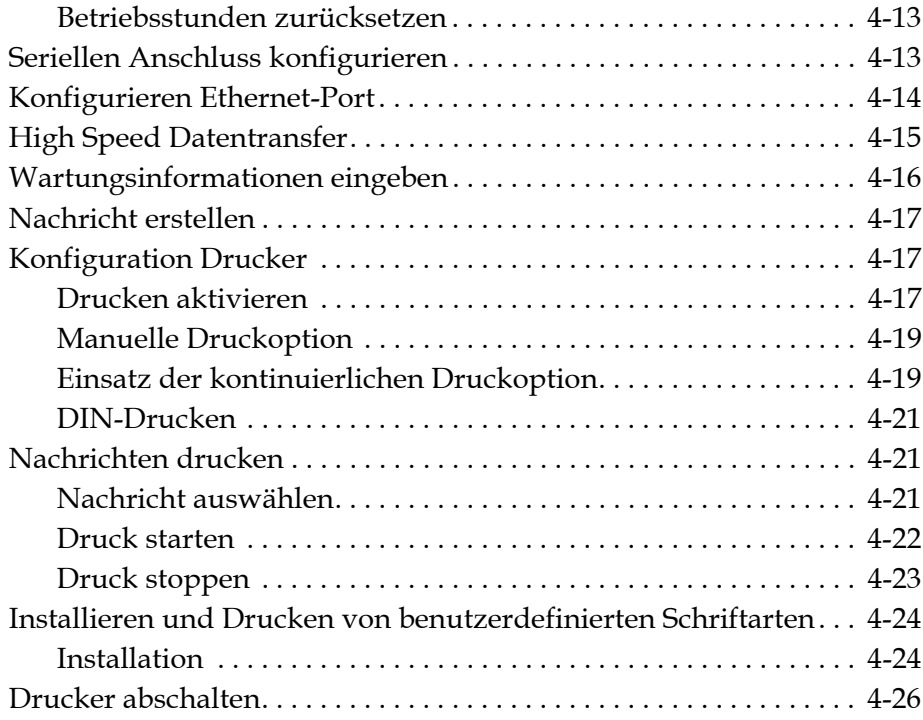

## *[Kapitel 5](#page-69-0)* - *Benutzeroberfläche*

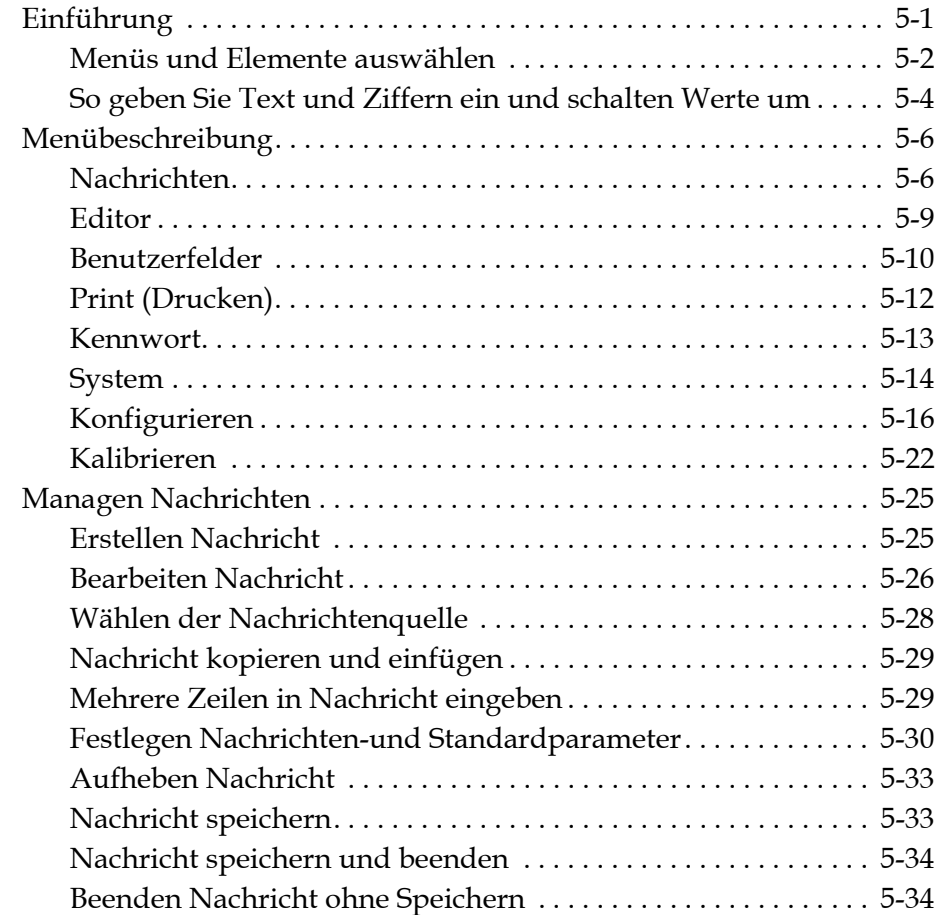

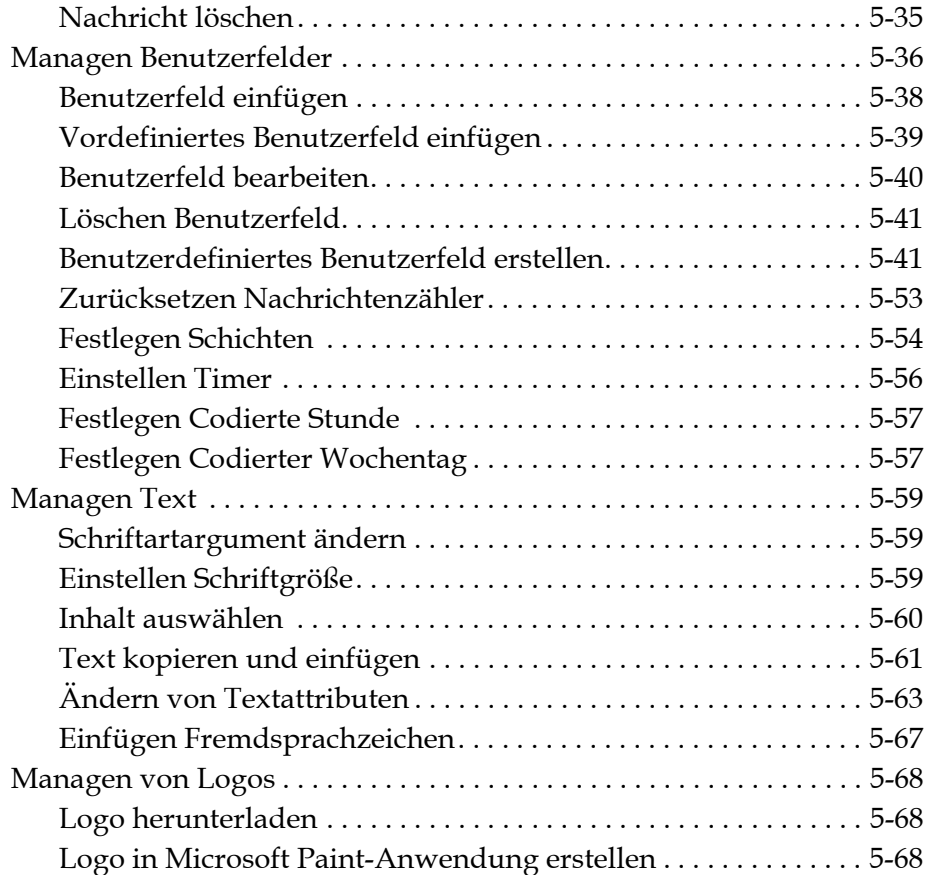

<u> 1989 - Johann Barbara, martxa alemaniar a</u>

## *[Kapitel 6](#page-141-0)* - *Wartung*

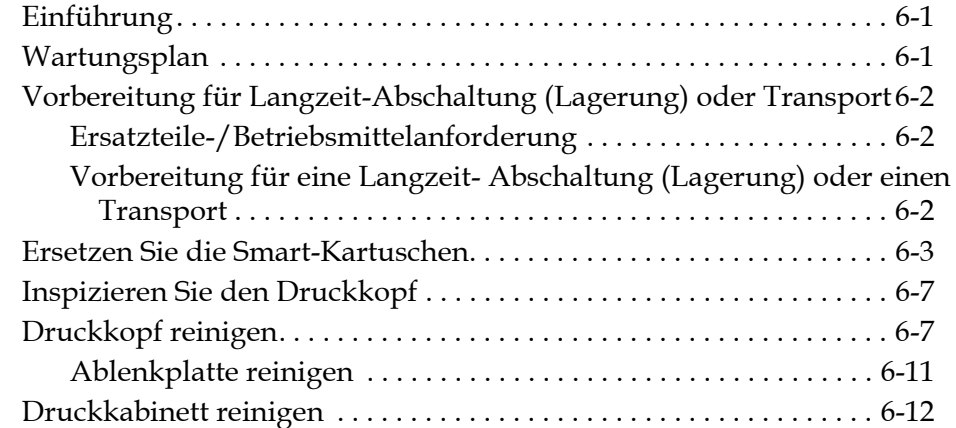

## *[Kapitel 7](#page-153-0)* - *Fehlersuche*

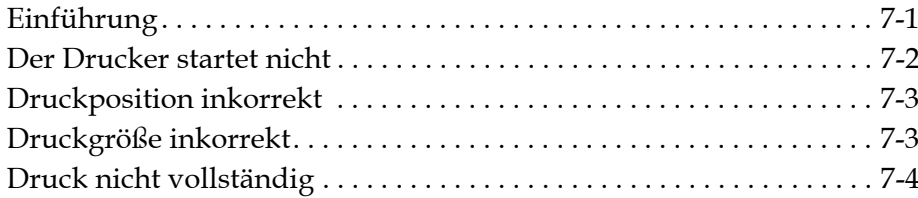

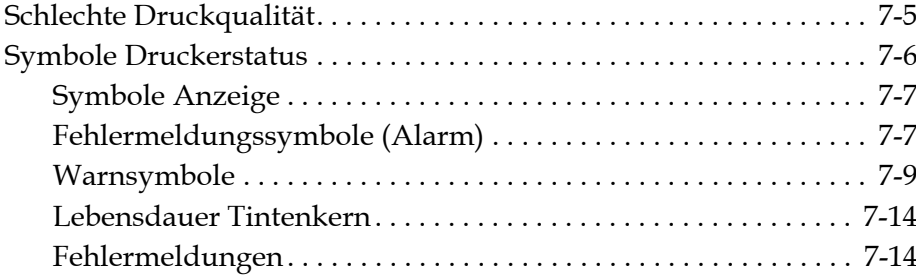

## *[Anhang A Spezifikationen](#page-167-0)*

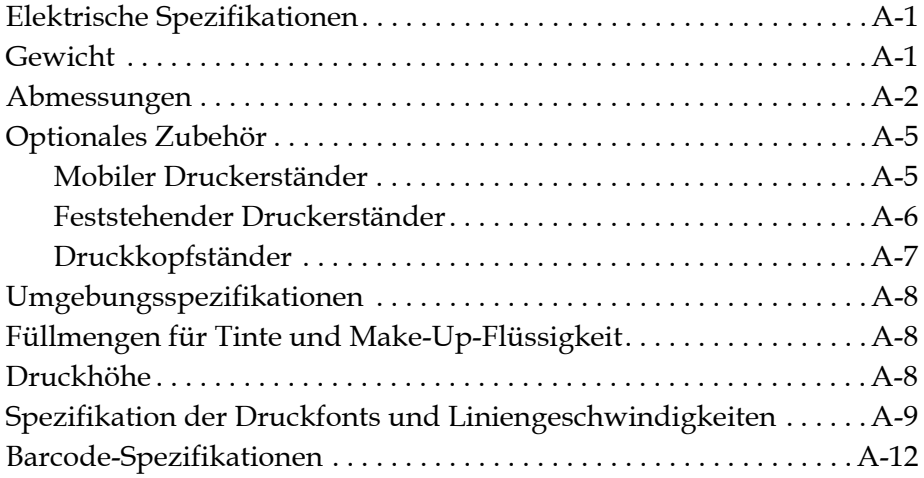

*[Glossar](#page-180-0)*

# <span id="page-12-0"></span>**1 Einführung**

# <span id="page-12-1"></span>**Videojet 1620/1620 UHS Drucker**

Bei diesem Drucker handelt es sich um einen Continuous Ink-Jet Drucker, mit dem feste oder variable Codes bei höheren Liniengeschwindkeiten auf Verbraucher-und Industrieprodukte gedruckt werden können. Der Drucker bietet hervorragende Betriebszeit, ausgezeichnete Druckqualität und Benutzerfreundlichkeit.

Beim 1620 HR Drucker handelt es sich um das UHS-Modell mit optionaler 40-Mikrometer-Düse. Lesen Sie im Handbuch die speziellen Informationen zur 40-Mikrometer-Düse des UHS-Modells, um sich über die Variationen der 1620 Standardserie zu erkunden.

# <span id="page-12-2"></span>**Über diese Anleitung**

Diese Bedienungsanleitung ist für das tägliche Arbeiten mit dem Drucker geschrieben. Die Bedienungsanleitung hilft dem Benutzer, die verschiedenen Teile und die verschiedenen Druckoperationen des Druckers zu verstehen.

# <span id="page-12-3"></span>**Ähnliche Veröffentlichungen**

Die folgende Betriebsanleitung ist erhältlich:

Videojet 1620/1620 UHS Wartungshandbuch, Teilenummer: 462273.

#### <span id="page-13-0"></span>**Sprachcodes:**

Achten Sie beim Bestellen dieser Handbücher darauf, dass Sie am Ende der Teilenummer den zweistelligen Sprachcode hinzufügen. Zum Beispiel: Die spanische Version dieser Bedienungsanleitung besitzt die Teilenummer 462269-04. Tabelle [1-1 auf Seite](#page-13-1) 1-2 zeigt die Liste der Sprach-Codes, die Sie zur Identifizierung der übersetzten Versionen dieser Bedienungsanleitung benutzen können.

*Anmerkung: Die Verfügbarkeit von Bedienungsanleitung wird durch ein Sternchen (\*) markiert. Die Verfügbarkeit des Servicehandbuchs wird durch ein Pluszeichen (+) angezeigt. Weitere Informationen erhalten Sie vom Videojet-Vertriebspartner oder der Videojet-Niederlassung.*

| Code           | Sprache                   | Verfügbarkeit<br>(Siehe Hinweis) |           |
|----------------|---------------------------|----------------------------------|-----------|
| 01             | Englisch (USA)            | $\star$                          | $\ddot{}$ |
| 02             | Französisch               | $\star$                          | $+$       |
| 03             | Deutsch                   | $\star$                          | $+$       |
| 04             | Spanisch                  | $\star$                          | $+$       |
| 0 <sub>5</sub> | Portugiesisch (Brasilien) | $\star$                          |           |
| 06             | Japanisch                 | $\star$                          | $+$       |
| 07             | Russisch                  | $\star$                          |           |
| 08             | Italienisch               | $\star$                          |           |
| 09             | Niederländisch            | $\star$                          |           |
| 10             | Chinesisch (vereinfacht)  | $\star$                          | $\ddot{}$ |
| 11             | Arabisch                  | $\ast$                           |           |
| 12             | Koreanisch                | $\star$                          | $\ddot{}$ |
| 13             | Thai                      | $\ast$                           |           |
| 15             | Norwegisch                | $\star$                          |           |
| 16             | Finnisch                  | $\ast$                           |           |
| 17             | Schwedisch                | $^\star$                         |           |
| 18             | Dänisch                   | $\ast$                           |           |
| 19             | Griechisch                | $^\star$                         |           |
| 20             | Hebräisch                 | $^\star$                         |           |
| 21             | Englisch (GB)             | $\ast$                           | $\,{}^+$  |

<span id="page-13-1"></span>*Tabelle 1-1: Liste der Sprachcodes*

| Code | Sprache                   | Verfügbarkeit<br>(Siehe Hinweis) |       |
|------|---------------------------|----------------------------------|-------|
| 23   | Polnisch                  | $\ast$                           |       |
| 24   | Türkisch                  | $\ast$                           | $\pm$ |
| 25   | Tschechisch               | $\star$                          |       |
| 26   | Ungarisch                 | $\ast$                           |       |
| 33   | Vietnamesisch             | $\star$                          |       |
| 34   | Bulgare, Bulgarin         | $\ast$                           |       |
| 36   | Chinesisch (traditionell) | $\ast$                           |       |
| 55   | Rumänisch                 | $\star$                          |       |
| 57   | Serbisch                  | $\ast$                           |       |

*Tabelle 1-1: Liste der Sprachcodes (Fortsetzung)*

# <span id="page-14-0"></span>**Schreibweisen und Bezeichnung von Inhalten**

Diese Bedienungsanleitung enthält verschiedene Informationstypen wie Sicherheitsrichtlinien, zusätzliche Hinweise, Terminologie der Benutzeroberfläche (User Interface-UI) usw. Um Ihnen beim Identifizieren dieser verschiedenen Informationstypen zu helfen, werden in diesem Handbuch verschiedene Schreibweisen verwendet. Dieser Abschnitt beschreibt diese Schreibweisen.

#### <span id="page-14-1"></span>**Positionsverweise**

Positionen und Richtungen wie links, rechts, vorne, hinten, nach rechts und nach links beziehen sich auf den Drucker, wenn Sie seine Vorderseite ansehen.

#### <span id="page-14-2"></span>**Maßeinheiten**

Dieses Handbuch verwendet metrische Maßeinheiten. Die äquivalenten englischen Maßeinheiten sind in Klammern angegeben. Zum Beispiel 240 mm (9,44 Zoll).

#### <span id="page-15-0"></span>**Sicherheitsinformationen**

Die Sicherheitsinformationen umfassen Warnungen und Vorsichtshinweise.

#### **Warnung**

Warnhinweise zeigen Gefahren oder unsichere Vorgehensweisen an, die schwere Körperverletzungen oder den Tod verursachen können. Zum Beispiel:

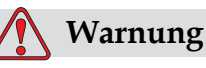

Das Reinigungsmittel ist giftig, wenn es eingenommen wird. Nicht trinken. Sofort ärztliche Hilfe aufsuchen, wenn Sie etwas davon verschluckt haben.

#### **Achtung**

Vorsichtshinweise zeigen Gefahren oder unsichere Vorgehensweisen an, die Schäden am Gerät verursachen können. Zum Beispiel:

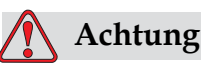

Vermeiden Sie, einen Anschluss am Drucker anzubringen oder zu entfernen, wenn die Stromzuführung aktiv ist. Ein Nichteinhalten dieser Vorsichtsmaßnahme kann den Drucker beschädigen.

#### <span id="page-15-1"></span>**Anmerkungen**

Anmerkungen bieten zusätzliche Informationen zu einem bestimmten Thema.

Zum Beispiel:

*Anmerkung: Sie können einige Funktionen mit einem Kennwort schützen, damit niemand einen nicht autorisierten Zugriff erhalten kann.*

#### <span id="page-16-0"></span>**Terminologie der Benutzeroberfläche**

Die UI-Elemente werden kursiv dargestellt. Zum Beispiel:

"Drücken Sie Alt + M zum Auswählen des Menüs *Nachrichten*". Bei dem Wort Nachrichten handelt es sich um ein UI-Element, das kursiv dargestellt wird (siehe [Abbildung 1-1 auf Seite](#page-16-1) 1-5).

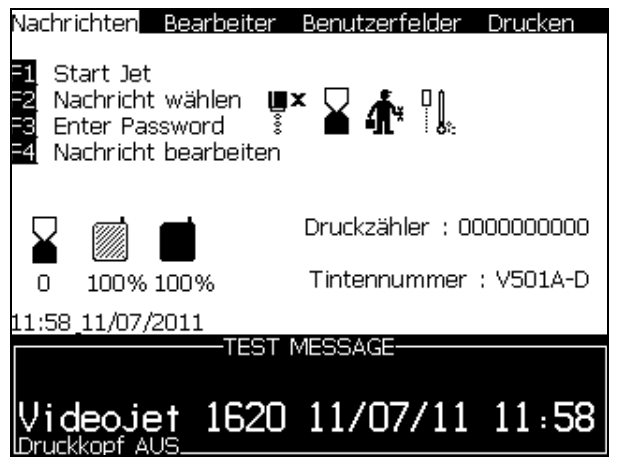

 *Abbildung 1-1: Menübildschirm*

<span id="page-16-1"></span>Die Darstellung verschiedener Tasten auf dem Bedienfeld sehen Sie in [Tabelle](#page-16-2) 1-2.

| Taste                          | Verwendeter Stil   |
|--------------------------------|--------------------|
| $\vert\blacktriangleleft\vert$ | Taste Pfeil Links  |
| $\blacktriangleright$          | Taste Pfeil Rechts |
| $\blacktriangle$               | Taste Pfeil Hoch   |
|                                | Taste Pfeil Ab     |
| enter                          | <b>Taste ENTER</b> |
| enter                          |                    |
| esc                            | Taste Esc          |
| esc                            |                    |

<span id="page-16-2"></span>*Tabelle 1-2: Beschreibung der Tastenbelegung*

| <b>Taste</b> | Verwendeter Stil     |
|--------------|----------------------|
|              | Taste F1             |
| f2           | Taste F <sub>2</sub> |
| $f3\,$       | Taste F3             |
| f4           | Taste F4             |
| alt          | Taste Alt            |
| ctr          | Taste Strg           |
| shift        | Taste Shift          |

*Tabelle 1-2: Beschreibung der Tastenbelegung (Fortsetzung)*

# <span id="page-17-0"></span>**Abkürzungen und Akronyme**

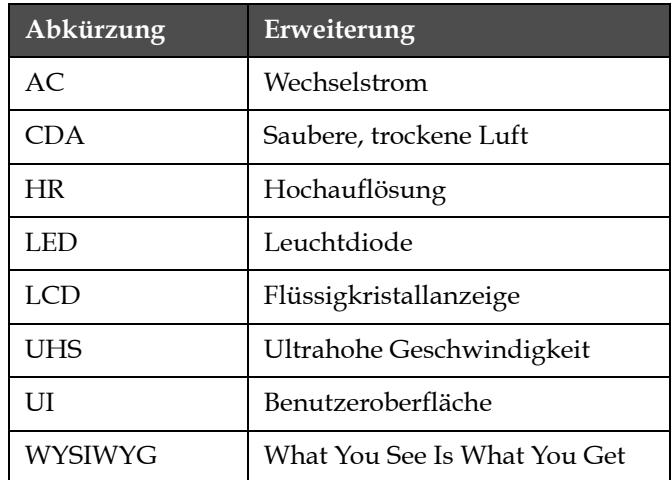

*Tabelle 1-3: Abkürzungen und Akronyme*

# <span id="page-18-0"></span>**Kapitel im Handbuch**

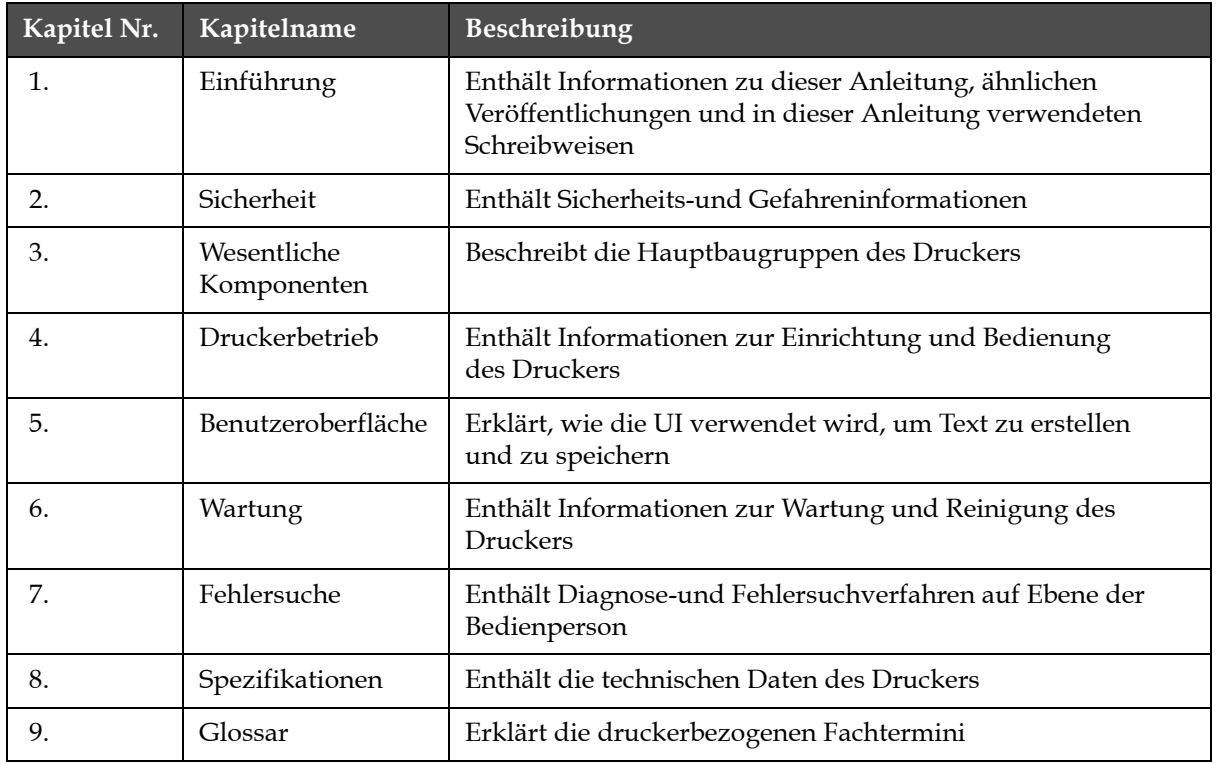

*Tabelle 1-4: Kapitelliste*

# <span id="page-19-0"></span>**2 Sicherheit**

# <span id="page-19-1"></span>**Einführung**

Videojet Technologies Inc. stellt berührungslose Druck-und Beschriftungssysteme, Tinten und Betriebsstoffe her, die den höchsten Leistungs-und Zuverlässigkeitsstandards entsprechen. Um potenzielle Defekte und Gefahren von vornherein auszuschließen, setzen wir eine strenge Qualitätskontrolle ein.

Der Drucker ist für das direkte Drucken von Informationen auf ein Produkt vorgesehen. Jede andere Verwendung des Geräts kann zu schweren Verletzungen führen.

Die in diesem Kapitel enthaltenen Sicherheitsrichtlinien sollen die Techniker mit allen Sicherheitsfragen vertraut machen, damit eine sichere Wartung und Bedienung des Druckers gewährleistet ist.

# <span id="page-19-2"></span>**Allgemeine Sicherheitsrichtlinien**

- Konsultieren Sie für wichtige Einzelheiten immer die richtigen Servicehandbücher für das entsprechende Videojet Druckermodell
- Installationen und Wartungsarbeiten dürfen nur von Personal durchgeführt werden, das für Videojet geschult ist. Die Durchführung dieser Arbeiten durch nicht autorisiertes Personal kann den Drucker beschädigen und macht die Garantie nichtig
- Um eine Beschädigung der Bauteile des Druckers zu vermeiden, verwenden Sie nur weiche Bürsten und flusenfreie Tücher für die Reinigung. Verwenden Sie keine Druckluft, Baumwollabfälle oder scheuernden Materialien
- Der Druckkopf muss vollständig trocken sein, bevor Sie versuchen, den Drucker zu starten, ansonsten kann der Druckkopf beschädigt werden
- Bringen Sie keinen Konnektor am Drucker an und entfernen Sie keinen Konnektor, wenn der Drucker eingeschaltet ist, weil er sonst beschädigt werden kann

# <span id="page-20-0"></span>**Elektrische Sicherheitsrichtlinien**

In diesem Abschnitt werden die Sicherheitsrichtlinien erläutert, die sich auf Stromversorgung und Elektrokabel beziehen.

#### <span id="page-20-1"></span>**Stromversorgung**

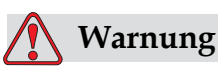

VERLETZUNGSGEFAHR! Wenn das Gerät an den Netzstrom angeschlossen wird, sind im Gerät lebensgefährliche Spannungen vorhanden. Nur geschultes und autorisiertes Personal darf Wartungsarbeiten ausführen.

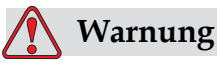

VERLETZUNGSGEFAHR! Beachten Sie alle gesetzlichen Vorschriften und Praktiken zur elektrischen Sicherheit. Sofern es nicht notwendig ist, den Drucker in Betrieb zu lassen, trennen Sie ihn vom Netz, bevor Sie die Abdeckungen entfernen oder eine Service-oder Reparaturaktivität beginnen. Die Nichtbeachtung dieses Warnhinweises kann Tod oder Verletzungen zur Folge haben.

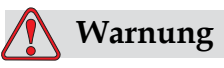

VERLETZUNGSGEFAHR! Im Wechselrichter und in der Hintergrundbeleuchtung sind hohe AC-Spannungen (Wechselstrom) vorhanden. Bei der Diagnose von Defekten in diesen Bereichen ist extreme Vorsicht geboten.

#### <span id="page-21-0"></span>**Elektrokabel**

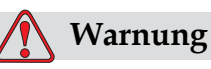

VERLETZUNGSGEFAHR! Verwenden Sie nur das mit dem Drucker gelieferte Netzkabel. Das Ende dieses Kabels muss einen zugelassenen dreipoligen Stecker mit einer schützenden Erdleitung aufweisen.

Elektrokabel, Buchsen und Stecker müssen sauber und trocken gehalten werden.

Bei steckbarer Ausrüstung muss sich die Steckdose in der Nähe dieser Ausrüstung befinden und leicht zugänglich sein.

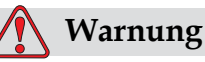

VERLETZUNGSGEFAHR! Inspizieren Sie die Kabel stets auf Beschädigung, Abnutzung, Korrosion und Verschleiß. Sorgen Sie dafür, dass alle Erdungs-und Verbindungsanschlüsse frei von Farbe, angesammelter Tinte und Korrosion sind.

#### <span id="page-21-1"></span>**Erdung und Kontaktierung**

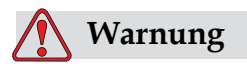

VERLETZUNGSGEFAHR! Der Drucker darf nur an eine AC-Stromquelle angeschlossen sein, die eine schützende Erdleitung hat und den IEC-Anforderungen oder geltenden lokalen Regelungen entspricht.

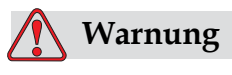

VERLETZUNGSGEFAHR! Benutzen Sie den Drucker nicht, wenn die schützende Erdleitung Unterbrechungen aufweist oder abgetrennt ist. Ein Nichteinhalten dieses Warnhinweises kann zu Stromschlag führen.

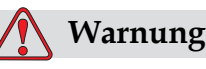

VERLETZUNGSGEFAHR! Erden Sie leitfähige Geräte immer mit einer Erdungselektrode oder dem Erdungssystem des Gebäudes mit zugelassenen Kabeln nach NEC-Normen, um alle potenziellen statischen Endladungen abzuführen. Zum Beispiel einen Servicebehälter aus Metall mit der Erdung.

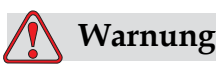

VERLETZUNGSGEFAHR! Das Ablesen des Widerstands vom geerdeten Servicebehälter zum Gerätegehäuse oder zur Halterung sollte 0 bis weniger als 1 Ohm ergeben. Widerstandsprüfungen sind mit einem sicheren und zuverlässigen Ohmmeter häufig durchzuführen.

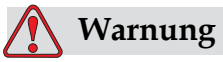

VERLETZUNGSGEFAHR! Die PCBs enthalten statisch empfindliche Geräte. Ein antistatisches Handgelenksband, das ordentlich geerdet ist, muss bei der Arbeit oder beim Umgang mit PCBs getragen werden.

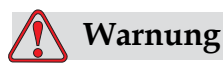

VERLETZUNGSGEFAHR! Beugen Sie immer statischen Entladungen vor. Verwenden Sie geeignete Methoden zur Erdung und Kontaktierung. Verwenden Sie nur durch Videojet genehmigte Servicebehälter aus Metall und Erdungskabel.

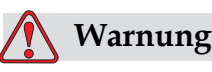

VERLETZUNGSGEFAHR! Verbinden Sie leitfähige Geräte immer mit zugelassenen Kabeln miteinander, so dass sie das gleiche Potenzial behalten und statische Entladungen minimiert werden. Zum Beispiel den Druckkopf mit einem Servicebehälter aus Metall.

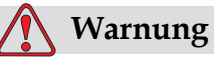

VERLETZUNGSGEFAHR! Die optionale Waschstation ist *ausschließlich* für die Reinigung des Druckkopfs gestaltet.

Verwenden Sie sie nicht für Spülungen oder Druckoperationen oder für irgendwelche andere Zwecke.

Stellen Sie immer sicher, dass der Jet gestoppt ist und dass alle gefährlichen Spannungen abgeschaltet sind, bevor Sie mit dem Waschen des Druckkopfs beginnen.

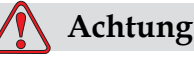

GERÄTESCHÄDEN. Leeren Sie die Servicebehälter häufig. Einige Tinten und Reinigungslösungen sind entflammbar. Vergewissern Sie sich, dass Abfallflüssigkeiten als Gefahrgut entsorgt werden.

#### <span id="page-23-0"></span>**Sicherungen**

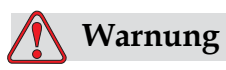

VERLETZUNGSGEFAHR! Um einen kontinuierlichen Schutz vor Brandgefahr sicherzustellen, wechseln Sie die Sicherungen nur gegen Sicherungen des angegebenen Typs und Sicherungsklasse aus.

## <span id="page-23-1"></span>**Sicherheitsrichtlinien für Flüssigkeiten**

Dieser Abschnitt beschreibt die Gefahren, die beim Umgang mit Tinte, Make-Up-Flüssigkeit und Reinigungslösungen auftreten können, und die Sicherheitsvorkehrungen, die ein Benutzer zur Vorbeugung der Gefahren ergreifen muss.

#### <span id="page-23-2"></span>**Sicherheitsdatenblatt lesen**

Lesen Sie vor der Verwendung einer bestimmten Tinte, Make-up-Flüssigkeit oder Reinigungslösung das zugehörige Sicherheitsdatenblatt gründlich durch. Für jeden Typ von Tinte, Make-Up-Flüssigkeit und Reinigungslösung gibt es ein Sicherheitsdatenblatt. Besuchen Sie für weitere Informationen unsere Webseite unter www.videojet.com und navigieren Sie zur *Dokumentation > Sicherheitsdatenblätter.*

#### <span id="page-24-0"></span>**Tinte und Make-Up-Flüssigkeit**

# **Warnung**

VERLETZUNGSGEFAHR! Die Tinte und die Make-Up-Flüssigkeit reizen die Augen und Atemwege. Um Körperverletzungen beim Umgang mit diesen Stoffen vorzubeugen:

Tragen Sie stets Schutzkleidung und Gummihandschuhe.

Tragen Sie stets eine Schutzbrille mit Seitenschutz oder eine Gesichtsmaske. Es wird auch empfohlen, bei Wartungsarbeiten eine Schutzbrille zu tragen.

Tragen Sie vor dem Umgang mit Tinte eine blockierende Handcreme auf.

Wenn Tinte oder Make-up-Flüssigkeit die Haut kontaminiert, waschen Sie sie sofort mit Seifenwasser. Verwenden Sie KEINE Hochdruckreinigung und KEIN Lösungsmittel, um die Haut von Tintenflecken zu reinigen.

# **Warnung**

VERLETZUNGSGEFAHR! Die Tinte und die Make-Up-Flüssigkeit sind flüchtig und entflammbar. Sie müssen in Einklang mit lokalen Vorschriften aufbewahrt und behandelt werden.

In der Nähe dieser Stoffe darf nicht geraucht werden und keine offene Flamme verwendet werden.

Entfernen Sie unmittelbar nach dem Gebrauch alle Stoffe oder Tücher, die mit diesen Substanzen gesättigt sind. Entsorgen Sie alle diese Gegenstände im Einklang mit den lokalen Bestimmungen.

Falls ein Behälter für Tinte oder Make-Up-Flüssigkeit nach dem Gebrauch nicht vollkommen leer ist, ist er wieder zu versiegeln. Für die Nachfüllung von Tinte oder Make-Up-Flüssigkeit werden nur volle Flaschen empfohlen; teilweise gefüllte Flaschen müssen im Einklang mit den lokalen Bestimmungen entsorgt werden.

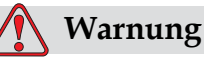

VERLETZUNGSGEFAHR! Richten Sie bei der Einstellung der Düse den Tintenstrahl in einen Becher oder einen passenden Behälter. Um eine Verschmutzung der Tinte zu vermeiden, verwenden Sie die so aufgefangene Tinte nicht wieder. Alle Tintenabfälle den örtlichen Vorschriften entsprechend entsorgen.

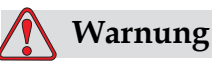

VERLETZUNGSGEFAHR! Ein längeres Einatmen von Make-Up-Flüssigkeit oder Reinigungsflüssigkeit kann zu Benommenheit und/ oder einer Alkoholvergiftung ähnlichen Symptomen führen. Nur in offenen, gut gelüfteten Bereichen verwenden.

#### <span id="page-25-0"></span>**Reinigungsmittel**

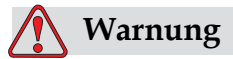

VERLETZUNGSGEFAHR! Das Reinigungsmittel ist giftig, wenn es eingenommen wird. Nicht trinken. Sofort ärztliche Hilfe aufsuchen, wenn Sie etwas davon verschluckt haben.

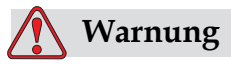

VERLETZUNGSGEFAHR! Das Reinigungsmittel reizt die Augen und Atemwege. Um Körperverletzungen beim Umgang mit diesem Stoff vorzubeugen:

Tragen Sie stets Schutzhandschuhe aus Gummi und Schutzkleidung.

Tragen Sie stets eine Schutzbrille mit Seitenschutz oder eine Gesichtsmaske. Es wird auch empfohlen, bei Wartungsarbeiten eine Schutzbrille zu tragen.

Tragen Sie vor dem Umgang mit Tinte eine blockierende Handcreme auf.

Wenn Reinigungsmittel die Haut kontaminiert, spülen Sie es mindestens 15 Minuten lang unter fließendem Wasser ab.

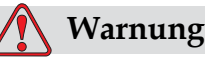

VERLETZUNGSGEFAHR! Das Reinigungsmittel ist flüchtig und entflammbar. Es muss in Einklang mit lokalen Vorschriften aufbewahrt und behandelt werden.

In der Nähe des Reinigungsmittels darf nicht geraucht und keine offene Flamme verwendet werden.

Entfernen Sie unmittelbar nach dem Gebrauch alle Stoffe oder Tücher, die mit dem Reinigungsmittel gesättigt sind. Alle solchen Abfälle den örtlichen Vorschriften entsprechend entsorgen.

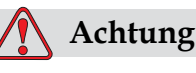

GERÄTESCHÄDEN. Sorgen Sie vor der Reinigung des Druckkopfes dafür, dass das Reinigungsmittel mit der verwendeten Tinte kompatibel ist, ansonsten kann der Druckkopf beschädigt werden.

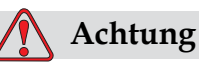

GERÄTESCHÄDEN. Alle Reinigungslösungen, die entweder Chloride, einschließlich Hypochlorit-Bleichen oder Salzsäure enthalten, können inakzeptable Oberflächenzerstörung und Fleckenbildung verursachen. Diese Mittel sollten nicht genutzt werden und nicht in Kontakt mit rostfreiem Stahl kommen. Wenn Drahtbürsten oder Stahlreinigungs-Pads genutzt werden, sollten diese aus rostfreiem Stahl gefertigt sein. Stellen Sie sicher, dass die verwendeten aggressiven Medien frei von Kontamination, besonders Eisen und Chloriden, sind.

# <span id="page-26-0"></span>**Sicherheitsrichtlinien für Druckluft**

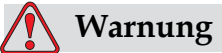

VERLETZUNGSGEFAHR! Schwebende Teilchen und Substanzen sind eine Gesundheitsgefahr. Verwenden Sie keine Druckluft zu Reinigungszwecken.

# <span id="page-27-0"></span>**Sicherheitsrichtlinien im Zusammenhang mit der UI**

# **Achtung**

Um einem unbefugten Zugriff auf die Software vorzubeugen, sorgen Sie dafür, dass Kennwort löschen ausgeführt wird, wenn eine höhere, kennwortgeschützte Ebene verlassen wird.

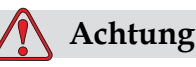

Um nicht autorisierten Zugriff auf die Software zu verhindern, navigieren Sie zum Menü <01 Bearb.>., drücken die Taste F1 (mit Passwortschutz auf Ein) und drücken die Taste ENTER.

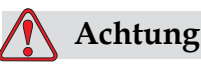

RISIKO VON DATENVERLUST: Achten Sie darauf, dass beim Löschen von Nachrichten der richtige Nachrichtenname gewählt wird, weil Sie nicht zur Bestätigung der Nachrichtenauswahl aufgefordert werden. Alle Nachrichten, mit Ausnahme der Test-Nachricht werden bei Auswahl des "Alle Nachrichten löschen"- Befehls gelöscht.

# <span id="page-27-1"></span>**Weitere wichtige Hinweise**

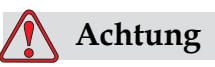

GERÄTESCHÄDEN. Nach einem Schnellstopp darf die Maschine nicht längere Zeit in diesem Zustand verbleiben, weil trocknende Tinte den Neustart erschwert.

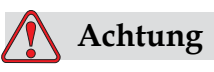

GERÄTESCHÄDEN. Der Druckkopf muss vollständig trocken sein, bevor Sie versuchen, den Drucker zu starten, ansonsten stockt der EHT.

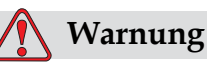

VERLETZUNGSGEFAHR! Wenn die Batterie durch einen inkorrekten Typ ersetzt wird, wird eine Explosion verursacht. Entsorgen Sie verbrauchte Batterien stets laut Anweisungen und lokalen Bestimmungen.

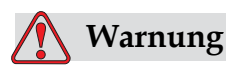

VERLETZUNGSGEFAHR! Bei einem Fehlerzustand kann der

Heizer 70°C erreichen. Berühren Sie die Platte nicht, auf der der Heizer montiert ist. Ein Nichteinhalten dieses Warnhinweises kann zu Verletzungen führen.

# <span id="page-29-0"></span>Wesentliche 3<br>Komponenten 3 **Komponenten**

# <span id="page-29-1"></span>**Videojet 1620/1620 UHS Drucker**

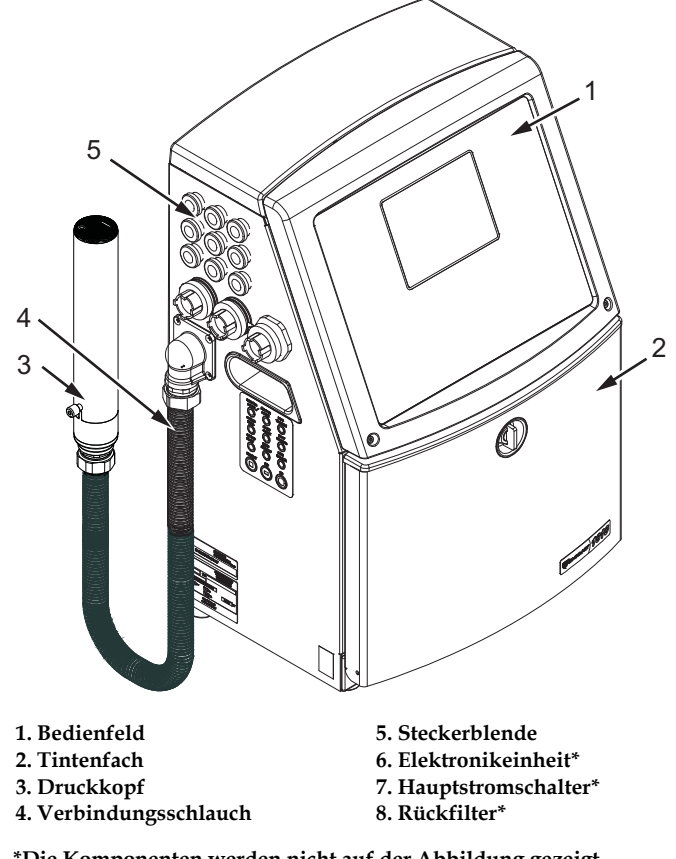

**\*Die Komponenten werden nicht auf der Abbildung gezeigt**

 *Abbildung 3-1: Wesentliche Komponenten des Druckers*

# <span id="page-30-0"></span>**Bedienfeld**

Sie können das Bedienfeld [\(auf Seite](#page-30-1) 3-2) für folgende Aufgaben nutzen:

- Den Drucker starten und stoppen
- Die Drucktexte erstellen, bearbeiten, kopieren und löschen
- Eine Nachricht zum Drucken wählen
- Den Status des Druckers überwachen
- Die Druckerfunktionen konfigurieren und steuern

*Anmerkung: Sie können einige Funktionen mit einem Kennwort schützen, damit niemand einen nicht autorisierten Zugriff erhalten kann.*

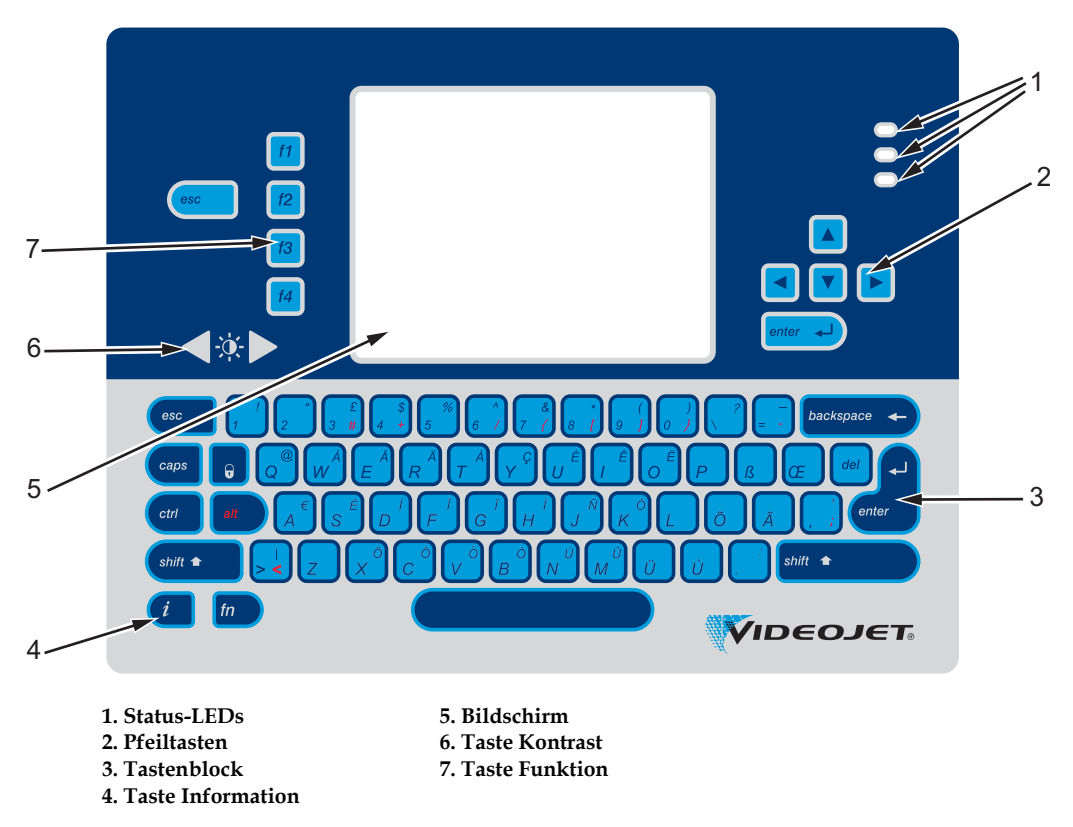

<span id="page-30-1"></span> *Abbildung 3-2: Bedienfeld*

*Anmerkung: Sprachspezifische Tastenblöcke werden mit den Sprach-Kits geliefert.*

#### **Status-LEDs**

Die lichtemittierenden Dioden (LEDs) (Nr. 1, [Abbildung 3-2 auf Seite](#page-30-1) 3-2) zeigen den Systemstatus an.

#### <span id="page-31-0"></span>**Pfeiltasten**

Die Pfeiltasten (Element 2) erlauben es dem Bediener, durch die Software-Menüs zu navigieren.

#### <span id="page-31-1"></span>**Tastenblock**

Der Tastenblock (Element 3) besteht aus 72 Tasten mit der Anordnung QWERTY. Es ist eine Folientastatur, deren Tasten auf Berührung reagieren. Die für Druck und Wartung verwendeten Lösemittel beschädigen den Tastenblock nicht.

#### <span id="page-31-2"></span>**Bildschirm**

Die Anzeige Quarter Video Graphics Array (QVGA) mit Flüssigkeitskristallanzeige (Liquid Crystal Display-LCD) (Element ) hat eine Auflösung von 320 x 240 Pixel. Die LCD hat eine LED-Hintergrundbeleuchtung, damit man auch bei schwachem Licht sehen kann.

#### <span id="page-31-3"></span>**Kontrasttasten**

Mithilfe der Kontrasttasten (Element) kann der Bediener den LCD-Kontrast erhöhen oder senken.

#### <span id="page-32-0"></span>**Funktionstasten**

Die folgenden vier Funktionstasten dienen der grundlegenden Druckersteuerung (Element 7):

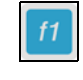

Ink Jet starten oder stoppen

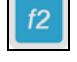

Eine Nachricht für den Druck auswählen

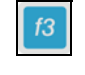

Um das Kennwort einzugeben

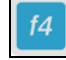

Nachrichten ansehen und editieren

Weitere Informationen zu Funktionstasten und Aktionen mit den Tasten STRG und ALT finden Sie unter ["Soft-Tasten" auf Seite](#page-72-1) 5-4.

#### <span id="page-33-0"></span>**Anzeigebildschirm**

Der Anzeigebildschirm zeigt folgende Elemente an:

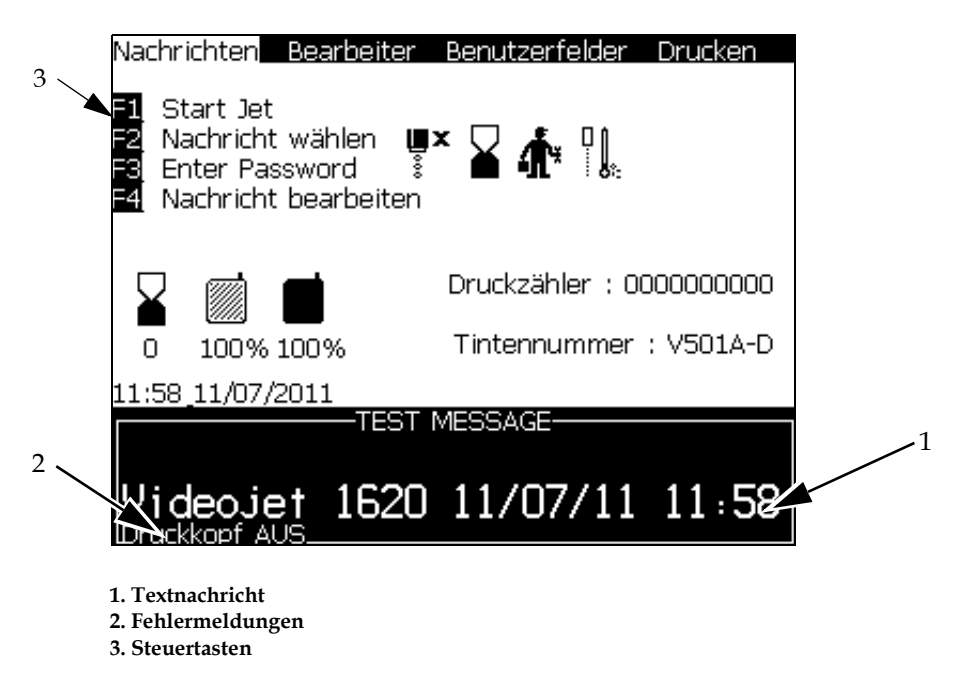

 *Abbildung 3-3: Anzeigebildschirm*

Der Bildschirm zeigt folgende Elemente:

- Die Funktionstastensteuerung
- Die Symbole, die den Druckerstatus und Fehler anzeigen und den Produktzähler\*

*\* Wenn der Produktzähler aktiviert ist, zeigt der Bildschirm den Produktzähler*

- Den Namen und den Inhalt der Nachricht. Der Inhalt auf der Anzeige ist eine akkurate Repräsentation von dem, was der Drucker auf das Produkt druckt (WYSIWYG)
- Die Symbole für die Anzeige der Füllstand in den Tinte-und Make-Up-Flüssigkeit Kartuschen
- Tintenart. Zum Beispiel: V501A-D

# <span id="page-35-0"></span>**Elektronikeinheit**

Die in der Elektronikeinheit enthaltenen Teile sehen Sie in [auf Seite](#page-35-1) 3-4.

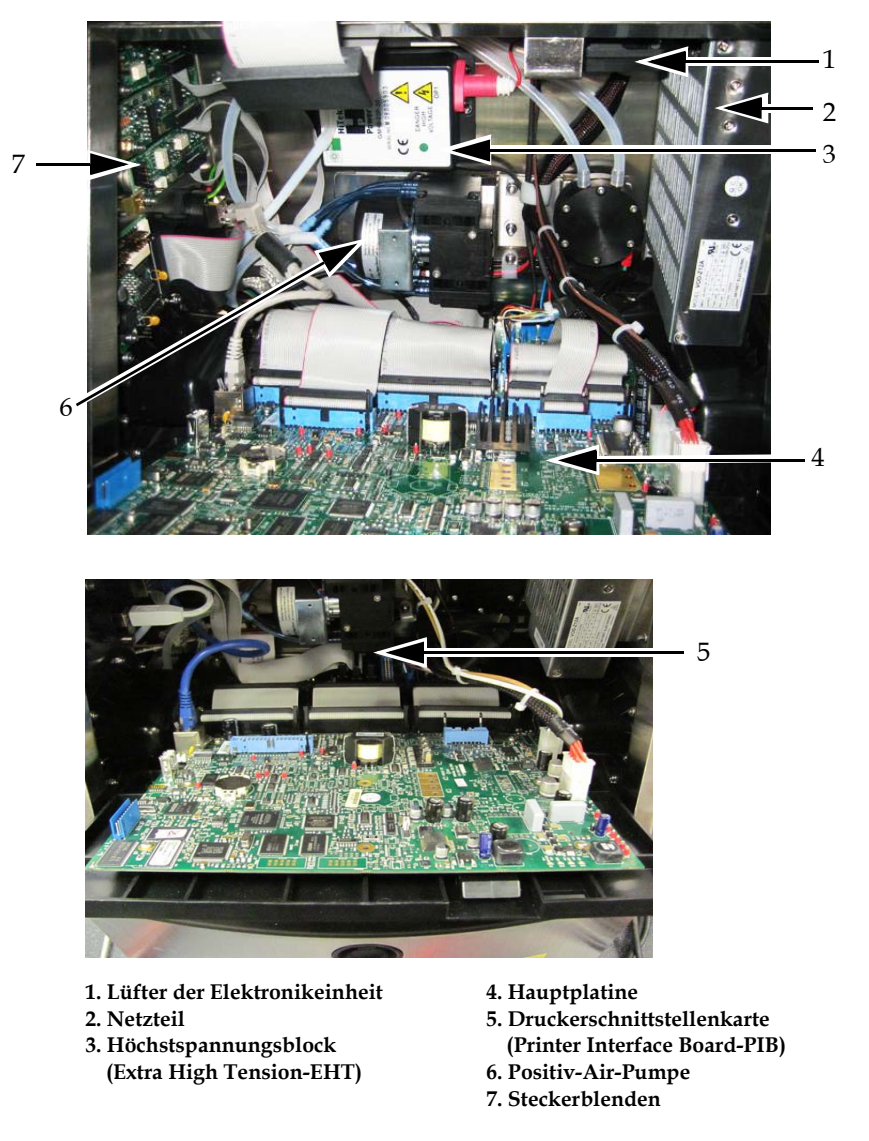

<span id="page-35-1"></span> *Abbildung 3-4: Elektronikeinheit*

*Hinweis: Wenn ein Kunde einen Videojet 1620/1620 UHS Drucker mit Lufttrockner bestellt, wird die Umluftpumpe aus dem Drucker entfernt. Der Lufttrockner versorgt den Druckkopf mit Druckluft aus einer externen Quelle. Lufttrockner werden empfohlen, wenn der Drucker in einer Umgebung mit hoher Luftfeuchtigkeit oder für Anwendungen mit bestimmten wasserempfindlichen Tinten eingesetzt wird. Wenden Sie sich bitte an Videojet Technologies Inc. unter der Nummer +1-800-843-3610 (für alle Kunden innerhalb der Vereinigten Staaten). Kunden außerhalb der USA wenden sich bitte an ihren Videojet-Händler oder eine Niederlassung von Videojet Technologies Inc., wenn sie Hilfe benötigen.*
## **Tintenfach**

Das Tintenfach des Druckers enthält das Tintenkernmodul und die Smart-Tinte-und Make-Up-Flüssigkeitspatronen. Der Kühlerlüfter kühlt das Tintenfach, und ein Filter lässt keinen Staub in das Tintenfach eindringen.

#### **Tintenkernmodul**

Das Tintenkernmodul erhält den Druck und die Viskosität der Tinte im Drucker aufrecht und enthält folgende Teile:

- Tintenmodul
- Tintenpumpe

*Anmerkung: Das Tintenkernmodul wird als eine Einheit geliefert. Mit Ausnahme der Pumpe dürfen Sie kein Teil innerhalb des Tintenkernmoduls entfernen oder ersetzen.*

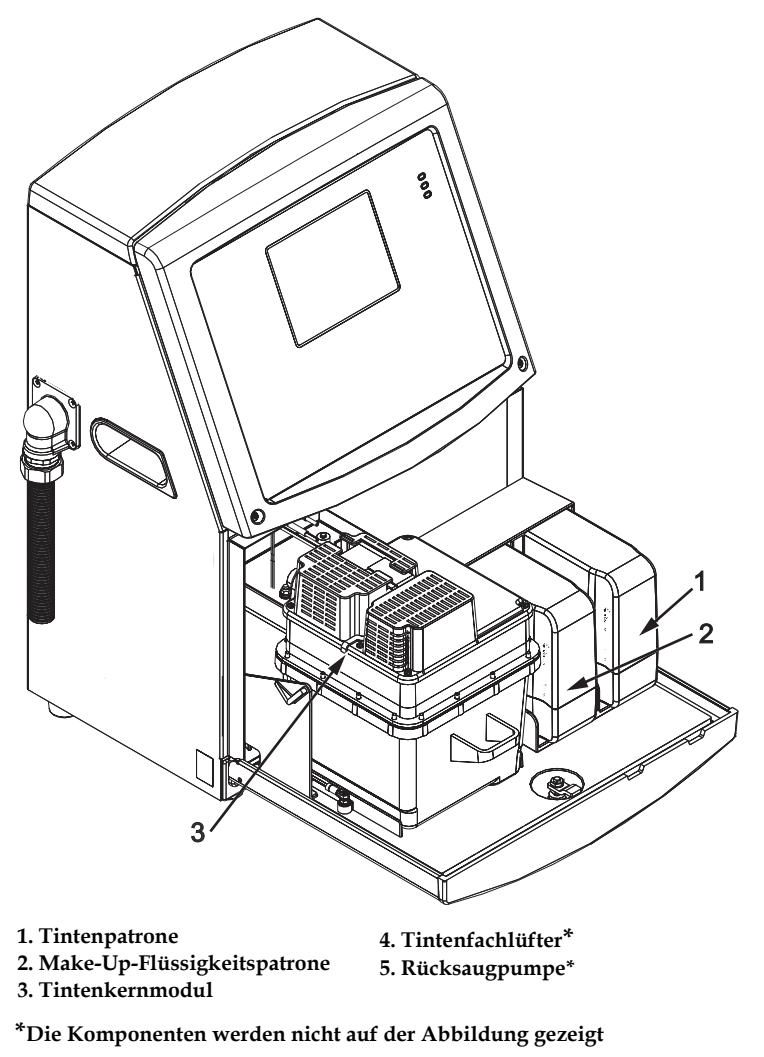

 *Abbildung 3-5: Tintenfach*

#### **Smart-Patrone**

*Anmerkung: Siehe ["Ersetzen Sie die Smart-Kartuschen" auf Seite](#page-143-0) 6-3 für den Austausch von Kartuschen.*

Die Smart-Kartuschen setzen die Smart-Chip-Technologie ein, damit die Tinten- und Make-up-Flüssigkeiten sachgemäß und innerhalb der Haltbarkeit verwendet werden.

#### **Tintenfachlüfter**

Der Tintenfachlüfter kühlt das Tintenmodul und die Tintenpumpe*.*

## **Druckkopf und Verbindungsschlauch**

Der Druckkopf verwendet die durch das Tintenkernmodul gelieferte Tinte, um den Text und grafische Zeichen auf ein Produkt zu drucken. Die Steuersignale und Tinte werden durch den Verbindungsschlauch an den Druckkopf geschickt.

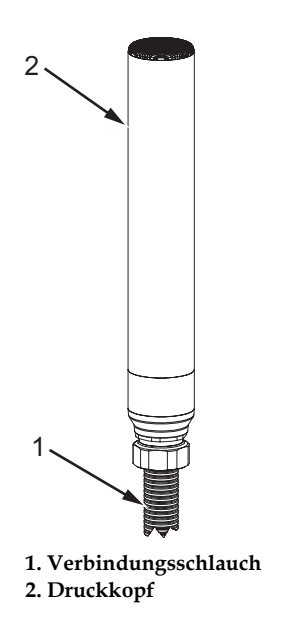

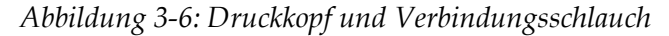

**Nur für Videojet 1620-Drucker:**

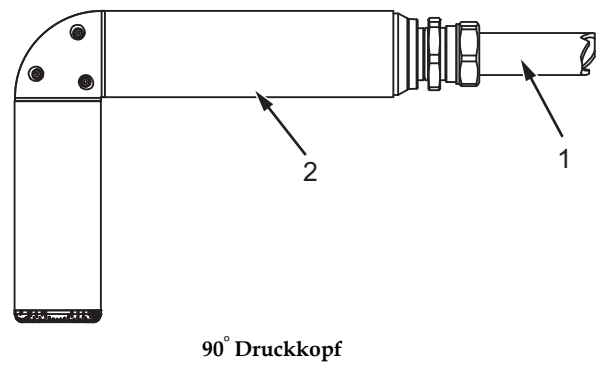

**1. Verbindungsschlauch 2. Druckkopf**

 *Abbildung 3-7: Druckkopf und Verbindungsschlauch* 

*Hinweis: Der 90-Grad-Druckkopf ist für Videojet 1620 UHS-Drucker nicht erhältlich.*

## **Steckerblende**

Die Steckerblende ist auf der linken Seite des Druckers (Element 5, [Abbildung 3-1 auf Seite](#page-29-0) 3-1). Die in der Blende enthaltenen Steckverbinder sehen Sie in [Abbildung 3-8 auf Seite](#page-40-0) 3-12.

*Anmerkung: Die Anzahl der Steckverbinder hängt von dem Modell aus, das Sie wählen.*

| Anschlusstyp              | <b>PCB</b>       | <b>Standard</b>                   | Optional |
|---------------------------|------------------|-----------------------------------|----------|
| Drucktrigger 1            | PCB <sub>1</sub> | Videojet 1620/<br><b>1620 UHS</b> |          |
| <b>COMMS RS232</b>        | PCB <sub>2</sub> | Videojet 1620/<br><b>1620 UHS</b> |          |
| <b>COMMS RS485</b>        | PCB <sub>1</sub> | Videojet 1620/<br><b>1620 UHS</b> |          |
| Drehgeber                 | PCB <sub>2</sub> | Videojet 1620/<br><b>1620 UHS</b> |          |
| Relaisschalter            | PCB <sub>1</sub> | Videojet 1620/<br>1620 UHS        |          |
| Status Ausgabe<br>(Ampel) | PCB <sub>2</sub> | Videojet 1620/<br><b>1620 UHS</b> |          |
| <b>USB</b>                |                  | Videojet 1620/<br><b>1620 UHS</b> |          |
| Nachricht A<br>Eingang    | PCB <sub>3</sub> | Videojet 1620/<br>1620 UHS        |          |
| Drucktrigger 2            | PCB <sub>3</sub> | Videojet 1620/<br><b>1620 UHS</b> |          |
| Nachricht B<br>Eingang    | PCB <sub>3</sub> | Videojet 1620/<br><b>1620 UHS</b> |          |
| Ethernet                  |                  | Videojet 1620/<br><b>1620 UHS</b> |          |
| $E/A$ 25 polig            | PCB <sub>4</sub> | Videojet 1620/<br>1620 UHS        |          |

[Tabelle](#page-39-0) 3-1 bietet die Steckverbinder für den Drucker.

<span id="page-39-0"></span>*Tabelle 3-1: Anschlüsse Steckerblende* 

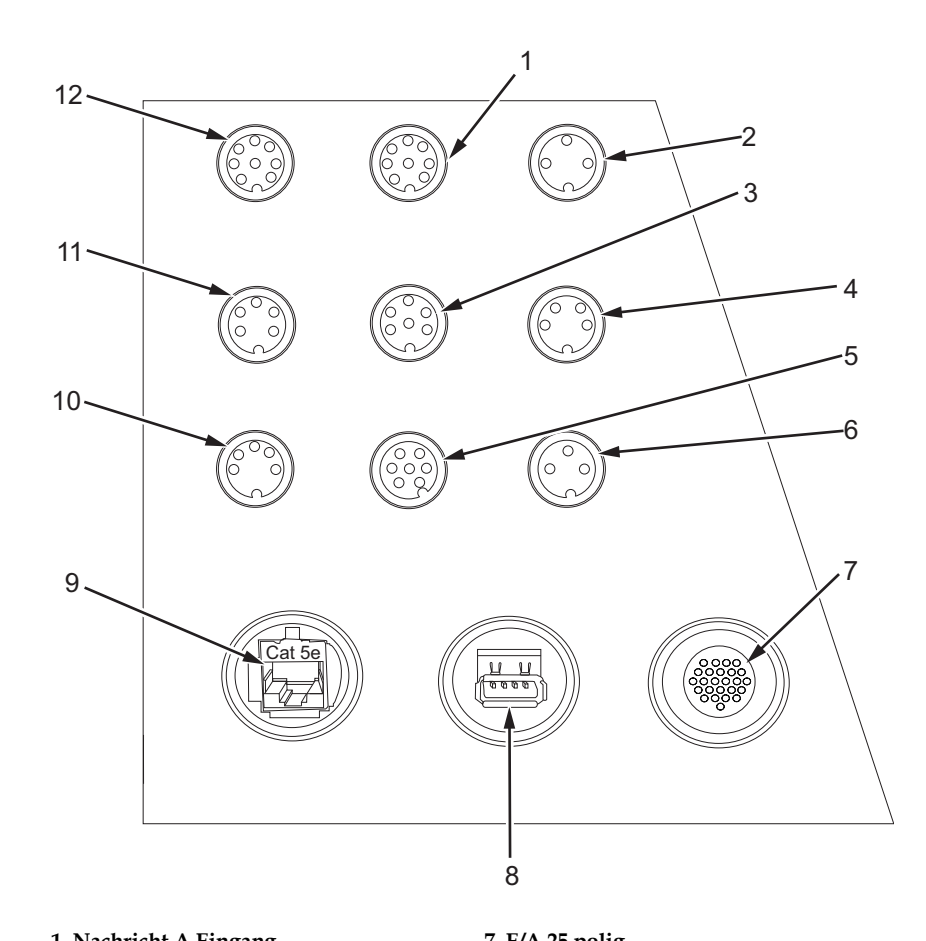

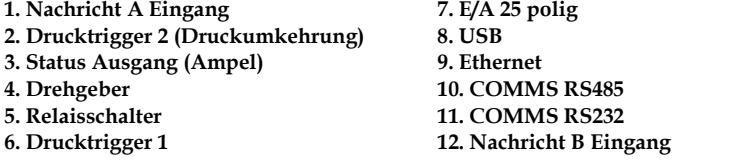

<span id="page-40-0"></span> *Abbildung 3-8: Steckerblende*

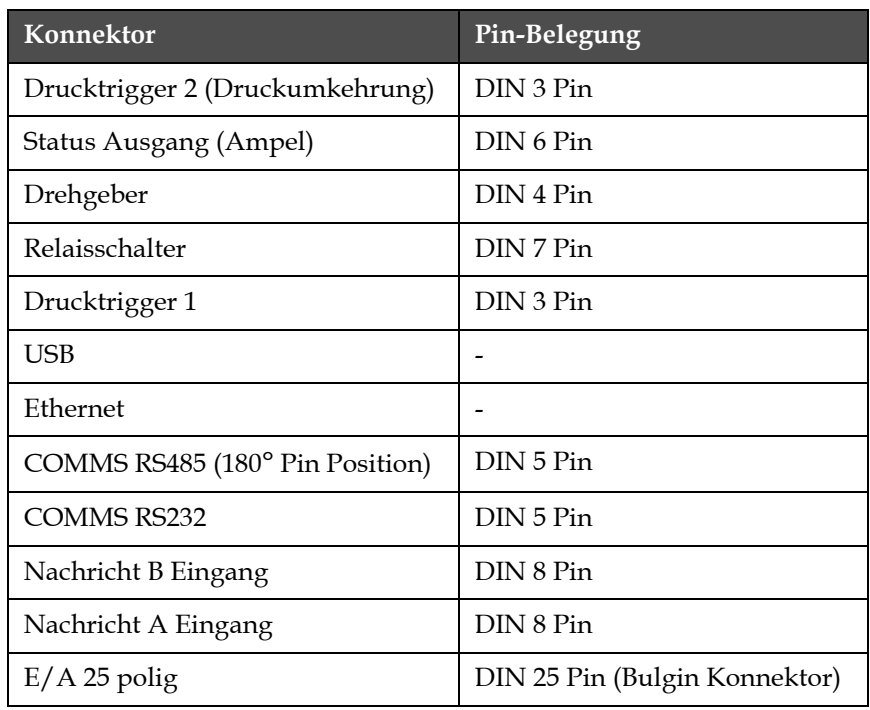

#### **Pin-Belegungs-Informationen**

*Tabelle 3-2: Pin-Belegungs-Informationen für Konnektoren*

## **Hauptstromschalter**

Der Hauptnetzschalter (Element 1, [auf Seite](#page-41-0) 3-9) ist ein grüner Druckschalter, mit dem die Stromzufuhr zum Drucker ein-oder ausgeschaltet wird. Der Hauptstromschalter befindet sich auf der rechten Seite des Druckers.

*Anmerkung: Die Griffe (Element 2) ermöglichen das einfache Tragen der Einheit.*

R 1  $\overline{2}$ 

<span id="page-41-0"></span> *Abbildung 3-9: Hauptstromschalter* **1. Hauptstromschalter 2. Griffe**

## **Rückfilter**

Der Tintenfachlüfter zieht Luft von der Außenatmosphäre an, um das Tintenfach kühl zu halten. Der Rückfilter beseitigt den Staub aus der Luft, die in die Tinteneinheit geblasen wird (siehe [Abbildung 3-10 auf](#page-42-0)  [Seite](#page-42-0) 3-14). Der IP65 Rückfilter ist Standard für Videojet 1620/1620 UHS.

<span id="page-42-0"></span>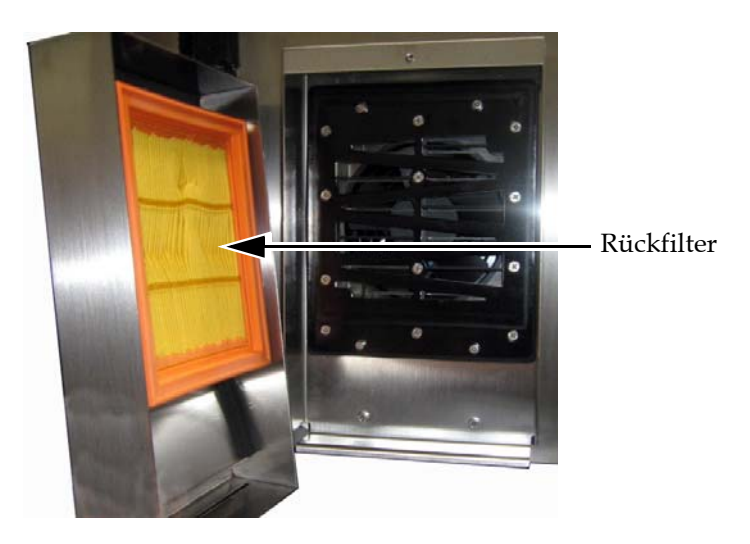

 *Abbildung 3-10: Rückfilter (IP65-Version)* 

# **4 Druckerbetrieb**

## **Einführung**

Dieses Kapitel beschreibt die Verfahren für folgende Aufgaben:

- Einschalten des Druckers
- Sauberes Starten und Stoppen des Druckers
- Kennwörter setzen
- Menü "System"
- Menü "Kalibrieren"
- Menü "Datenprotokollierung"
- Produktzähler
- Betriebsstunden
- Konfigurieren der seriellen Anschlüsse
- Konfigurieren der Ethernet-Verbindung
- Externer Hochgeschwindigkeits-Datentransfer
- Wartungsinformationen eingeben
- Erstellen einer Nachricht
- Druckerkonfiguration
- Drucken von Nachrichten
- Erstellen benutzerdefinierter Schriftarten
- Abschalten des Druckers

## **Einschalten des Druckers**

Benutzen Sie folgende Schritte zum Einschalten des Druckers:

- **1** Nehmen Sie die Sichtprüfung vor.
- **2** Sorgen Sie dafür, dass die Stromversorgung des Druckers verfügbar ist.
- **3** Betätigen Sie zum Einschalten des Druckers den Hauptschalter.

## **Sauberer Start und Stopp des Druckers**

Die Standardverfahren, um den Drucker zu starten und zu stoppen, sind sauberer Start und Stopp.

*Hinweis: Wenn die Optionen "Sauberer Starten" oder "Sauberer Stopp" nicht verfügbar sind, benötigt der Drucker einen Schnellstart-(drücken Sie Strg+ F1 für den Schnellstart und Schnellstopp). Der Drucker kann die Optionen "Sauberer Start" und "Sauberer Stopp" nicht bereitstellen, wenn die Make-up Flüssigkeit leer oder der Tintenkernfüllstand hoch ist. Stellen Sie sicher, dass die Make-up-Flüssigkeit nicht leer und der Tintenkernfüllstand nicht hoch ist.*

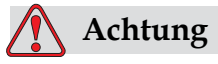

Führen Sie den sauberen Start und Stopp nicht zu häufig aus. Eine Nichtbefolgung kann die Tinte verdünnen und ggf. deren Erneuerung bedingen. Zu dünne Tinte verringert die Druckqualität.

#### **Sauberen Start durchführen**

Drücken Sie die Taste *F1*, um die Jet Startsequenz in Gang zu setzen.

Der Drucker schaltet die Tinte ein und der Tintenstrahl startet.

*Anmerkung: Zum Anhalten des Ink Jet drücken Sie die Taste F1.*

#### **Sauberen Stopp durchführen**

Drücken Sie die Taste *F1*. Der Drucker beendet den Tintenfluss.

### **Kennwörter setzen**

Kennwörter werden im Menü *Password (Kennwort)* der UI gesetzt und konfiguriert.

Die UI hat folgende Zugriffsebenen:

- Die Ebene 0 ist die Standardkennwortebene
- Die Ebenen 1 und 2 sind durch ein Kennwort geschützt. Der Kunde kann zwei Ebenen konfigurieren. Der Kunde kann die zwei Ebenen dazu verwenden, um auf verschiedene Menüs in der UI zuzugreifen. Um die Kennwörter für die zwei Ebenen zu setzen, müssen Sie auf derselben Ebene oder einer höheren Ebene auf das System zugreifen

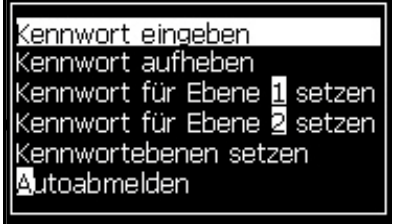

 *Abbildung 4-1: Menü Kennwort*

#### **Erste Anmeldung**

Benutzen Sie folgende Schritte zum ersten Anmelden:

- **1** Öffnen Sie den Menübildschirm. Der Bildschirm erscheint auf Ebene 0 mit Basisfunktionen.
- **2** Drücken Sie die Tasten *Alt* + *w.* Wählen Sie die Option *Enter Password (Kennwort eingeben)* (siehe [Abbildung](#page-45-0) 4-2) und drücken Sie die Taste *Enter*. Der Bildschirm *Enter Password (Kennwort eingeben)* erscheint (siehe [Abbildung](#page-45-1) 4-3).

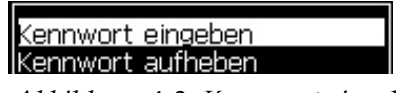

 *Abbildung 4-2: Kennwort eingeben*

<span id="page-45-0"></span>**3** Melden Sie sich auf Ebene 1 (Standardkennwort = 1111) oder Ebene 2 (Standardkennwort = 2222) mit dem Kennwort an. Die aktuelle Kennwortebene ändert sich von Ebene 0 aus auf die selektierte Kennwortebene.

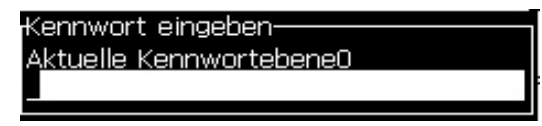

<span id="page-45-1"></span> *Abbildung 4-3: Ebene 0 Kennwort*

#### **Kennwörter für Ebene 1 und 2 setzen**

Benutzen Sie folgende Schritte zum Setzen der Kennwörter für die Ebenen 1 und 2:

**1** Drücken Sie die Tasten *Alt* + *w* und wählen Sie *Set Password for level (Kennwort setzen für Ebene)* 1 oder *Set Password for level (Kennwort setzen für Ebene) 2* im Menü *Password (Kennwort)* (siehe [Abbildung 4-4 auf](#page-46-0)  [Seite](#page-46-0) 4-4). Das Dialogfeld *New Password (Neues Kennwort)* erscheint (siehe [Abbildung 4-5 auf Seite](#page-46-1) 4-4).

| Kennwort eingeben<br>Kennwort aufheben<br>Kennwort für Ebene <b>il</b> setzen <b>i</b> |
|----------------------------------------------------------------------------------------|
| Kennwort für Ebene Øsetzen<br>Kennwortebenen setzen<br>Autoabmelden                    |

 *Abbildung 4-4: Kennwortebene setzen*

<span id="page-46-0"></span>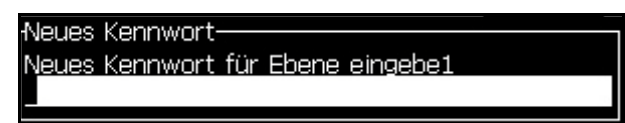

 *Abbildung 4-5: Neues Kennwort*

<span id="page-46-1"></span>**2** Geben Sie ein neues Kennwort ein und drücken Sie die Taste *Enter*. Sie werden dann aufgefordert, das neue Kennwort zu bestätigen.

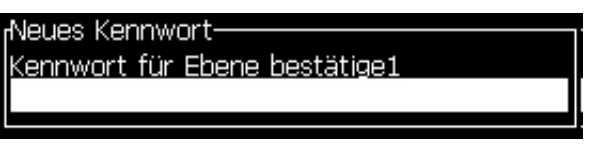

 *Abbildung 4-6: Kennwort bestätigen* 

**3** Geben Sie das neue Kennwort erneut ein und drücken Sie die Taste *Enter*.

Wenn das Bestätigungskennwort abweichend zu dem eingegebenen ersten Kennwort ist, erscheint das Dialogfeld *Change Password (Kennwort ändern)* (siehe [Abbildung](#page-46-2) 4-7).

Drücken Sie die Taste *Esc*, um zum Dialogfeld *New Password (Neues Kennwort)* zurückzukehren.

Andernfalls wird das neue Kennwort gespeichert und das Menü Bildschirm erscheint.

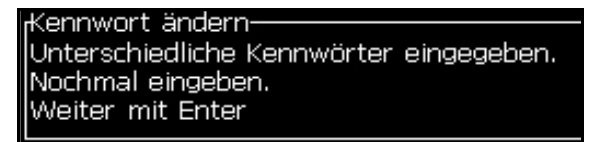

<span id="page-46-2"></span> *Abbildung 4-7: Kennwort ändern*

#### **Kennwortebenen für Menüs setzen**

Benutzen Sie folgende Schritte zum Setzen der Kennwortebenen für Menüs, die in der UI verfügbar sind:

**1** Drücken Sie die Tasten *Alt* + *w* und wählen Sie *Set Password Levels (Kennwortebenen setzen)* (siehe [Abbildung](#page-47-0) 4-8*),* um den Bildschirm *Change Password Levels (Kennwortebenen ändern*) zu öffnen (siehe [Abbildung](#page-47-1) 4-9)*.*

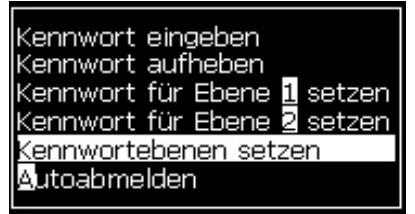

 *Abbildung 4-8: Kennwortebenen setzen*

<span id="page-47-0"></span>**2** Wählen Sie das Menü (siehe [Abbildung](#page-47-1) 4-9), welches eine andere Kennwortebene benötigt und drücken Sie die Taste *Enter.*  Der Bildschirm *Enter New Password Level (Neue Kennwortebene)* erscheint (siehe [Abbildung 4-10 auf Seite](#page-48-0) 4-6).

<span id="page-47-1"></span>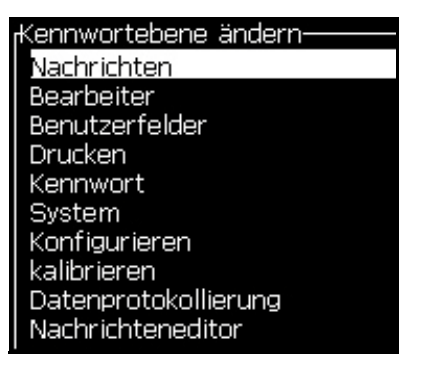

 *Abbildung 4-9: Kennwortebene ändern*

**3** Ändern Sie die Kennwortebenen für die verschiedenen Menüs und drücken Sie die Taste *Enter*, um die Änderungen zu speichern.

*Anmerkung: Das Menü Messages (Nachrichten)* sehen Sie hier als ein Beispiel.

| Bearbeiter Benutzerfelder<br>Drucken |   |
|--------------------------------------|---|
| Meue Kennwortebenen eingeben         |   |
| <b>Drucknachricht</b> wählen         |   |
| Nachrichtenparameter                 | 1 |
| Standardparameter                    | 2 |
| Nachricht bearbeiten                 | 1 |
| Neue Nachricht                       | 1 |
| Nachricht löschen                    | 1 |
| Nachricht kopieren                   | 1 |
| Nachrichtenquelle wählen             | 2 |
| Externe Wahltabelle editieren        | 2 |
| Alle Nachrichten löschen             | 2 |

 *Abbildung 4-10: Neue Kennwortebenen eingeben*

**4** Drücken Sie die Taste *Esc*, um zum Menübildschirm zu gehen.

#### <span id="page-48-0"></span>**Zugriff auf andere Kennwortebenen**

Benutzen Sie folgende Schritte zum Zugreifen auf andere Kennwortebenen:

**1** Drücken Sie die Tasten *Alt* + *w* und wählen Sie die Option *Enter Password (Kennwort eidfdngeben)* im *Menü Password (Kennwort)*. Das Dialogfeld *Enter Password (Kennwort eingeben)* erscheint (siehe [Abbildung](#page-48-1) 4-11).

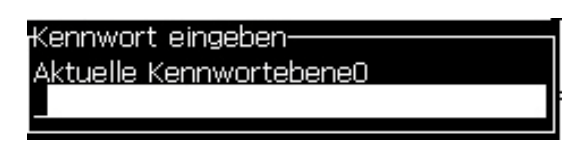

 *Abbildung 4-11: Dialogfeld Kennwort eingeben*

<span id="page-48-1"></span>**2** Geben Sie das Kennwort für die Funktionsebene ein, auf die Sie zugreifen müssen. Die aktuell genutzte Zugriffsebene sehen Sie am oberen Rand des Dialogfelds.

Sie können alle Menüoptionen verwenden, die auf dieser Kennwortebene oder Ebenen darunter freigegeben sind.

#### **Kennwort löschen**

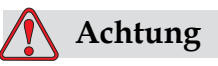

RISIKO VON NICHT AUTORISIERTEM ZUGRIFF. Um nicht autorisierten Zugriff auf die Software zu verhindern, stellen Sie sicher, dass Sie die Option Clear Password (Kennwort aufheben) verwenden, wenn Sie eine höhere Ebene beenden.

Drücken Sie die Tasten *Alt* + *w* und wählen Sie *Clear Password (Kennwort aufheben)* (siehe [Abbildung 4-12 auf Seite](#page-49-0) 4-7*)*, um das Kennwort für die benutzte Zugriffsebene aufzuheben und zur Kennwortebene 0 zurückzukehren.

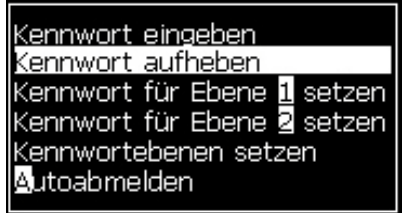

<span id="page-49-0"></span> *Abbildung 4-12: Option Clear Password (Kennwort aufheben)*

*Anmerkung: Das Kennwort wird nicht gelöscht, aber der Benutzerzugriff wird von der aktuellen Ebene auf die niedrigste Ebene zurückgesetzt.*

#### **Autoabmelden**

Wenn dieses Leistungsmerkmal aktiviert ist, fragt das UI nach einem Kennwort auf Ebene 0 und alle Zugriffsebene über Ebene 0.

Drücken Sie die Tasten *Alt* + *w*. Wählen Sie *Auto Logout (Autoabmelden)* [\(Abbildung](#page-49-1) 4-13) und drücken Sie *Enter.* Verwenden Sie die Taste *Rechts*  oder *Links,* um *Yes (Ja)* oder *No (Nein)* auszuwählen.

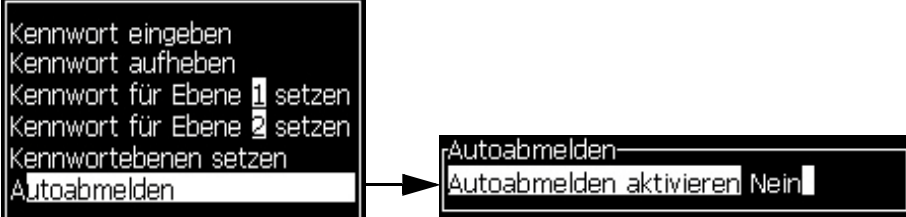

<span id="page-49-1"></span> *Abbildung 4-13: Option Autoabmelden*

## **Systemmenü**

Der Anwender kann die Start-und Stopp-Sequenzen über das *Systemmenü (*Drücken Sie die Tasten *Alt + S)* ([Tabelle](#page-50-0) 4-1) durchführen.

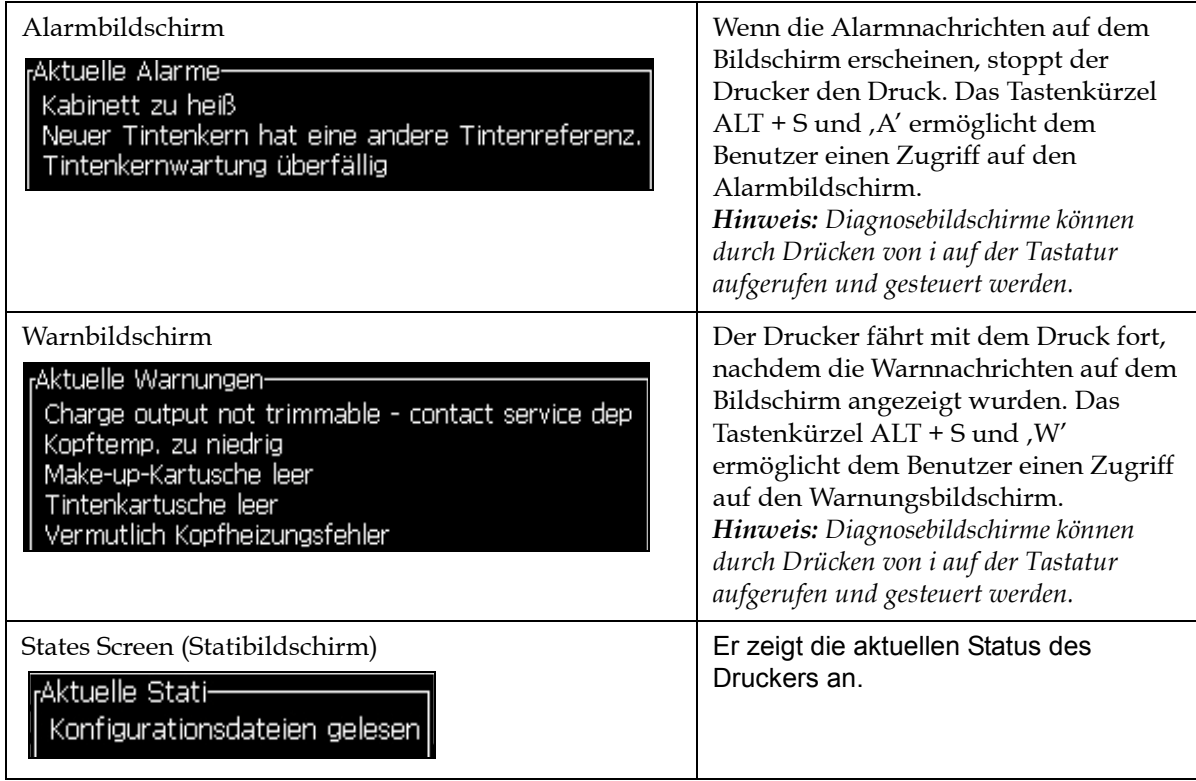

<span id="page-50-0"></span>*Tabelle 4-1: Systemmenü*

## **Menü Kalibrieren**

Das Menü *Calibrate (Kalibrieren) (*Drücken Sie die Tasten *Alt + L)* ([Tabelle](#page-51-0) 4- [2](#page-51-0)) enthält die Steuerung für das Einrichten und Kalibrieren des Druckers. Weitere Informationen entnehmen Sie dem Servicehandbuch. Die *Diagnosebildschirme* sind in allen Nutzerebenen einsehbar.

| Diagnosebildschirm<br>1, 2 und 3 | Öffnet den Diagnosebildschirm und erlaubt dem Benutzer, durch die<br>Diagnosebildschirme zu blättern. (Verwenden Sie die Tastenkürzel Alt+L<br>und 1, 2 oder 3, um die Diagnosebildschirme aufzurufen). Dieser<br>Bildschirm zeigt den aktuellen Wert von verschiedenen Parametern, um<br>Ihnen bei der Fehlersuche zu helfen.<br>Die Diagnosebildschirme sind (standradmäßig) von diesem Menü aus<br>ab Nutzerebene 0 und höher erreichbar. |  |
|----------------------------------|----------------------------------------------------------------------------------------------------|--|
|                                  | Diagnosebildschirm 1-<br>0.000 (0.000)<br>Solldruck<br>0.000<br>Tatsächlicher Druck<br>22,500<br>Viskosität Sollwert<br>0.000<br>Tatsächliche Viskosität<br>0.000(24.200)<br>Kopftemperatur<br>80,000<br>Tropfenfrequenz<br>0.000(0)<br>Modulation Spannung<br>0<br>Druckphase<br>Phasierung-Schwellenwert 200 (200)<br>0000000000000000<br>Phasenprofil                                                                                     |  |
|                                  | <sub>I</sub> Diagnosebildschirm 2-<br>0.000<br>Tintentemperatur<br>$-4$<br>Elektroniktemperatur<br>0<br>Pumpe U/min<br>O<br>Make-up-Vakuum<br>100,000<br>Heizungsleistung<br>Guttersensor Status<br>in gutter<br>Füllstand Zentraleinheit Leer<br>0.000<br>EHT-Spannung<br>0<br>% EHT-Trip<br>Amber<br>Ampel                                                                                                    |  |
|                                  | Diagnosebildschirm 3-<br>Zentraleinheit-Standzeit 65508<br>1.0.342W<br>Software-Version<br>255.255.255<br>Firmware-Version -<br>0.1.1<br>Chargen Version<br>Rücksaugpumpe<br>Yes                                                                                                    |  |
|                                  | Drücken Sie die Taste Esc, um zum Menübildschirm zurückzukehren.<br>Hinweis: Diagnosebildschirme können durch Drücken von i auf der Tastatur<br>aufgerufen und gesteuert werden.                                                                                                    |  |

<span id="page-51-0"></span>*Tabelle 4-2: Menü Kalibrierung*

## **Menü Datenprotokollierung**

Das Menü *Data Logging (Datenprotokollierung)* [\(Abbildung](#page-52-0) 4-14) gibt Ihnen Zugriff auf Druckoperationsdaten und erlaubt externen Datenzugriff.

| Versionsinfo                   |
|--------------------------------|
| Produktzähler                  |
| Betriebsstunden anzeigen       |
| Betriebsstunden zurücksetzen   |
| Anmelden auf Extern            |
| Abmelden von Extern            |
| Wartungsinformationen eingeben |
|                                |

 *Abbildung 4-14: Menü Datenprotokollierung*

#### <span id="page-52-0"></span>**Versionsinformationen anzeigen**

| Mersionsinformationen-               |                  |
|--------------------------------------|------------------|
| ISW, Version                         | 1.0.356W         |
| <b>SW Build</b>                      | 17778M           |
| SW. Datum                            | 17/11/11         |
| Düsentyp                             | Calypso SH       |
| PE Firmware-Version                  | 1.5.14           |
| CE Image-Version                     | 1.11.4A          |
| CE Image-Datum                       | 26/12/2011 15:00 |
| CSB-Board-Fehler                     | SH 13            |
| Auslastung (CSB/InkCore) Hoch+/Hoch+ |                  |
|                                      |                  |

<span id="page-52-1"></span> *Abbildung 4-15: Versionsinfo*

*Version Information (Versionsinformationen*) ([Abbildung](#page-52-1) 4-15) gibt Informationen über Folgendes:

- Version der Software
- Erstellungsdatum der Software
- Typ des Druckmotors
- Version der Schreibkopfmotor-Firmware
- CE Image-Version
- CE Image-Datum
- CSB-Platten-Ausgabe
- Nutzungsgrad Hoch+/Hoch+ (für 1620) - Hoch+UHS/Hoch+UHS (für 1620 UHS)

## **Produktzähler**

Der Produktzähler zeigt die Gesamtzahl der Auslöser, die der Drucker erhalten hat. Hierbei werden alle Auslöser gezählt, also auch die, bei denen der Drucker keine Nachricht gedruckt hat.

#### **Produktzähler zurücksetzen**

Benutzen Sie folgende Schritte zum Zurücksetzen des Produktzählers:

*Anmerkung: Wenn Sie den Produktzähler zurücksetzen, können Sie diesen Vorgang nicht rückgängig machen.*

- **1** Öffnen Sie das Menü *Data Logging (Datenprotokollierung)* (drücken Sie *ALT + D*).
- **2** Wählen Sie mit der Pfeiltaste die Option *Product counter (Produktzähler)* aus dem Menü *Data Logging (Datenprotokollierung)*.
- **3** Drücken Sie die Taste *Enter*, um das Dialogfeld Produktzähler zu öffnen [\(Abbildung](#page-53-0) 4-16).

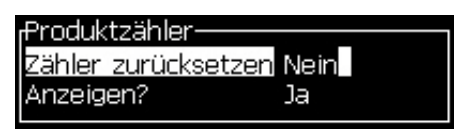

 *Abbildung 4-16: Dialogfeld Produktzähler*

- <span id="page-53-0"></span>**4** *Setzen Sie das Feld* Reset Counter (Zähler zurücksetzen) *auf* "*Yes (Ja)*" und verwenden Sie dazu die Pfeiltasten Links und Rechts.
- **5** Drücken Sie die Taste *Enter*, um den Produktzähler zurückzusetzen und das Dialogfeld Product Counter (Produktzähler) zu beenden.

#### **Produktzähler verbergen**

Benutzen Sie folgende Schritte zum Verbergen des Produktzählers:

- 1 *Setzen Sie das Feld Display it? (Anzeigen?) auf "No (Nein)"* und verwenden Sie dazu die Pfeiltasten Links und Rechts.
- **2** Drücken Sie die Taste *Enter* zum Verbergen des Produktzählers und beenden Sie das Dialogfeld Product counter (Produktzähler).

## **Betriebsstunden**

#### **Betriebsstunden anzeigen**

So zeigen Sie an, wie viele Stunden der Tintenkern, Drucker und die Tintenpumpe gelaufen sind:

1 Wählen Sie "Smart-Chipdaten des Tintenkerns anzeigen" aus dem Menü "Kalibrieren" (Abbildung 4-17), um die Betriebsstunden des Tintenkerns anzuzeigen. Die Betriebsstunden des Tintenkerns werden erst nach dem Auswechseln des Tintenkerns zurückgesetzt.

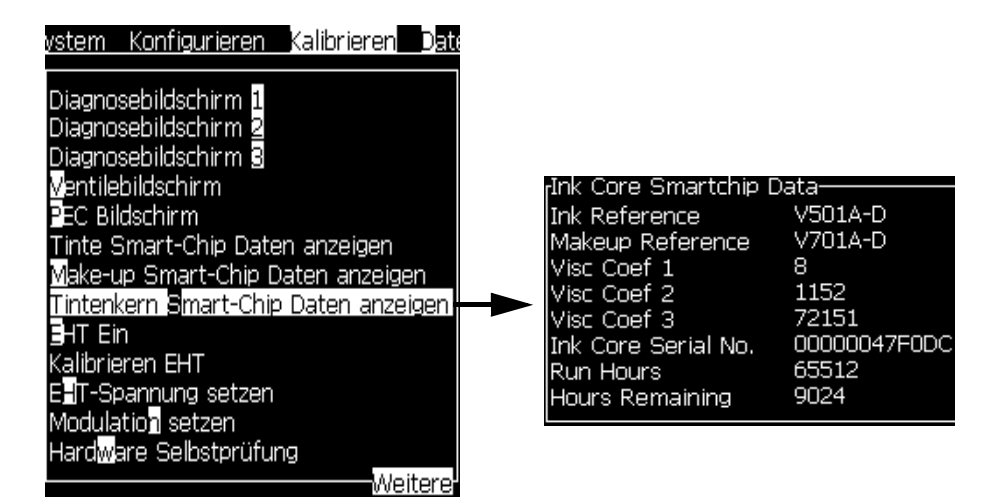

 *Abbildung 4-17: Smart-Chipdaten des Tintenkerns anzeigen*

Um die Betriebszeiten der Maschine und Pumpe anzuzeigen, navigieren Sie zu "Datenprotokollierung > Betriebsstunden anzeigen".

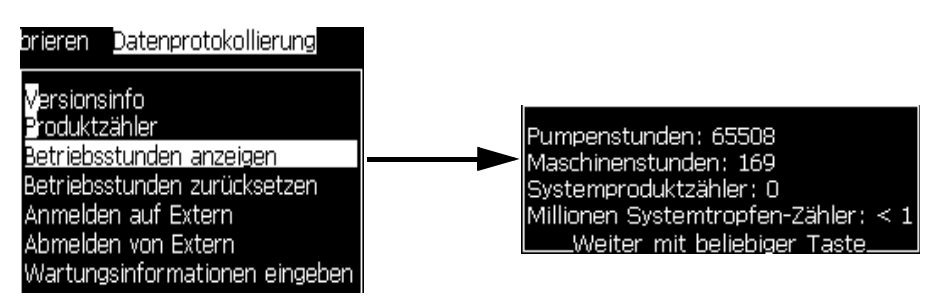

 *Abbildung 4-18: Maschinenbetriebsstunden anzeigen*

**2** Drücken Sie eine beliebige Taste zum Schließen des Dialogfensters Run Hours (Betriebsstunden) und kehren Sie zum Menübildschirm zurück.

#### **Betriebsstunden zurücksetzen**

Die Betriebsstunden müssen nur unter speziellen Bedingungen, wie Ersatz der Tintensystempumpe, zurückgesetzt werden und nur trainierte Wartungstechniker dürfen diesen Vorgang durchführen.

| Betriebsstunden zurücksetzen-                            |      |
|----------------------------------------------------------|------|
| Maschinenalarmstunden setzen<br>Maschinenbetriebsstunden | Ю    |
|                                                          | Nein |
|                                                          |      |

 *Abbildung 4-19: Betriebsstunden zurücksetzen*

## **Seriellen Anschluss konfigurieren**

RS-232 und RS-485 serielle Kommunikationsanschlüsse sind Drucker Videojet 1620/1620 UHS. Weitere Informationen erhalten Sie vom Videojet-Vertriebspartner oder der Videojet-Niederlassung.

Sie können den Kommunikations-Port des Druckers für die Übertragung von Data Logging Informationen (Datenprotokollierungsinformationen) zwischen dem Anschluss und einer externen Einheit vorbereiten.

**1** Öffnen Sie das Menü *Configure (Konfigurieren)* (drücken Sie *ALT + C*).

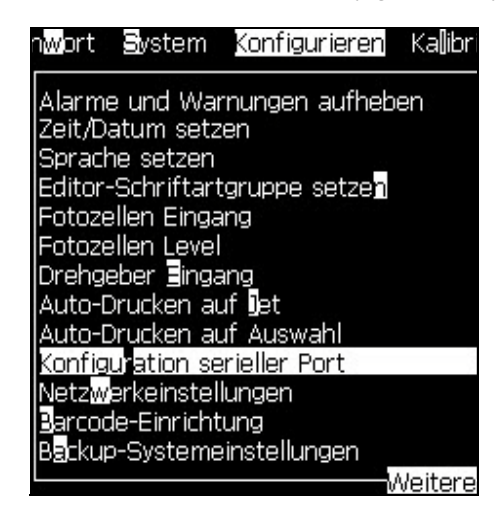

 *Abbildung 4-20: Menü Konfigurieren*

**2** Wählen Sie die Option *Serial Port Configuration (Konfiguration serieller Port)* und drücken Sie die Taste *Enter*. Das Dialogfeld *Configure Serial Ports (Serielle Anschlüsse konfigurieren)* erscheint (siehe [Abbildung](#page-56-0) 4-21).

| <sub>f</sub> Serielle Anschlüsse konfigurieren- |       |
|-------------------------------------------------|-------|
|                                                 |       |
| RS232: Baudrate                                 | 9600  |
| <b>IRS232: Datenbits</b>                        | 8     |
| RS232: Stopbits                                 | 1     |
| lRS232: Parität                                 | Keine |
| RS232: Flusssteuerung Hardware                  |       |
| RS485: Baudrate                                 | 9600  |
| RS485: Datenbits                                | 8     |
| RS485: Stopbits                                 | 1     |
| RS485: Parität                                  | Keine |

 *Abbildung 4-21: Dialogfeld Serielle Anschlüsse konfigurieren*

<span id="page-56-0"></span>**3** Sie können folgende Einstellungen konfigurieren:

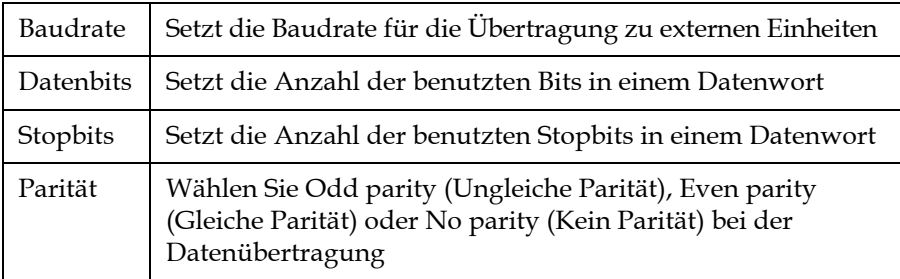

**4** Drücken Sie die Taste *Enter*, wenn Sie die Anschlusskonfiguration abgeschlossen haben.

## **Konfigurieren Ethernet-Port**

Siehe Anhang WSI/ESI Kommunikationsprotokoll für weitere Informationen.

## **High Speed Datentransfer**

Sie können den Drucker in Anwendungen verwenden, die Hochgeschwindigkeits-Datentransfers erfordern. Zum Beispiel Spiele-Anwendungen. Der Drucker verfügt über einen Datenpuffer zum Aufnehmen von Informationen, um Datenverluste zu vermeiden (WSI vollständiges Protokoll oder ESI Protokoll).

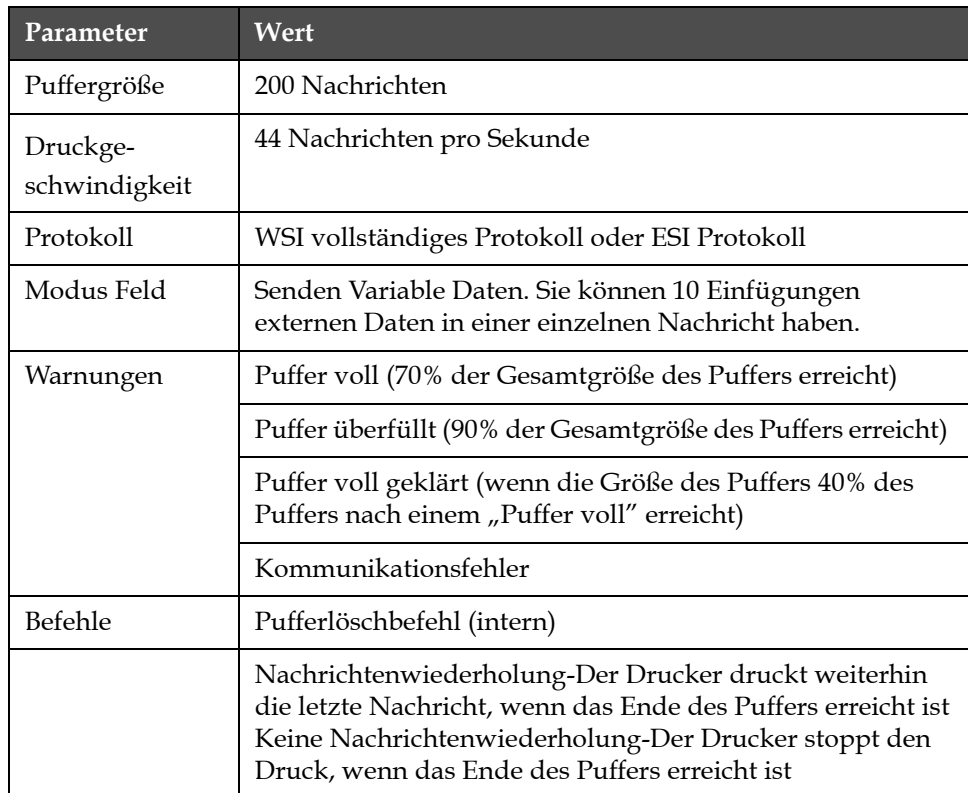

*Tabelle 4-3: Hochgeschwindigkeits-Datentransfer*

## **Wartungsinformationen eingeben**

Sie können die Serviceinformationen auf dem Drucker hinterlegen.

**1** Öffnen Sie das Menü *Data Logging (Datenprotokollierung)* (drücken Sie *ALT + D*).

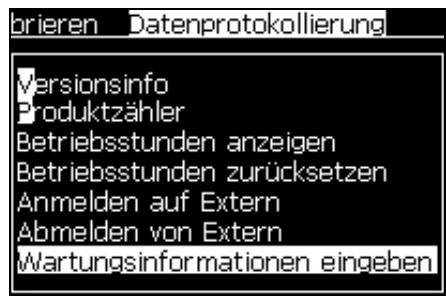

 *Abbildung 4-22: Wartungsinformationen eingeben*

**2** Wählen Sie die Option *Enter Service Information (Wartungsinformationen eingeben)* und drücken Sie die Taste *Enter*. Das Dialogfeld *Enter Service Information (Wartungsinformationen eingeben)* erscheint (siehe [Abbildung](#page-58-0) 4-23).

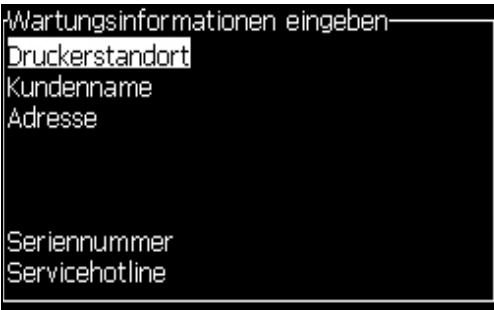

 *Abbildung 4-23: Dialogfeld Wartungsinformationen eingeben*

<span id="page-58-0"></span>**3** Geben Sie folgende Informationen in die Felder ein:

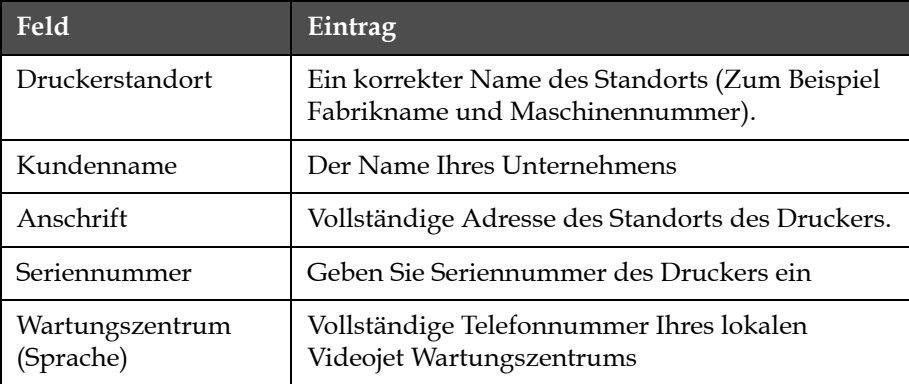

**4** Drücken Sie die Taste *Enter*, nachdem Sie die gewünschten Informationen eingegeben haben.

## **Nachricht erstellen**

Weitere Informationen entnehmen Sie bitte "Erstellen Nachricht" auf [Seite](#page-93-0) 5-25.

## **Konfiguration Drucker**

Der Drucker wird im Menü *Print (Drucken) konfiguriert* (siehe [Abbildung](#page-59-0) 4-24). Drücken Sie *Alt* + *P*, um das Menü *Print (Drucken)* zu öffnen.

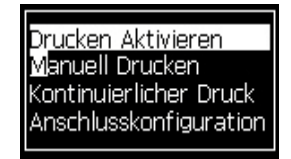

 *Abbildung 4-24: Menü Drucken*

#### <span id="page-59-0"></span>**Drucken aktivieren**

Wählen Sie die Option *Print Enable (Drucken ermöglichen)* aus dem Menü *Print (Drucken)*. Das Menü *Print Control (Drucksteuerung)* (siehe [Abbildung](#page-59-1) 4-25) erscheint. Oder, drücken Sie ALT + F1 zum Beginnen des Drucks.

| Deaktivieren             |
|--------------------------|
| OFF (Aus)                |
| nicht aktiv              |
| aktiviert 1              |
| OFF (Aus)                |
| n                        |
|                          |
| Wiederholen letzten Wert |
|                          |
|                          |

<span id="page-59-1"></span> *Abbildung 4-25: Menü Drucksteuerung*

[Tabelle](#page-60-0) 4-4 beschreibt Optionen im Menü *Drucksteuerung*.

| Drucken                                       | Aktivieren oder Deaktivieren des Drucks                                                                                                    |                                                                                                    |  |
|-----------------------------------------------|----------------------------------------------------------------------------------------------------|----------------------------------------------------------------------------------------------------|--|
| Doppelpufferung                               | Die Einstellung Doppelpufferung ist standardmäßig EIN.<br>Aktivieren Sie die Doppelpufferung, um ohne<br>Produktverzögerung zu drucken. Deaktivieren Sie die<br>Doppelpufferung, wenn ein externer Host das Drucken<br>steuert, um Druckverzögerung zu vermeiden.<br>Deaktivieren Sie dieses Leistungsmerkmal während<br>folgender Modi: Special Print mode (Druckmodus<br>Extras), External Message Select (Externe Nachricht<br>wählen) und Auto Encoder (Auto-Drehgeber).<br>Hinweis: Wenn die Doppelpufferung ausgeschaltet ist, erfolgt<br>der Bildaufbau nach einer Verzögerung. Die<br>Druckerwarnungen sollten aktiviert sein, um die<br>Druckereinrichtung zu vereinfachen. |                                                                                                    |  |
| Drehgeberquelle                               | Setzen Sie den drehgeber für eine fixierte<br>Liniengeschwindigkeit auf Interne Option.<br>Setzen Sie ihn auf Externe Option für den Einsatz<br>mit einem kompatiblen drehgeber, wenn die<br>Liniengeschwindigkeit variabel ist.<br>Anmerkung: Wird ein externer Drehgeber ausgewählt,<br>muss auch die Art des Drehgebers definiert werden<br>(nicht inkrementell, A vor B, B vor A)<br>Setzen Sie ihn auf Autodrehgeber, wenn sich die<br>Geschwindigkeit des Produkts ändert, weil das<br>Produkt über ein Transportband rutscht.                                                                                                    |                                                                                                    |  |
| <b>Photocell Source</b><br>(Fotozellenquelle) | Der Druck wird vom exterenen Eingang 1<br>(Standardeinstellung) oder Eingang 2 aus gestartet.<br>Anmerkung: Die Option "None (Keine)" ist auch im Menü<br>Fotozelle verfügbar.                                                                                                    |                                                                                                    |  |
| Druckbestätigung                              | Sendet ein Signal an ein externes Steuerungssystem<br>(normalerweise durch Anschluss COM1). Es gibt vier<br>Optionen                                                                                                    |                                                                                                    |  |
|                                               | $1.$ Off (Aus)                                                                                                    | Das Druckbestätigungssignal wird<br>nicht gesendet.                                                                                                    |  |
|                                               | 2. Nach<br>Kompilieren                                                                                                    | Nachdem die Aktualisierungen aller<br>dynamischen Informationen wie<br>Uhr-Codes oder Zählerinformationen<br>in der Nachricht gedruckt sind, wird<br>das Druckbestätigungszeichen<br>gesendet. |  |
| <b>ASCII Code</b><br><b>ACK</b> drucken       | Setzt den ASCII-Zeichensatz-Code (0 bis 255), der an das<br>Steuerungssystem gesendet wird.                                                                                                    |                                                                                                    |  |
| Druckabstand                                  | Sie müssen die Entfernung zwischen Druckkopf und<br>dem Produkt eingeben.                                                                                                    |                                                                                                    |  |

<span id="page-60-0"></span>*Tabelle 4-4: Menü Drucksteuerung*

| Externe<br>Quellenaktion       | Liefert Instruktionen an den Drucker, wenn der<br>Datensatzpuffer keine Daten mehr hat:<br>• Puffer löschen<br>• Beabsichtigte Textwiederholung-Der Drucker druckt<br>weiterhin die letzte Nachricht, wenn das Ende des<br>Puffers erreicht ist<br>• Nicht beabsichtigte Textwiederholung-Der Drucker<br>stoppt den Druck, wenn das Ende des Puffers<br>erreicht ist |
|--------------------------------|----------------------------------------------------------------------------------------------------|
| Vollständige<br>Breite drucken | Geben Sie die vollständige Druckbreite in Metern ein.                                                                                                    |

*Tabelle 4-4: Menü Drucksteuerung (Fortsetzung)*

#### **Manuelle Druckoption**

Wählen Sie *Manual Print (Manueller Druck)* [\(Abbildung 4-24 auf Seite](#page-59-0) 4-17) im Menü *Print (Drucken)*, wenn Sie den Druck nicht von einer externen Quelle aus starten müssen. Wenn Sie den Druckbefehl starten, druckt der Drucker eine Kopie der Nachricht.

#### **Einsatz der kontinuierlichen Druckoption**

Wenn Sie den Modus *Continuous Print (Kontinuierlicher Druck)* [\(Abbildung](#page-59-0)  [4-24 auf Seite](#page-59-0) 4-17) aktivieren, wird der Text wiederholt gedruckt. Die Nachricht wird gedruckt, wenn nur die Produkterkennung aktiviert ist. Wenn Sie die Nachrichten in korrekten und regulären Zeitintervallen auf kontinuierliche Produkte drucken müssen, ist diese Option nützlich.

- **1** Wählen Sie *Continuous Print (Kontinuierlicher Druck)* im Menü *Druck*. Das Dialogfeld *Continuous Print (Kontinuierlicher Druck)* erscheint [\(Abbildung](#page-62-0) 4-26).
- **2** Auswahl *PEC Ausgelöst*. Dies ermöglicht es Ihnen, das Steigen oder Fallen an der Fotozelle zu nutzten, um den Druck zu beginnen.

*Anmerkung: Wenn Sie die Option PEC Ausgelöst aktivieren, muss der Drucker eine Vorder-oder Hinterflankensignal (des Produkts) von der Fotozelle erhalten, um mit dem Drucken zu beginnen.*

**3** Oder wählen Sie *PEC Gebunden.* Dies erlaubt Ihnen das Beobachten des stetigen Signals (d.h. Substrat), um weiterhin zu drucken.

*Anmerkung: Wenn Sie PEC Gebunden aktivieren, muss der Drucker ein kontinuierliches Signal zur Fortsezung des Druckens erhalten.*

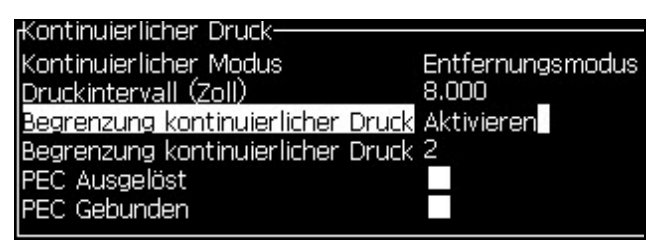

 *Abbildung 4-26: Dialogfeld Kontinuierlicher Druck*

<span id="page-62-0"></span>**4** Stellen Sie die *SE-Modus* Verzögerungg auf die Verwendung von externen drehgebertakten ein, um die Entfernung zwischen dem Start jedes Drucks festzulegen.

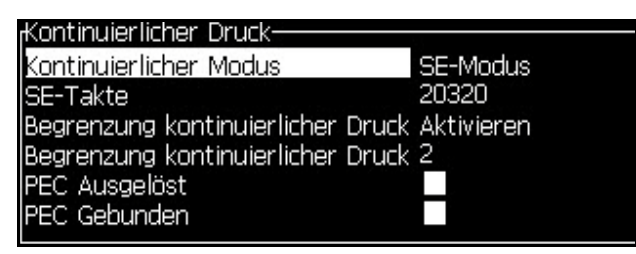

 *Abbildung 4-27: Modus SE*

**5** Wenn es keinen externen drehgeber gibt, setzen Sie die *Time Mode*  delay (Zeitmodusverzögerung) auf die Verwendung der intern erzeugten Takte, um den Abstand zwischen den Drucken zu setzen.

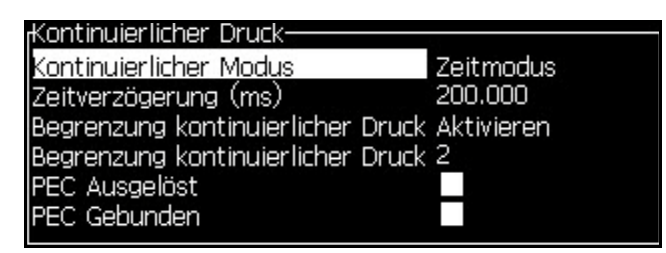

 *Abbildung 4-28: Modus Zeit*

**6** Setzen Sie die benötigte Verzögerung für den selektierten Modus im Bereich von 1 bis 10,000.

**7** Setzen Sie die *Distance Mode (Modus Distanz)*-Verzögerung, um ein benutzerdefiniertes Abstandsinterval für das Festlegen des Abstands zwischen den Starts jedes Drucks festzulegen

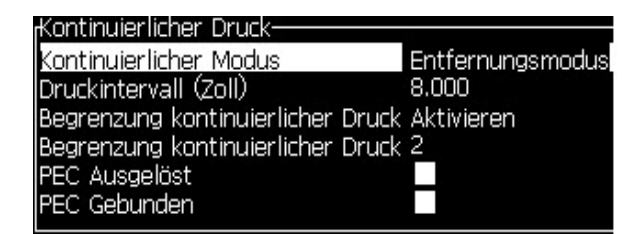

 *Abbildung 4-29: Modus Entfernung*

*Hinweis: Bei der externen Verschlüsselung müssen die richtigen PPI- oder PPMM-Einstellungen im Konfigurationsmenü für die Produktionslinie eingegeben werden, damit der Drucker den richtigen Wiederholungsabstand berechnen kann.*

#### **DIN-Drucken**

DIN-Druck sorgt für umgekehrte und rückwärtige alternative Drucke, sodass die Nachricht aus jeder Richtung gelesen werden kann. Diese Methode wird benutzt, wenn Kabel bedruckt werden.

## **Nachrichten drucken**

Sie müssen eine Nachricht auswählen, bevor Sie den Druckprozess starten können.

#### **Nachricht auswählen**

Der Schnellbildschirm zeigt die druckfertige Nachricht in einer Box am unteren Rand des Bildschirms. Der Namen der Nachricht steht am oberen Rand der Box und ist eine Vorschau auf die Nachricht in der Box.

Benutzen Sie folgende Schritte zum Auswählen einer Nachricht:

**1** Öffnen Sie das Menü *Messages (Nachrichten)* und wählen Sie die Option *Select Print Message (Drucknachricht wählen)*. Das Dialogfeld *Select Message to Print (Nachricht zum Drucken wählen)* erscheint.

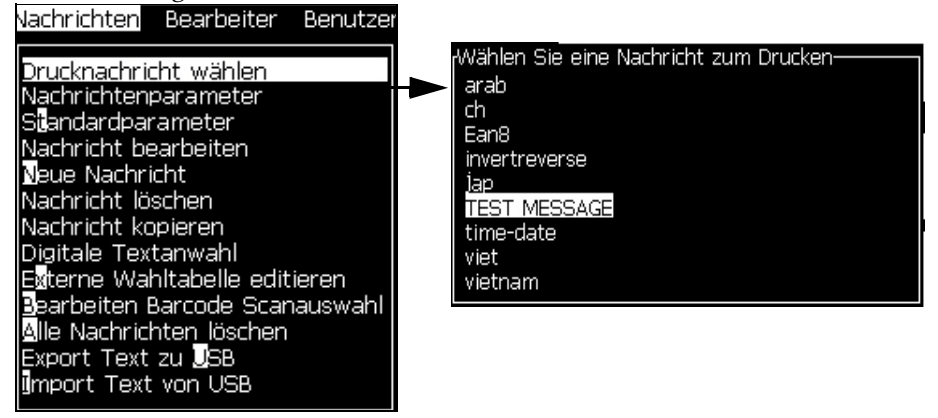

 *Abbildung 4-30: Select Print Message (Drucknachricht wählen)* 

**2** Drücken Sie die Taste *Pfeil Hoch* oder die Taste *Pfeil Ab*, um die gewünschte Nachricht zu markieren. Die markierte Nachricht sehen Sie im WYSIWYG-Teil der Anzeige.

*Anmerkung: Sie können den Namen der zum Drucken selektierten Nachricht angeben. Der Auswahlbalken markiert automatisch die benötigte Nachricht.*

**3** Drücken Sie die Taste *Enter*, um die Nachricht für den Druck auszuwählen. Die selektierte Nachricht erscheint im **WYSIWYG**-Bereich der Anzeige.

#### **Druck starten**

Die Standardsequenz ist sauberer Start.

*Anmerkung: Sie können die Option von Quick Start (Schnellstart) wählen, um den Ink Jet zu aktivieren. Wartungstechniker verwenden dieses Leistungsmerkmal. Weitere Informationen entnehmen Sie dem Servicehandbuch.*

**1** Drücken Sie die Taste *F1*, um die Jet Startsequenz in Gang zu setzen.

Während der Sequenz blinkt das Symbol Jet Running (Jet läuft)

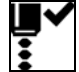

auf der Anzeige ca. 1 Minute, bis der Vorgenag Vorgang beendet ist. Danach wird das Symbol konstant angezeigt.

- **2** Zum Starten des Druckvorgangs sind folgende Operationen nötig:
	- Drucken muss aktiviert sein (Zugriff über *Print (Drucken) > Print Enable (Drucken aktivieren).* Menü *Drucksteuerung* wird angezeigt. Wählen Sie *Enable (Aktivieren)(Tastenkürzel: ALT + F1)*).
	- Der Produktsensor muss ein Ereignisauslösersignal senden
- Möglicherweise müssen die Nachrichtenparameter justiert werden
- Der Fotozellen-Ausgang muss eventuell geändert werden (Zugriff über *Configure (Konfigurieren) > Photocell Levels (Fotozelleebenen)*

*Anmerkung: Wenn der Druck aktiviert wurde, leuchtet die grüne LED auf dem Bedienpanel konstant.* 

#### **Drucküberwachung**

Wenn der Drucker in Betrieb ist, verwenden Sie Folgendes zur Überwachung des Status:

- Die Statussymbole auf der Anzeige
- Die LEDs auf dem Tastenblock
- Die Ampel (optional)

#### **Druck stoppen**

Deaktivieren Sie die Druck, um das Drucken zu stoppen (Zugriff über *Print (Drucken) > Print Enable (Drucken aktivieren).* Menü *Drucksteuerung* wird angezeigt. Wählen Sie *Disable (Deaktivieren) (Tastenkürzel: ALT + F1)*

Der Druck kann auch durch die Befehle sauberer Stopp oder Schnellstopp angehalten werden, um den Jet mit zu stoppen. Empfohlen ist der saubere Stopp. Der Schnellstopp wird bei Servicetätigkeiten genutzt. Weitere Informationen entnehmen Sie dem Servicehandbuch.

Drücken Sie die Taste *F1*, um die Sequenz Jet Stopp zu beginnen.

Während der Sequenz blinkt das Symbol Jet Stop (Jet stoppen)

der Anzeige. Die Sequenz dauert etwa eine Minute. Wenn die Sequenz beendet ist, wird das Symbol auf kontinuierlich geschaltet.

Der Druck stoppt automatisch, nachdem die Jet Stop-Sequenz vollständig ist.

*Anmerkung: Schalten Sie den Drucker nicht aus, bevor der Stoppzyklus vollständig beendet ist.*

## **Installieren und Drucken von benutzerdefinierten Schriftarten**

Dieser Ablauf beschreibt, wie Sie benutzerdefinierte Schriftarten installieren und Nachrichten damit drucken können.

- Benutzerdefinierte Schriftarten müssen dieselben Höhen haben wie die im Drucker verfügbare Standardschriftarten. Im Folgenden sind die verfügbaren Höhe aufgelistet.
	- 5-hoch
	- 7-hoch
	- 9-hoch
	- 12-hoch
	- 16-hoch
	- 24-hoch
	- 34-hoch

*Hinweis: Die Schrifthöhen "24-hoch" und "34-hoch" sind beim Videojet 1620 UHS (50 mikrometer)-Drucker nicht verfügbar.*

*Hinweis: Die Schrifthöhen "34-hoch" sind beim Videojet 1620 UHS (40 mikrometer)-Drucker nicht verfügbar.*

- Benutzerdefinierte Schriftarten müssen im Format \*.abf2 vorliegen.
- Die Schriftart muss mit xxhigh\_custorm.abf2 bezeichnet werden. xx steht dabei für die Höhe der Schriftart. (z. B.: Eine benutzerdefinierte Schriftart mit Höhe 16 muss 16 hight\_custom.abf2 heißen.)
- Wenden Sie sich bei SAR-Anfragen zu kundenspezifischen Schriftarten an Ihren Videojet-Vertreter vor Ort.

#### **Installation**

Mit folgende Schritten installieren Sie eine benutzerdefinierte Schriftart:

- **1** Kopieren Sie die zu installierende benutzerdefinierte Schriftart in das Stammverzeichnis eines USB-Flash-Laufwerks.
- **2** Schließen Sie das USB-Flash-Laufwerk am USB-Port an der Seite des Druckers an.
- **3** Drücken Sie die Tasten Strg + F4, um alle Dateien USB-Laufwerk anzuzeigen.
- **4** Wählen Sie die zur installierende Schriftdatei aus.

**5** Drücken Sie die Enter-Taste. Auf dem Anzeigebildschirm wird folgende Meldung zur Bestätigung der Aktualisierung angezeigt.

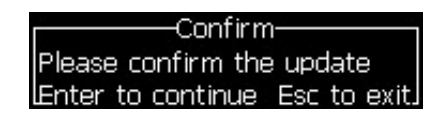

**6** Drücken Sie die Enter-Taste. Auf dem Anzeigebildschirm wird folgende Meldung angezeigt.

*Hinweis: Der Benutzer muss einige Sekunden warten, bis der Hinweis zum Aus- und wieder Einschalten des Druckers angezeigt wird.*

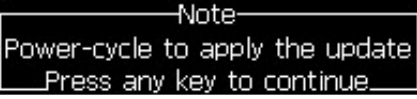

**7** Schalten Sie den Drucker aus und wieder ein, um die Aktualisierungen anzuwenden.

#### **Erstellen und Drucken einer Nachricht**

Mit folgenden Schritten können Sie eine Nachricht in der benutzerdefinierten Schriftart erstellen und drucken:

**1** Drücken Sie (im Editorbildschirm) die Taste F3, um den Bildschirm Editor-Attribute anzuzeigen.

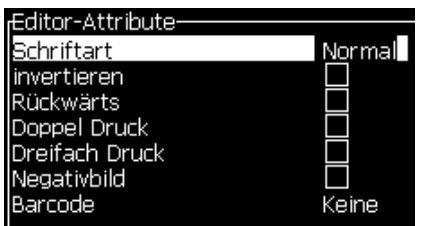

 *Abbildung 4-31: Editor-Attribut*

- **2** Wählen Sie Benutzerdefinierte Schriftart Verwenden und drücken Sie die Taste Enter.
- **3** Drücken Sie die Taste F1, um die die benutzerdefinierte Schriftart zu wählen.

*Hinweis: Stellen Sie die Schrifthöhe entsprechend der Höhe der benutzerdefinierten Schrift ein.*

**4** Geben Sie die Nachricht im Nachrichteneditor ein.

**5** Drücken Sie zum Speichern und Beenden Shift + F1.

*Hinweis: Wählen Sie die zu druckende Nachricht, wenn diese noch nicht geladen ist.*

## **Drucker abschalten**

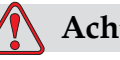

### **Achtung**

Schalten Sie den Drucker ab, nachdem der Jet Abschaltzyklus vollständig ist. Das Nichtbeachten dieses Vorsichtshinweises kann zu zusätzlichem Wartungsaufwand führen.

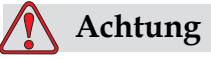

Vermeiden Sie wiederholtes Starten und Stoppen des Druckers.

Wenn Sie den Drucker stoppen, verwendet der Drucker die Make-Up-Flüssigkeit zum Leeren des Systems. Wenn Sie den Drucker wiederholt Starten und Stoppen, verbraucht der Drucker große Mengen der Make-Up-Flüssigkeit. Die vermehrte Verwendung von Makeup-Flüssgkeit kann zum Fehler Hoher Tintenträger-Füllstand und niedriger Tintenviskosität führen. Um diese Probleme zu vermeiden, benutzen Sie Schnellstart und Schnellstop.

Drücken Sie den Hauptnetzschalter, um den Drucker abzuschalten.

*Hinweis: Wir empfehlen, den Drucker mindestens einmal alle drei Monate einzuschalten. Wenn der Drucker länger als drei Monate ausgeschaltet ist, wird empfohlen, die folgende erweiterte Routine zum Herunterfahren zu benutzen. Siehe [Vorbereitung für Langzeit-Abschaltung \(Lagerung\) oder Transport auf](#page-142-0)  [Seite](#page-142-0) 6-2 für die richtige Vorgehensweise.*

# **5 Benutzeroberfläche**

## **Einführung**

Dieses Kapitel beschreibt, wie Sie die Benutzeroberfläche (UI) für folgende Aufgaben verwenden:

- Erstellen Nachrichten
- Bearbeiten von Nachrichten
- Speichern Nachrichten
- Erstellen Benutzerfelder

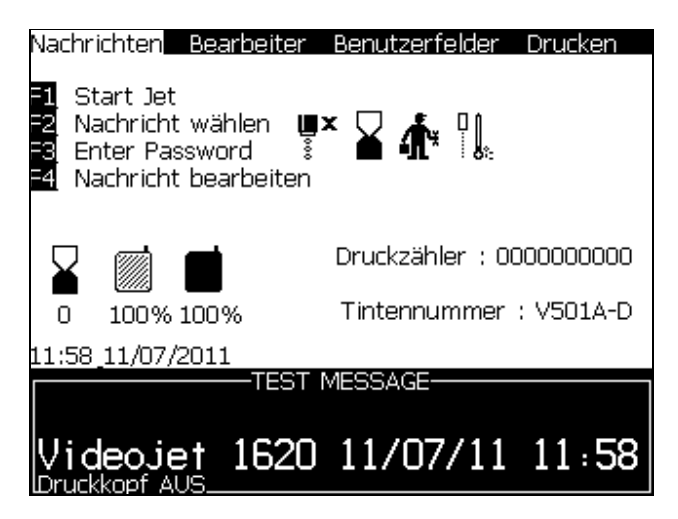

 *Abbildung 5-1: Menübildschirm*

#### <span id="page-69-0"></span>**Menübildschirm**

Wenn Sie sich anmelden, erscheint zuerst der Menübildschirm. Der Menübildschirm besitzt eine Reihe mit Menüs am oberen Rand des Bildschirms. Diese Menüs geben Ihnen schnellen und einfachen Zugriff auf verschiedene Funktionen des Druckers. Sie sehen nur fünf Menüs auf dem Bildschirm (siehe [Abbildung 5-1 auf Seite](#page-69-0) 5-1), drücken Sie die Taste *Pfeil Links* oder *Pfeil Rechts*, um auf die anderen Menüs zuzugreifen.

#### **Menüs und Elemente auswählen**

Zum Auswählen der Menüs und der Elemente in den Menüs benutzen Sie entweder die Pfeiltasten oder die Kurzwahltasten.

#### **Pfeiltasten**

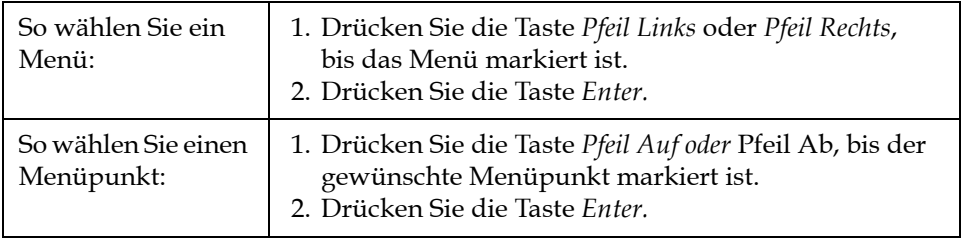

*Anmerkung: Wenn es viele anzuzeigende Elemente im Menü auf dem Bildschirm gibt, finden Sie den Hinweis More (Weitere) oben oder unten im Menü. Siehe Beispiel [Abbildung 5-2 auf Seite](#page-70-0) 5-2. Diese Kennung gibt an, dass mehr Menüeinträge über oder unter den gerade dargestellten Menüpunkten zur Verfügung stehen. Drücken Sie die Taste* Pfeil Auf *oder Pfeil Ab, um durch die Menüelemente zu blättern.*

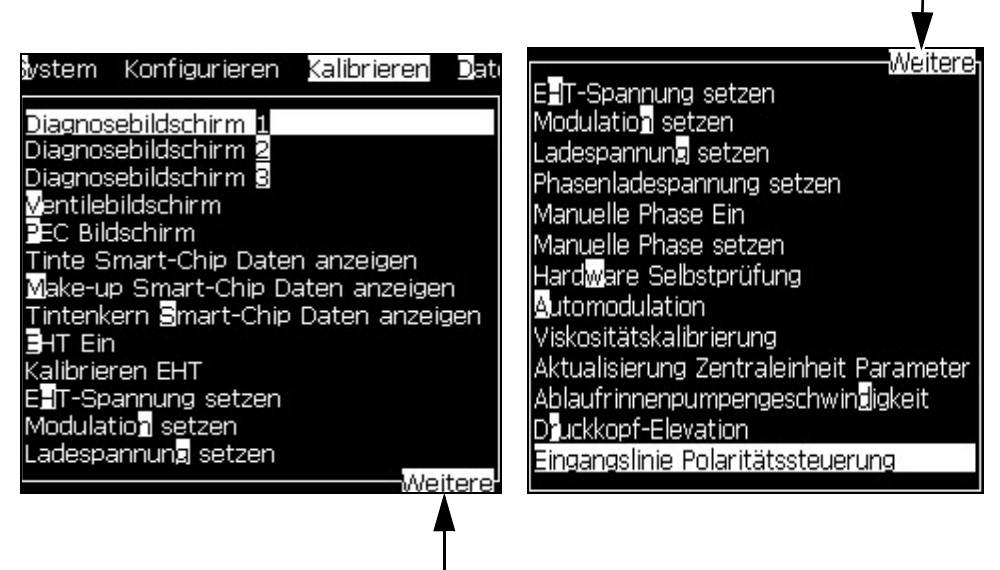

Kennung More (Weitere)

<span id="page-70-0"></span> *Abbildung 5-2: Die Kennung More (Weitere)*

Kennung More (Weitere)

#### **Tastenkombinationen**

Um auf die verschiedenen Menüs im Hauptmenü zuzugreifen, halten Sie die Taste *Alt* und drücken das markierte Zeichen. Menü und Tastenkombination sehen Sie in [Tabelle](#page-71-0) 5-1.

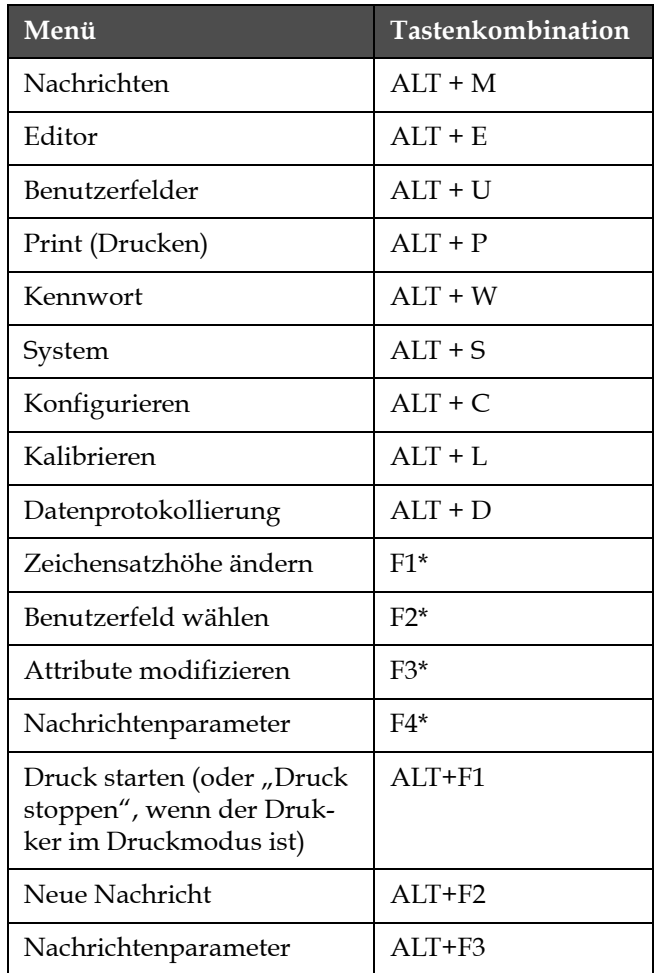

<span id="page-71-0"></span>*Tabelle 5-1: Tastenkombinationen*
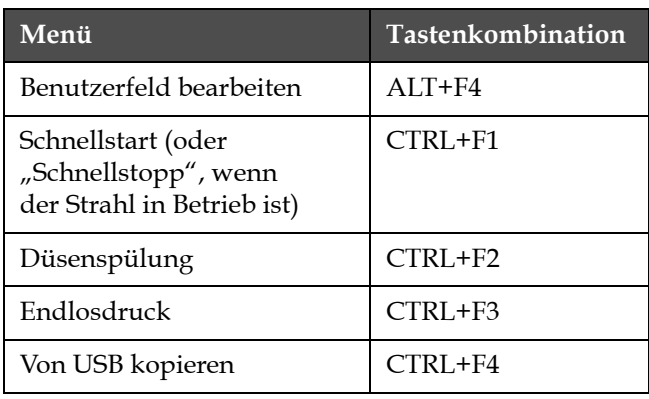

*Tabelle 5-1: Tastenkombinationen*

\* - Diese Tastenkombinationen erscheinen nur im Editor-Menü.

*Hinweis: Die Alt-Taste hat Priorität vor der Strg-Taste, wenn beide gleichzeitig gedrückt werden.*

# **So geben Sie Text und Ziffern ein und schalten Werte um**

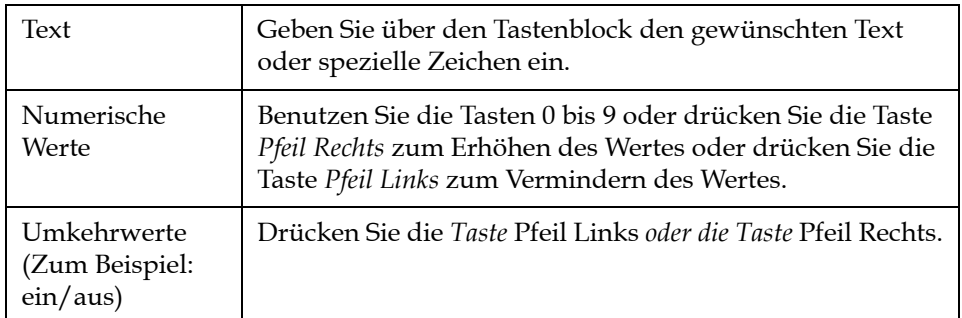

#### **Taste Esc**

Um ein Menü zu beenden, ohne die Einstellungen zu verändern, drücken Sie die Taste *Esc*.

#### **Soft-Tasten**

Die vier Funktionstasten (*F1* bis *F4*) werden auch Soft-Tasten genannt. Die UI weist unter normalen Bedingungen die Standardfunktionen diesen Tasten zu. Wenn Sie die Taste *Alt* oder *Strg* gedrückt halten, weist die UI den Funktionstasten andere Funktionen zu.

Die für verschiedene Tastenkombinationen zur Verfügung stehenden Funktionen sehen Sie in Tabelle [5-2 auf Seite](#page-73-0) 5-5.

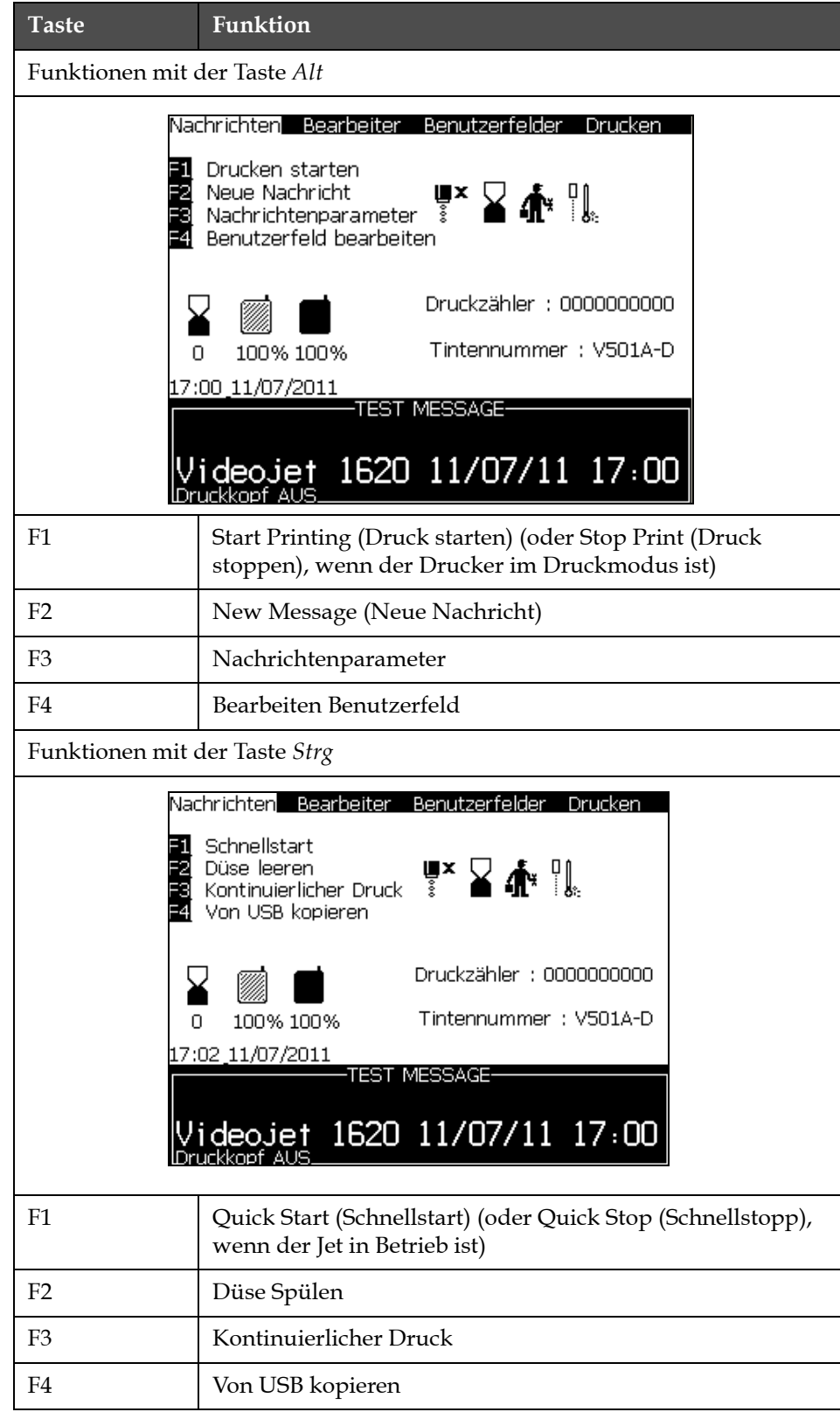

<span id="page-73-0"></span>*Tabelle 5-2: Soft-Tasten*

*.*

# **Menübeschreibung**

# **Nachrichten**

| <b>Messages Menu</b><br>(Nachrichtenmenü)                                                                                                    | <b>Funktion</b><br><b>Befehle</b>                  |                                                                                                    |
|----------------------------------------------------------------------------------------------------|----------------------------------------------------|----------------------------------------------------------------------------------------------------|
| Nachrichten Bearbeiter<br>Benutzer<br><u>Drucknachricht wählen</u><br>Nachrichtenparameter<br>S <mark>ü</mark> andardparameter                                    | Select Print Message<br>(Drucknachricht<br>wählen) | Öffnet das Dialogfeld Select Message To<br>Print (Wählen Sie eine Nachricht zum<br>Drucken). Eine Nachricht zum Drucken<br>oder Bearbeiten auswählen.                                                                                                    |
| Nachricht bearbeiten<br>Neue Nachricht<br>Nachricht löschen<br>Nachricht kopieren<br>Digitale Textanwahl                                                          | Nachrichtenparameter                               | Öffnet die Nachrichtenparameter für die<br>selektierte Nachricht. Alle Parameter<br>können geändert werden.                                                                                                    |
| E <mark>x</mark> terne Wahltabelle editieren<br>Bearbeiten Barcode Scanauswahl<br>Alle Nachrichten löschen<br>Export Text zu <b>J</b> ISB<br>ijmport Text von USB | Standardparameter                                  | Öffnet das Menü Default Parameters<br>(Standardparameter). Alle Standardparameter<br>für neue Nachrichten können geändert<br>werden.                                                                                                    |
|                                                                                                    | Nachricht bearbeiten                               | Öffnet das Dialogfeld Select Message to Edit<br>(Wählen Sie eine Nachricht zum Bearbeiten).<br>Die selektierte Nachricht wird auf einem<br>Bearbeitungsbildschirm geöffnet. Zum<br>Speichern der bearbeiteten Nachricht<br>gehen Sie zum Menü Editor.                                                                                                    |
|                                                                                                    | New Message<br>(Neue Nachricht)                    | Öffnet das Dialogfeld New Message (Neue<br>Nachricht). Das System fordert Sie auf, den<br>neuen Nachrichtennamen einzugeben.<br>Der Benutzer kann die neue Nachricht<br>am Bearbeitungsbildschirm eingeben.<br>Zum Speichern der neuen Nachricht gehen<br>Sie zum Menü Editor. Die Parameter<br>für eine neue Nachricht werden auf die<br>Standardparameter gesetzt. |
|                                                                                                    | Nachricht löschen                                  | Öffnet das Dialogfeld Select Message to<br>Delete (Wählen Sie die zu löschende Nachricht).<br>Die selektierte Nachricht wird gelöscht.<br>Anmerkung: Eine Nachricht kann nicht<br>gelöscht werden, solange diese zum Druck<br>ausgewählt ist (angezeit in WYSIWYG).                                                                                                  |

*Tabelle 5-3: Nachrichtenmenü und Befehle*

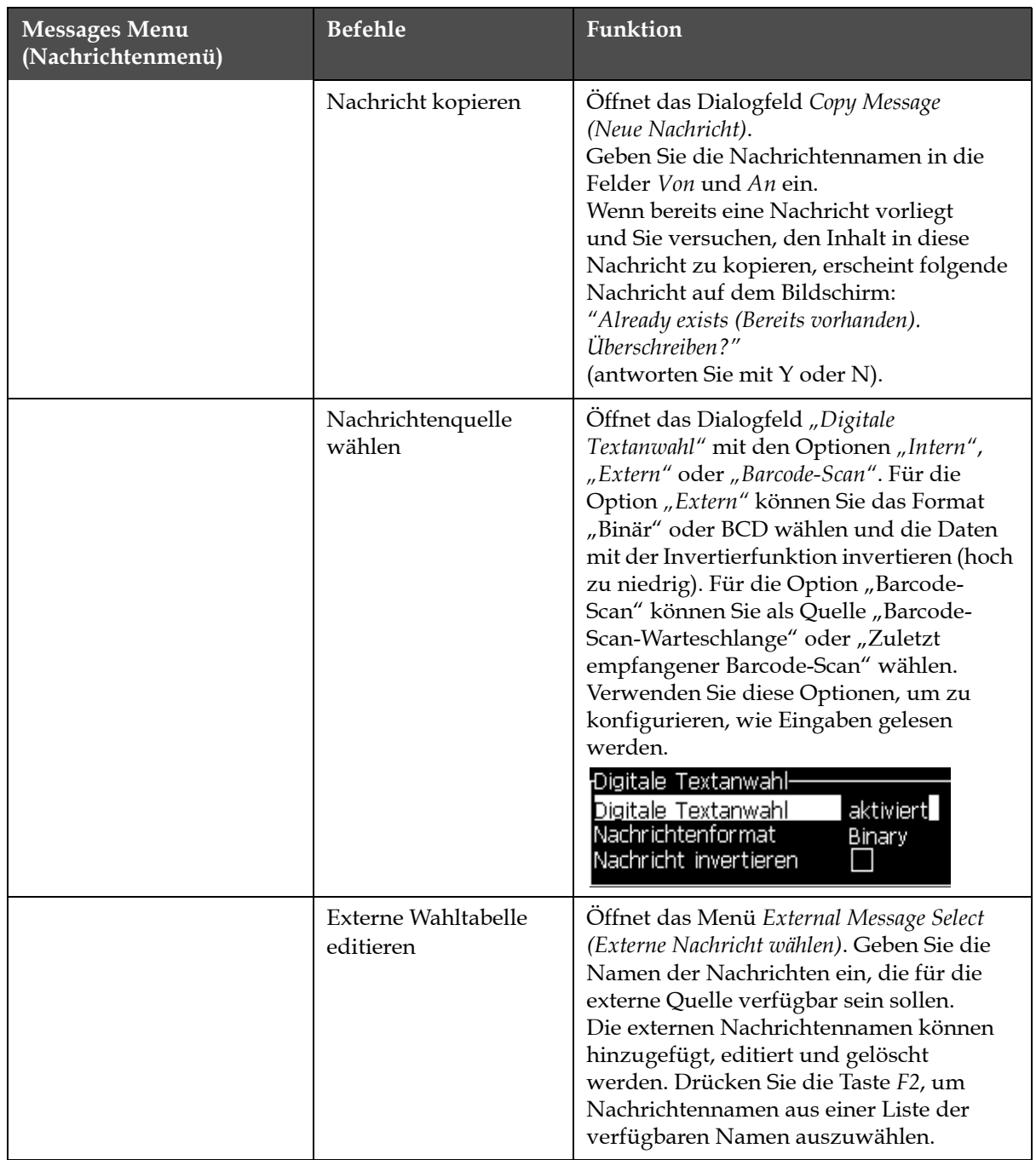

*Tabelle 5-3: Nachrichtenmenü und Befehle (Fortsetzung)* 

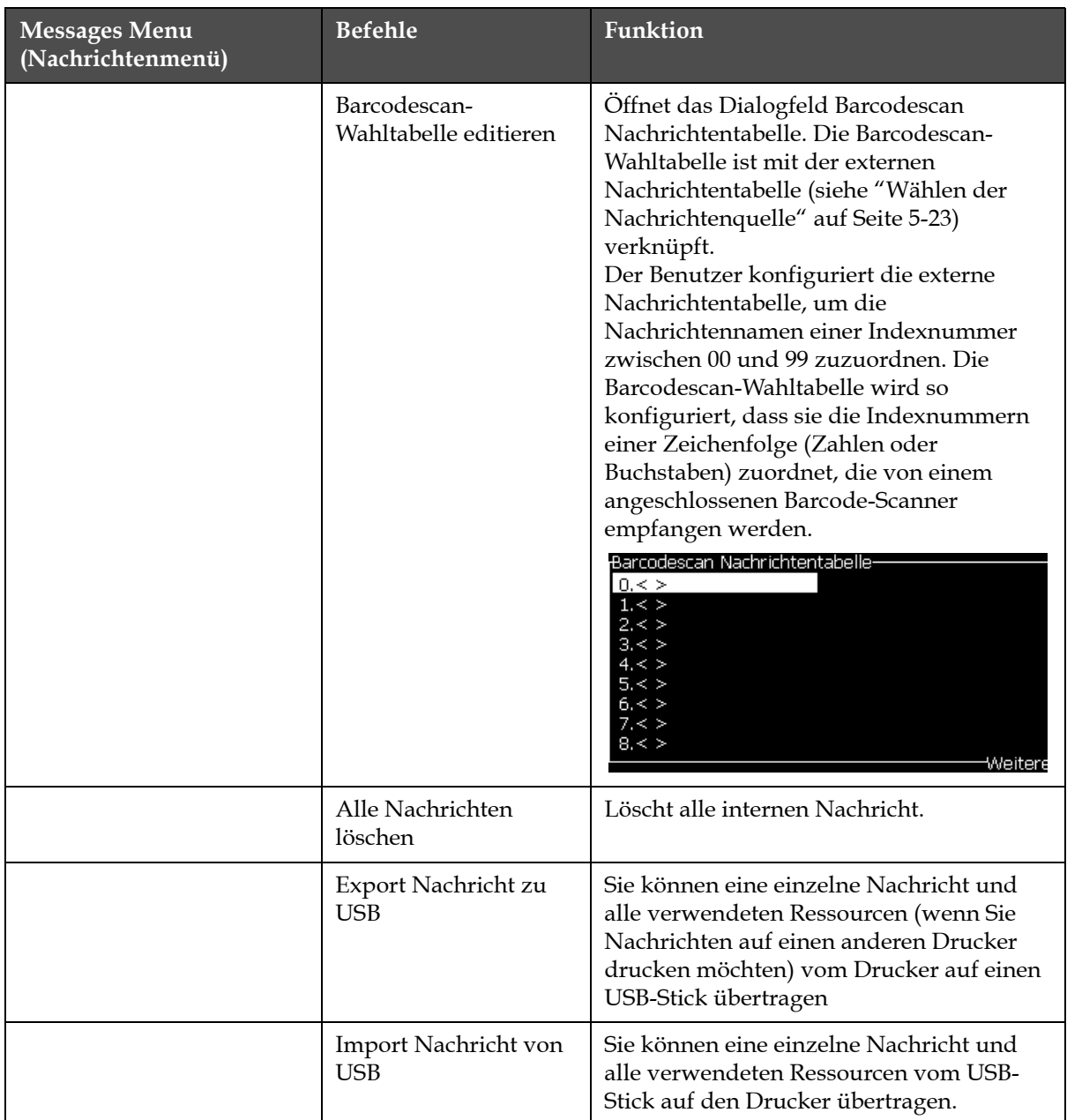

*Tabelle 5-3: Nachrichtenmenü und Befehle (Fortsetzung)* 

## **Editor**

Die Befehle im Menü *Editor* sind nur bei geöffnetem Editor sichtbar. Bei geschlossenem *Editor* lautet die einzige, angezeigte Meldung im Menü Editor "Only used when in Editor" (Nur im Editor verfügbar).

*Anmerkung: Alle Editorbefehle sind ab der Zugansebene 1 und höher verfügbar.* 

| Menü Editor                                                                                                    | <b>Befehle</b>                              | Funktion                                                                                                    |
|----------------------------------------------------------------------------------------------------|---------------------------------------------|----------------------------------------------------------------------------------------------------|
| <b>Benutzerfeld</b><br>Bearbeiter_<br><u>Schriftart wählen</u><br>Benutzerfeld einfügen<br>Attribute modifizieren                                        | Wählen<br>Zeichensatz                       | Öffnet das Menü Select Font (Schriftart wählen). Die<br>selektierte Schriftart wird dem selektierten Text in<br>der Nachricht zugeordnet.<br>Hinweis: Drücken Sie zum Ändern der Schrifthöhe F1.                                                                                                    |
| Text kopieren.<br>Text einfügen<br>Tastaturart setzen<br>Nachricht speichern<br>Speichern und Beenden<br>Nach <mark>r</mark> icht entfernen<br>Abbrechen | Einfügen<br>Benutzerfeld                    | Öffnet das Menü Insert User Field (Benutzerfeld wählen).<br>Der Inhalt des Benutzerfelds wird zur Druckzeit in<br>die Nachricht kopiert.<br>Beispiel: Ablaufdatum, Schicht-Code.<br>Hinweis: Drücken Sie zum Wählen des Benutzerfelds<br>die F2.                                                                                                    |
|                                                                                                    | Attribute<br>modifizieren                   | Öffnet das Menü Editor Attributes (Editor-Attribute).<br>Ein oder mehrere Attribute können gesetzt werden.<br>Die selektierten Attribute werden dem selektierten<br>Text in der Nachricht zugeordnet. (Attribute sind<br>Eigenschaften, die individuellen Zeichen zugewiesen<br>werden können).<br>Hinweis: Drücken Sie zum Ändern der Attribut F3. |
|                                                                                                    | Text kopieren                               | Kopiert den selektierten Text in die Zwischenablage.                                                                                                    |
|                                                                                                    | Text einfügen                               | Fügt den Text aus der Zwischenablage an der<br>Cursor-Position ein.                                                                                                    |
|                                                                                                    | Festlegen<br>Tastaturart                    | Öffnet das Menü Select Keyboard Type (Tastaturart<br>wählen). Wählen Sie die Tastaturart, die für die<br>Bearbeitungssitzung genutzt werden soll. Sie<br>können Zeichen für mehr als ein Sprachalphabet<br>in eine Nachricht einfügen.                                                                                                    |
|                                                                                                    | Save Message<br>(Nachricht<br>speichern)    | Speichert die bearbeitete Nachricht und hält den<br>Bearbeitungsbildschirm offen.                                                                                                    |
|                                                                                                    | Save and Exit<br>(Speichern und<br>Beenden) | Speichert die bearbeitete Nachricht und verläßt<br>den Bearbeitungsbildschirm.                                                                                                    |
|                                                                                                    | Clear Message<br>(Nachricht<br>aufheben)    | Löscht den Inhalt in der Nachricht und hält den<br>Bearbeitungsbildschirm offen.                                                                                                    |
|                                                                                                    | Abandon<br>(Abbrechen)                      | Beendet den Bearbeitungsbildschirm ohne Speichern<br>der Änderungen in der Nachricht.                                                                                                    |

*Tabelle 5-4: Menü Editor und Befehle*

# **Benutzerfelder**

*Anmerkung: Alle Befehle Bedienerfeld sind ab der Zugansebene 1 und höher verfügbar.* 

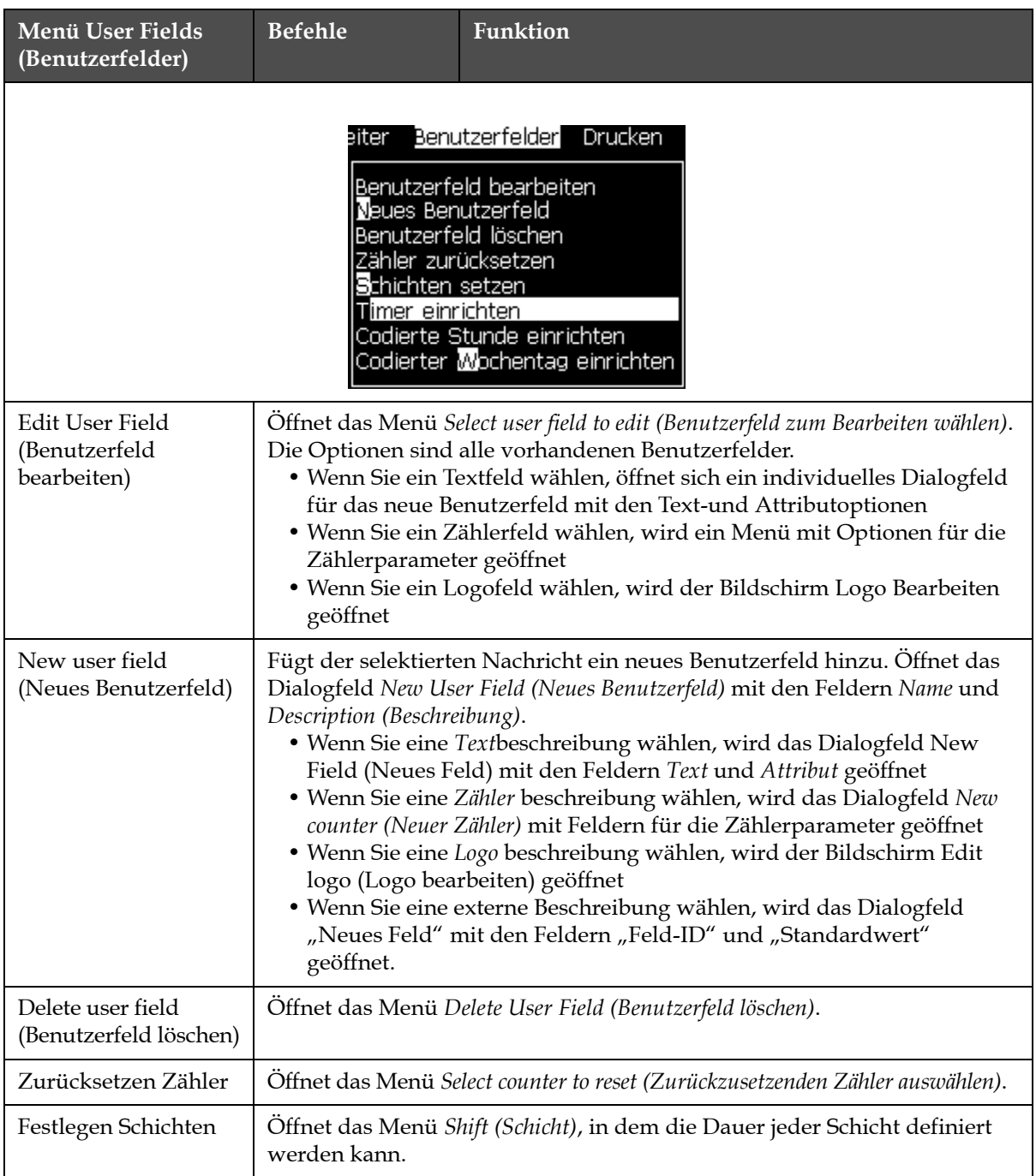

*Tabelle 5-5: Menü Benutzerfelder und Befehle*

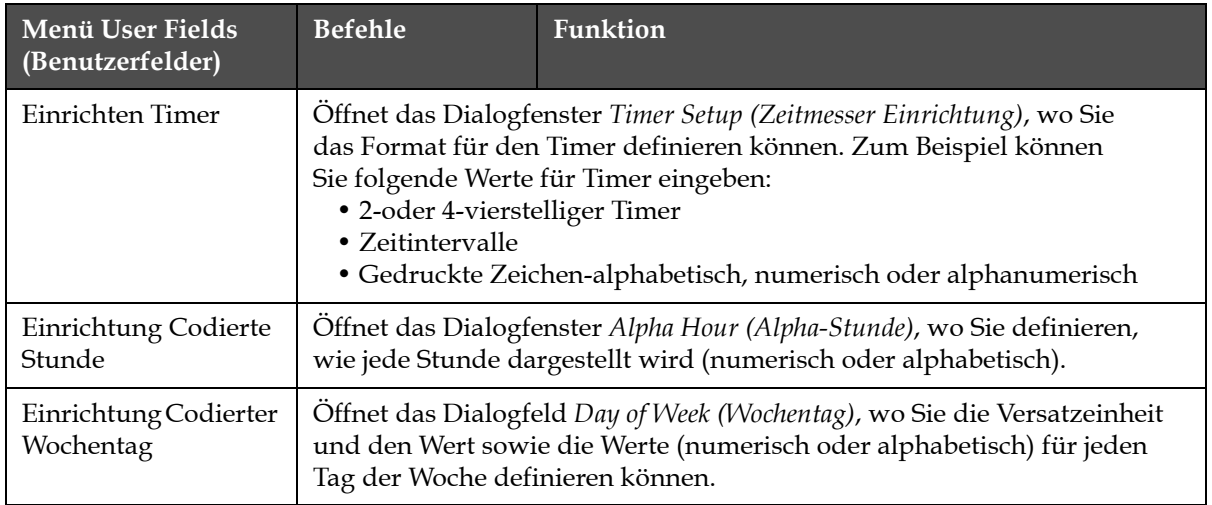

*Tabelle 5-5: Menü Benutzerfelder und Befehle (Fortsetzung)*

# **Print (Drucken)**

*Anmerkung: Alle Befehle Druckmenü sind ab der Zugansebene 2 und höher verfügbar.* 

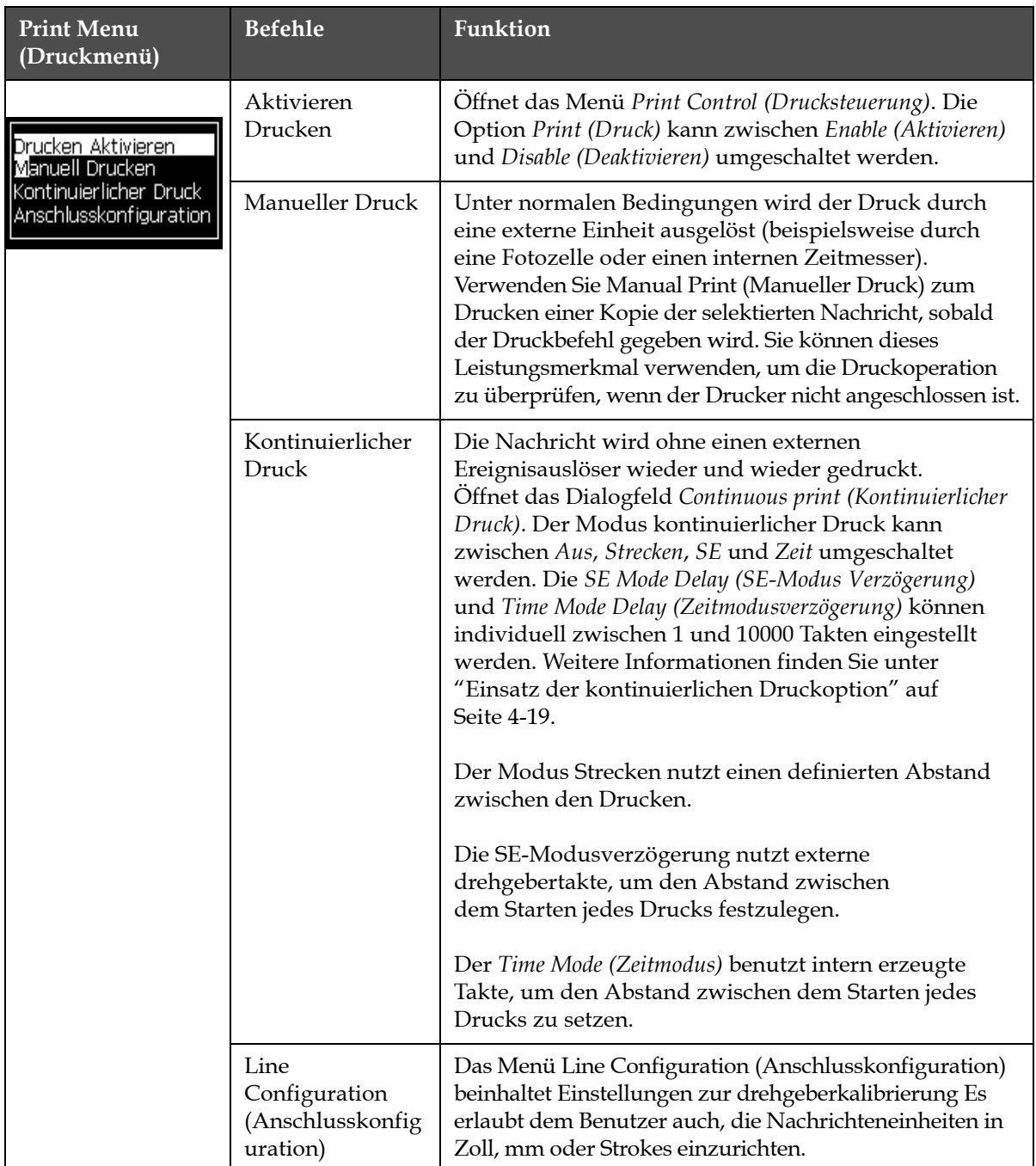

*Tabelle 5-6: Menü Drucken und Befehle*

# **Kennwort**

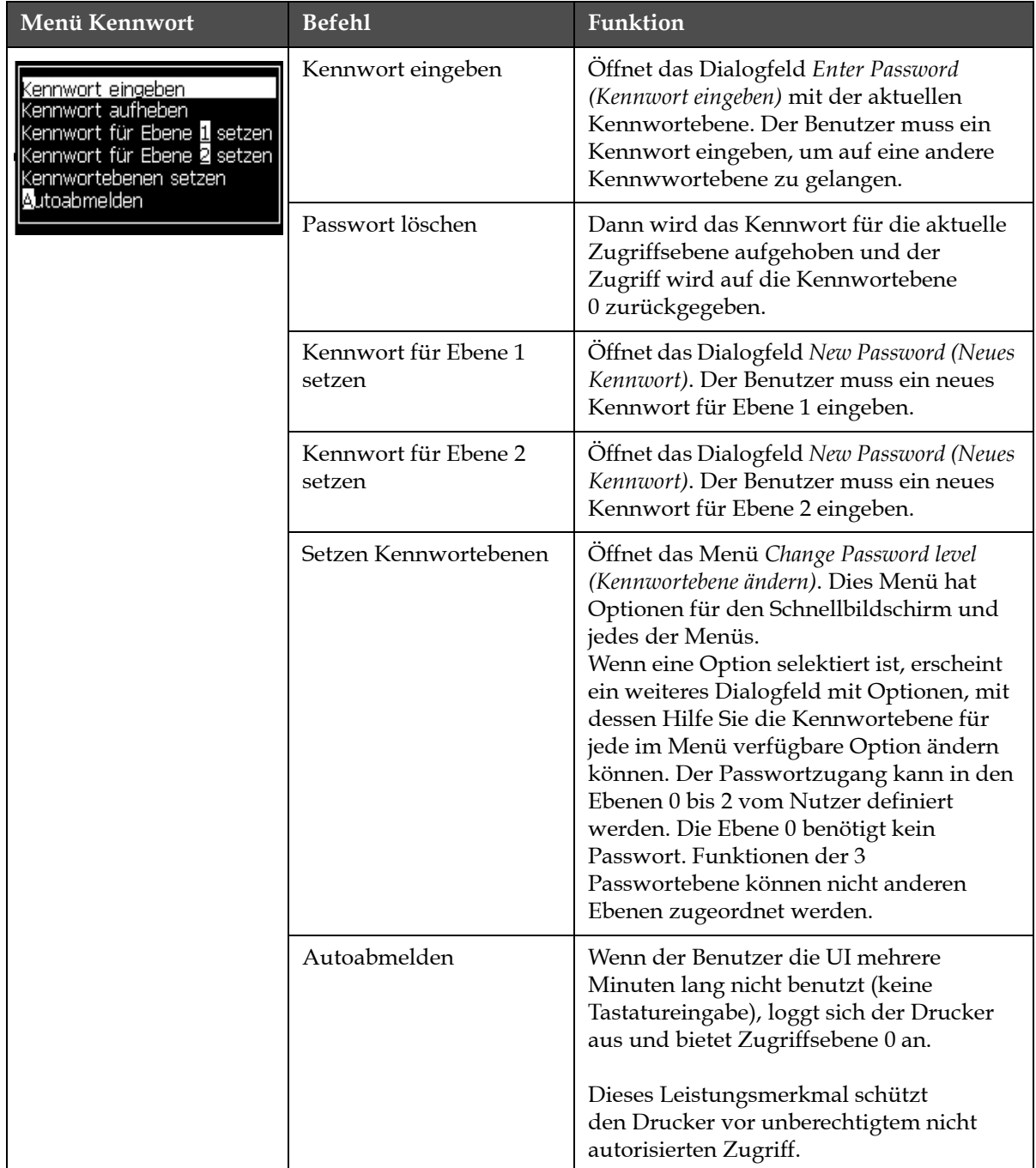

*Tabelle 5-7: Menü Kennwort und Befehle*

# **System**

| Systemmenü                                                                                                    | <b>Befehl</b>                                           | Funktion                                                                                                    |
|----------------------------------------------------------------------------------------------------|---------------------------------------------------------|----------------------------------------------------------------------------------------------------|
| Drucken Kennwort<br>System Kon                                                                                                    | Alarmbildschirm                                         | Siehe "Systemmenü" auf Seite 4-8                                                                                                    |
| <u> Marmbildschirm</u>                                                                                                    | Warnbildschirm                                          |                                                                                                    |
| <b>Marnbildschirm</b><br>statusbildschirm<br>Sauberer Start Tintenstrah <mark>l</mark><br>Schnellstart Tintenstrahl                                                                        | <b>States Screen</b><br>(Statibildschirm)               |                                                                                                    |
| Sauberer Stopp Tintenstrahl<br>Schnellstopp Tintenstrahl<br>Düse spülen<br>Systemleerung Löschvorgang<br>Verbindungsschlauch leerne<br>Zentraleinheit entleeren<br>Zentraleinheit befüllen | Clean Start Jet<br>(Sauberer Start<br>Jet)              | Der Ink Jet wird gestartet und Starting the<br>jet (Starten des Jet) wird angezeigt. Eine<br>Spül-und Entlüftensequenz wird<br>ausgeführt, um Tintenspritzer und<br>Tintennebel zu beseitigen, bevor Tinte<br>zur Düse geführt wird.                                                                                                    |
| Zentraleinheit spülen<br>Weitere                                                                                                    | Quick Start Jet<br>(Schnellstart Jet)                   | Der Ink Jet wird gestartet und die Nachricht<br>Starting the jet (Starten des Jet) wird<br>angezeigt. Verwenden Sie Schnellstart,<br>wenn die Maschine für weniger als eine<br>als halbe Stunde ausgeschaltet war (Off).                                                                                                    |
|                                                                                                    | Clean Stop Jet<br>(Sauberer Stopp<br>Jet)               | Der Ink Jet wird gestoppt und die Düse<br>und die Zuleitungen des entsprechenden<br>Tintenkernmoduls werden gereinigt                                                                                                    |
|                                                                                                    | Quick Stop Jet<br>(Schnellstopp Jet)                    | Diese Methode stoppt ohne eine<br>Spülsequenz äußere.                                                                                                    |
|                                                                                                    | Düse spülen                                             | Die Düsenöffnung wird durch Anwendung<br>von Lösungsmittel und einen Saugvorgang<br>gesäubert. Die Spülung wird für zwei<br>Minuten fortgesetzt, wenn nicht die Taste<br>F1 gedrückt wird, um den Vorgang zu<br>stoppen.                                                                                                    |
|                                                                                                    | System Flush<br>Purge<br>(Systemleerung/<br>Entlüftung) | Die Maschine wird gestartet und die<br>Rücksaugpumpe betrieben. Diese Funktion<br>beseitigt während der Inbetriebnahme Luft<br>aus dem Rücksaugsystem oder falls Luft<br>durch einen Fehler in das Rücksaugsystem<br>gelangt ist usw. Drücken Sie die Taste Enter<br>und ein Dialogfeld wird geöffnet: "Sind Sie<br>sicher YES-NO (JA-NEIN)". |

*Tabelle 5-8: Menü System und Befehle*

| Systemmenü                                                                                           | <b>Befehl</b>                                                                               | Funktion                                                                                                    |
|----------------------------------------------------------------------------------------------------|---------------------------------------------------------------------------------------------|----------------------------------------------------------------------------------------------------|
|                                                                                                    | <b>Umbilical Purge</b><br>(Verbindungs-<br>schlauch Füllen)                                 | Wenn Sie Umbilical Purge (Verbindungs-<br>schlauch Füllen) benutzen, müssen die<br>schlauchzuführung und Rückleitungen von<br>der Düsenzuleitung und den Rückleitun-<br>gen getrennt sein. Bilden Sie eine Brücke<br>zwischen Zu- und Rücksaugleitung. Öffnet<br>das Dialogfeld Umbilical Purge (Verbin-<br>dungsschlauch Füllen). Wählen Sie Enable<br>(Aktivieren) zum Starten und Disable (Deakti-<br>vieren) zum Beenden von Umbilical Purge<br>(Verbindungsschlauch Füllen). |
|                                                                                                    | <b>Empty Ink Core</b><br>(Leeren<br>Tintenkern)                                             | Diese Funktion entfernt die Tinte aus dem<br>Tintenkernmodul und verbringt sie in eine<br>speziell programmierte Tintenkartusche.                                                                                                    |
|                                                                                                    | Tintenkern füllen                                                                           | Diese Funktion wird genutzt, um ein leeres<br>Tintenkernmodul durch das Hinzufügen<br>von Tinte zur Tintenkartusche zu füllen.<br>Normalerweise kommt diese Funktion<br>während der Inbetriebnahme oder dem<br>Ersatz des Tintenkernmoduls zum Einsatz.                                                                                                    |
|                                                                                                    | Flush Ink Core<br>(Tintenkern<br>leeren)                                                    | Der Tintenkern wird gespült. "Tintenkern<br>spülen" wird verwendet, wenn der Drucker<br>zu einem anderen Standort transportiert<br>oder gelagert werden soll. Befolgen Sie die<br>Anweisungen auf dem Bildschirm.                                                                                                    |
| Von USB ko <b>n</b> ieren<br>Alarme und Warnungen aufheben<br>Gutterfehler Herunterfahren aktivieren | Copy From USB<br>(Von USB<br>kopieren)                                                      | Diese Funktion dient zum Kopieren von<br>Dateien von einem USB-Stick, der in die<br>Maschine eingesteckt ist. Sie kann dazu<br>benutzt werden, Software/Firmware zu<br>aktualisieren und neue Raster und<br>Schriftarten hinzuzufügen.<br>Dateien auf USB-Laufwerk-<br>vti.bmp                                                                                                    |
|                                                                                                    | Druckeinrichtung<br>Warnungen<br>Aktivieren                                                 | Diese Funktion erlaubt es, auf dem Bild-<br>schirm als Symbole erscheinende Warnun-<br>gen zu deaktivieren und zu aktiviert.<br>Druckeinrichtung Warnungen Aktivieren                                                                                                    |
|                                                                                                    | <b>Gutter Fault Shut-</b><br>down Enable<br>(Stopp bei Rück-<br>saugfehler akti-<br>vieren) | Öffnet das Dialogfeld Machine Control<br>(Maschinensteuerung). Der Fehler "Gutter<br>fault (Rücksaugleitung)" kann aktiviert<br>und deaktiviert werden.<br>Fehler: Ablaufrinne, herunterfahren Aktivieren                                                                                                    |

*Tabelle 5-8: Menü System und Befehle (Fortsetzung)*

# **Konfigurieren**

| Menü Konfigurieren                                                                                                    | <b>Befehle</b>                                                     | Funktion                                                                                                    |  |  |
|----------------------------------------------------------------------------------------------------|--------------------------------------------------------------------|----------------------------------------------------------------------------------------------------|--|--|
| Konfigurieren Kallibrieren Datenprotol<br>Alarme und Warnungen aufheben<br>Zeit/Datum setzen<br>Sprache setzen                                                                                                    | Clear Alarms and<br>Warnings (Alarme<br>und Warnungen<br>aufheben) | Hiermit können Sie die in der UI angezeigten<br>Alarme und Warnungen aufheben.                                                                                                    |  |  |
| Editor-Schriftartgruppe setzen<br>Fotozellen Eingang<br>Fotozellen Level<br>Drehgeber Eingang<br>Auto-Drucken auf <b>D</b> et<br>Auto-Drucken auf Auswahl<br>Konfiguaation serieller Port<br>Netzwerkeinstellungen<br>Barcode-Einrichtung<br>Backup-Systemeinstellungen<br>Weitere <sup>®</sup> | Set Time/Date<br>(Zeit/Datum<br>setzen)                            | Erlaubt das Setzen der Echtzeituhr (RTC) im<br>Drucker auf die lokale Zeit und das aktuelle<br>Datum. Öffnet das Menü Set time/date (Zeit/Datum<br>setzen). Folgende Parameter können Sie hier<br>setzen: Tag, Monat, Jahr, Tagsnummer, Stunde,<br>Minuten, Sekunden.<br><sub>r</sub> Zeit/Datum setzen<br>28<br><u>Tag</u><br>7<br>Monat<br>2009<br>Jahr<br>11<br> Stunde<br>45<br>Minuten<br>59<br>Sekunden<br>Tag Wochenwechsel<br>SONNTAG<br> Sommerzeit<br><b>MÄRZ</b><br>Sommerzeit Anfang Monat<br>Sommerzeit Ende Monat<br><b>OKTOBER</b><br>Sommerzeit Anfang Sonntag VIERTE<br>Sommerzeit Ende Sonntag<br><b>VIERTE</b><br>1<br> Sommerzeit Anfang Stunde<br>1<br>Sommerzeit Ende Stunde<br>0<br>Rollover hour<br>0<br>Wechsel-Minute |  |  |
|                                                                                                    | Einstellen Sprache                                                 | Erlaubt das Setzen der Sprache für die Anzeige.<br>Öffnet das Menü Select prompt language<br>(Nachrichtensprache auswählen) und zeigt die<br>verfügbaren Sprachoptionen (Die verfügbaren<br>Sprachen sind abhängig vom Druckermodel).<br>Sprache auswählen-<br>Japanese<br><b>English</b><br>Korean<br>Arabic<br>Norwegian<br>Brasileiro<br>Polish<br>Bulgarian<br>Portuguese<br>ChineseS<br>Romanian<br>ChineseT<br>Czech<br>Russian<br>Danish<br>Serbian<br><b>Dutch</b><br>Spanish<br>Finnish<br>Swedish<br>French<br>Thai<br>German<br><b>Turkish</b><br>Greek<br>Vietnamese<br>Hebrew<br>Hungarian<br>Italian                                                                                                    |  |  |

*Tabelle 5-9: Menü Konfigurieren und Befehle*

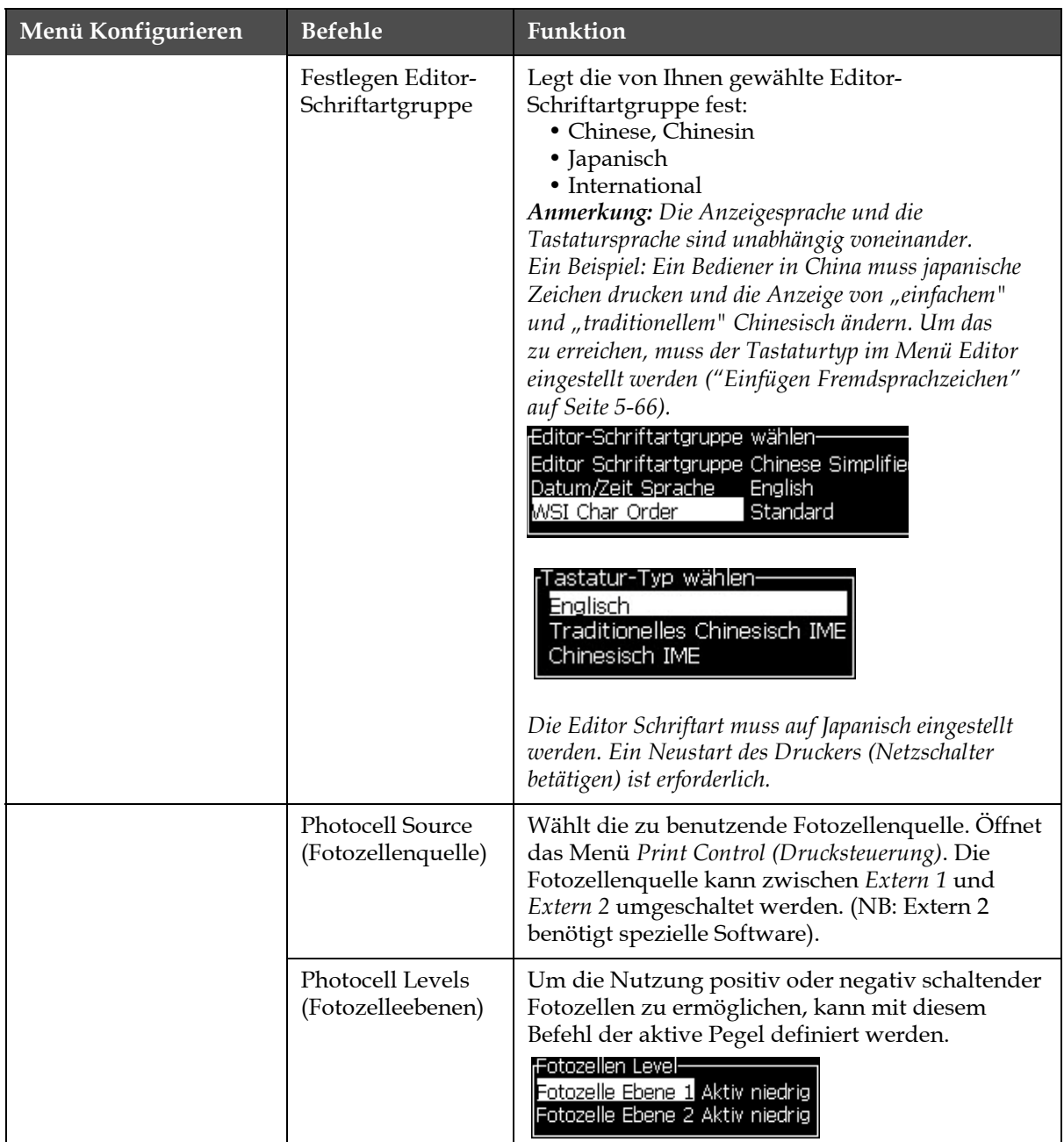

*Tabelle 5-9: Menü Konfigurieren und Befehle (Fortsetzung)*

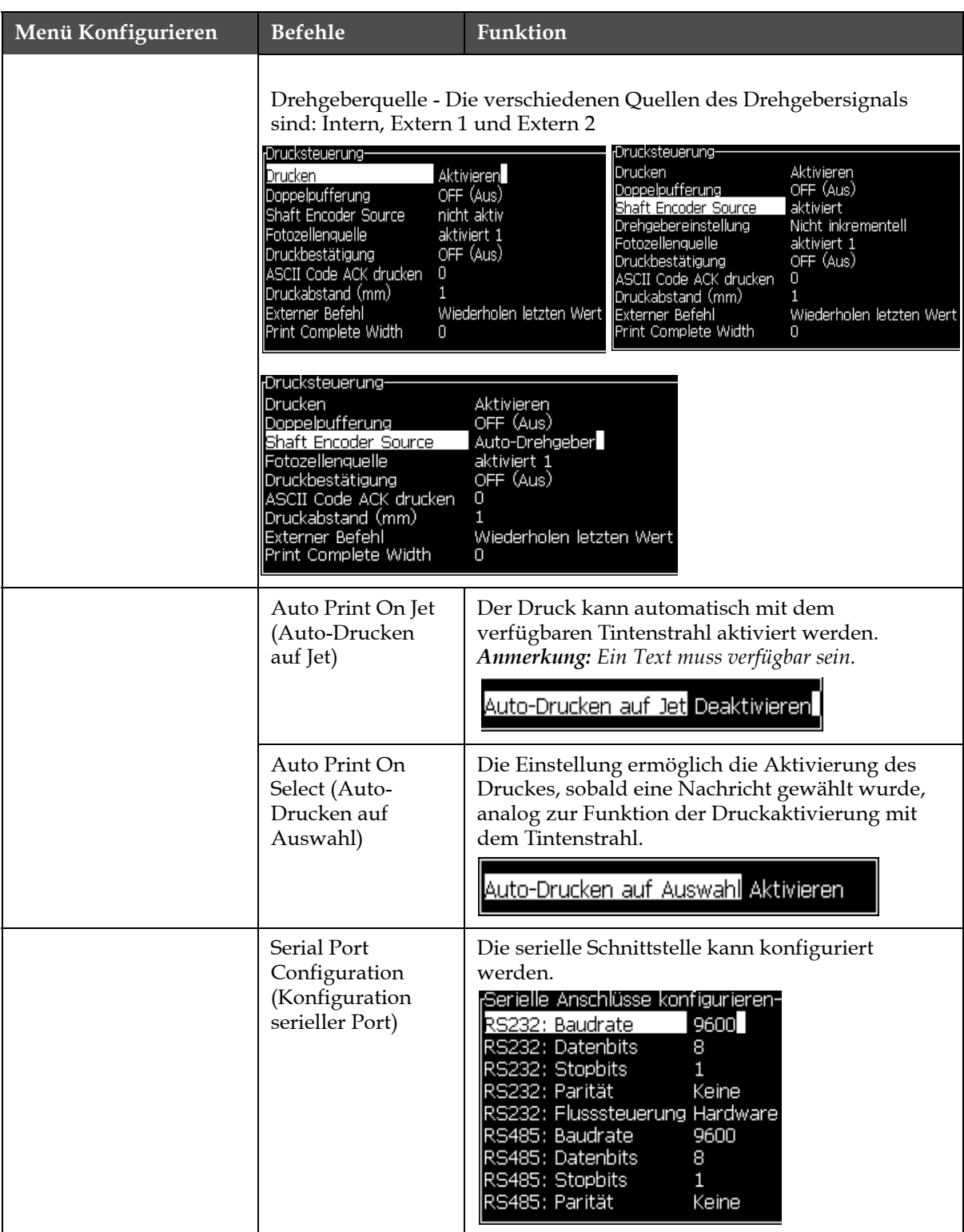

*Tabelle 5-9: Menü Konfigurieren und Befehle (Fortsetzung)*

| Menü Konfigurieren<br><b>Befehle</b>                                                                                                    |                                                                             | Funktion                                                                                                    |  |  |
|----------------------------------------------------------------------------------------------------|-----------------------------------------------------------------------------|----------------------------------------------------------------------------------------------------|--|--|
|                                                                                                    | Network Settings<br>(Netzwerkeinstel-<br>lungen)                            | <sub>l</sub> Netzwerkeinstellungen·<br>DHCP verwenden Da<br>IP-Adresse<br>000.000.000<br>000.000.000<br>Subnetmaske<br>Standardgateway 000.000.000                                                                                                    |  |  |
| Netzwerkeinstellungen<br>Barcode-Einrichtung<br>Backup-Systemeinstellungen<br>Wiederherstellen-Systemeinstellungen<br>Vollständiges System-Backup<br>Vollständige Systemwiederherstellung<br>System aktualisieren<br>ejra-Datum setzen<br>Alternativen Nullwert wählen<br>Spezialdruckmodus<br>Raster entfernen<br>Protokoll-Konfiguration<br>Barcopescaner setup | Barcode Setup<br>(Barcode-<br>Einrichtung                                   | Offnet das Menü Barcode Bar/Space Ratios<br>(Barcode-Breite/Abstandsverhältnisse). Bis zu<br>vier Strichbreiten und vier Lückenbreiten können<br>gesetzt werden.<br>-Barcode-Leiste/Abstandsverhältnisse<br>1<br><u>Leistenbreite 1</u><br>2<br>Leistenbreite 2<br>З<br>Leistenbreite 3<br>4<br>Leistenbreite 4<br>Abstandsbreite 1 1<br>Abstandsbreite 2 2<br>Abstandsbreite 3 3<br>Abstandsbreite 44 |  |  |
|                                                                                                    | Backup System<br>Settings (Backup-<br>Systemeinstellun-<br>gen)             | Die während des Kalibrierungsprozesses<br>gesetzten Parameter werden gespeichert<br>und überschreiben alle vorher gespeicherten<br>Parameter.                                                                                                    |  |  |
|                                                                                                    | Restore System<br>Settings (Wieder-<br>herstellen System-<br>einstellungen) | Vorher gespeicherte Parameter und Einstellungen<br>werden aus dem Speicher gelesen und<br>überschreiben alle kürzlich vorgenommenen<br>Anderungen.                                                                                                    |  |  |
|                                                                                                    | Full System<br>Backup<br>(Vollständiges<br>System-Backup)                   | Sichert alle programmierbaren Druckerdaten, ein-<br>schließlich Job-und Konfigurationsinformationen,<br>auf einem USB-Stick.<br>Anmerkung: Sie können ein Full System Backup<br>(vollständiges System-Backup) nach der Einrichtung<br>des Systems durchführen.                                                                                                    |  |  |
|                                                                                                    | Full System<br>Restore (Vollstän-<br>dige Systemwie-<br>derherstellung)     | Wiederherstellung von programmierbaren<br>(Sie können im Menü Restore Options (Optionen<br>wiederherstellen) wählen) Druckerinformationen,<br>einschließlich Job-und Konfigurations-<br>Informationen, von einem USB-Stick, obgleich<br>der Drucker den Anwender fragt, welche<br>Dateien wiederhergestellt werden sollen.<br>-Optionen wiederherstellen<br>Wiederherzustellende Elemente Schriftarten |  |  |
|                                                                                                    |                                                                             | Anmerkung: Wenn zum Beispiel ein CBS<br>fehlgeschlagen ist, können Sie ein Full System Restore<br>(vollständige Systemwiederherstellung) durchführen<br>und die verlorenen Einstellungen zurückholen.                                                                                                    |  |  |

*Tabelle 5-9: Menü Konfigurieren und Befehle (Fortsetzung)*

| Menü Konfigurieren | <b>Befehle</b>                                               | <b>Funktion</b>                                                                                                    |
|--------------------|--------------------------------------------------------------|----------------------------------------------------------------------------------------------------|
|                    | System Update<br>(System<br>aktualisieren)                   | Aktualisiert Texte, Schriftarten, Raster auf dem<br>Drucker. Mit einem System Update (System<br>aktualisieren) können Dateien auf den Drucker<br>gebracht werden, ohne vorhandene Dateien<br>zu überschreiben (.cadd Datei)<br>Anmerkung: Sie können einen Software-Upgrade<br>durchführen, um nur die benötigten Einstellungen<br>und selektierten Elemente zu aktualisieren. Die<br>Optionen sind:<br>$\bullet$ Alle<br>• Schriftarten<br>• Anwendung-Softwareversion<br>• Nachrichten-Alle Nachrichten verschieben<br>• Einstellungen-HV-Kalibrierung, Viskosität<br>• Raster |
|                    | Hejra-Datum<br>setzen                                        | Stellt das Datum nach dem arabischen<br>Kalender ein.<br>He]ra-Datum setzen—<br>28<br>Hejra Tagl<br>Hejra Monat 7<br>1429<br>Hejra Jahr                                                                                                    |
|                    | Select Alternative<br>Zero (Alternativen<br>Nullwert wählen) | Öffnet das Dialogfeld zur Auswahl alternativer<br>Nullwerte. Das Symbol Alternativer Nullwert<br>kann auf eines von mehreren verfügbaren<br>Nullzeichen gesetzt werden.<br><sub>r</sub> Alternativen Nullwert wählen·<br>Symbol alternativer Nullwert 0<br>Metrisch<br><u>Maßeinheiten anzeigen </u>                                                                                                    |
|                    | <b>Special Printing</b><br>Mode (Spezial-<br>druckmodus)     | Wählt die Sonderfunktionen "DIN-Druck" und<br>"Achsbetrieb" aus.<br>Spezialdruckmodus<br>DIN-Druck<br>Modus<br><sub>f</sub> Spezialdruckmodus-<br>Modus<br>Traversing<br>Umgekehrte Produktverzögerung (Zoll)<br>0.000                                                                                                    |
|                    | Remove Raster<br>(Raster entfernen)                          | Entfernt Rasterdatei vom Drucker<br><sub>r</sub> Rasterdatei entfernen-Weitere-<br>5h10d60A.rxe<br>5h15d60A.rxe<br>5h7d60A.rxe<br>7h14d60A.rxe<br>7h21d60A.rxe<br>7h8d60A.rxe<br>9h18d60A.rxe                                                                                                    |

*Tabelle 5-9: Menü Konfigurieren und Befehle (Fortsetzung)*

| Menü Konfigurieren | <b>Befehle</b>              | Funktion                                                                                                    |  |
|--------------------|-----------------------------|----------------------------------------------------------------------------------------------------|--|
|                    | Protokoll-<br>Konfiguration | Die WSI Optionen sind in diesem Menü verfügbar<br>-Protokoll-Konfiguration-<br>Druckbestätigung (ACK) Einheit Keine<br>IWSI Einheit<br>Keine<br>Volles Protokoll<br><b>IWSI Modus</b><br><b>WSI Element</b><br>Π                               |  |
|                    | Barcodescanner<br>Setup     | Offnet das Dialogfeld Barcodescanner Setup.<br>Barcodescanner setup-<br>12<br>Paket Startsymbol-Code I<br>З<br>Paket Stoppsymbol-Code<br>$\cup$<br>Nachrichten wahl Versatz<br>Message selector max length $\square$<br>Nachrichten wahl Länge |  |

*Tabelle 5-9: Menü Konfigurieren und Befehle (Fortsetzung)*

# **Kalibrieren**

| <b>Kalibrieren</b>                                                                                                    | <b>Befehle</b>                       | <b>Funktion</b>                                                                                                    |
|----------------------------------------------------------------------------------------------------|--------------------------------------|----------------------------------------------------------------------------------------------------|
| Kalibrieren Datenprotokollierung<br>Diagnosebildschirm <b>ill</b>                                                                                                    | Diagnosebildschirm 1,<br>$2$ und $3$ | Siehe "Menü Kalibrieren" auf Seite 4-9 mit<br>Informationen zu Diagnosebildschirmen 1, 2<br>und $3$ .                                                                                                    |
| Diagnosebildschirm<br>Diagnosebildschirm <b>S</b><br>Ventilebildschirm<br><b>PEC Bildschirm</b><br>Tinte Smart-Chip Daten anzeigen<br>Make-up Smart-Chip Daten anzeigen<br>Tintenkern Smart-Chip Daten anzeigen<br><b>EHT Ein</b><br>Kalibrieren EHT<br>E-IT-Spannung setzen<br>Modulation setzen<br>Hard <mark>w</mark> are Selbstprüfung<br><b>Weitere</b> | Ventilebildschirm                    | Zeigt den Status der Ventile an.<br>-Ventilebildschirm<br>Kopfzuführung<br>Kopfspülen<br>Kopf leeren<br>Vakuumpumpe leeren<br>Spülpumpe leeren<br>Tinte hinzufügen<br>Make-up hinzufügen<br> Rücklauf ( Gutter )<br>Jet-Pumpe 1<br>Jet-Pumpe 2 |
|                                                                                                    | PEC-Bildschirm                       | Zeigt den Status der Fotozelle an.<br>PEC-Status-<br> Fotozelle 1 $\Box$<br>Fotozelle 2 L                                                                                                    |

*Tabelle 5-10: Menü "Kalibrieren" und Befehle*

| <b>Kalibrieren</b> | <b>Befehle</b>                                         | <b>Funktion</b>                                                                                                    |  |  |
|--------------------|--------------------------------------------------------|----------------------------------------------------------------------------------------------------|--|--|
|                    | Smart-Chipdaten der<br>Tinte anzeigen                  | Erlaubt dem Benutzer die Anzeige von Informa-<br>tionen über die verwendete Tinte.                                                                                                    |  |  |
|                    |                                                        | Tinte-Smartchipdaten-<br>V501A-D<br>Tintenreferenz<br>Make-up Referenz<br>V701A-D<br>Visc Koef 1<br>8<br>1152<br>Visc Koef 2<br>72151<br>Visc Koef 3<br>393634463734<br>Seriennummer<br>0/0/0/AB<br>Produktions-Batch-Code<br>21/10/2008<br>Flüssigkeits-Ablaufdatum<br>$\overline{0}$<br>Flüssigkeitslevel<br>255<br>Kartuschen-Refit-Zähler       |  |  |
|                    | Smart-Chipdaten der<br>Make-Up-Flüssigkeit<br>anzeigen | Erlaubt dem Benutzer die Anzeige von Informa-<br>tionen über die verwendete Make-Up-Flüssigkeit.<br><sub>I</sub> Make-up-Smartchipdaten-<br>V701A-D<br>Make-up-Referenz<br>413936433734<br>Seriennummer<br>0/0/0/CD<br>Produktions-Batch-Code<br>21/10/2008<br>Flüssigkeits-Ablaufdatum<br>0<br>Flüssigkeitslevel<br>255<br>Kartuschen-Refit-Zähler |  |  |
|                    | Smart-Chipdaten zu<br>Tintenkern anzeigen              | Erlaubt dem Benutzer die Anzeige von Informa-<br>tionen über den Tintenkern.<br>-Tintenkern-Smartchipdaten—<br>Tintenreferenz<br>V501A-D<br>Make-up Referenz<br>V701A-D<br>8<br>Visc Koef 1<br>1152<br>Visc Koef 2<br>72151<br>Visc Koef 3<br>434430463734<br>Seriennr. Zentraleinheit<br>65512(0)<br>Betriebsstunden                               |  |  |
|                    | EHT ein                                                | Ermöglicht dem Benutzer, den EHT zu aktivie-<br>ren/deaktivieren.<br><b>EHT</b> Deaktivieren                                                                                                    |  |  |
|                    | <b>EHT</b> kalibrieren                                 | Ermöglicht dem Benutzer das Kalibrieren des<br>EHT. Der Benutzer sollte die Bildschirmbefehle<br>befolgen, um den EHT zu kalibrieren. Die EHT-<br>Kalibrierung erfolgt während der Installation und<br>sollte nur nach Anweisung ausgeführt werden.<br><b>EHT-Kalibrierung-</b><br>Fortschritt: 20                                                  |  |  |

*Tabelle 5-10: Menü "Kalibrieren" und Befehle (Fortsetzung)*

| <b>Kalibrieren</b> | <b>Befehle</b>              | <b>Funktion</b>                                                                                                    |
|--------------------|-----------------------------|----------------------------------------------------------------------------------------------------|
|                    | EHT-Spannung<br>festlegen   | Ermöglicht dem Benutzer das Einstellen der<br>EHT-Spannung. Dieser Parameter wird während<br>der Installation eingerichtet und muss nicht<br>angepasst werden.<br>Hochspannung ///·<br>4300<br><u> Hochspannungs Wert 1</u><br>4522<br>Hochspannungs Wert 2<br>4744<br>Hochspannungs Wert 3<br>4966<br>Hochspannungs Wert 4<br>Hochspannungs Wert 5 5188<br>Hochspannungs Wert 6 5411<br>Hochspannungs Wert 7 5633<br>Hochspannungs Wert 8 5855<br>Hochspannungs Wert 9 6077<br>Hochspannungs Wert 10 6300 |
|                    | Modulation einstellen       | Ermöglicht dem Benutzer das Festlegen der<br>Modulation. Dieser Parameter wird während der<br>Installation eingerichtet und muss nicht ange-<br>passt werden.<br>Modulation-<br>$\overline{\phantom{a}}$<br>Modulation setzen                                                                                                    |
|                    | Hardware-Selbstprü-<br>fung | Ermöglicht dem Benutzer die Durchführung<br>einer Hardware-Selbstprüfung.<br>-lardware-Selbsttests<br>Hardware-Test Protokoll<br>Gefunden CSB typ 0, rev<br>CSB typ/rev nicht Compatibel - Test abgebrochen.                                                                                                    |
|                    | Druckkopf-Anhebung          | Ermöglicht dem Benutzer die Einstellung der<br>Druckkopf-Anhebung auf den korrekten Wert (in<br>Zentimetern). Wenn sich der Druckkopf unter-<br>halb des Gehäuses befindet, geben Sie eine<br>negative Zahl ein. Dieser Parameter wird<br>während der Installation eingerichtet und muss<br>nur angepasst werden, wenn die Installation<br>geändert wird.<br>Druckkopf-Höhenausgleich-<br>Druckkopf-Höhenausgleich in cm                                                                                   |

*Tabelle 5-10: Menü "Kalibrieren" und Befehle (Fortsetzung)*

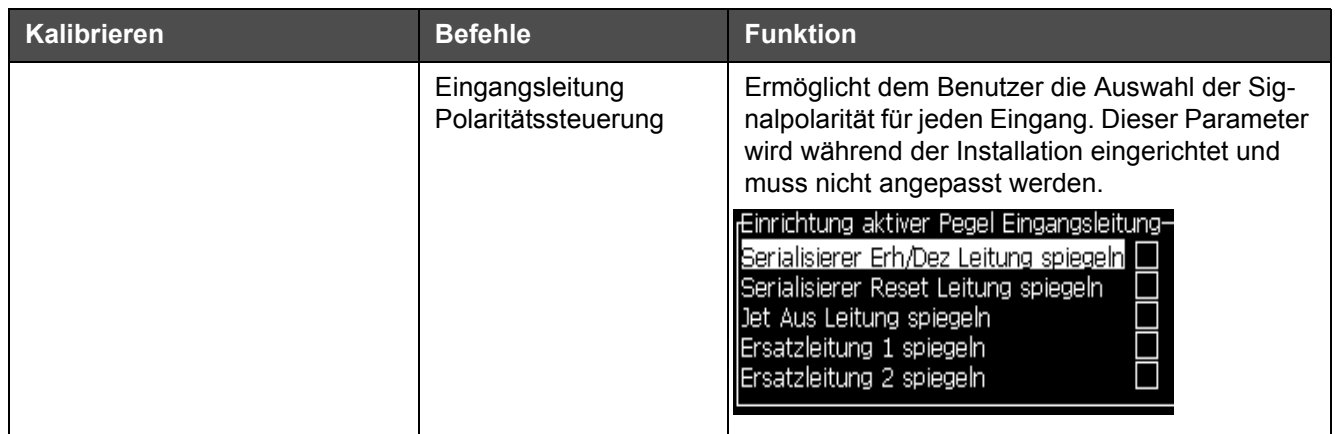

Tabelle 5-10: Menü "Kalibrieren" und Befehle (Fortsetzung)

# **Managen Nachrichten**

# <span id="page-93-0"></span>**Erstellen Nachricht**

Erstellen Sie mit folgenden Schritten eine Nachricht:

**1** Drücken Sie *Alt* + *M,* um das Menü *Messages (Nachrichten)* zu öffnen

*Anmerkung: Sie können die Schnelltasten Alt + F2 benutzen, um das Nachrichtenmenü im Schnellbildschirm zu öffnen.*

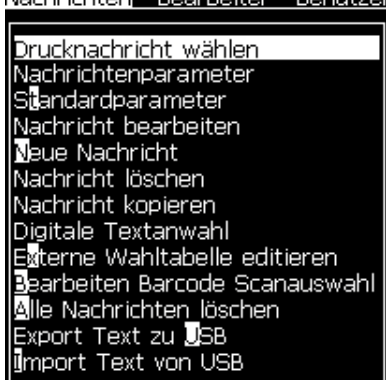

 *Abbildung 5-3: Messages Menu (Nachrichtenmenü)*

- **2** Wählen Sie *New Message (Neue Nachricht)*. Das Dialogfeld *New Message (Neue Nachricht)* erscheint (siehe [Abbildung](#page-94-0) 5-4).
- **3** Geben Sie einen Namen für die Nachricht ein.

*Anmerkung: Der Nachrichtenname kann maximal 31 alphanumerische Zeichen, einschließlich Leerzeichen enthalten.*

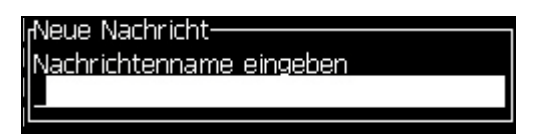

 *Abbildung 5-4: Das Dialogfeld New Message (Neue Nachricht)*

<span id="page-94-0"></span>**4** Drücken Sie die Taste *Enter*. Der Bildschirm Message Editor (Nachrichteneditor) erscheint (siehe [Abbildung 5-5 auf Seite](#page-94-1) 5-26).

Wählen Sie Alt+E, um den Nachrichteneditor aufzurufen. Dort können Sie die Schrifthöhe festlegen, Benutzerfelder einfügen und Textattribute einrichten.

Geben Sie Textinhalte über das Tastenfeld ein.

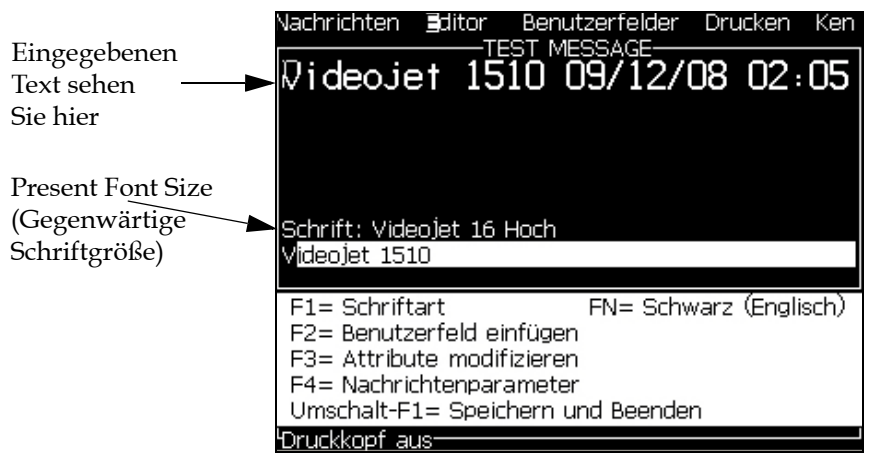

 *Abbildung 5-5: Create New Message (Neue Nachricht erstellen)*

## <span id="page-94-2"></span><span id="page-94-1"></span>**Bearbeiten Nachricht**

Benutzen Sie folgende Schritten zum Bearbeiten von Nachrichten:

**1** Drücken Sie die Tasten *Alt* + *M*. Das Menü *Nachrichten* erscheint.

**2** Im Menü *Messages (Nachrichten)* wählen Sie *Edit Message (Nachricht bearbeiten)*. Das Menü *Select Message To Edit (Wählen Sie eine Nachricht zum Bearbeiten)* erscheint.

|                                                        |  |  | Mählen Sie eine Nachricht zum Bearbeiten- |
|--------------------------------------------------------|--|--|-------------------------------------------|
|                                                        |  |  |                                           |
|                                                        |  |  |                                           |
|                                                        |  |  |                                           |
|                                                        |  |  |                                           |
| Trainer<br>1510<br>arab<br>ch<br>Ean8<br>invertreverse |  |  |                                           |

 *Abbildung 5-6: Wählen Sie das Dialogfeld Message to Edit (Nachricht zum Bearbeiten)*

**3** Wählen Sie die Nachricht, die Sie bearbeiten wollen. Der Bildschirm Nachrichteneditor erscheint.

Die Funktionstasten sind im Bildschirm Nachrichteneditor folgendermaßen zugeordnet:

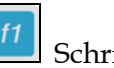

Schrifthöhe wählen

*Hinweis: Der Videojet 1620 Drucker hat 5, 7, 9, 12, 16, 24 und 34 hohe Schriftarten.*

*Hinweis: Der Videojet 1620 UHS-Drucker hat Schriftarten der Höhe 5, 7, 9, 12 und 16.*

*Hinweis: Die Fonthöhen sind unabhänging von den gewählten Sprachen.*

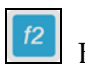

Benutzerfeld einfügen

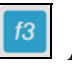

Attribute ändern

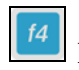

 $shift$   $\triangleq$ 

Nachrichtenparameter setzen

Speichern Sie die Änderungen und beenden Sie den Nachrichteneditor

*Hinweis: Weitere Funktionen sind im Menü "Editor" verfügbar (Alt+E).* 

#### **Wählen der Nachrichtenquelle**

Sie können in der Maschine gespeicherte Nachrichten mittels einer internen Quelle oder einer externen parallelen Nachrichtenquelle setzen oder auswählen.

- **1** Drücken Sie die Tasten *ALT + M.* Das Menü *Nachrichten* erscheint.
- **2** Wählen Sie *Message Select Source (Nachricht wählen Quelle).* Das Menü *Message Select Source (Nachricht wählen Quelle)* erscheint.

| Digitale Textanwahl-  |           |
|-----------------------|-----------|
| Digitale Textanwahl   | aktiviert |
| Nachrichtenformat     | Binary    |
| Nachricht invertieren |           |
|                       |           |

 *Abbildung 5-7: Dialogfeld Message Select Source (Nachricht wählen Quelle)*

- **3** Verwenden Sie die Pfeiltasten zum Auswählen der benötigten Quelle-*Intern* oder *Extern*.
- **4** Wählen Sie das Format für die Nachricht: Binär oder BCD für die Quelle Extern.
- **5** Verwenden Sie die Pfeiltasten, um die Nachrichtendaten für die Quelle Extern zu vertauschen.
- **6** Wählen Sie die Quelle für den Barcode-Scan *Barcode-Scan-Warteschlange oder Zuletzt empfangener Barcode-Scan*.
- **7** Drücken Sie die Taste *Enter* zum Festlegen der Quelle und um danach zum Bildschirm Nachrichteneditor zurückzukehren.
- **8** Wählen Sie wieder das Menü *Messages (Nachrichten)*.
- **9** Wählen Sie *Edit External Select Table (Externe Wahltabelle editieren)*. Das Menü *External Message Select (Externe Nachricht wählen)* erscheint.

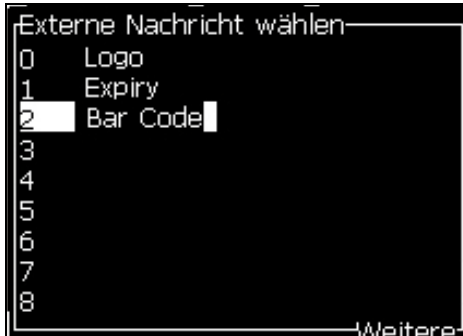

 *Abbildung 5-8: Dialogfeld External Message Select (Externe Nachricht wählen)*

- **10** Geben Sie die Namen in die Tabellenpositionen für parallele Bit-Werte aus der externen Datenauswahlquelle ein.
- **11** Drücken Sie die Taste *F2*, um den Nachrichtennamen aus der Liste der verfügbaren Namen auszuwählen.
- **12** Nachdem Sie alle Nachrichten zugewiesen haben, die für die externe Quelle verfügbar sein müssen, drücken Sie die Taste *Enter*, um zum Bildschirm Nachrichteneditor zurückzukehren. Andernfalls drücken Sie die Taste *Esc*, um zum Bildschirm Nachrichteneditor zurückzukehren, ohne eine Änderung vorzunehmen.

#### **Nachricht kopieren und einfügen**

Wenn nur geringe Änderungen an einer vorhandenen Nachricht notwendig sind, um eine neue Nachricht zu erstellen, verwenden Sie die Option *Copy Message (Nachricht kopieren)*.

- **1** Drücken Sie die Tasten *Alt* + *M.* Das Menü *Nachrichten* erscheint.
- **2** Wählen Sie *Copy Message (Nachricht kopieren)*. Das Dialogfeld *Copy Message (Nachricht kopieren)* erscheint.

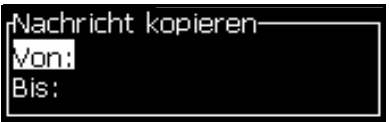

 *Abbildung 5-9: Dialogfeld Copy Message (Nachricht kopieren)*

- **3** Geben Sie den Namen der Quellnachricht im Feld *From (Von)* ein.
- **4** Geben Sie den Namen der neuen Nachricht im Feld *To (An)* ein.
- **5** Drücken Sie die Taste *Enter*, um die Nachricht zu kopieren und zum Menübildschirm zurückzukehren.

#### **Mehrere Zeilen in Nachricht eingeben**

*Anmerkung: Der Drucker wählt automatisch die beste Konfiguration von der Nachricht, die Sie eingegeben haben.*

Es können Texte mit einer maximalen Höhe von 34 Punkten (1620- Drucker) und 16 Punkten (1620 UHS-Drucker) eingegeben werden. Sie können mehrere Textzeilen eingeben, bis alle Zeilen in die erlaubte Höhe der Nachricht passen.

Verwenden Sie die Pfeiltasten *Auf* und *Ab,* um den Cursor auf die Zeile zu stellen, wo Sie den Text eingeben.

#### **Festlegen Nachrichten-und Standardparameter**

Die Nachrichtenparameter definieren die visuellen Merkmale und die Position (Produktverzögerung) der Nachricht.

Die verschiedenen, verfügbaren Parameter für *(Messages (Nachrichten)* > *Default Parameters (Standardparameter))* sehen Sie in [Tabelle](#page-98-0) 5-11 und [Abbildung 5-10 auf Seite](#page-100-0) 5-32.

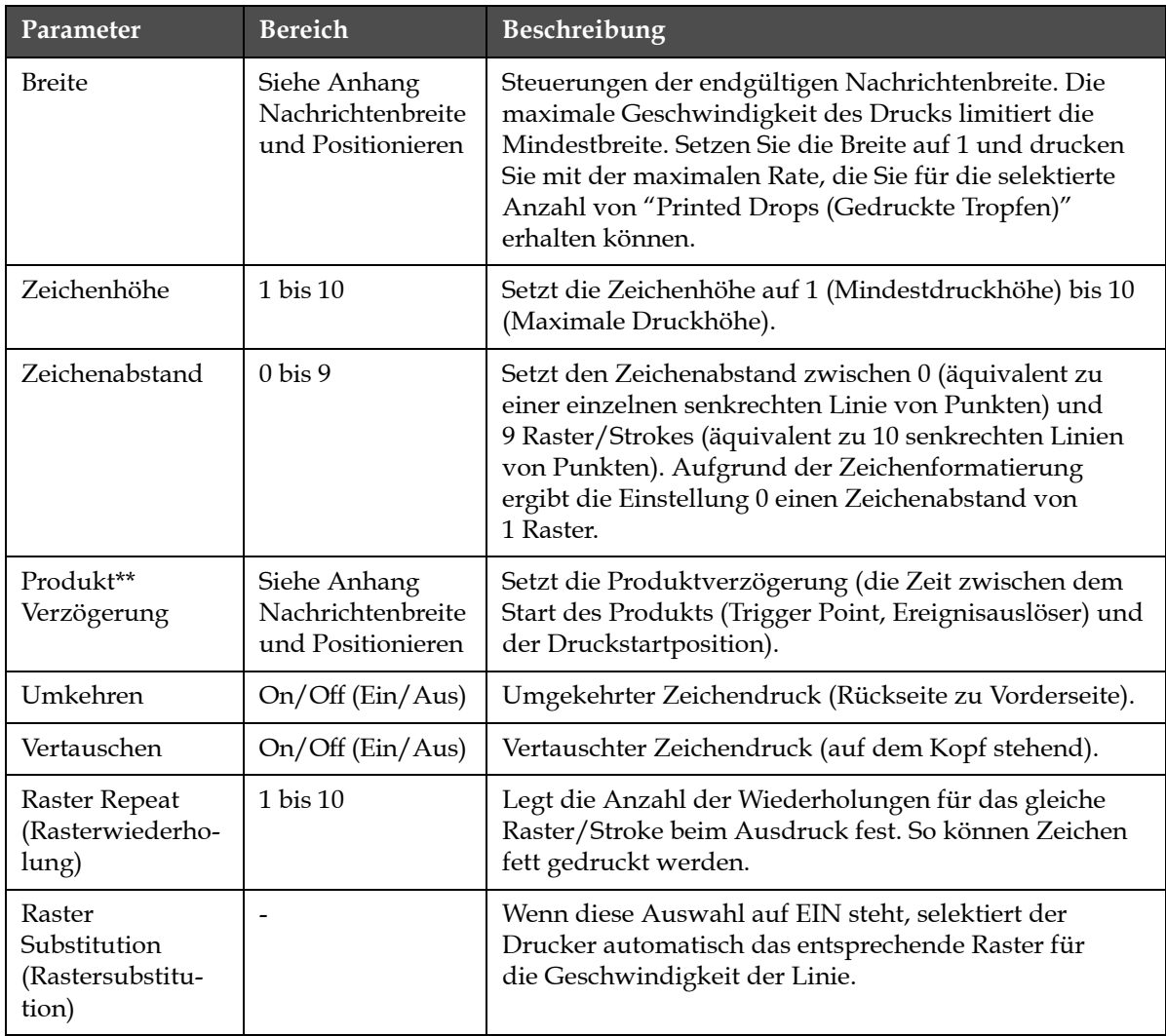

<span id="page-98-0"></span>*Tabelle 5-11: Default Message Parameters (Standardnachrichtenparameter)*

| Parameter                               | <b>Bereich</b>                                                                                                    | Beschreibung                                        |
|-----------------------------------------|----------------------------------------------------------------------------------------------------|-----------------------------------------------------|
| <b>Select Raster</b><br>(Rasterauswahl) | Für 1620<br>$3 \times 7$<br>3x9<br>5-hoch<br>7-hoch<br>9-hoch<br>2x5 dediziert<br>12 hoch<br>2x7 dediziert<br>16 hoch<br>2x9 dediziert<br>20-hoch<br>24-hoch<br>3x9 dediziert<br>25-hoch<br>26-hoch<br>3x9 dediziert<br>34-hoch | Gibt den Dateinamen des selektierten Rasters<br>an. |
|                                         | Für 1620 UHS<br>5-hoch<br>7-hoch<br>2x5 dediziert<br>2x7 dediziert<br>16 hoch<br>2x9 dediziert<br>3x5 dediziert<br>3x7 dediziert<br>12-hoch (40 mikrometer)<br>24-hoch (40 mikrometer)                                          |                                                     |

*Tabelle 5-11: Default Message Parameters (Standardnachrichtenparameter) (Fortsetzung)*

#### **Standardparameter einstellen**

Die Vorgabewerte für die Parameter werden während der Installation gesetzt, können aber jederzeit geändert werden.

Legen Sie mit den folgenden Schritten die Standardparameter fest:

- **1** [Drücken S](#page-100-0)ie die Tasten *ALT + M.* Das Menü *Nachrichten* [erscheint.](#page-100-0)
- **2** Wählen Sie *Default Parameters (Standardparameter)* (Abbildung 5-10 auf Seite 5-32), um die Werte zu bearbeiten.

*Anmerkung: Die Standardparameter werden nur für neue Nachrichten angewandt. Vorhandene Nachrichten werden nicht verändert.*

**3** Wählen Sie den zu bearbeitenden Parameter und geben Sie die gewünschten Werte ein.

**4** Wenn alle Parameter eingegeben sind, drücken Sie die Taste *Enter*, um zum Bildschirm Nachrichteneditor zurückzukehren.

| Modus Lineareinheiten     |           | Modus Teiler/Stroke                        |           |
|---------------------------|-----------|--------------------------------------------|-----------|
| :Standardparameter-       |           | <sub>f</sub> Standard <del>parameter</del> |           |
| Breite (Zoll)             | 4.000     | <b>I</b> Breitenteilerfaktor               |           |
| Izeichenhöhe              | 6         | lZeichenhöhe                               | 6         |
| Zeichenabstand            |           | Zeichenabstand                             |           |
| Produktverzögerung (Zoll) | 1.000     | Product Delay (strokes)                    | 60        |
| Rückwärts                 | OFF (Aus) | lRückwärts                                 | OFF (Aus) |
| Vertauschen               | OFF (Aus) | IVertauschen                               | OFF (Aus) |
| Rasterauswahl             | 16-high   | Rasterauswahl                              | 16-high   |
| Rastersubstitution        | ON (EIN)  | lRastersubstitution                        | ON (EIN)  |
| Rasterwiederholung        |           | Rasterwiederholung                         |           |

<span id="page-100-0"></span> *Abbildung 5-10: Dialogfeld Default Parameters (Standardparameter)*

## **Festlegen Nachrichtenparameter**

Wenn Sie eine Nachricht erstellen und bearbeiten, können Sie die Werte für die Parameter ändern.

Legen Sie mit den folgenden Schritten die Nachrichtenparameter fest:

- **1** Drücken Sie die Tasten *Alt* + *M* oder die Taste *F4* (nur im Menü Editor), um das Menü *M[essages \(Nachrichten\)](#page-100-1)* zu öffnen.
- **2** Im Menü *Messages (Nachrichten)* wählen Sie Message Parameters (Nachrichtenparameter) (Abbildung 5-11 auf Seite 5-32), um die Werte zu bearbeiten.

*Anmerkung: Die von Ihnen durchgeführten Änderungen an den Nachrichtenparametern gelten nur für aktuelle Nachrichten, aber nicht für neue Nachrichten.*

**3** Wählen Sie den zu bearbeitenden Parameter und geben Sie die gewünschten Werte ein. Nachdem alle Parameter eingegeben sind, drücken Sie die Taste *Enter*, um zum Bildschirm Nachrichteneditor zurückzukehren.

*Anmerkung: Die von Ihnen festgelegten Werte hängen vom ausgewählten Modus (Linear oder Teiler/Stroke) ab.*

| Æarameter für: dfo      |           |
|-------------------------|-----------|
| Breitenteilerfaktor     |           |
| lZeichenhöhe            | 6         |
| Zeichenabstand          |           |
| Product Delay (strokes) | 60        |
| lRückwärts              | OFF (Aus) |
| Vertauschen             | OFF (Aus) |
| lRasterauswahl          | 16-high   |
| lRastersubstitution     | ON (EIN)  |
| Rasterwiederholung      |           |

<span id="page-100-1"></span> *Abbildung 5-11: Dialogfeld Message Parameters (Nachrichtenparameter)*

## **Aufheben Nachricht**

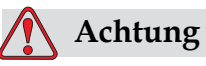

MÖGLICHER DATENVERLUST. Wenn die Option *Clear Message (Nachricht aufheben)* ausgewählt ist, werden Sie nicht nach einer Bestätigung für das Klären der Nachricht gefragt und Sie können eine einmal geklärte Nachrichten auch nicht wieder herstellen.

Benutzen Sie folgende Schritte zum Klären des gesamten Inhalts der bearbeiteten Nachricht:

- **1** Folgen Sie den Schritten 1 bis 3 im Abschnitt ["Bearbeiten Nachricht"](#page-94-2)  [auf Seite](#page-94-2) 5-26, um den Bildschirm Nachrichteneditor zu öffnen.
- **2** Drücken Sie die Tasten *ALT + E*, um das Menü *Editor* zu öffnen.
- **3** Wählen Sie *Clear Message (Nachricht aufheben)* im Menü *Editor*. Die Nachricht wurde gelöscht.

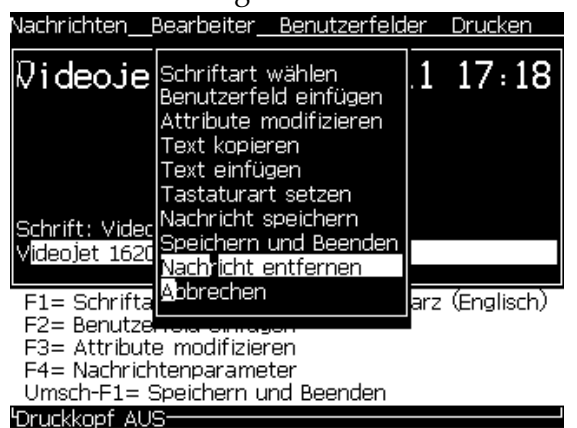

 *Abbildung 5-12: Option Clear Message (Nachricht aufheben)*

#### **Nachricht speichern**

Benutzen Sie folgende Schritte zum Speichern einer Nachricht:

- **1** Folgen Sie den Schritten 1 bis 3 im Abschnitt ["Bearbeiten Nachricht"](#page-94-2)  [auf Seite](#page-94-2) 5-26, um den Bildschirm Nachrichteneditor zu öffnen.
- **2** Drücken Sie die Tasten *ALT + E*, um das Menü *Editor* zu öffnen.
- **3** Wählen Sie die Option *Save Message (Nachricht speichern)*, um die Nachricht zu speichern und auch mit der Bearbeitung der Nachricht fortzufahren.

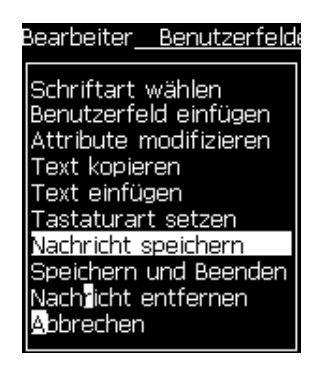

 *Abbildung 5-13: Option Save Message (Nachricht speichern)*

## **Nachricht speichern und beenden**

Verwenden Sie eine der zwei Methoden zum Speichern der Nachricht und um den Bildschirm *Nachrichteneditor* zu beenden.

- Wählen Sie *Save and Exit (Speichern und Beenden)* im Menü *Editor* [\(Abbildung](#page-102-0) 5-14)
- Drücken Sie die Tasten *Umsch* + *F1*

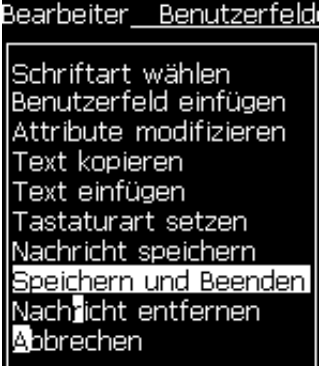

 *Abbildung 5-14: Option Save and Exit (Speichern und Beenden)*

#### <span id="page-102-0"></span>**Beenden Nachricht ohne Speichern**

Benutzen Sie folgende Schritte zum Beenden einer Nachricht, ohne sie zu speichern:

**1** Folgen Sie den Schritten 1 bis 4 im Abschnitt ["Erstellen Nachricht" auf](#page-93-0)  [Seite](#page-93-0) 5-25, um den Bildschirm Nachrichteneditor zu öffnen.

*Anmerkung: Wenn Sie diese Option für eine neue Nachricht verwenden, geht der gesamte Inhalt der Nachricht verloren. Wenn Sie eine aktuelle Nachricht bearbeiten, gehen nur die Änderungen verloren.* 

**2** Wählen Sie die Option *Abandon (Abbrechen)* im Menü *Editor*.

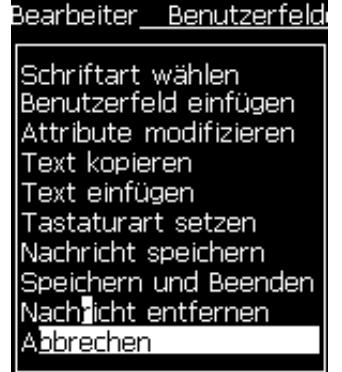

 *Abbildung 5-15: Option Abandon (Abbrechen)*

# **Nachricht löschen**

Sie können mehr Speicherplatz freigeben, wenn Sie einige Nachrichten löschen.

Benutzen Sie folgende Schritte zum Löschen von Nachrichten:

- **1** Drücken Sie die Tasten *ALT + M.* Das Menü *Nachrichten* erscheint.
- **2** Um eine einzelne Nachricht zu löschen*, wählen Sie Delete Message (Nachricht löschen).* Das Dialogfeld *Select Message to Delete (Wählen Sie eine Nachricht zum Löschen)* erscheint.

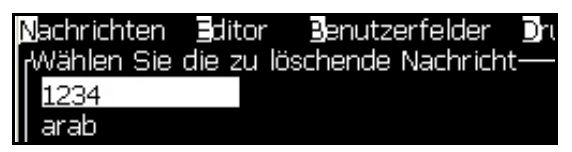

 *Abbildung 5-16: Wählen Sie das Dialogfeld Message to Delete (Wählen Sie eine Nachricht zum Löschen)*

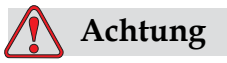

MÖGLICHER DATENVERLUST. Stellen Sie sicher, dass Sie den richtigen Namen auswählen. Das System gibt Ihnen keinerlei Bestätigung über die Nachrichtenauswahl.

- a. Verwenden Sie die Pfeiltasten zum Auswählen der Nachricht, die Sie löschen wollen.
- b. Drücken Sie die Taste *Enter*, um die Nachricht zu löschen und zum Menübildschirm zurückzukehren.

**3** Um alle Nachrichten zu löschen, wählen Sie die Option *Delete All Messages (Alle Nachrichten löschen)* und drücken die Taste *Enter*.

*Anmerkung: Ausser der TEST MESSAGE, werden alle Nachrichten gelöscht.*

# **Managen Benutzerfelder**

Die Benutzerfelder enthalten Informationen, die durch den Benutzer eingegeben wurden. Diese Informationen können in einem beliebigen Format sein:

- Text
- Zähler
- Logos
- Extern

*Anmerkung: Der Uhr-Code kann als Textdaten angesehen werden.*

Wenn ein Benutzerfeld in eine Nachricht eingefügt wird, wird der Inhalt des Benutzerfelds während des Drucks in die Nachricht kopiert. Wenn sich das Benutzerfeld ändert, wird die Nachricht automatisch aktualisiert und gedruckt.

Die vordefinierten Benutzerfelder in der Software sehen Sie in [Tabelle](#page-104-0) 5-12.

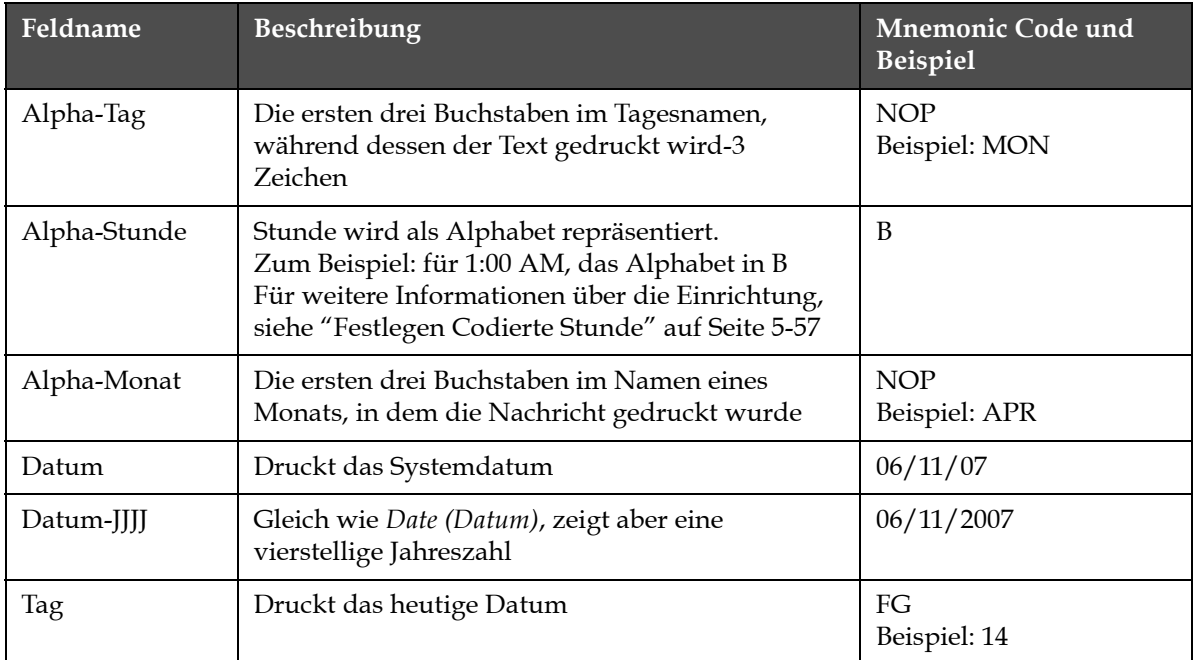

<span id="page-104-0"></span>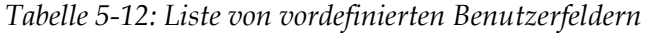

| Feldname                     | Beschreibung                                                                                                    | Mnemonic Code und<br><b>Beispiel</b>      |
|------------------------------|----------------------------------------------------------------------------------------------------|-------------------------------------------|
| Wochentag                    | Der Wochentag (numerisch). Sie können<br>auswählen, welcher Wochentag als Tag 1<br>gesetzt werden soll                                                                                                    | A<br>Beispiel: 5                          |
| Verschlüsselter<br>Wochentag | Druck Wochentag.<br>Für weitere Informationen über die Einrichtung,<br>siehe "Festlegen Codierter Wochentag" auf<br>Seite 5-57                                                                                                    | X<br>Beispiel: C für Mittwoch             |
| Heijra Tag                   |                                                                                                    | qr                                        |
| Heijra Monat                 | $\overline{\phantom{a}}$                                                                                                    | Lm                                        |
| Heijra Jahr                  | $\overline{\phantom{a}}$                                                                                                    | Zajk                                      |
| Stunde                       | Zeigt die Stunde im 24 Stundenformat                                                                                                    | $HI*$<br>Beispiel: 17                     |
| Stunde der<br>Woche          | Anzahl Stunden vom Beginn des konfigurierten<br>Rollover-Tags der Woche. Verwenden Sie diese<br>Option für das Drucken der aktuellen Stunde des<br>konfigurierten Beginns der Woche. Der Bereich<br>liegt zwischen 0 und 167.<br>Zum Beispiel: wenn,<br>Rollover-Tag-Freitag<br>Aktueller Tag-Thrusday<br>Aktuelle Stunde-12:00<br>dann, Stunde der Woche-157 | @#\$<br>Beispiel: 43                      |
| ISO-Woche                    | Zeigt die Kalenderwoche des Jahres                                                                                                    |                                           |
| Julianisches<br>Datum        | Der Tag im Jahr (1-365*).<br>*366 Tage für Schaltjahre                                                                                                    | QRS<br>Beispiel: 152                      |
| Minute                       | Die aktuelle Minute der aktuellen Stunde-Zwei<br>Zeichen (A-Z oder 1-9)                                                                                                    | $IK^*$<br>Beispiel: 05                    |
| Ziehen Woche                 | Datum bleibt gleich für die ganze Woche und<br>ändert sich, wenn der Drucker den Tageswechsel<br>erreicht.                                                                                                    | FG/DE/BC (TT/MM/JJ)<br>Beispiel: 30/06/09 |
| Monat                        | Zeigt den Monat in numerischer Form                                                                                                    | DE<br>Beispiel: 03                        |
| Sekunde                      | Zeigt die aktuellen Sekunden der aktuellen<br>Stunde                                                                                                    | $LM^*$<br>Beispiel: 57                    |
| Schicht                      | Der Drucker ersetzt diesen Wert durch einen<br>Schicht-Code während des Drucks. Setzen Sie<br>die Schichten im Drucker, um dieses Feld zu<br>verwenden. Siehe "Festlegen Schichten" auf<br>Seite 5-54.                                                                                                    | B                                         |
| Uhrzeit                      | Der Drucker druckt die Systemzeit                                                                                                    | 09:06:28                                  |

*Tabelle 5-12: Liste von vordefinierten Benutzerfeldern (Fortsetzung)*

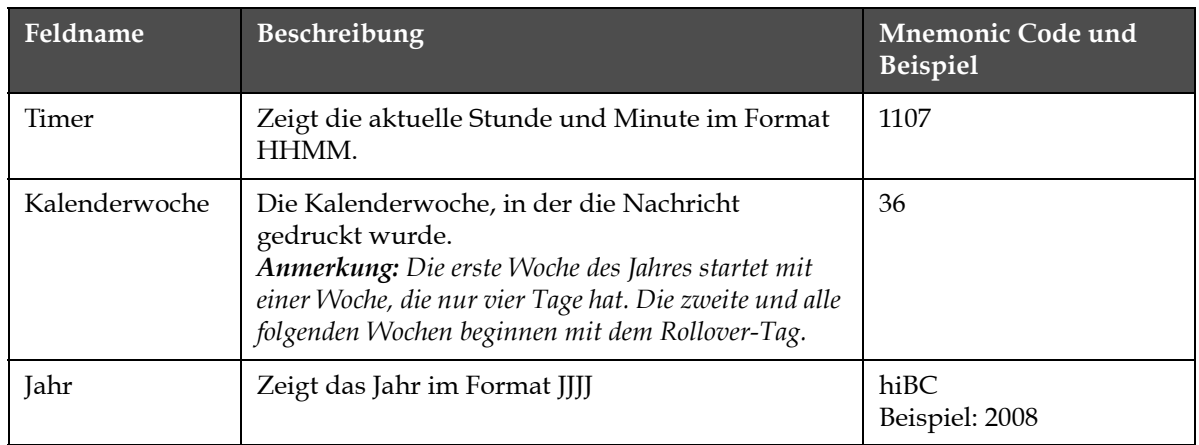

*Tabelle 5-12: Liste von vordefinierten Benutzerfeldern (Fortsetzung)*

\* verfügbar nur für Systemdatum/Zeit

## **Benutzerfeld einfügen**

Ein Benutzerfeld kann folgende Informationen enthalten:

- Aktuelle und Ablaufdatumzeit
- Daten
- Shift codes (Schicht-Codes)
- Text
- Serially loaded data (Seriell geladene Daten)
- Ein Logo (Grafik) oder einen Zähler
- **1** Im Bildschirm Message Editor (Nachrichteneditor) drücken Sie die Taste *F2* oder wählen Sie *Insert (Einfügen) User Field (Benutzerfeld)*  aus dem Menü Editor. Das Menü *Select user field (Benutzerfeld wählen)* erscheint.

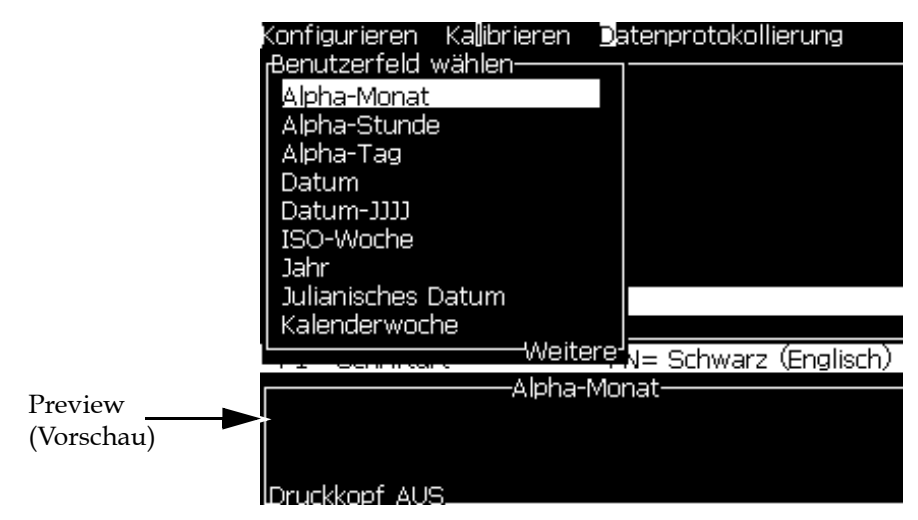

 *Abbildung 5-17: Menü Select User Field (Benutzerfeld wählen)*

**2** Wählen Sie das gewünschte Benutzerfeld und drücken Sie die Taste *Enter*. Zum Beispiel sehen Sie den *Alpha Month (Alpha-Monat)* in [Abbildung](#page-107-0) 5-18.

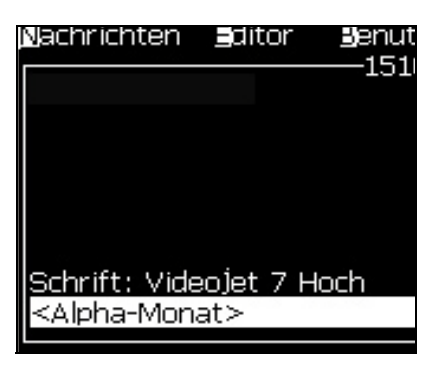

 *Abbildung 5-18: Benutzerfeld - Alpha-Monat*

## <span id="page-107-0"></span>**Vordefiniertes Benutzerfeld einfügen**

Benutzen Sie folgende Schritte zum Einfügen eines vordefinierten Benutzerfeldes:

**1** Folgen Sie den Schritten 1 bis 4 im Abschnitt ["Erstellen Nachricht" auf](#page-93-0)  [Seite](#page-93-0) 5-25, um den Bildschirm Nachrichteneditor zu öffnen.

*Anmerkung: Stellen Sie sicher, dass die Höhe der Schriftart und die Position des Cursors korrekt sind.*
**2** Drücken Sie die Taste *F2* im Nachrichteneditorfenster, um eine Liste mit allen aktuellen Benutzerfeldern anzuzeigen, die definiert sind (siehe Tabelle [5-12 auf Seite](#page-104-0) 5-36).

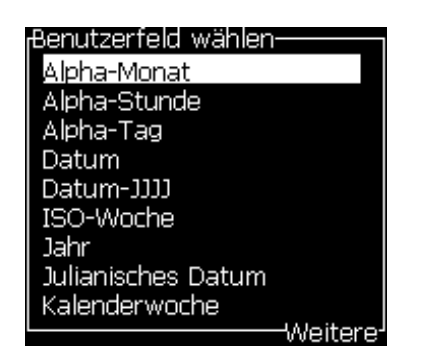

 *Abbildung 5-19: Vordefinierte Benutzerfelder*

*Anmerkung: Die Liste der Benutzerfelder enthält eine Reihe von vordefinierten Benutzerfeldern, deren Felder vom Bediener und anderen Technikern erstellt wurden.*

- **3** Markieren Sie den Namen des Benutzerfelds, das Sie mit den Pfeiltasten *Auf* und *Ab* einfügen wollen.
- **4** Drücken Sie die Taste *Enter*, um das Benutzerfeld in die Nachricht einzufügen und das Dialogfeld zu beenden.

# **Benutzerfeld bearbeiten**

Sie können den Inhalt und das Format jedes Benutzerfelds in der Liste ändern.

Benutzen Sie folgende Schritte zum Bearbeiten eines Benutzerfelds:

- **1** Drücken Sie die Tasten *ALT + U,* um das Menü *Benutzerfelder* zu öffnen.
- **2** Wählen Sie *Edit User Field (Benutzerfeld bearbeiten)*. Das Dialogfeld *Select user field to edit (Benutzerfeld zur Bearbeitung wählen)* erscheint.

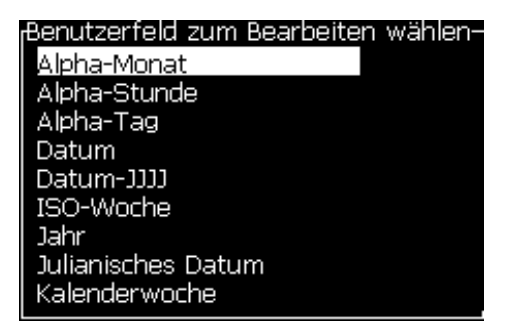

 *Abbildung 5-20: User Field to Edit List (Benutzerfeld zum Bearbeiten der Liste) auswählen*

**3** Wählen Sie das Feld in der Liste, das Sie bearbeiten wollen.

Zum Beispiel: Wählen Sie *Alpha-Monat.*

- **4** Drücken Sie die Taste *Enter*.
- **5** Bearbeiten Sie den Code für *Alpha-Monat* (siehe [Abbildung](#page-109-0) 5-21*)*. Siehe ["Festlegen Zeitinformationen" auf Seite](#page-111-0) 5-43 und [Tabelle](#page-111-1) 5-13 [auf Seite](#page-111-1) 5-43 für weitere Informationen.

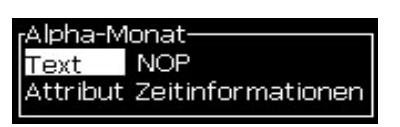

 *Abbildung 5-21: Bearbeiten Code* 

# <span id="page-109-0"></span>**Löschen Benutzerfeld**

Benutzen Sie folgende Schritte zum Löschen eines Benutzerfelds:

- **1** Drücken Sie die Tasten *ALT + U*, um das Menü *Benutzerfelder* zu öffnen.
- **2** Wählen Sie *Delete User Field (Benutzerfeld löschen).* Die Liste *Delete User Field (Benutzerfeld löschen)* erscheint.
- **3** Wählen Sie das Feld in der Liste, das Sie löschen wollen.

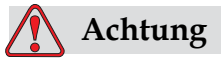

MÖGLICHER DATENVERLUST. Die Option Delete user field (Benutzerfeld löschen) löscht ohne weitere Bestätigung ein Benutzerfeld.

# <span id="page-109-1"></span>**Benutzerdefiniertes Benutzerfeld erstellen**

Benutzen Sie folgende Schritte zum Erstellen eines Benutzerfelds:

**1** Drücken Sie die Tasten *ALT + U*. Das Menü *User Fields (Benutzerfelder)* erscheint.

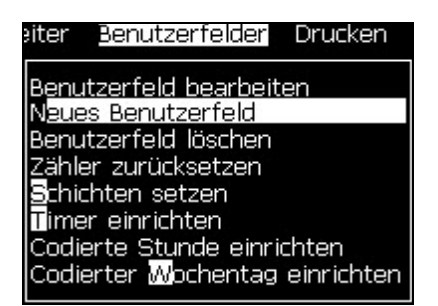

 *Abbildung 5-22: Menü User Fields (Benutzerfelder)*

**2** Wählen Sie *New User Field (Neues Benutzerfeld)* und drücken Sie die Taste *Enter*. Das Dialogfeld *New User Field (Neues Benutzerfeld)* erscheint.

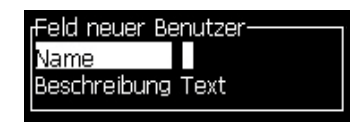

 *Abbildung 5-23: Dialogfeld New User Field (Neues Benutzerfeld)*

**3** Geben Sie einen Namen für *User Field (Benutzerfeld)* ein.

*Anmerkung: Drücken Sie nicht die Taste Enter, nachdem Sie den Namen in das Benutzerfeld eingegeben haben. Verwenden Sie die Taste Pfeil Ab, um einen Beschreibungstyp zu wählen.*

- **4** Verwenden Sie die Pfeiltasten *Links* und *Rechts,* um eine der folgenden Beschreibungstypen zu wählen:
	- *Text*
	- *Zähler (siehe ["Einstellen Zähler" auf Seite](#page-117-0) 5-49)*
	- *Logo (siehe ["Logo hinzufügen" auf Seite](#page-119-0) 5-51)*
	- *Extern (siehe ["Hinzufügen Extern" auf Seite](#page-120-0) 5-52)*

Zum Beispiel: Sie können den *Text* als Beschreibung wählen; dann drücken Sie die Taste *Enter.*

- **5** Geben Sie den Inhalt in das Textfeld ein.
- **6** Verwenden Sie die Pfeiltasten *Links* und *Rechts,* um das *Attribut* zu wählen. Wählen Sie *Normal Text (Normaler Text)* als Attribut. Sie können auch eines der folgenden Attribute wählen:
	- Normaler Text (siehe ["Festlegen Textattribute" auf Seite](#page-111-2) 5-43
	- Zeitinformationen
	- Angezeigtes Feld
	- Listenanzeige
	- Ziehen Woche
	- Ziehen Monat

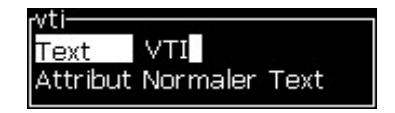

 *Abbildung 5-24: Textattribute*

**7** Geben Sie die zu druckenden Daten ein.

**8** Drücken Sie die Taste *Enter* zum Speichern und Beenden.

## <span id="page-111-2"></span>**Festlegen Textattribute**

Wenn Sie *Text* als Beschreibung wählen, können Sie folgenden Attributtypen setzen:

# **Normaler Text**

Normal Text (Normaler Text) ist eine fixierte Textzeichenfolge, die eingesetzt wird, wenn Sie serielle Daten einfügen.

# **Zeitinformationen**

# <span id="page-111-0"></span>**Festlegen Zeitinformationen**

Folgende Tabelle zeigt die benötigten Uhr-Codes zum Definieren der Zeitinformation.

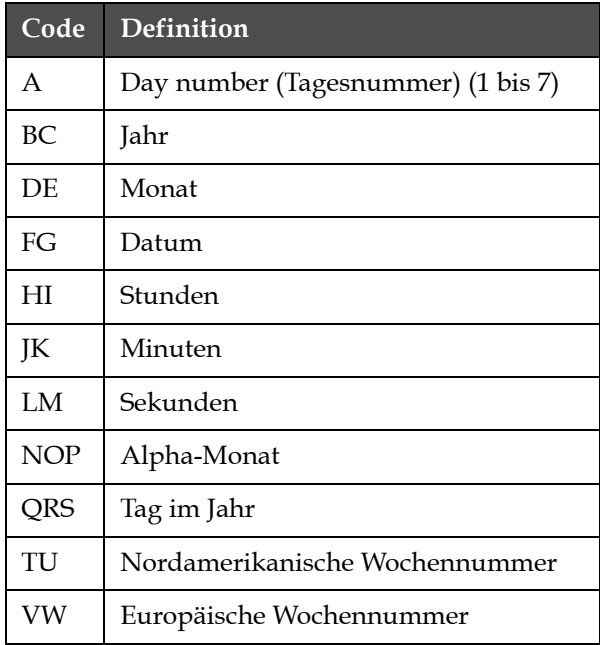

*Tabelle 5-13: Codes und Definitionen*

<span id="page-111-1"></span>Benutzen Sie folgende Schritte zum Hinzufügen von Zeitinformations-Attributen zum Benutzerfeld:

- **1** Folgen Sie den Schritten 1 bis 3 in Abschnitt ["Benutzerdefiniertes](#page-109-1)  [Benutzerfeld erstellen" auf Seite](#page-109-1) 5-41.
- **2** Wählen Sie die *Description (Beschreibung)* als *Tex*t mithilfe der Pfeiltasten *Links* und *Rechts*.

**3** Drücken Sie die Taste *Enter*, um das Dialogfeld für die Konfiguration von Textbenutzerfeldern zu öffnen (siehe [Abbildung](#page-112-0) 5-25).

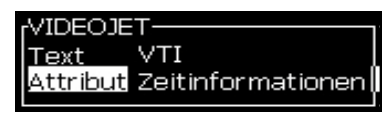

 *Abbildung 5-25: Option Clock Information (Zeitinformationen)*

<span id="page-112-0"></span>**4** Geben Sie den korrekten Code in das *Textfeld* ein. Weitere Informationen entnehmen Sie bitte Tabelle [5-13 auf Seite](#page-111-1) 5-43.

Denken Sie an Folgendes, wenn Sie den Code eingeben:

- a. Großbuchstaben ergeben den aktuellen Wert, Kleinbuchstaben den berechneten Wert.
- b. Die Standarddatum-Codes stammen vom Gregorianischen Kalender, der in westlichen Ländern benutzt wird. Der arabische Hejra-Kalender verwendet andere Datums-Codes.
- c. Sie können andere Zeichen wie Ziffern, Leerzeichen und Satzzeichen zum Formatieren der Codes hinzufügen. Zum Beispiel: DE/FG/BC.

*Hinweis: Uhr-Codes in Kleinbuchstaben sind die Ablaufdaten zu den gleichlautenden Code-Definitionen.*

- **5** Wählen Sie das *Attribut* als *Clock Information (Zeitinformationen).*
- **6** Drücken Sie die Taste *Enter* nachdem Sie die Codes zum Speichern der Einstellungen eingegeben haben und beenden Sie das Dialogfeld *Time Insert (Zeit einfügen)*.

Die neue Uhreinfügung wird der Liste von definierten Benutzerfeldern hinzugefügt. Drücken Sie die Taste *F2* im Bildschirm Nachrichteneditor. Sie können dieses neue Feld in die aktuelle Meldung einfügen.

# **Prompted Fields (Angezeigte Felder)**

Prompted Fields (Angezeigte Felder) definieren den Inhalt, der sich bei jedem Benutzen der Nachricht ändern kann. Der Inhalt kann eine Nachricht des Tages oder andere Inhalte enthalten, der zu einem bekannten Lauf eines Produkts gehört, aber für den gesamten Lauf gleich bleibt.

# **Definieren Angezeigtes Feld**

Wenn eines der folgenden Ereignisse auftritt, wird der Bediener aufgefordert, den Inhalt für das Felder anzugeben.

Benutzen Sie folgende Schritte zum Hinzufügen eines Prompted Field (Angezeigtes Feld) in User Fields (Benutzerfeldern):

- **1** Folgen Sie den Schritten 1 bis 3 in Abschnitt ["Benutzerdefiniertes](#page-109-1)  [Benutzerfeld erstellen" auf Seite](#page-109-1) 5-41
- **2** Markieren Sie die Option *Description (Beschreibung)* mit der Taste *Pfeil Ab*.
- **3** Wählen Sie die Option *Text* mit den Pfeiltasten Links *und* Rechts.
- **4** Drücken Sie die Taste *Enter*, um das Dialogfeld für die Konfiguration von Textbenutzerfeldern zu öffnen [\(Abbildung](#page-113-0) 5-26).

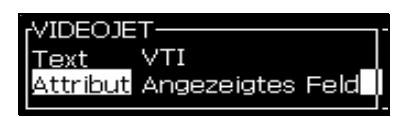

 *Abbildung 5-26: Attribut-Prompted Field (Angezeigtes Feld)*

- <span id="page-113-0"></span>**5** Geben Sie einen Vorgabewert für Prompted Field (Angezeigtes Feld) ein, der im Zusammenhang mit dem Feld mit dem Etikett *Text* steht. Dieser Text wird im Prompted Field (Angezeigtes Feld) solange dargestellt, bis der Bediener den Text löscht und neue Informationen eingibt.
- **6** Markieren Sie die Option *Attribute* und verwenden Sie dazu die Taste *Pfeil Ab*.
- **7** Wählen Sie die Option *Prompted Field (Angezeigtes Feld)* mit Hilfe der Pfeiltasten *Links* und *Rechts*.
- **8** Drücken Sie die Taste *Enter*, um das Fenster *Prompted Field Length (Angezeigte Feldlänge)* zu öffnen (siehe [Abbildung](#page-113-1) 5-27).

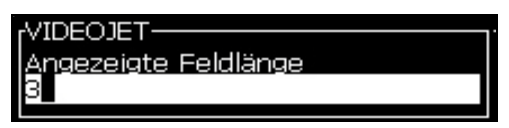

 *Abbildung 5-27: Dialogfeld Prompted Field Length (Angezeigte Feldlänge)*

<span id="page-113-1"></span>**9** Geben Sie die maximale Länge des Prompted Field (Angezeigtes Feld) in den vorhandnen Bereich ein (alle Eingabe kleiner 50 Zeichen sind hier erlaubt).

*Anmerkung: Wenn mehr als 50 Zeichen hinzugefügt werden, reduziert der Drucker automatisch die Zeichenzahl auf 50.*

**10** Drücken Sie die Taste *Enter,* um das erstellte Prompted Field (Angezeigtes Feld) zu speichern und beenden Sie das Dialogfeld *Prompted Field Length (Angezeigte Feldlänge)*. Weitere Informationen entnehmen Sie bitte ["Ändern von Textattributen" auf Seite](#page-130-0) 5-62.

## **Listenanzeige**

Der Benutzer kann den Inhalt aus einer Liste auswählen, wenn die zu druckende Nachricht ausgewählt wird. Wenn das Feld erstellt wurde, kann der Benutzer die Eingabeaufforderung und die Listenwerte festlegen, die dann zur Eingabe verfügbar sind.

# **Definieren einer Listenanzeige**

Wenn eine Nachricht mit einer Listenanzeige geladen wird, wird der Bediener aufgefordert, den Inhalt für das Feld anzugeben.

Mit folgenden Schritten können Sie eine Listenanzeige zu den Benutzerfeldern hinzufügen:

- **1** Folgen Sie den Schritten 1 bis 3 in Abschnitt [Benutzerdefiniertes](#page-109-1)  [Benutzerfeld erstellen auf Seite](#page-109-1) 5-41.
- **2** Markieren Sie die Option Beschreibung mit der Pfeiltaste Ab.
- **3** Wählen Sie die Option Text mit den Pfeiltasten Links und Rechts.
- **4** Drücken Sie die Taste Enter, um das Dialogfeld für die Konfiguration von Textbenutzerfeldern zu öffnen (siehe [Abbildung](#page-114-1) 5-28).

```
rvideo-
         project
Text
Attribut Listenaufforderung
```
<span id="page-114-1"></span> *Abbildung 5-28: Attribut - Listenanzeige*

- **5** Geben Sie einen Standardwert für die Listenanzeige ein, der sich auf das Feld Text bezieht. Dieser Text wird in der Listenanzeige solange dargestellt, bis der Bediener den Text löscht und neue Informationen eingibt.
- **6** Markieren Sie die Option Attribut mit der Pfeiltaste Ab.
- **7** Wählen Sie die Option Listenanzeige mit den Pfeiltasten Links und Rechts.
- **8** Drücken Sie die Taste Enter, um das Dialogfeld für die Konfiguration einer Listenanzeige zu öffnen (siehe [Abbildung](#page-114-0) 5-29).

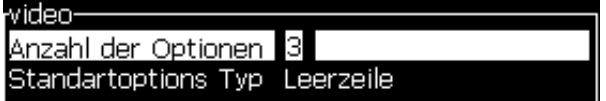

<span id="page-114-0"></span> *Abbildung 5-29: Attribut - Listenanzeige*

- **9** Geben Sie einen Wert in das Feld Anzahl der Optionen ein.
- **10** Markieren Sie die Option Standardoptionstyp mit der Pfeiltaste Ab.
- **11** Verwenden Sie die Pfeiltasten Links und Rechts, um einen der Standardoptionstypen zu wählen:
	- Festgelegte Zeile
	- Leerzeile
	- Zuletzt verwendete Zeile
- **12** Drücken Sie die Taste Enter, um das Dialogfeld Optionsliste zu öffnen.

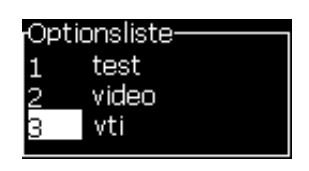

 *Abbildung 5-30: Attribut - Listenanzeige*

**13** Geben Sie die Liste der Optionen ein und drücken Sie Enter, um die erstellte Listenanzeige zu speichern und das Dialogfeld "Optionsliste" zu beenden. Weitere Informationen entnehmen Sie bitte [Ändern von](#page-130-0)  [Textattributen auf Seite](#page-130-0) 5-62.

# **Ziehen Woche**

Das Datum bleibt für die ganze Woche gleich und ändert sich, wenn der Drucker den Umschalt-Tag erreicht. Sie können die Felder Ziehen Woche Datum unter der folgenden Parameter formatieren:

- Tag
- Monat
- Jahr (ein-, zwei- oder vierstellig)
- Alpha-Monat
- Alpha-Tag
- Julianisches Datum

# **Definieren Ziehen-Woche**

So fügen Sie Ziehen Woche dem Benutzerfeld hinzu:

- **1** Folgen Sie den Schritten 1 bis 3 in Abschnitt ["Benutzerdefiniertes](#page-109-1)  [Benutzerfeld erstellen" auf Seite](#page-109-1) 5-41.
- **2** Markieren Sie die Option *Description (Beschreibung)* mit der Taste *Pfeil Ab*.
- **3** Wählen Sie die Option *Text* mit den Pfeiltasten Links *und* Rechts.

**4** Drücken Sie die *Enter*-Taste, um das Dialogfeld für die Konfiguration von Textbenutzerfeldern zu öffnen [\(Abbildung](#page-116-0) 5-31).

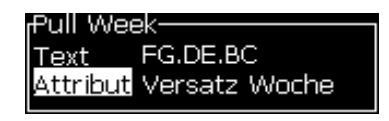

 *Abbildung 5-31: Ziehen Woche*

- <span id="page-116-0"></span>**5** Nachdem Sie den Text eingegeben haben, gehen Sie zum Untermenü *Attribute* und wählen Sie mit der Taste Rechts oder Links *Ziehen Woche*. Drücken Sie ENTER.
- **6** Sie können folgende Parameter festlegen:
	- Rollen Tag-Wochentag für die Umschaltung
	- Versatz Einheit-Standardwert ist Woche
	- Versatz Wert-Legt die Anzahl Wochen fest, nachdem der Rollentag festgelegt ist
	- Modus-Rollen *Vorwärts*, *Zurück oder Am nächsten*
	- Lokale Sprache verwenden Ja oder Nein

| :Versatz Woche   |          |
|------------------|----------|
| lVersatz Tag     | MITTWOCH |
| lVersatz Einheit | Woche    |
| Versatz Wert     |          |
| Modus            | Forward  |
|                  |          |

 *Abbildung 5-32: Ziehen Woche - Parameter*

Zum Beispiel: wenn das Systemdatum der 20/06/09 ist und der Modus

Vorwärts, dann ist das eingefügte Datum **08. 07.09**. Der Drucker, am Rollentag (24/06/09, Mittwoch), addiert zwei Wochen, um das eingefügte Datum zu berechnen.

Zurück, dann ist das eingefügte Datum 01.07.09 . Drucker berechnet ab dem vorherigen Rollentag (17/06/09, Mittwoch) und addiert zwei Wochen.

Am nächsten, dann ist das eingefügte Datum **01.07.09** . Drucker berechnet ab dem nächstgelegenen Rollentag (17/06/09, Mittwoch) und addiert zwei Wochen.

## <span id="page-117-0"></span>**Einstellen Zähler**

Bei Zählern (Seriealisierern) handelt es sich um Felder, die ihren Wert um einen festgelegten Wert ändern. Wenn ein angegebes Ereignis eintritt, ändert sich der Wert um diesen festen Betrag. Zum Beispiel: Zähler helfen dabei, verschiedene Seriennummern auf jedes Produkt zu drucken, das durch die Produktionslinie läuft.

Benutzen Sie folgende Schritte zum Hinzufügen von Counter (Zählern) als User Field (Benutzerfeld):

- **1** Folgen Sie den Schritten 1 bis 3 in Abschnitt ["Benutzerdefiniertes](#page-109-1)  [Benutzerfeld erstellen" auf Seite](#page-109-1) 5-41.
- **2** Markieren Sie die Option *Description (Beschreibung)* mithilfe der Taste *Pfeil Ab*.
- **3** Wählen Sie die Option *Counter (Zähler)* mithilfe der Pfeiltasten *Links* und *Rechts*.
- **4** Drücken Sie die Taste *Enter*, um das Dialogfeld für Counters (Zähler) zu öffnen (siehe [Abbildung](#page-117-1) 5-33).

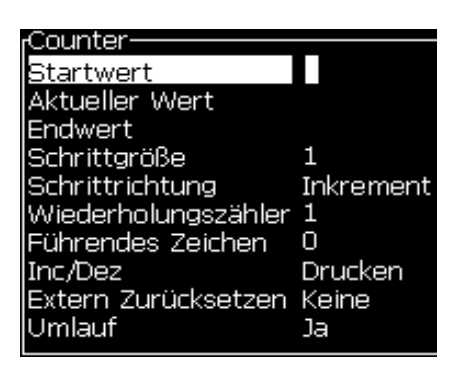

 *Abbildung 5-33: Dialogfeld New Counter (Neuer Zähler)*

<span id="page-117-1"></span>**5** Setzen Sie die Werte für alle Felder im Dialogfeld *Counter Configuration (Zählerkonfiguration)* (siehe [Abbildung](#page-117-1) 5-33).

*Anmerkung: Die Felder Start Value (Startwert), Current Value (Aktueller Wert) und End Value (Endwert) müssen die gleiche Anzahl Zeichen enthalten. Wenn beispielsweise ein neuer Zähler von 1 bis 500 zählt, müssen Sie darauf achten, dass Sie 001 statt 1 in den Feldern Startwert und Aktueller Wert eingeben.*

*Die Zähler sind im numerischen, alphabetischen oder alphanumerischen Format. Das System wählt automatisch beim Start den Typ des Zählers aus den konfigurierten Feldern für Start, Aktuell und Ende. Alphanumerische Zähler zählen von 0 bis 9 und A bis Z.*

**6** Drücken Sie die Taste *Enter*, um die Einstellungen zu speichern und beenden Sie das Dialogfeld *Counter Configuration (Zählerkonfiguration)*.

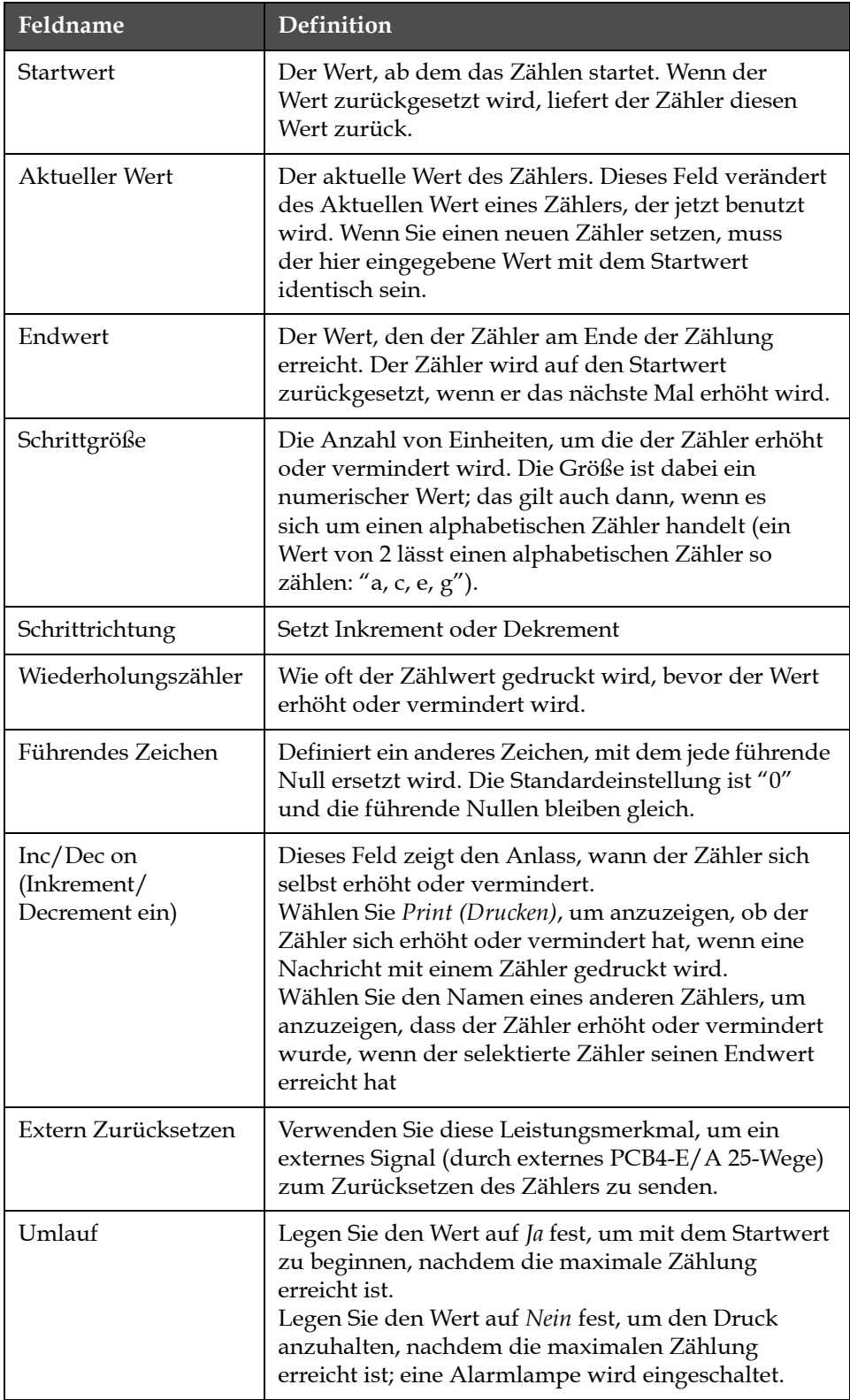

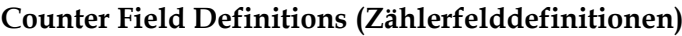

**7** Drücken Sie die Taste *Enter*, um das neue Zählerfeld zu speichern und zu schließen.

# <span id="page-119-0"></span>**Logo hinzufügen**

Weitere Informationen finden Sie unter ["Ändern von Textattributen" auf](#page-130-0)  [Seite](#page-130-0) 5-62 und ["Managen von Logos" auf Seite](#page-135-0) 5-67.

- **1** Folgen Sie den Schritten 1 bis 3 in Abschnitt ["Benutzerdefiniertes](#page-109-1)  [Benutzerfeld erstellen" auf Seite](#page-109-1) 5-41.
- **2** Wenn Sie das *Logo* als Beschreibung wählen, erscheint der Bildschirm *Logo-Editor*.
- **3** Drücken Sie die *Leertaste* auf dem Tastenblock, um den Cursor einoder auszuschalten

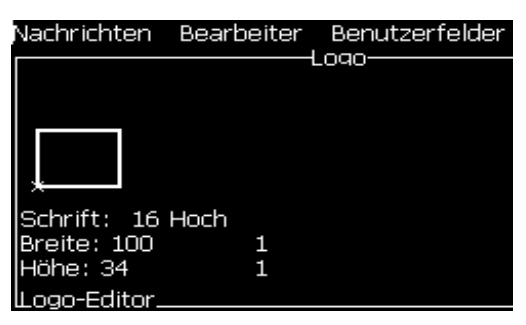

 *Abbildung 5-34: Bildschirm Logo Bearbeiten*

**4** Benutzen Sie Linien zum Erstellen eines Logos und verwenden Sie dazu die Tastenkombinationen in Tabelle [5-14 auf Seite](#page-119-1) 5-51.

| Tastenkombination                                                                                                    | <b>Bewegung des Cursors</b>                                                                  |
|----------------------------------------------------------------------------------------------------|----------------------------------------------------------------------------------------------|
|                                                                                                    | Bewegt den Cursor um<br>jeweils einen Dot (Punkt)<br>und zieht keine Linie.                  |
| $\begin{bmatrix} \frac{alt}{\sqrt{1}} \\ \frac{alt}{\sqrt{1}} \end{bmatrix} + \begin{bmatrix} \overline{1} \\ \overline{1} \\ \overline{1} \end{bmatrix}$ oder $\begin{bmatrix} \overline{1} \\ \overline{1} \\ \overline{2} \end{bmatrix}$ oder | Bewegt den Cursor um<br>jeweils zehn Dots (Punkte)<br>und zieht keine Linie.                 |
| $\begin{array}{ c c c c c }\hline \text{shift} & \text{ } & \text{ } & \text{ } \end{array}$<br>$oder$ $\sqrt{ }$                                                                                                    | Bewegt den Cursor um<br>jeweils einen Dot (Punkt)<br>und zieht eine Linie.                   |
| $\left[\begin{array}{c} \mathsf{c}\mathsf{trl} \end{array}\right]$ + $\left[\begin{array}{c} \blacksquare \end{array}\right]$ oder $\left[\begin{array}{c} \blacksquare \end{array}\right]$<br>oder                                              | Bewegt den Cursor<br>um jeweils einen Dot<br>(Punkt) und löscht alle<br>gezeichneten Punkte. |

*Tabelle 5-14: Tastenkombinationen für die Logo Erstellung*

<span id="page-119-1"></span>**5** Wenn Ihr Logo vollständig ist, drücken Sie die Taste *Umsch* + *F1*, um Ihr Logo zu speichern und die Bearbeitung zu beenden.

# <span id="page-120-0"></span>**Hinzufügen Extern**

Legt die Anzahl Zeichen in der Nachrichten-ASCII-Zeichenfolgen fest, durch entweder

- RS232
- Ethernet
- RS485

# **Setzen Ablaufdatum**

*Anmerkung: In dieser UI können Sie drei Ablaufdaten in einer Nachricht festlegen.*

Für das Festlegen des Ablaufdatums, gehen Sie so vor:

**1** Drücken Sie die Tasten *ALT + U*. Das Menü *User Fields (Benutzerfelder)* erscheint.

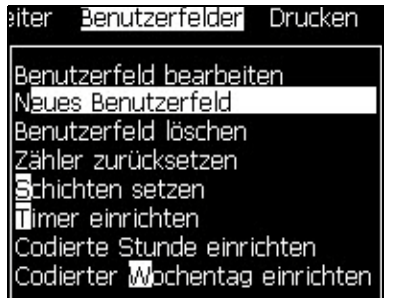

 *Abbildung 5-35: Menü User Fields (Benutzerfelder)*

- **2** Wählen Sie *New User Field (Neues Benutzerfeld)* und drücken Sie die Taste *Enter*. Das Dialogfeld *New User Field (Neues Benutzerfeld)* erscheint.
- **3** Geben Sie einen Namen für das *User Field (Benutzerfeld)* ein. Zum Beispiel *ABLAUF 1*.

*Anmerkung: Drücken Sie nicht die Taste Enter, nachdem Sie den Namen in das Benutzerfeld eingegeben haben. Verwenden Sie die Taste Pfeil Ab, um einen Beschreibungstyp zu wählen.*

**4** Verwenden Sie die Pfeiltaste *Links* und *Rechts* zum Auswählen der *Textbeschreibung* und drücken Sie *Enter*.

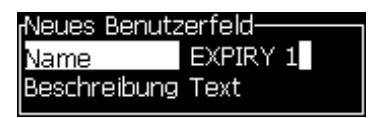

 *Abbildung 5-36: Dialogfeld New User Field (Neues Benutzerfeld)*

- **5** Geben Sie die Uhr-Codes in das Textfeld im Dilaogfeld *ABLAUF 1* ein. Zum Beispiel: Geben Sie 'FG/DE/BC' für das Format TT/MM/JJ ein oder 'BCDEFG' für JJMMTT.
- **6** Verwenden Sie die Pfeiltasten *Links* und *Rechts,* um das *Attribut*zu wählen. Wählen Sie das Attribut *Clock Information (Zeitinformationen)* und drücken Sie die Taste *Enter*.

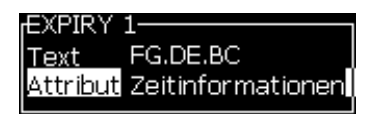

 *Abbildung 5-37: Zeitinformationen*

- **7** Wählen Sie *Offset Unit (Versatz Einheit)* (Tag/Monat/Jahr) im Dialogfenster *Time Offset (Versatz Zeit)*.
- **8** Legen Sie den *Offset Value (Versatz Wert)* auf '2' fest.

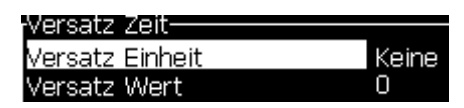

 *Abbildung 5-38: Versatz Zeit*

- **9** Drücken Sie die Taste *Enter* zum Speichern und Beenden.
- **10** Drücken Sie *F2* und wählen Sie Benutzerfeld *ABLAUF 1* und drücken Sie *Enter*. Sie können erkennen, dass das Ablaufdatum in dem oben festgelegten Format ist und das Jahr einen hat Versatz von 2 Jahren hat.

# |10.06.11|

 *Abbildung 5-39: Ablaufdatum*

# **Zurücksetzen Nachrichtenzähler**

Benutzen Sie folgende Schritte zum Zurücksetzen eines Nachrichtenzählers auf seinen Startwert:

**1** Drücken Sie ALT + U zum Öffnen des Menüs *User Fields (Benutzerfelder).*

**2** Wählen Sie die Option *Reset Counter (Zurücksetzen Zähler (*siehe Abbildung 5-40).

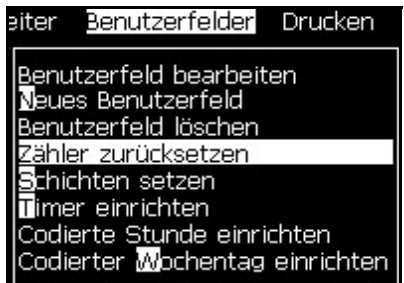

 *Abbildung 5-40: Wählen Sie Reset Counter (Zähler zurücksetzen)*

Das Menü *Select Counter to Reset (Zurückzusetzenden Zähler auswählen)* erscheint.

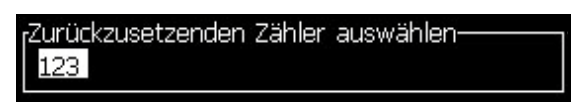

 *Abbildung 5-41: Select Counter to Reset (Zurückzusetzenden Zähler auswählen)*

**3** Wählen Sie den Zähler, den Sie zurücksetzen wollen, und drücken Sie die Taste *Enter*.

## **Festlegen Schichten**

Verwenden Sie die Option *Set Shift (Schicht setzen)*, um die Stunden und Minuten für die Schicht zu setzen. Der Bediener kann Stunden und Minuten für fünf Schichten festlegen. Sie können auch das Zeichen für Schichten festlegen.

Benutzen Sie folgende Schritte zum Einrichtung der Schichten:

- **1** Wählen Sie aus der Menüleiste *User Fields (Benutzerfelder)* und drücken Sie die Taste *Enter*.
- **2** Wählen Sie *Set Shifts (Schichten setzen)* aus dem Menü *User Fields (Benutzerfelder).*
- **3** Drücken Sie die Taste *Enter* und öffnen Sie das Dialogfeld *Set Shifts (Schichten setzen)* ([Abbildung 5-42 auf Seite](#page-123-0) 5-55).
- **4** Legen Sie die Anfangszeit für jede benötigte Schicht fest (starten Sie mit Schicht 1); benutzen Sie dazu die Pfeiltasten *Auf* und *Ab*. Zum Beispiel: Um die Anfangszeit der Schicht 1 auf 7:15 Uhr zu legen, setzen Sie die Startstunde der Schicht eins auf sieben und die Startminute der Schicht eins auf 15.

**5** Wählen Sie die Start Time Fields (Anfangszeitfelder) der folgenden Schichten mit Hilfe der Pfeiltasten und geben Sie die notwendigen Werte ein (siehe Schritt 4).

*Anmerkung: Stundenwerte werden als 24-Stunden-Werte eingegeben. Zum Beispiel: Der Eintrag "15" steht für 15:00 Uhr und ist die Anfangszeit der Schicht.*

*Anmerkung: Die Anfangszeit der Schicht 2 muss nach der Anfangszeit der Schicht 1 liegen. Wenn Schicht 3 festgelegt wird, muss die Anfangszeit nach den Anfangszeiten der Schichten 1 und 2 liegen.*

*Anmerkung: Schichten müssen in Folge sein (Sie können nicht die Zeiten für Schicht 1 und Schicht 3 festlegen und Schicht 2 auslassen).*

| Schichten setzen-           |    |  |
|-----------------------------|----|--|
| Startstunde von Schicht 1 1 |    |  |
| Startminute von Schicht 1   | Ω  |  |
| IZeichen für Schicht 1      | А  |  |
| Startstunde von Schicht 2   | 6  |  |
| Startminute von Schicht 2   | n  |  |
| IZeichen für Schicht 2      | R  |  |
| Startstunde von Schicht 3   | 12 |  |
| lStartminute von Schicht 3  | Ω  |  |
| lZeichen für Schicht 3.     |    |  |
|                             |    |  |

 *Abbildung 5-42: Schichten festlegen*

- <span id="page-123-0"></span>**6** Geben Sie eine "0" für die Startstunde und die Startminuten der ersten nicht benötigten Schicht ein. Die folgenden Schichten werden dann nicht verwendet.
- **7** Geben Sie das Zeichen, das für den Buchstaben der ersten Schicht steht, für das Schichtfeld 1 ein. Dieses Zeichen für die aktuelle Schicht wird während des Drucks in die Nachrichten eingefügt. Der Drucker zählt von diesem Zeichen an aufwärts, um die verbleibenden Schicht-Codes zu erhalten. Ein Beispiel für Schicht-Codes sehen Sie in [Tabelle](#page-123-1) 5-15.

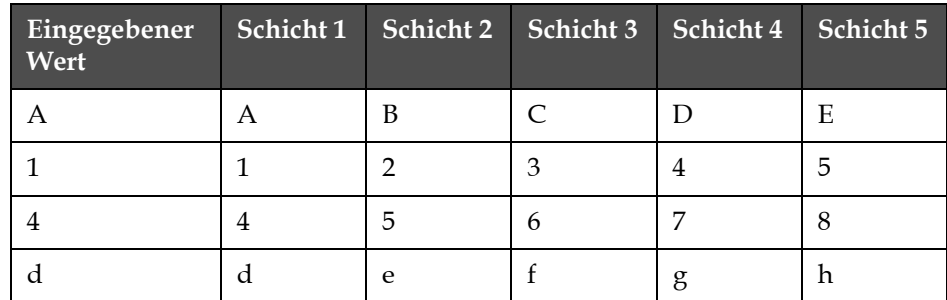

<span id="page-123-1"></span>*Tabelle 5-15: Schicht-Codes*

**8** Drücken Sie die Taste *Enter*, um die Einstellungen zu speichern und beenden Sie das Menü *Set Shifts (Schichten setzen)*.

# **Einstellen Timer**

Einrichten des Timer:

**1** Folgen Sie den Schritten 1 bis 4 im Abschnitt ["Erstellen Nachricht" auf](#page-93-0)  [Seite](#page-93-0) 5-25, um den Bildschirm Nachrichteneditor zu öffnen.

*Anmerkung: Stellen Sie sicher, dass die Höhe der Schriftart und die Position des Cursors korrekt sind.*

- **2** Drücken Sie die Tasten *ALT + U*, um das Menü *Benutzerfelder* zu öffnen.
- **3** Wählen Sie *Setup Timer (Timer einrichten)* und drücken Sie *Enter* zum Öffnen des Dialogfensters *Timer Setup (Zeitmesser einrichten)*.
- **4** Legen Sie die Werte entsprechend [Abbildung](#page-124-0) 5-43 fest.
	- Anzahl Zeichen 2 oder 4
	- Intervall setzen 15, 30 oder 60 Minuten für Timer mit zwei Zeichen; 1, 15, 30 oder 60 Minuten für Timer mit vier Zeichen
	- Timer-Wert Wählen Sie für jede Stelle, ob sie als Zahl oder Buchstabe angezeigt werden soll, indem Sie den Wert für Timer-Zeichen 1, 2, 3 und 4 festlegen.

| <sub>[</sub> Timer Einrichtung |      |
|--------------------------------|------|
|                                |      |
| <u> Kanzahl Zeichen</u>        |      |
| Intervall setzen 1 min         |      |
| Timer Wert                     | 1739 |
| Timer Zeichen 1 Digit          |      |
| Timer Zeichen 2 Digit          |      |
| Timer Zeichen 3 Digit          |      |
| Timer Zeichen 4 Digit          |      |

 *Abbildung 5-43: Einrichten Zeitmesser*

- <span id="page-124-0"></span>**5** Drücken Sie *Enter* für *Speichern und Beenden*.
- **6** Drücken Sie *F2 zum Öffnen des Feneters* Select user field (Benutzerfeld wählen) und wählen Sie die Option *Timer*. Sie können das ausgewählte Format im Vorschaufenster in [Abbildung](#page-124-1) 5-44 sehen.

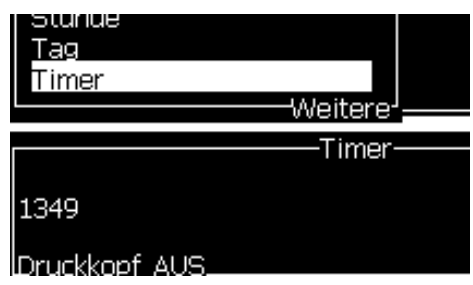

<span id="page-124-1"></span> *Abbildung 5-44: Timer Benutzerfeld*

# **Festlegen Codierte Stunde**

Einrichten Codierte Stunde:

**1** Folgen Sie den Schritten 1 bis 4 im Abschnitt ["Erstellen Nachricht" auf](#page-93-0)  [Seite](#page-93-0) 5-25, um den Bildschirm Nachrichteneditor zu öffnen.

*Anmerkung: Stellen Sie sicher, dass die Höhe der Schriftart und die Position des Cursors korrekt sind.*

- **2** Drücken Sie die Tasten *ALT + U*, um das Menü *Benutzerfelder* zu öffnen.
- **3** Wählen Sie *Setup Encoded Hour (Einrichtung Codierte Stunde)* und drücken Sie *Enter* zum Öffnen des Dialogfensters *Alpha Hour (Alpha-Stunde)* (siehe [Abbildung](#page-125-0) 5-45).

| <sub>r</sub> Alpha-Stunde |   |
|---------------------------|---|
| 12:0 <u>0 am</u>          |   |
| 101:00 am                 | В |
| l02:00 am                 | С |
| 103:00 am                 | D |
| 104:00 am                 | E |
| 05:00 am                  | F |
| 06:00 am                  | G |
| 07:00 am                  |   |
| 08:00 am                  |   |
| am                        |   |

 *Abbildung 5-45: Einrichtung Codierte Stunde*

- <span id="page-125-0"></span>**4** Festlegen von Alphabeten oder numerischen Werten für verschiedene Stunden am Tag.
- **5** Drücken Sie *Enter* für *Speichern und Beenden*.

# **Festlegen Codierter Wochentag**

**1** Folgen Sie den Schritten 1 bis 4 im Abschnitt ["Erstellen Nachricht" auf](#page-93-0)  [Seite](#page-93-0) 5-25, um den Bildschirm Nachrichteneditor zu öffnen.

*Anmerkung: Stellen Sie sicher, dass die Höhe der Schriftart und die Position des Cursors korrekt sind.*

- **2** Drücken Sie die Tasten *ALT + U*, um das Menü *Benutzerfelder* zu öffnen.
- **3** Wählen Sie *Setup Encoded Day of Week (Einrichtung Codierter Wochentag)* und drücken Sie *Enter* zum Öffnen des Dialogfensters

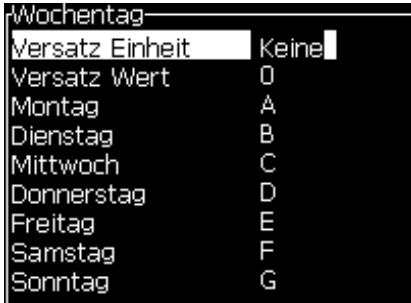

*Day of Week (Wochentag)* (siehe [Abbildung](#page-126-0) 5-46).

 *Abbildung 5-46: verschlüsselter Wochentag*

<span id="page-126-0"></span>**4** Festlegen der Werte entsprechend den Werten in der Tabelle.

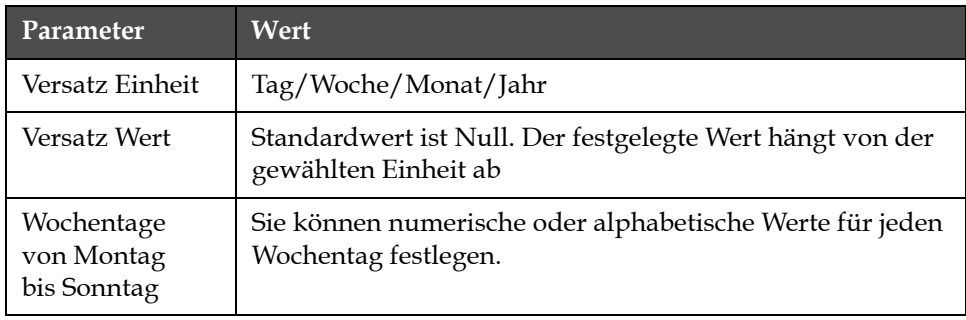

*Tabelle 5-16: Verschlüsselter Wochentag*

**5** Drücken Sie *Enter* für *Speichern und Beenden*.

# **Managen Text**

# **Schriftartargument ändern**

Die benötigte Nachricht kann Groß-und Kleinbuchstaben enthalten. Die Tasten auf der Zehnertastatur für die Steuerung von Groß-und Kleinbuchstaben sehen Sie in [Tabelle](#page-126-1) 5-17.

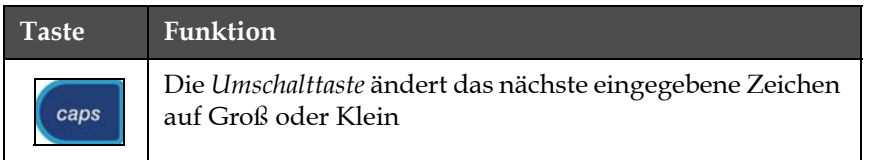

<span id="page-126-1"></span>*Tabelle 5-17: Tasten zur Umschaltung zwischen Groß-und Kleinschreibung*

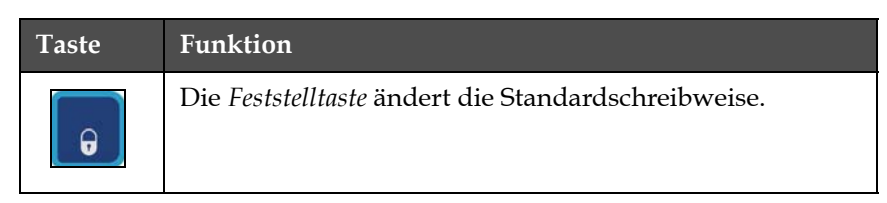

*Tabelle 5-17: Tasten zur Umschaltung zwischen Groß-und Kleinschreibung*

# **Einstellen Schriftgröße**

Sie können die Höhe der Schrift in einer Nachricht ändern und können mehr als eine Größe in einer Nachricht verwenden. Die Anzahl von Zeilen in einer Nachricht hängt von der gewählten Schriftgröße und dem Modell des Druckers ab. Weitere Informationen entnehmen Sie bitte der "Spezifikation der Druckfonts und -geschwindigkeiten" auf Seiter A7.

Drücken Sie die Taste *F1* key*,* bis die benötigte Höhe der Schriftart erreicht ist (siehe [Abbildung](#page-127-0) 5-47).

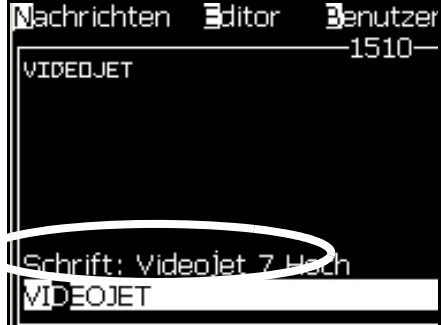

<span id="page-127-0"></span> *Abbildung 5-47: Wählen Schrifthöhe* 

Gehen Sie so vor, um die Höhe der Schriftart im Menü *Editor* zu setzen.

**1** Drücken Sie die Taste *Alt* + *E* oder drücken Sie F1. Das Menü *Editor* erscheint (siehe [Abbildung](#page-127-1) 5-48).

<span id="page-127-1"></span>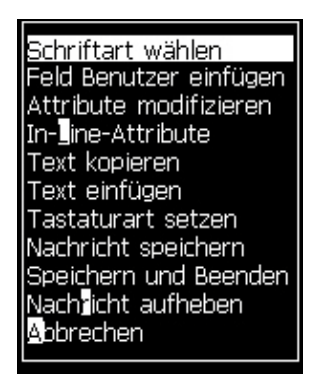

 *Abbildung 5-48: Menü Editor*

**2** Wählen Sie die Option *Select Font (Schriftart wählen)*. Das Menü *Select Font (Schriftart wählen)* erscheint. Verwenden Sie die Pfeiltasten *Auf* und *Ab*, um die Höhe der Schriftart zu wählen.

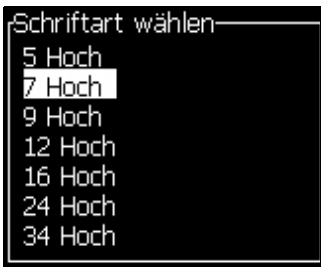

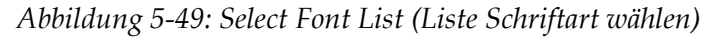

**3** Wählen Sie die Schrifthöhe und drücken Sie die Taste *Enter*.

# **Inhalt auswählen**

Der Editor wählt automatisch den Textblock, den Sie eingeben. Dieses Leistungsmerkmal wird *Default Text Selection (Standardtextauswahl)* [\(Abbildung 5-50 auf Seite](#page-128-0) 5-60) genannt. Wenn dieses Leistungsmerkmal nicht verfügbar ist, erscheint die Nachricht *No Text Selected (Kein Text selektiert)* in dem Bereich.

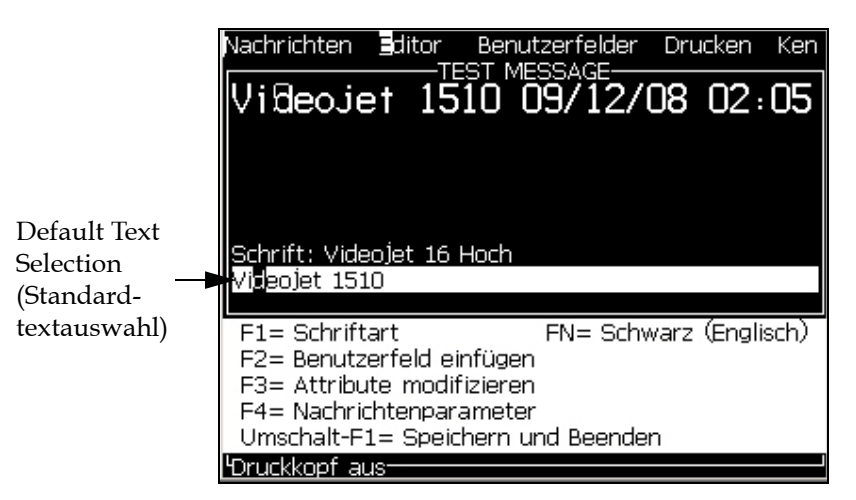

 *Abbildung 5-50: Textauswahl*

Drücken Sie *Strg* + *Pfeil nach links* oder *Strg* + *Pfeil nach rechts*, um den benötigten Text hervorzuheben.

# <span id="page-128-0"></span>**Text kopieren und einfügen**

Sie können Text in die Zwischenablage kopieren und in einem anderen Bereich wieder einfügen.

# <span id="page-129-1"></span>**Kopieren Text**

Benutzen Sie folgende Schritte zum Kopieren von Text.

- **1** Drücken Sie die Tasten *Alt* + *M*. Das Menü *Nachrichten* erscheint.
- **2** Wählen Sie *Edit Message (Nachricht bearbeiten)*. Das Dialogfeld *Select Message To Edit (Wählen Sie eine Nachricht zum Bearbeiten)* erscheint. Siehe [Abbildung](#page-129-0) 5-51.

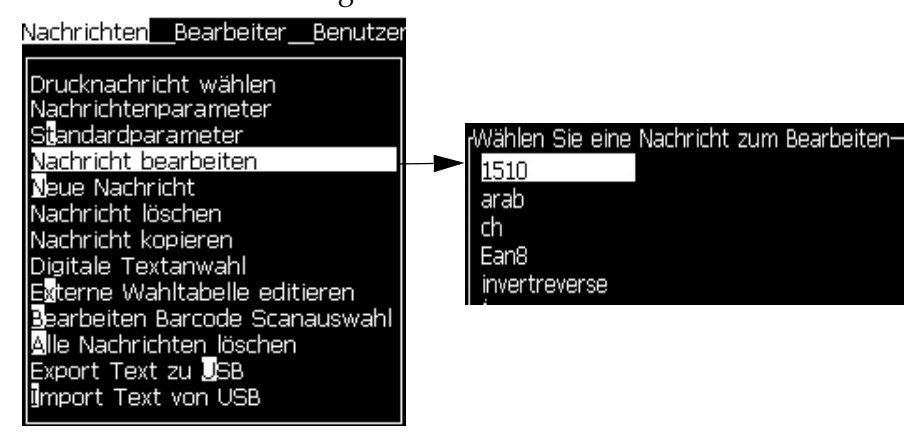

 *Abbildung 5-51: Option Edit Message (Nachricht bearbeiten)*

- <span id="page-129-0"></span>**3** Wählen Sie die Nachricht und drücken Sie die Taste *Enter*. Der Bildschirm Nachrichteneditor erscheint.
- **4** Drücken Sie die Taste n *Strg* + *Pfeil Links* oder die Tasten *Strg* + *Pfeil Rechts*, um den gewünschten Text zu markieren.
- **5** Drücken Sie die Tasten *Alt + E*, um das Menü *Editor* zu öffnen.
- **6** Wählen Sie *Copy Text (Text kopieren)* im *Menü Editor*. Nachrichten Bearbeiter Benutzerfelder Drucken

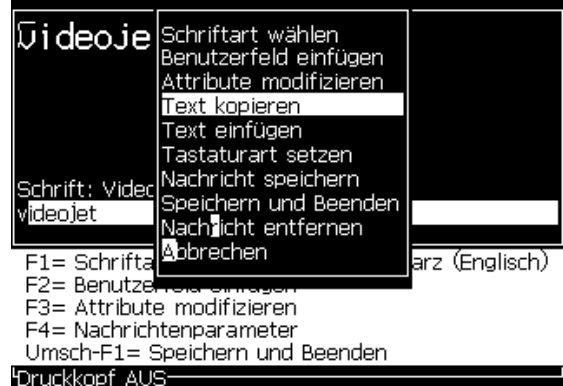

 *Abbildung 5-52: Option Copy Text (Text kopieren)*

# **Einfügen Text**

Benutzen Sie folgende Schritte zum Einfügen von Text:

- **1** Folgen Sie den Schritten 1 bis 3 im Abschnitt ["Kopieren Text" auf](#page-129-1)  [Seite](#page-129-1) 5-61, um auf den Bildschirm *Editor* zuzugreifen.
- **2** Setzen Sie den Cursor auf die Position in der Nachricht, wo Sie Text einfügen wollen.
- **3** Drücken Sie die Tasten *ALT + E*, um das Menü *Editor* zu öffnen.
- **4** Wählen Sie die Option *Paste Text (Text einfügen)* im Menü *Editor.* Nachrichten Bearbeiter Benutzerfelder Drucken

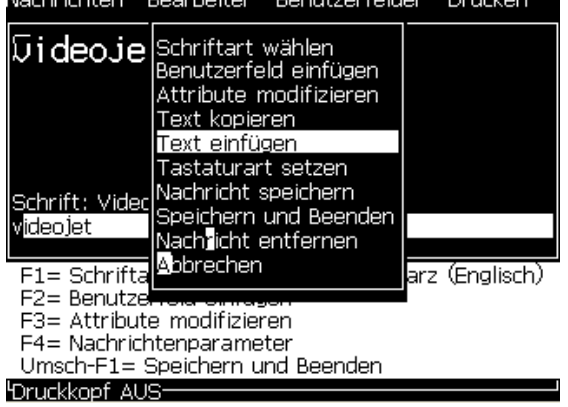

 *Abbildung 5-53: Option Paste Text (Text einfügen)*

# <span id="page-130-0"></span>**Ändern von Textattributen**

Es gibt zwei Methoden, die Textattribute zu ändern:

• Attribute modifizieren-Die Option *Modify Attribute (Attribute modifizieren)* erlaubt es dem Bediener, die Attribute des ausgewählten Inhalts auf dem Bearbeitungsbildschirm zu ändern (siehe ["Modifizieren Attribute" auf Seite](#page-131-0) 5-63)

Die verschiedenen Attribute finden Sie in [Tabelle](#page-130-1) 5-18.

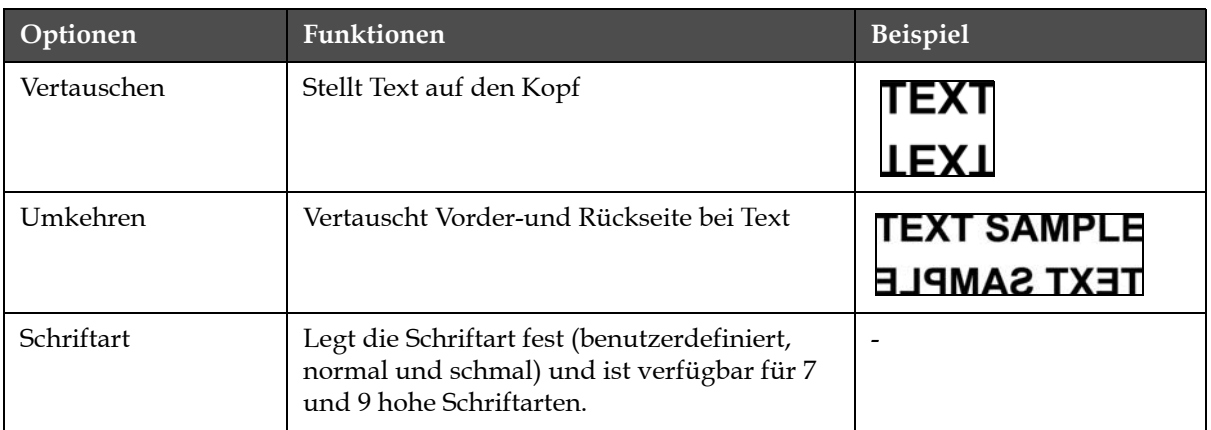

<span id="page-130-1"></span>*Tabelle 5-18: Optionen zum Modifizieren von Attributen*

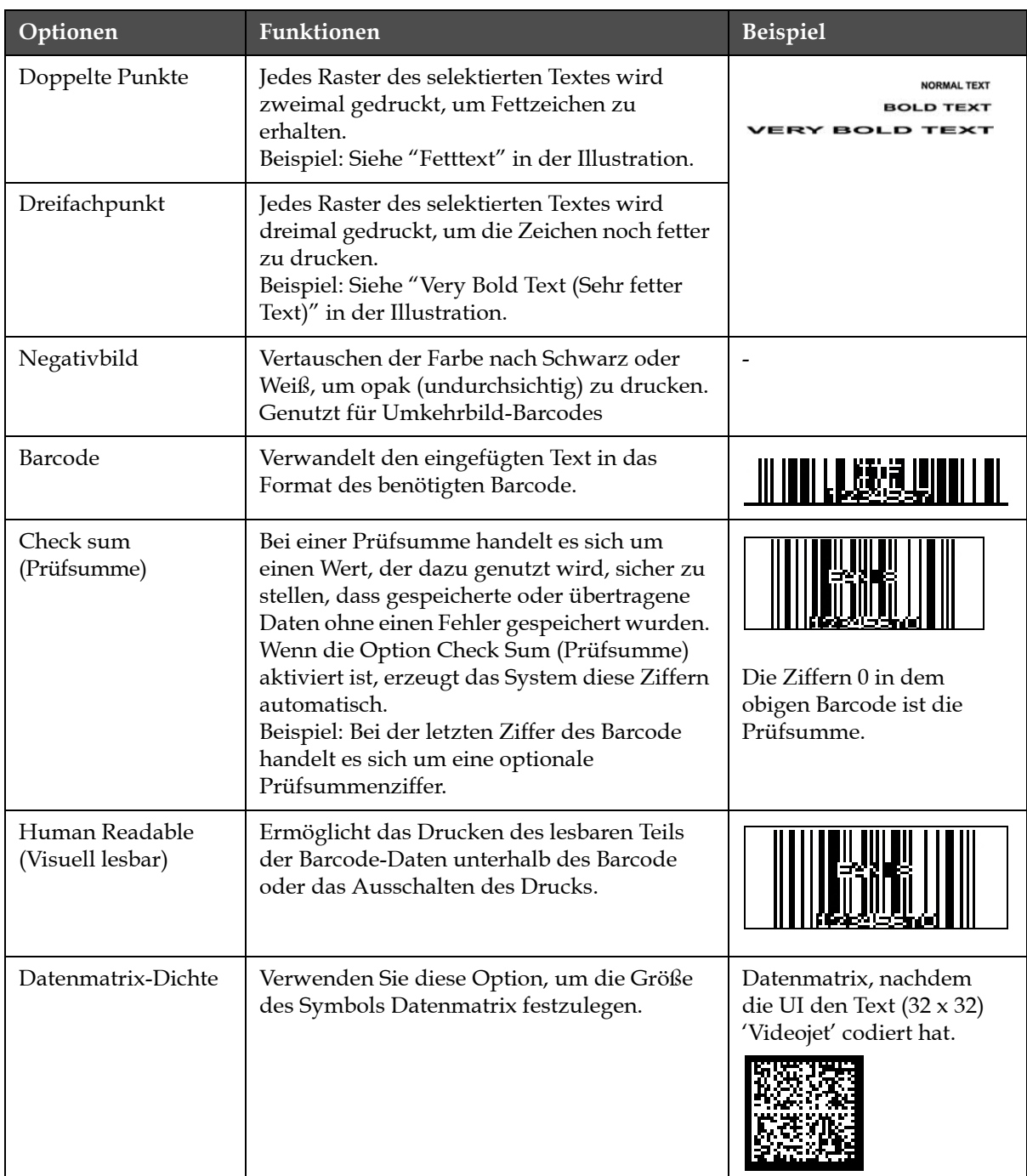

<span id="page-131-0"></span>*Tabelle 5-18: Optionen zum Modifizieren von Attributen (Fortsetzung)*

# **Modifizieren Attribute**

*Anmerkung: Sie können dem ausgewählten Inhalt mehr als ein Attribut zuweisen.*

Stellen Sie die Textattribute mit folgenden Schritten ein:

**1** Wählen Sie den Inhalt im Menüeditor. Sie können den Text mit folgenden Methoden auswählen:

- a. Platzieren Sie den Cursor auf die gewünschte Position im Text und drücken Sie die Taste *Enter.*
- b. Drücken Sie *Strg* + *Pfeil nach links* oder *Strg* + *Pfeil nach rechts*, um den benötigten Text hervorzuheben.
- **2** Drücken Sie die Taste *F3*, um den Bildschirm *Editor-Attribute* zu öffnen. Sie können nun die Attribute für den selektierten Text festlegen.

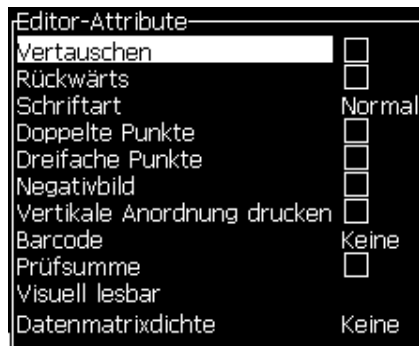

 *Abbildung 5-54: Menü Editor-Attribute*

- **3** Drücken Sie die Taste *Pfeil Hoch* oder die Taste *Pfeil Ab*, um das benötigte Attribut zu selektieren (zu erkennen am Cursor, der unter dem ersten Buchstaben des Attributnamens steht).
- **4** Drücken Sie die Taste *Pfeil Rechts* zum Auswählen des Attributs und drücken Sie die Taste *Pfeil Links*, um die Attributauswahl abzubrechen.

Sie können zur Auswahl oder zum Abbrechen der Auswahl von Attributen auch die Leertaste benutzen.

**5** Wenn alle benötigten Attribute gesetzt sind, drücken Sie die Taste *Enter* zum Speichern der Einstellungen und kehren dann zum Nachrichteneditor zurück.

### **Einfügen Barcode**

Fügen Sie mit folgenden Schritten einen Barcode ein:

*Anmerkung: Siehe ["Barcode-Spezifikationen" auf Seite](#page-178-0) A-12 für weitere Informationen über die Art von Barcodes, die zulässig sind.*

**1** Drücken Sie Taste *F1*, bis die Schriftart für den Barcode die erforderliche Größe ausweist.

*Anmerkung: Wenn die Höhe des Barcode weniger als 16 Tropfen beträgt, verweigert der Drucker das Drucken von visuell lesbaren Elementen auf Barcodes.*

- **2** Drücken Sie die Taste *F3* oder *ALT* + *E* und wählen Sie *In-Line-Attribute*, um den Bildschirm *Editor-Attribute* zu öffnen [\(Abbildung 5-55 auf](#page-133-0)  [Seite](#page-133-0) 5-65).
- **3** Verwenden Sie die Pfeiltasten *Auf* und *Ab, um die Option* Barcode zu markieren.
- **4** Verwenden Sie die Taste *Pfeil* Rechts *oder Pfeil Links* um den gewünschten Barcode auszuwählen.

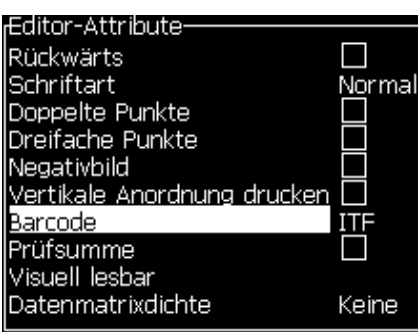

 *Abbildung 5-55: Wählen Sie den Barcode-Typ*

<span id="page-133-0"></span>**5** Wenn Sie eine Prüfsumme für die Fehlerkorrektur in den Barcode integrieren müssen, dann verwenden Sie die Taste *Pfeil Rechts* oder die Taste *Pfeil Links*, um das entsprechende Feld auszuwählen.

*Anmerkung: Wenn Sie die Prüfsumme jetzt nicht hervorheben können liegt das daran, dass die aktuelle Einstellung für den selektieren Barcode-Typ notwendig ist.* 

- **6** Wenn Sie eine visuell lesbar Version des Barcodes unter dem Barcode benötigen, drücken Sie die Pfeiltaste *Rechts* oder *Links*, um folgende Optionen auf dem *visuell lesbaren* Attribut zu wählen:
	- Kein
	- Kleine
	- Groß
	- Gewaltig

*Anmerkung: Sie können visuell lesbare Schriftartgrößen zwischen 5 und 7 hoch wählen. Für perforierte Barcodes, steht eine 9 hohe Schriftart zur Verfügung.*

**7** Drücken Sie die Taste *Enter*, um den Barcode zu speichern und den Bildschirm *Editor-Attribute* zu beenden.

**8** Geben Sie die Barcode-Daten an der Cursor-Position ein. Ein grafisches Symbol des Bardodes erscheint als Platzhaltern in der Anzeige.

*Außerdem werden nützliche Informationen zum verwendeten Barcode (z.B. EAN-8) angezeigt.*

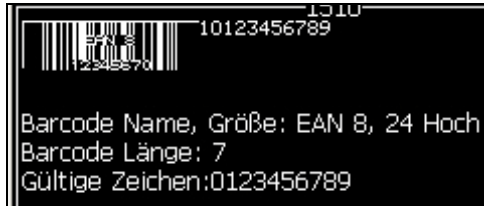

 *Abbildung 5-56: Barcode*

*Anmerkung: Sie können ein Benutzerfeld in einen Barcode einfügen, wenn alle Zeichen in diesem Feld für den Barcode-Typ gültig sind.*

**9** Beenden Sie die Bearbeitung des Barcode und bewegen Sie den Cursor mit den *Tasten* Pfeil nach links *oder* Pfeil nach rechts auf eine andere Position.

# **Einfügen Fremdsprachzeichen**

Sie können Zeichen von mehr als einem Sprachalphabet in eine Nachricht einfügen.

Fügen Sie mit folgenden Schritten fremdsprachliche Zeichen ein:

- **1** Folgen Sie den Schritten 1 bis 4 im Abschnit[t"Erstellen Nachricht" auf](#page-93-0)  [Seite](#page-93-0) 5-25, um den Bildschirm Nachrichteneditor zu öffnen.
- **2** Drücken Sie die Tasten *Alt* + *E*, um das Menü *Editor* zu öffnen.

Wählen Sie *Set Keyboard Type (Tastaturart setzen)* aus dem Menü *Editor*. Das Menü *Select Kbd Type (Kbd-Art wählen)* erscheint.*Anmerkung: Wenn die benötigte Tastatur-Schriftart nicht angezeigt wird, muss die Editor-Schriftart gewechselt werden. Diese Änderung muss bei abgeschaltetem Tintenstrahl erfolgen, da sie einen Neustart des Systems erfordert.*

**3** Wählen Sie die benötigte Art von Tastatur aus den verfügbaren aus und drücken Sie die Taste *Enter*. Der Bildschirm Nachrichteneditor erscheint.

*Anmerkung: Sie können das Alphabet der selektierten Sprache in der Nachricht im Editor verwenden.*

Der Vorgang ist zur Rückkehr zur originalen Tastatur zu wiederholen, nachdem die Sonderzeichen eingegeben wurden.

# <span id="page-135-0"></span>**Managen von Logos**

# **Logo herunterladen**

Logos können von einem USB-Stick heruntergeladen werden, aber stellen Sie sicher, dass das Dateiformat eine monochrome Bitmusterdatei (Bitmap) ist.

Wird ein Logo geladen, erscheint folgende Anzeige:

# **"Der** *Logo-Editor* **ist geöffnet und die UI zeigt das Logo mit dem zugeordneten Dateinamen."**

*Hinweis: Das Logo wird an der Ober- oder Unterkante abgeschnitten, wenn die Höhe mehr als 34 Punkte (für 1620) bzw. 16 Punkte (für 1620 UHS) beträgt.* 

Sie können das Logo auf dem Drucker bearbeiten oder Sie verwenden die Option *Umsch* + *F1*, um das Logo mit dem gleichen Namen zu speichern. Das Logo steht dann unter User Fields (Benutzerfelder) zur Verfügung, um es in Nachrichten einzufügen.

*Anmerkung: Wenn Sie versuchen, einen Dateityp (oder Verzeichnis) herunterzuladen, das den Dateitypen in der oben gezeigten Tabelle nicht entspricht, zeigt der Drucker nach dem Drücken der Taste Enter Folgendes an: "Unsupported File Type (Nicht unterstützter Dateityp)".*

# **Logo in Microsoft Paint-Anwendung erstellen**

- **1** Öffnen Microsoft Paint Anwendung. Standardmäßig öffnet sich eine neue Seite.
- **2** Navigieren Sie zu *View (Ansicht) > Zoom (Vergrößerung) > Custom (Benutzerdefiniert)*. Das Dialogfeld *Custom Zoom (Benutzerdefinierte Vergrößerung)* (siehe [Abbildung 5-57 auf Seite](#page-135-1) 5-67) erscheint.
- **3** Wählen Sie 800% unter *Zoom to (Vergrößerung auf)*. Klicken Sie auf die Schaltfläche *OK*.

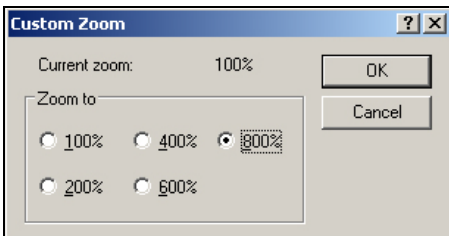

 *Abbildung 5-57: Custom Zoom (Benutzerdefiniert Vergrößerung)*

<span id="page-135-1"></span>**4** Navigieren Sie zu *View (Ansicht) > Zoom (Vergrößerung) > Show Grid (Raster zeigen)*, um das Raster für die Seite zu aktivieren.

**5** Erstellen Sie das Logo auf der Seite (siehe [Abbildung](#page-136-0) 5-58).

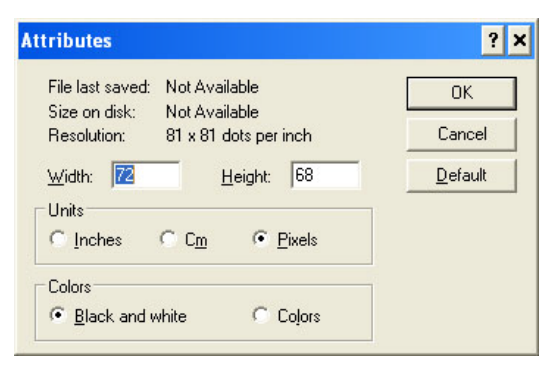

 *Abbildung 5-58:* 

<span id="page-136-0"></span>**6** Speichern Sie das erzeugte Logo als monochrome Bitmusterdatei auf USB.

| View   |  | Image Colors Help |                                                      |         |
|--------|--|-------------------|------------------------------------------------------|---------|
|        |  |                   |                                                      |         |
|        |  |                   | $\overline{\phantom{a}}$<br>$\overline{\phantom{a}}$ |         |
|        |  |                   | <b>Anno Anno A</b>                                   | diam'r. |
| ------ |  |                   |                                                      |         |
| -----  |  |                   |                                                      |         |

 *Abbildung 5-59: Logo, erzeugt mit Microsoft Paint*

| <b>Stretch and Skew</b> |             |     |         |           |
|-------------------------|-------------|-----|---------|-----------|
| <b>Stretch</b>          |             |     |         | <b>OK</b> |
|                         | Horizontal: | 100 | $\%$    | Cancel    |
|                         | Vertical:   | 100 | $\%$    |           |
| Skew                    |             |     |         |           |
|                         | Horizontal: | 0   | Degrees |           |
|                         | Vertical:   | 0   | Degrees |           |

 *Abbildung 5-60:* 

- **7** Stecken Sie das USB-Laufwerk in den USB-Anschluss auf dem Drucker.
- **8** Drücken Sie *Strg + F4* auf dem Menübildschirm der UI und *Files on USB drive (Dateien auf USB-Laufwerk)* erscheint.

**9** Drücken Sie die Taste *Enter* und das Logo erscheint auf dem Menübildschirm (siehe Abbildung 5-59).

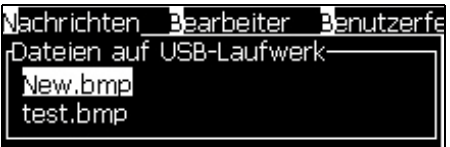

**10**

| Nachrichten Editor Benutzerfelder Drucken Ken | New.bmp |  |
|-----------------------------------------------|---------|--|
|                                               |         |  |
|                                               |         |  |
|                                               |         |  |
| Schrift: 16 Hoch                              |         |  |
| Breite: 31<br>Höhe: 10                        |         |  |
| ogo-Editor                                    |         |  |

 *Abbildung 5-61: Logo auf dem Menübildschirm*

# **Menü Logo-Editor benutzen**

Drücken Sie *ALT + E (*Menü *Editor*) auf dem Bildschirm *Logo-Editor*, um das Menü *Logo-Editor* anzuzeigen.

| .ogo-Größe set <b>z</b> en        |
|-----------------------------------|
| lock setzen                       |
| Cursor setzen                     |
| IBlock löschen                    |
| Block kopieren                    |
| Block einfügen                    |
| lSchriftart wäh <b>l</b> en<br>F1 |
| lFeld Benutzer einfügen i<br>- F2 |
| Tastaturart setzen                |
| lLogo speichern                   |
| Speichern und Beenden UMSCHALT-F1 |
| Logo aufh <mark>e</mark> ben      |
| <b>C</b> hhrechen                 |

 *Abbildung 5-62: Menü Logo-Editor*

Dieses Menü enthält folgende Optionen:

# **Festlegen Logo-Größe**

Sie können die Größe des Logos nach dem Einfügen ändern.

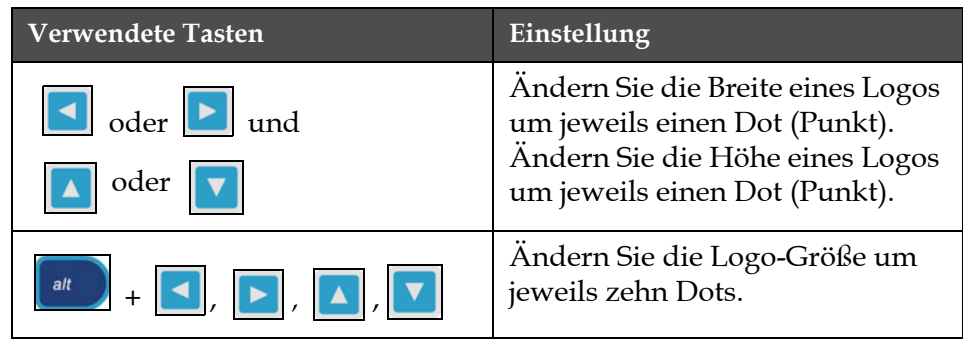

Verwenden Sie die Tasten in zum Ändern der Größe des Logos: [Tabelle](#page-138-0) 5-19

<span id="page-138-0"></span>*Tabelle 5-19: Einstellen Logo-Größe* 

Benutzen Sie folgende Schritte zum Zuschneiden einer Grafik:

**1** Drücken Sie die Taste *Enter* und es wird ein Menü angezeigt, das die aktuellen Grenzen der Grafik zeigt ([Abbildung](#page-138-1) 5-63).

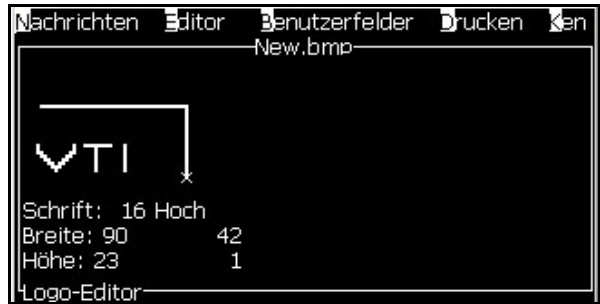

 *Abbildung 5-63: Logo zuschneiden*

<span id="page-138-1"></span>**2** Ändern Sie die Größe des Rahmens mit einer Kombination von Tasten auf die gewünschte Größe. Informationen zu den Tastenkombination und deren Funktion entnehmen Sie bitte Tabelle [5-19 auf Seite](#page-138-0) 5-70

# *Festlegen Block*

Setzt einen Block auf dem Bildschirm des Logo-Editors; Sie können diesen Block verschieben und die Größe ändern. Sie können die in diesem Block enthaltenen Elemente, wie Text oder Grafiken, ausschneiden, einfügen oder löschen.

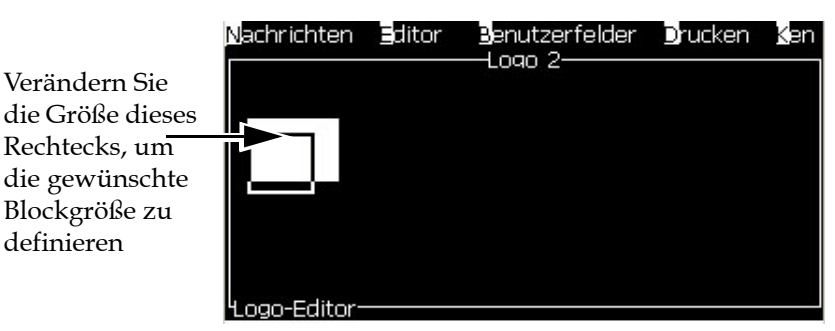

 *Abbildung 5-64: Logo-Editor*

definieren

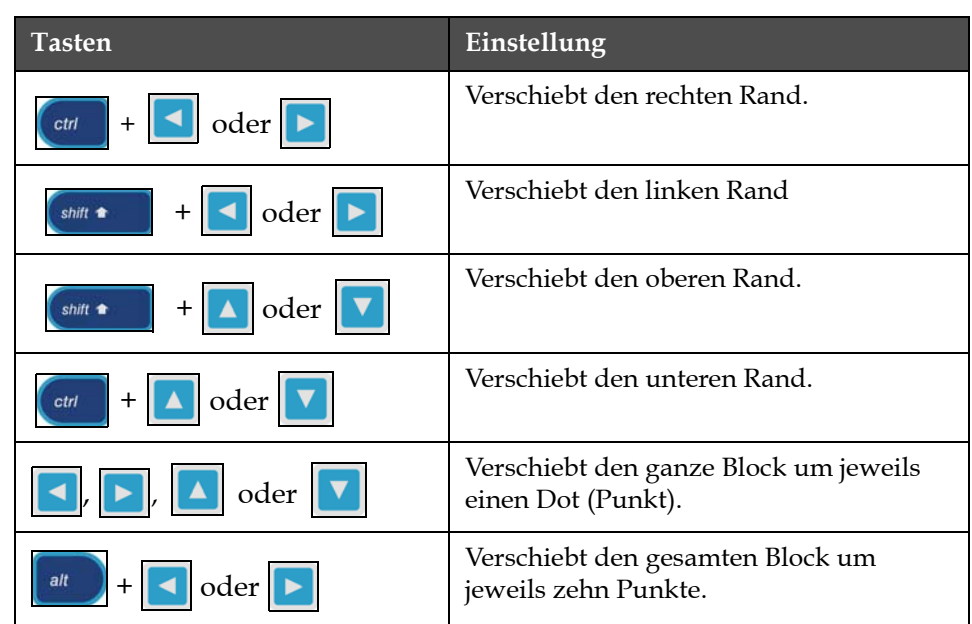

Drücken Sie folgenden Tasten, um den Block zu justieren:

*Tabelle 5-20: Festlegen Block* 

Drücken Sie die Taste *Enter*, um die Position und Größe des Blocks festzulegen. Die äußere Linie des Blocks verschwindet vom Bildschirm.

# *Cursor setzen*

Der Cursor kehrt in den Modus Einzelnes Pixel zurück, statt zu dem Modus Block.

# *Löschen Block*

Löscht jeden Text oder jede Grafik innerhalb des Blocks.

# *Kopieren Block*

Diese Funktion kopiert jeden Text oder jede Grafik innerhalb des Blocks und speichert die Informationen in der Zwischenablage.

# *Einfügen Block*

Fügt den Inhalt der Zwischenablage an der Cursor-Position ein.

# *Wählen Zeichensatz*

Wählt die Höhe der verwendeten Schriftart, wenn Sie Text mit einem Logo kombinieren.

Drücken Sie die Taste *F1* und wählen Sie die Option *Select Font (Schriftart wählen)*.

# *Einfügen Benutzerfeld*

Erlaubt es dem Benutzer, ein Benutzerfeld mit einem Logo zu kombinieren.

Drücken Sie die Taste *F2*, um die Option *Insert User Field (Benutzerfeld einfügen)* zu wählen.

# *Festlegen Tastaturart*

Zeigt die verfügbaren Tastatursprachen. Zum Auswählen des Tastaturtyps, markieren und *Enter* drücken. Die ausgewählte Nachricht nutzt jetzt den gewählten Tatstatur-Typ.

# *Speichern*

Speichert das Logo im Speicher und das Programm verbleibt auf dem Bildschirm Logo-Editor.

# *Save and Exit (Speichern und Beenden)*

Speichert das Logo im Speicher und kehrt zum vorherigen Bildschirm zurück. Drücken Sie *Umsch* + *F1*, um die Option Speichern und Beenden zu wählen.

# *Aufheben Logo*

Beseitigt das Logo, das Sie gerade bearbeiten oder das im Bildschirm Logo-Editor erstellt wurde.

# *Abandon (Abbrechen)*

Verläßt die Bearbeitung des Logos ohne Änderungen zu speichern und kehrt zum Bildschirm Nachrichteneditor zurück.

# **6 Wartung**

# **Einführung**

Die Wartung des Druckers beinhaltet die Verfahren, die ein Bediener oder ein Servicetechniker ausführen kann. Dieses Kapitel beschreibt die Wartungsaufgaben, welche die Bediener des Druckers ausführen dürfen. Die übrigen Wartungsarbeiten, die nur die geschulten Diensttechniker und geschultes Personal ausführen dürfen, sind im Servicehandbuch beschrieben.

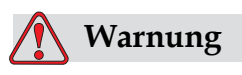

Bei einem Fehlerzustand kann die Heizung 70°C erreichen. Berühren Sie die Platte nicht, auf welcher die Heizung installiert ist. Ein Nichteinhalten dieses Warnhinweises kann zu Verletzungen führen.

# **Wartungsplan**

[Tabelle](#page-141-0) 6-1 Zeigt den Wartungsterminplan.

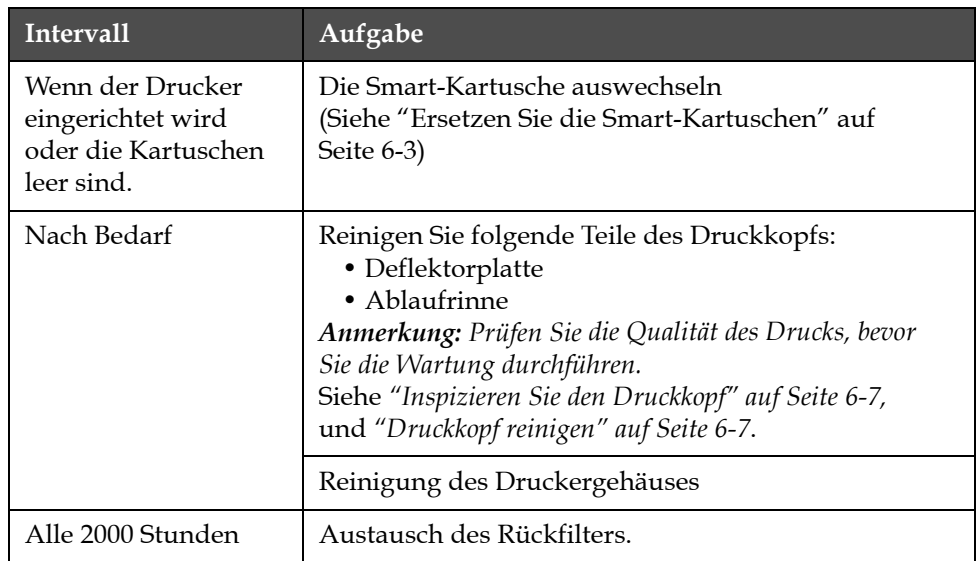

<span id="page-141-0"></span>*Tabelle 6-1: Wartungsplan*

# **Vorbereitung für Langzeit-Abschaltung (Lagerung) oder Transport**

*Hinweis: Das Verfahren zur Langzeit-Abschaltung sollte angewendet werden, wenn der Drucker länger als drei Monate nicht verwendet wird.*

# **Ersatzteile-/Betriebsmittelanforderung**

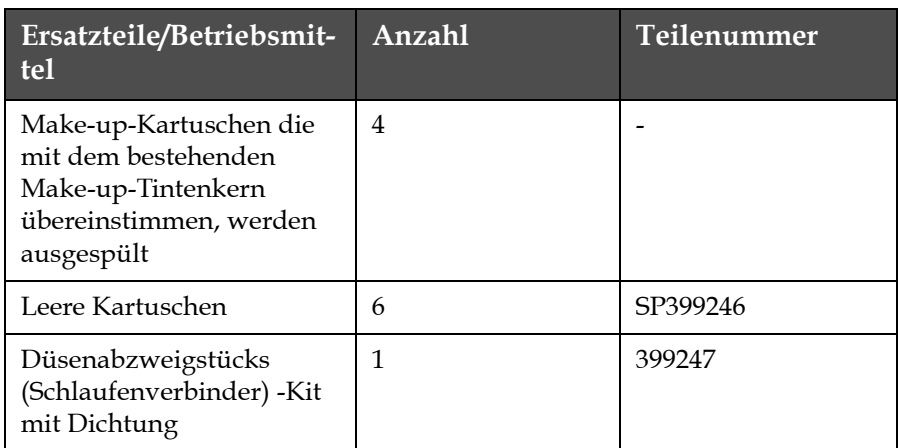

*Tabelle 6-2: Ersatzteile und Betriebsmittel*

# **Vorbereitung für eine Langzeit- Abschaltung (Lagerung) oder einen Transport**

Führen Sie die folgenden Aufgaben durch, um den Drucker für die Langzeit- Abschaltung/Transport vorzubereiten:

- **1** Sauberen Stopp durchführen.
- **2** Düse dreimal durchspülen.
- **3** Düsensammelrohr entfernen und das Abzweigstück an der Düse anbringen (mit Dichtung). Kernentleerung durchführen.
- **4** Nach Abschluss des Kernverfahrens, das Tintenkernspül- verfahren laufen lassen und die Druckeranweisungen befolgen.

*Hinweis: Druckerkopf muss über einer Waschstation angebracht werden oder einem geeigneten Behälter, um Verschüttetes aufzufangen.*

*Hinweis: Es dauert etwa drei Stunden bis dieses Verfahren abgeschlossen ist. Es werden vier Kartuschensätze benötigt, jeder Kartuschensatz wird für 30 bis 45 Minuten angebracht. Jeder Satz ist nach der Fertigstellung halbvoll mit unterschiedlichen Flüssigkeiten.*

**5** Nehmen Sie das Düsenabzweigstück ab und befestigen Sie das Düsensammelrohr mit der Dichtung von der Druck-Motorblockoberseite.

Der Drucker ist jetzt bereit für die Lagerung oder den Transport.

*Hinweis: Wenn der Tintenkern mit der für die Lagerung abgelassenen Tinte aufgefüllt wurde, kalibrieren Sie die Viskosität bei der erneuten Installation nicht neu, da die Kalibrierungsdaten gespeichert wurden.*

*Hinweis: Bei der Vorbereitung des Druckers für die Langzeit-Abschaltung, Wenden Sie sich bitte an Videojet Technologies Inc. unter der Nummer +1-800-843-3610 (für alle Kunden innerhalb der Vereinigten Staaten). Kunden außerhalb der USA wenden sich bitte an ihren Videojet-Händler oder eine Niederlassung von Videojet Technologies Inc., wenn sie Hilfe benötigen. Alternativ können Sie auch www.videojet.com>Support>Videojet Password Generator besuchen.*

# <span id="page-143-0"></span>**Ersetzen Sie die Smart-Kartuschen**

Es gibt zwei Arten von Smart-Kartuschen:

- Tintenkartusche
- Make-Up-Flüssigkeitskartusche

Der Benutzer muss die Kartusche einlegen, wenn der Drucker angeliefert wird oder wenn die Kartuschen leer sind. Die Art Flüssigkeit (Tinte oder Make-up-Flüssigkeit) steht auf den Kartuschenetiketten.

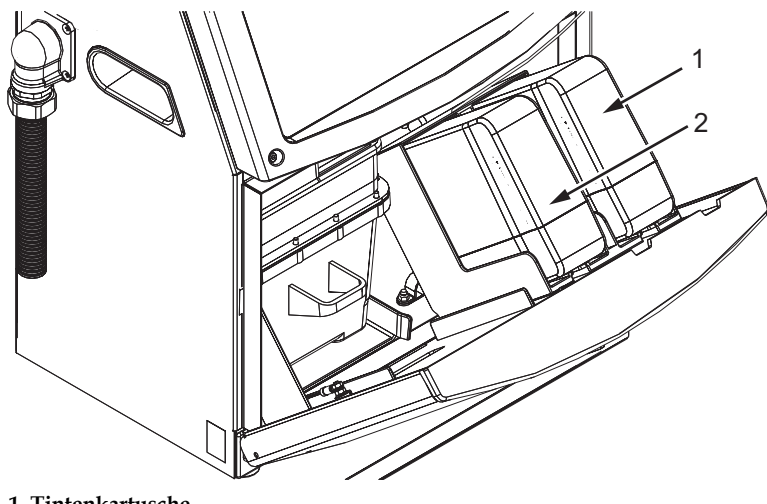

 *Abbildung 6-1: Smart-Kartuschen* **1. Tintenkartusche 2. Make-Up-Flüssigkeitskartusche**
Um Kartuschen hinzuzufügen oder auszuwechseln, befolgen Sie folgende Schritte:

- **1** Öffnen Sie die Tür der Tinteneinheit und halten Sie die Tür in Position. Siehe [auf Seite](#page-143-0) 6-1.
- **2** Wenn die Indikatoren für Tinte und Make-Up-Flüssigkeit den Status

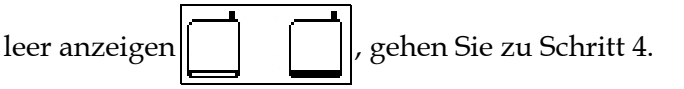

**3** Wenn die Tinten- oder Make-up-Flüssigkeitskartusche nicht geladen

ist, wird das Symbol  $\begin{array}{|c|c|} \hline \textbf{X} & \text{anger} \end{array}$ angezeigt; gehen Sie zu Schritt 5.

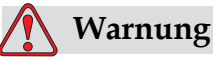

Alle Flüssigkeiten wie Tinte, Lösungsmittel und Make-Up-Flüssigkeit sind flüchtig und entflammbar. Sie müssen in Einklang mit lokalen Vorschriften aufbewahrt und behandelt werden. Arbeiten Sie nur in gut belüfteten Bereichen. Das Reinigungsmittel ist giftig, wenn es eingenommen wird. Nicht trinken. Sofort ärztliche Hilfe aufsuchen, wenn Sie etwas davon verschluckt haben.

**4** Ziehen Sie die alte Tintenkartusche (Nr. 1, [auf Seite](#page-145-0) 6-2) und die alte Make-Up-Flüssigkeitskartusche (Element 2) aus dem Druckergehäuse heraus.

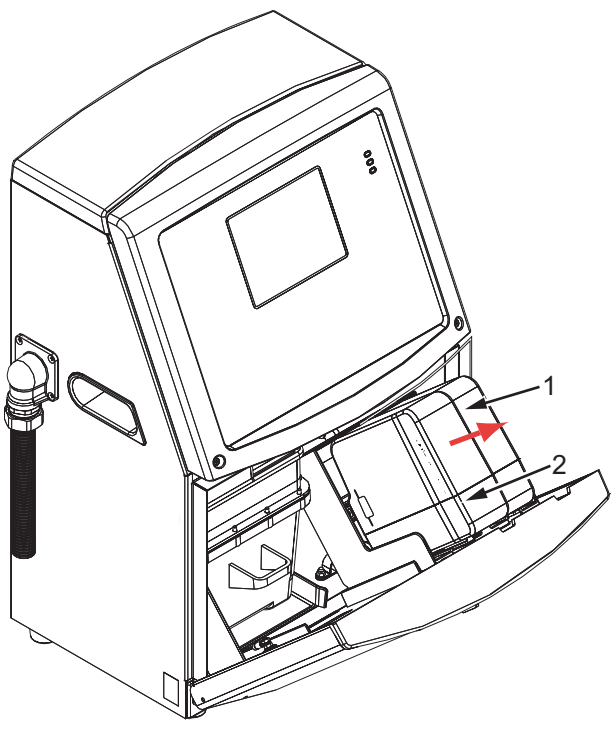

**1. Tintenkartusche 2. Make-Up-Flüssigkeitskartusche**

 *Abbildung 6-2: Ziehen Sie die Kartuschen heraus*

- <span id="page-145-0"></span>**5** Bringen Sie die Tintenkartusche in den Tintenkartuschenhalter ein, indem Sie den Führungssteg an dem korrekten Halterschlitz ausrichten [\(Abbildung 6-3 auf Seite](#page-146-0) 6-6).
	- a. Vergewissern Sie sich, dass die Kartusche vollständig in den Halter eingerastet ist

*Anmerkung: Die Kartusche drücken, bis sie im Halter einrastet (d.h., bis sie hörbar einschnappt).*

b. Stellen Sie sicher, dass das Symbol für "Tintenkartusche nicht geladen" nicht mehr angezeigt wird. Es kann einige Sekunden dauern, bis das Zeichen ausgeblendet ist.

c. Vergewissern Sie sich, dass der Füllstandsanzeiger der Kartusche

für 100% vollständig angezeigt wird .

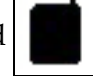

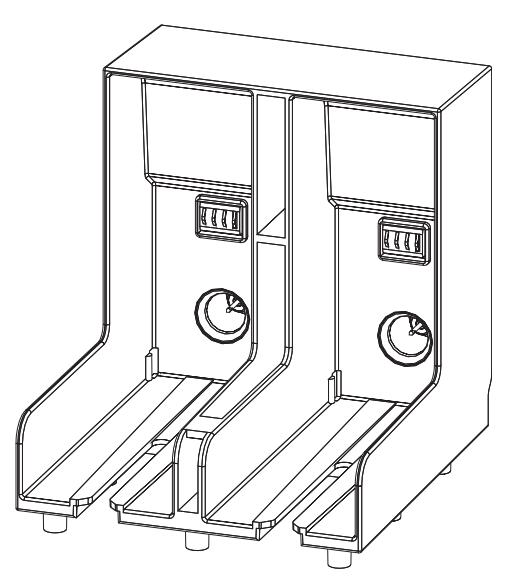

 *Abbildung 6-3: Kartuschenhalterschlitz*

- <span id="page-146-0"></span>**6** Die neue Make-Up-Flüssigkeitskartusche in den Halter für Make-Up-Flüssigkeitskartusche einschieben, wobei Sie den Führungssteg auf den richtigen Schlitz des Halters ausrichten.
	- a. Vergewissern Sie sich, dass die Kartusche vollständig auf dem Halter eingerastet ist.
	- b. Stellen Sie sicher, dass das Symbol für "Make-Up-Flüsigkeitskartusche nicht geladen" nicht mehr angezeigt wird. Es kann einige Sekunden dauern, bis das Zeichen ausgeblendet ist.
	- c. Stellen Sie sicher, dass der Kartuschenebenenindikator als "100%

voll" erscheint

# **Inspizieren Sie den Druckkopf**

Überprüfen Sie den Druckkopf mit folgenden Schritten:

- **1** Stoppen Sie den Tintenstrahl und warten Sie, bis der Drucker völlig ausgeschaltet ist.
- **2** Nehmen Sie den Drucker vom Netz.
- **3** Lösen Sie die Druckkopfschraube (Element 2, [Abbildung 6-4 auf](#page-149-0)  [Seite](#page-149-0) 6-9 (Videojet 1620) und [Abbildung 6-5 auf Seite](#page-149-1) 6-9 (Videojet 1620 UHS)), und entfernen Sie die Druckkopfabdeckung (Element 3).
- **4** Inspizieren Sie den Druckkopf und das Innere der Druckkopfhülse auf Tintenablagerung. Säubern Sie hier, wenn notwendig (siehe ["Druckkopf reinigen"](#page-147-0)).

# <span id="page-147-1"></span><span id="page-147-0"></span>**Druckkopf reinigen**

### **Warnung**

Falls Tinte oder Lösungsmittel austritt, kann die Flüssigkeit eine Gefahr auf dem Boden oder eine Rutschgefahr darstellen und/oder zu Bränden führen (besonders dann, wenn die Ausrüstung über entflammbarem Material und/oder anderer Ausrüstung platziert ist). Ein optionaler Tropfenfänger ist verfügbar (Teilenummer 234407). Um diese zu installieren, platzieren Sie den Tropfenfänger auf der Oberfläche, auf welcher der Drucker genutzt wird. Platzieren Sie den Drucker in der Mitte des Tropfenfängers. Stellen Sie sicher, dass der Tropfenfänger sachgerecht geerdet ist, um statische Aufladung zu verhindern.

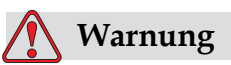

GEFAHR DURCH DÄMPFE. Ein längeres Einatmen der Reinigungsmitteldämpfe kann zu Benommenheit und/oder einer Alkoholvergiftung ähnlichen Symptomen führen. Nur in gut gelüfteten, offenen Bereichen verwenden.

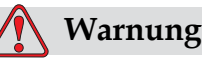

HANDHABUNG DES REINIGUNGSMITTELS. Das Reinigungsmittel reizt die Augen und Atemwege. Um Körperverletzungen beim Umgang mit diesem Stoff vorzubeugen:

Tragen Sie stets Schutzhandschuhe aus Gummi und Schutzkleidung.

Tragen Sie stets eine Schutzbrille mit Seitenschutz oder eine Gesichtsmaske. Es wird auch empfohlen, bei Wartungsarbeiten eine Schutzbrille zu tragen.

Tragen Sie vor dem Umgang mit Tinte eine blockierende Handcreme auf.

Wenn Reinigungsmittel die Haut kontaminiert, spülen Sie sie mindestens 15 Minuten lang unter fließendem Wasser ab.

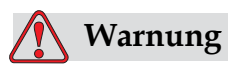

GESUNDHEITSGEFÄHRDUNG UND ENTFLAMMBARKEIT. Das Reinigungsmittel ist flüchtig und entflammbar. Es muss in Einklang mit lokalen Vorschriften aufbewahrt und behandelt werden.

In der Nähe des Reinigungsmittels darf nicht geraucht und keine offene Flamme verwendet werden.

Nach Verwendung sofort alle Tücher entfernen, die mit dem Reinigungsmittel getränkt wurden. Entsorgen Sie alle diese Gegenstände im Einklang mit den lokalen Bestimmungen.

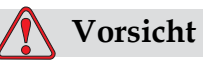

Um eine Beschädigung der Bauteile des Druckers zu vermeiden, verwenden Sie nur weiche Bürsten und flusenfreie Tücher, um den Drucker zu reinigen. Verwenden Sie keine Druckluft, Baumwollabfälle oder scheuernden Materialien.

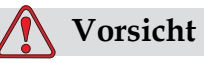

Achten Sie vor der Reinigung des Druckkopfes darauf, dass das Reinigungsmittel mit der verwendeten Tinte kompatibel ist. Ein Nichteinhalten dieser Vorsichtsmaßnahme kann den Drucker beschädigen.

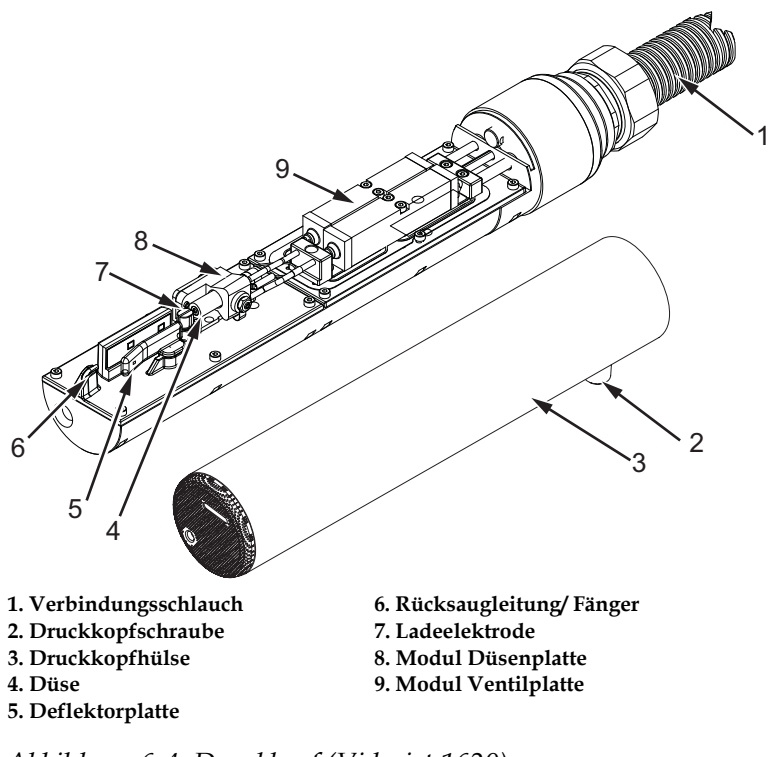

*Anmerkung: Stellen Sie sicher, dass die Jets ausgeschaltet sind.*

 *Abbildung 6-4: Druckkopf (Videojet 1620)*

<span id="page-149-0"></span>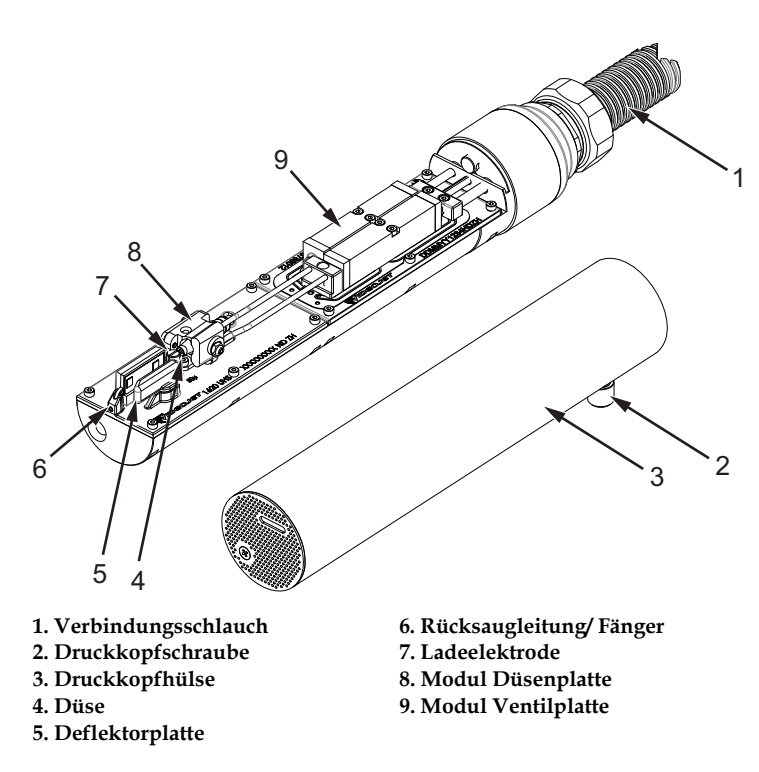

<span id="page-149-1"></span> *Abbildung 6-5: Druckkopf (Videojet 1620 UHS)*

- **1** Geben Sie den Druckkopf in die Waschstation (Teilenummer 399085).
- **2** Verwenden Sie ein Reinigungsmittel und ein Stück Stoff oder eine weiche Bürste, um folgende Teile des Druckkopfs zu reinigen:
	- Ablaufrinnensensorröhre (Element 6, [auf Seite](#page-149-0) 6-4 (Videojet 1620) und [Abbildung 6-5 auf Seite](#page-149-1) 6-9 (Videojet 1620 UHS))
	- Ladeelektrode (Element 7)
	- Ablenkplatte (Element 5) (Siehe ["Ablenkplatte reinigen"\)](#page-151-0)
	- Düse (Element 4)

*Anmerkung: Das Reinigungsmittel muss mit dem Tintentyp kompatibel sein, der im Drucker verwendet wird.*

**3** Lassen Sie den Druckkopf trocknen und vergewissern Sie sich, dass der Schlitz in der Ladeelektrode frei von Reinigungsmittel ist.

*Anmerkung: Verwenden Sie ein Handgebläse oder Druckluft, um den Druckkopf schnell zu trocknen. Der Luftdruck darf nicht höher als 20 psi sein.*

# **Vorsicht**

GERÄTESCHADEN. Der Druckkopf muss trocken sein, bevor Sie versuchen, den Drucker zu starten. Ein Nichteinhalten dieser Vorsichtsmaßnahme kann den Druckkopf beschädigen.

**4** Passen Sie die Druckkopfhülse wieder ein und ziehen Sie die gerändelte Schraube an.

#### <span id="page-151-0"></span>**Ablenkplatte reinigen**

Um die Ablagerung von Tinte zu verhindern, säubern Sie die profilierte Oberfläche der Ablenkplatte mit dem Lösungsmittel und sauberer, trockener Luft (Clean Dry Air, CDA).

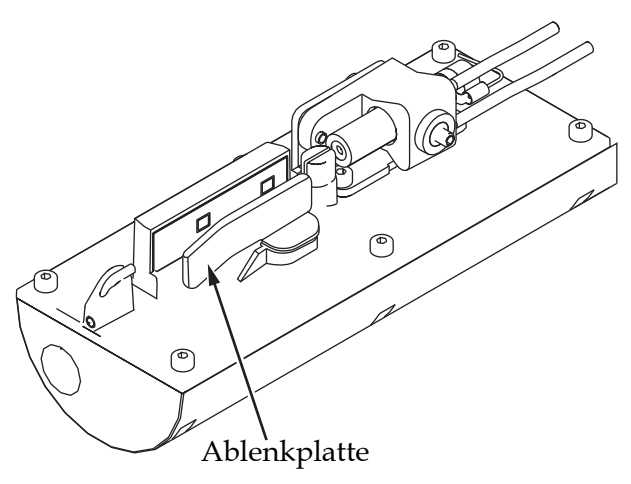

 *Abbildung 6-6: Ablenkplatte reinigen (Videojet 1620)* 

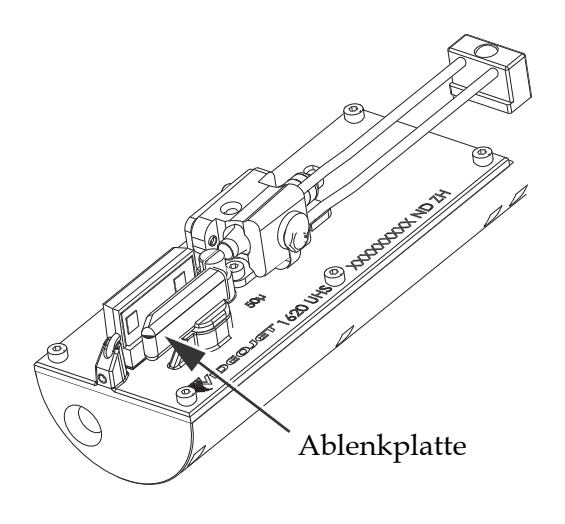

 *Abbildung 6-7: Ablenkplatte reinigen (Videojet 1620 UHS - 50 Mikrometer)*

# **Druckkabinett reinigen**

Reinigen Sie das Druckergehäuse in folgenden Schritten:

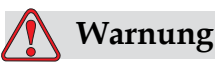

VERLETZUNGSGEFAHR. Schwebende Teilchen und Materialien sind eine Gesundheitsgefahr. Verwenden Sie keine Druckluft für die Reinigung des Druckergehäuses.

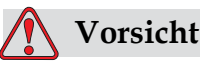

GERÄTESCHÄDEN. Jegliche Reinigungslösungen mit Chloriden, wie Hypochlorid, Salzsäure oder anderen Bleichmitteln, können zu unannehmbaren Lochfraß oder Fleckenbildung führen. Sie dürfen nicht für Komponenten aus rostfreiem Stahl verwendet werden. Bei der Verwendung von Drahtbürsten oder -schwämmen müssen diese aus rostfreiem Stahl bestehen. Stellen Sie sicher, dass jegliche Scheuermittel frei von Stoffen sind, die zu Verunreinigungen führen können, wie Eisen oder Chloride.

- **1** Entfernen Sie den Staub vom Drucker mit einem Staubsauger oder einer weichen Bürste.
- **2** Reinigen Sie die Außenflächen des Druckers mit einem nassen, flusenfreien Tuch.

Verwenden Sie ein mildes Waschmittel, um die Verschmutzung zu entfernen, die Sie mit einem nassen Tuch nicht entfernen können.

# **7 Fehlersuche**

# **Einführung**

Dieses Kapitel enthält Informationen über Fehlersuche und Fehlerdiagnose für tägliche Benutzer des Druckers.

Die Wartungsanleitung bietet zusätzliche Informationen auf Problembeseitigung für Wartungstechniker und trainiertes Bedienpersonal.

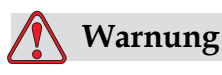

TÖDLICHE SPANNUNGEN: Wenn das Gerät an den Netzstrom angeschlossen wird, sind in ihm lebensgefährliche Spannungen vorhanden. Nur geschultes und autorisiertes Personal darf Wartungsarbeiten ausführen. Beachten Sie alle gesetzlichen Vorschriften und Praktiken zur elektrischen Sicherheit. Sofern es nicht notwendig ist, den Drucker in Betrieb zu lassen, trennen Sie ihn vom Netz, bevor Sie die Abdeckungen entfernen oder eine Service-oder Reparaturaktivität durchführen. Ein Nichteinhalten dieses Warnhinweises kann zu Tod oder Körperverletzungen führen.

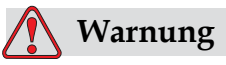

In einem Fehlerzustand kann das Heizelement 70°C erreichen. Berühren Sie die Platte nicht, auf der das Heizelement installiert ist. Ein Nichteinhalten dieses Warnhinweises kann zu Verletzungen führen.

# **Der Drucker startet nicht**

- **1** Vergewissern Sie sich, ob der Drucker eingeschaltet ist. Zum Einschalten des Druckers betätigen Sie die grüne Drucktaste.
- **2** Überprüfen Sie die LEDs Systemstatus ([Tabelle](#page-154-0) 7-1), um zu sehen, ob es einen Systemfehler gibt oder ob Sie die Benutzerschnittstelle benötigen.

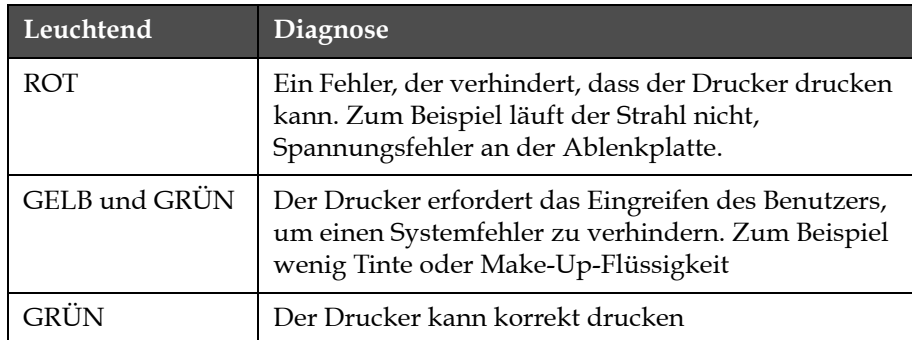

*Tabelle 7-1: LEDs Systemstatus*

- <span id="page-154-0"></span>**3** Wenn die rote oder gelbe LED leuchtet, untersuchen Sie die Anzeige, ob Symbole und diesbezügliche Meldungen angezeigt werden. Siehe ["Symbole Druckerstatus" auf Seite](#page-158-0) 7-6.
- **4** Wenn die grüne LED leuchtet und der Drucker nicht druckt:
	- Vergewissern Sie sich, dass der Produktsensor und der Drehgeber angeschlossen sind und richtig funktionieren (eine Lampe hinter dem Produktsensor muss aufblitzen, wenn ein Produkt vom Sensor erfasst wird)
	- Wenn das Problem anhält, melden Sie den Fehler an VTI unter 1-800-843-3610 (nur in den Vereinigten Staaten). Kunden außerhalb der USA müssen sich an eine Videojet-Niederlassung oder den örtlichen Videojet-Händler wenden
- **5** Wenn die LEDs Systemstatus nicht leuchten, überprüfen Sie den Netzanschluss wie folgt:
	- a. Sorgen Sie dafür, dass der Netzstrom verfügbar ist.
	- b. Sorgen Sie dafür, dass die Netzstrom-Eingangsbuchse richtig eingepasst ist.
	- c. Sorgen Sie dafür, dass der Netzschalter in der Position EIN ist (gedrückt).
	- d. Wenn das Problem anhält, melden Sie den Fehler an VTI unter 1-800-843-3610.

# **Druckposition inkorrekt**

**1** Stellen Sie sicher, dass der Wert für die Product Delay (Produktverzögerung), eingestellt in Message Parameters (Nachrichtenparameter) korrekt ist.Siehe ["Festlegen Nachrichten](#page-98-0)[und Standardparameter" auf Seite 5-30](#page-98-0).

Distance from Edge

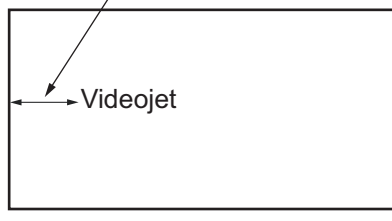

Product  *Abbildung 7-1: Druckposition*

**2** Stellen Sie sicher, dass sich am Textanfang keine zusätzlichen Leerstellen befinden.

# **Druckgröße inkorrekt**

- **1** Sorgen Sie dafür, dass die eingestellte Zeichenhöhe korrekt ist. Siehe ["Einstellen Schriftgröße" auf Seite 5-59.](#page-127-0)
- **2** Stellen Sie sicher, dass sich der Druckkopf im korrekten Abstand zum Produkt befindet. Mit zunehmender Entfernung vom Produkt nimmt die Zeichenhöhe zu und die Auflösung ab.

*Hinweis: Der optimale Abstand zwischen Druckkopf und Produkt beträgt für eine bestmögliche Qualität 12 mm. Der Bereich liegt zwischen 5 und 15 mm.*

*Hinweis: 1620 UHS 40 mikrometer: Der optimale Abstand zwischen Druckkopf und Produkt beträgt für eine bestmögliche Qualität 6 mm.*

*Hinweis: Für bestimmte Anwendungen, bei denen der optimale Abstand jeweils unterschiedlich ist, stehen spezielle Raster zur Verfügung. Diese Raster sollten nur bei Anwendungen mit einer Druckhöhe von 10 verwendet werden.*

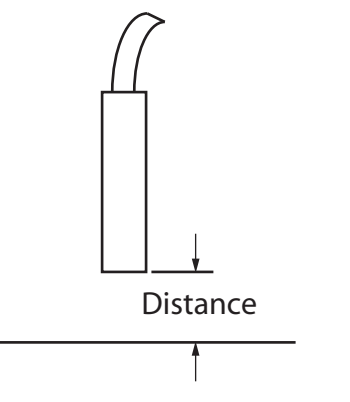

 *Abbildung 7-2: Abstand vom Produkt*

**3** Achten Sie darauf, dass im Text die richtige Schriftart ausgewählt ist.ehe ["Bearbeiten Nachricht" auf Seite](#page-94-0) 5-26.

*Anmerkung: Siehe Tabelle [A-6 auf Seite](#page-174-0) A-8 für Informationen über die Druckhöhe.*

- **4** Wenn die Textbreite gestreckt aussieht, senken Sie den Breitenwert, der im Menü *Text parameter* eingestellt ist. Siehe ["Festlegen](#page-98-0)  [Nachrichten-und Standardparameter" auf Seite](#page-98-0) 5-30
- **5** Wenn die Textbreite gestaucht aussieht, erhöhen Sie den Breitenwert, der im Menü *Textparameter* eingestellt ist.

# **Druck nicht vollständig**

- **1** Vergewissern Sie sich, dass der im Menü *Textparameter* eingestellte Wert *Max. gedruckte Dots* gleich der Höchstanzahl von Punkten ist, die für ein Raster/einen Strich (je nach Modell) notwendig sind. Siehe ["Festlegen Nachrichten-und Standardparameter" auf Seite](#page-98-0) 5-30. Weitere Informationen über die verschiedenen Modelle des Druckers entnehmen Sie bitte [Anhang A, "Spezifikationen"](#page-167-0).
- **2** Sie müssen den Druckkopf auf Tintenrückstände untersuchen und ihn bei Bedarf reinigen. Siehe ["Druckkopf reinigen" auf Seite](#page-147-1) 6-7.

# **Schlechte Druckqualität**

BRINT 8821777 TEST

Beispiel auf der linken Seite zeigt ein rundum gutes Zeichenformat; keine verirrten Tropfen und einen gleichmäßiger Druck.

[Tabelle](#page-157-0) 7-2 beschreibt das Beispiel für einen schlechten Druck, den Grund dafür und die notwendigen Schritte zur Korrektur des Fehlers.

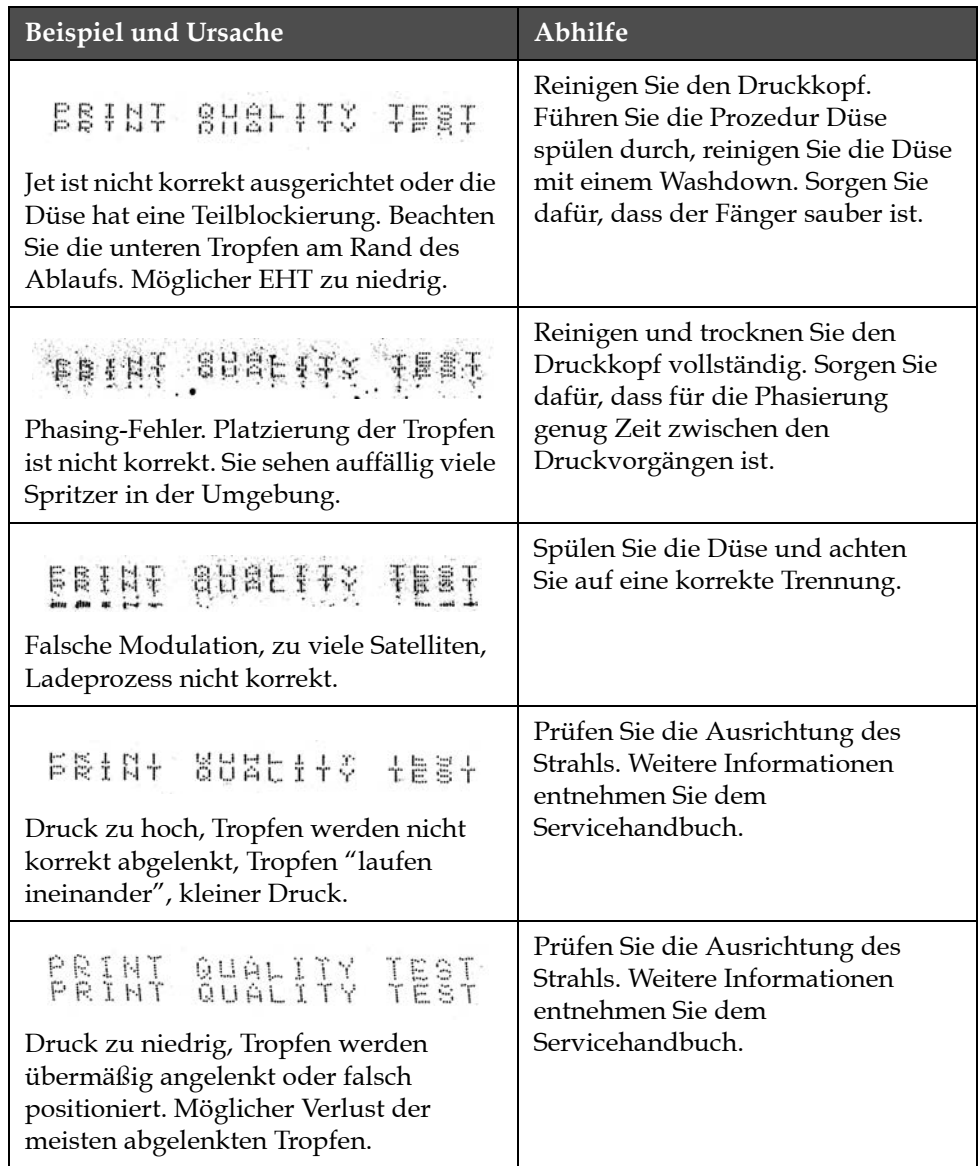

<span id="page-157-0"></span>*Tabelle 7-2: Beispiele für schlechte Druckqualität*

| <b>Beispiel und Ursache</b>                                                                                                    | Abhilfe                                                                                                    |
|----------------------------------------------------------------------------------------------------|----------------------------------------------------------------------------------------------------|
| PRINT GUALITY TEST<br>Druckkopf zu weit vom Substrat.<br>Die Tropfen werden durch<br>Luftströmungen beeinträchtigt und<br>haben vertikal einen zu großen Abstand<br>voneinander. | Verringern Sie den Abstand vom<br>Substrat oder wählen Sie eine<br>korrektere Schriftart aus.                                                                                                    |
| <i>FEAT SUBLITS TEET</i><br>Der Druckkopfschlitz ist nicht vertikal<br>zur Substratbewegung.                                                                                     | Die Vorderseite des Druckkopfs<br>muss im 90 Grad Winkel der<br>Substratoberfläche zugewandt sein<br>und der Schlitz muss vertikal zur<br>Substratbewegung sein. Siehe<br>Abbildung unten.<br>View A<br>View A |

*Tabelle 7-2: Beispiele für schlechte Druckqualität (Fortsetzung)*

# <span id="page-158-0"></span>**Symbole Druckerstatus**

Die Druckerstatussymbole sind in drei Gruppen eingeteilt:

- Die Anzeigesymbole. Die Anzeigesymbole zeigen den Status des Tintenstrahls an
- Die Fehlermeldungssymbole (Alarm). Wenn ein Fehlerzustand auftritt, hört der Drucker auf zu drucken
- Die Warnsymbole. Wenn ein Warnzustand auftritt, druckt der Drucker weiter, bis der Warnzustand zu einem Fehlerzustand wird

#### **Symbole Anzeige**

| Symbol  | <b>Name</b>       | Beschreibung                                                                                               |
|---------|-------------------|----------------------------------------------------------------------------------------------------|
|         | Strahl läuft      | Der Tintenstrahl läuft und das Gerät ist<br>druckbereit. Wenn die Maschine startet,<br>blinken das Symbol. |
| ıx<br>इ | Strahl angehalten | Zeigt an, dass der Tintenstrahl gestoppt ist.                                                              |

*Tabelle 7-3: Symbole Anzeige*

#### **Fehlermeldungssymbole (Alarm)**

| Symbol | Name            | Maßnahme zur Abhilfe                                                                                                    |
|--------|-----------------|----------------------------------------------------------------------------------------------------|
|        | EHT-Trip        | Ein Kurzschluss der Deflektorplatte<br>wird festgestellt. Reinigen Sie die<br>Deflektorelektroden innerhalb des<br>Druckkopfes. Wenn der Fehler damit<br>nicht behoben ist, wenden Sie sich an<br>einen Wartungstechniker von Videojet.                                                                                                    |
|        | Fängerfehler    | Es kommt keine Tinte in den Fänger. Die<br>Düse spülen. Wenn der Fehler damit nicht<br>behoben ist, melden Sie den Fehler einem<br>Wartungstechniker von Videojet.                                                                                                    |
|        | Tintenkern leer | Überprüfen Sie, ob die Kartuschen für<br>Tinte und Make-up leer sind. Wennn<br>die Kartuschen leer sind, ersetzen Sie sie<br>und der Tintenkern wird wieder gefüllt.<br>Überprüfen Sie die verbleibende Standzeit<br>des Tintenkerns. Wenn der Fehler damit<br>nicht behoben ist, melden Sie den Fehler<br>einem Wartungstechniker von Videojet. |
|        | Pumpenfehler    | Melden Sie den Fehler einem<br>Wartungstechniker von Videojet.                                                                                                    |

*Tabelle 7-4: Fehlermeldungssymbole (Alarm)*

| Symbol | Name                                            | Maßnahme zur Abhilfe                                                                                                    |
|--------|-------------------------------------------------|----------------------------------------------------------------------------------------------------|
|        | Gehäuse zu heiß                                 | Die Temperatur des Druckergehäuses ist<br>über 80 Grad Celsius. Der Drucker stoppt<br>automatisch, um Schäden zu vermeiden.<br>Drucker startet nach Temperaturvermin-<br>derung. Melden Sie alle Überhitzungszwi-<br>schenfälle einem Wartungstechniker<br>von Videojet. |
|        | Tintensystemwar-<br>tung überfällig             | Das Tintenkernmodul ist über 14000<br>Stunden in Betrieb und muss gewechselt<br>werden. Beziehen Sie sich auf Tabelle 7-6<br>auf Seite 7-14 für die Lebensdauer von<br>Tintenkernen. Wenden Sie sich an einen<br>Wartungstechniker von Videojet.                         |
|        | Kann Viskosität<br>nicht steuern                | Überpüfen Sie, ob die Make-up Kartusche<br>nicht leer ist. Wenn die Kartusche leer ist,<br>dann ersetzen Sie sie. Wenn der Fehler<br>damit nicht behoben ist, melden Sie den<br>Fehler einem Wartungstechniker von<br>Videojet.                                          |
|        | Mod-Treiber-Chip<br>hat Übertempera-<br>tur     | Mod. Verstärker schaltet ab, da Verstärker<br>zu heiß ist. Wenden Sie sich an einen<br>Wartungstechniker von Videojet.                                                                                                    |
|        | Rasterspeicher-<br>überlauf entdeckt            | Wenden Sie sich an einen Wartungstech-<br>niker von Videojet.                                                                                                    |
|        | Ventilfehler                                    | Hardwarefehler im Ventil-kreislauf.<br>Wenden Sie sich an einen<br>Wartungstechniker von Videojet.                                                                                                    |
|        | <b>Schlechtes Phasing</b>                       | Beim Gerätestart können keine Phasing-<br>Daten erhalten werden. Wenden Sie sich<br>an einen Wartungstechniker von Videojet.                                                                                                    |
|        | Überprüfung der<br>Modulation<br>fehlgeschlagen | Hardware-Fehler. Wenden Sie sich an<br>einen Wartungstechniker von Videojet.                                                                                                    |
|        | Pumpenfehler                                    | U/min der Pumpe nahe Max. und Druck<br>niedrig. Wenden Sie sich an einen<br>Wartungstechniker von Videojet.                                                                                                    |
|        | Tintenkern<br>abgelaufen                        | Die Lebensdauer des Tintenkerns ist<br>abgelaufen und er muss ersetzt werden.                                                                                                    |

*Tabelle 7-4: Fehlermeldungssymbole (Alarm) (Fortsetzung)*

#### **Warnsymbole**

| Symbol | Name                                       | Maßnahme zur Abhilfe                                                                                                    |
|--------|--------------------------------------------|----------------------------------------------------------------------------------------------------|
|        | Kopftemp. zu hoch                          | Die gemessene Temperatur des<br>Druckkopfes liegt mehr als 3° Celsius<br>über der Zieltemperatur. Wenden Sie<br>sich an einen Wartungstechniker von<br>Videojet.                                                                                 |
|        | Raster oder<br>Rasterfamiliename<br>falsch | Angeforderte Rastertabelle nicht ins<br>System geladen. Wenden Sie sich an<br>einen Wartungstechniker von Videojet.                                                                                                    |
|        | Kopftemp.<br>zu niedrig                    | Die gemessene Temperatur des<br>Druckkopfes liegt mehr als 3° Celsius<br>unter der Zieltemperatur. Wenden Sie<br>sich an einen Wartungstechniker von<br>Videojet.                                                                                |
|        | TOF zu hoch                                | Die gemessene Geschwindigkeit des<br>Strahls liegt mehr als 10% über der<br>Zielgeschwindigkeit. Wenden Sie sich an<br>einen Wartungstechniker von Videojet.                                                                                     |
|        | TOF zu niedrig                             | Die gemessene Geschwindigkeit des<br>Strahls liegt mehr als 10% unter der<br>Zielgeschwindigkeit. Wenden Sie sich an<br>einen Wartungstechniker von Videojet.                                                                                    |
|        | Fehler: Kein Signal<br>Herunterfahren      | Die Warnung wird bei Aktivierung des<br>Modus Service abgeschaltet und beim<br>Verlassen des Modus Service<br>eingeschaltet.                                                                                                    |
|        | Druckkopfhülse<br>offen                    | Die Druckkopfhülse ist nicht richtig<br>geschlossen. Der Drucker läuft weiter,<br>druckt aber nicht. Wenn das Symbol<br>angezeigt wird, wenn die<br>Druckkopfhülse richtig geschlossen ist,<br>melden Sie den Fehler einem<br>Wartungstechniker. |
|        | Fehler des Phasen-<br>schwellwerts         | Der Drucker kann kein Phasenprofil<br>erwerben, während der Phasenschwell-<br>wert auf den Mindestwert gesetzt ist.<br>Wenden Sie sich an einen Wartungstech-<br>niker von Videojet.                                                             |

*Tabelle 7-5: Warnsymbole*

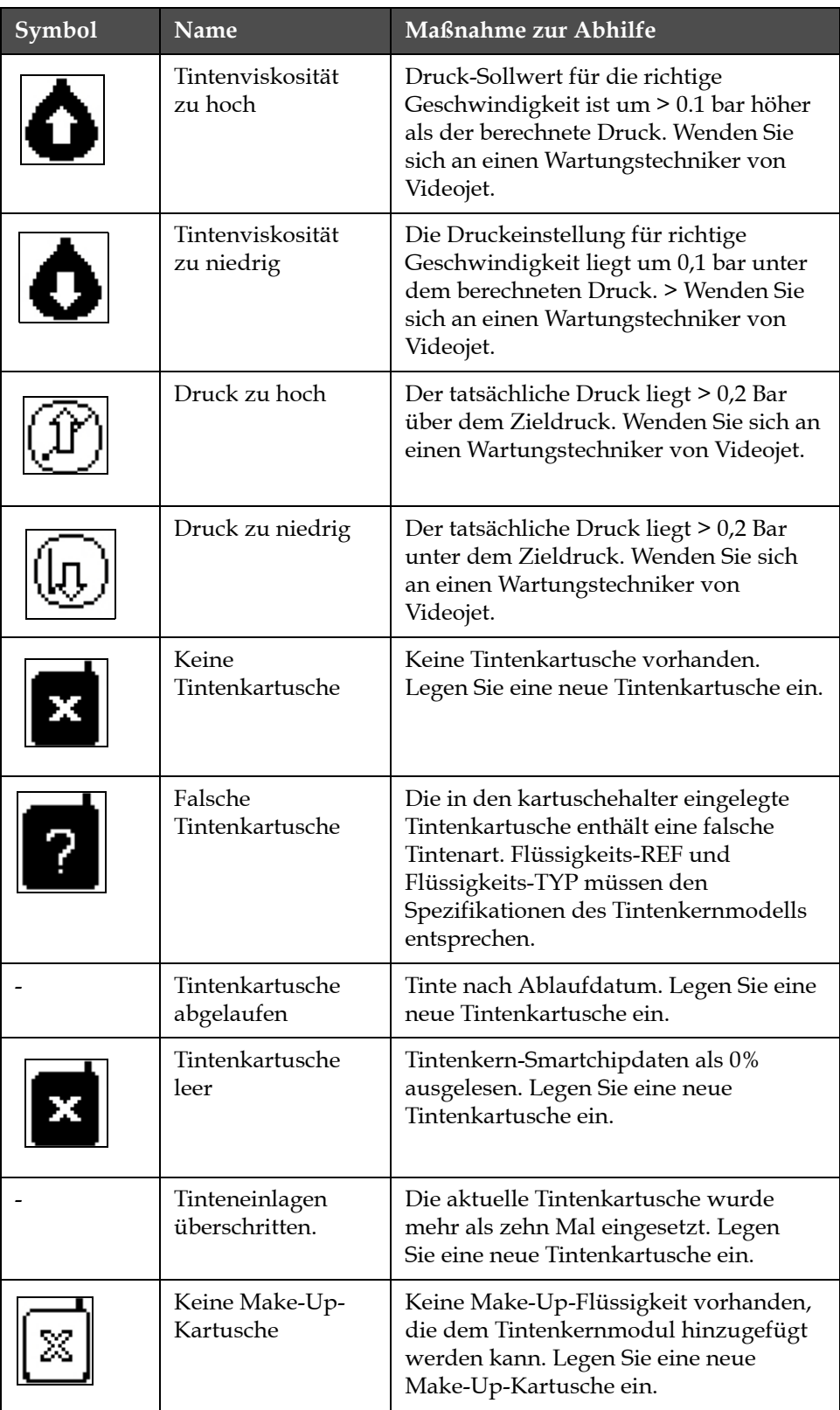

*Tabelle 7-5: Warnsymbole (Fortsetzung)*

| Symbol | Name                                | Maßnahme zur Abhilfe                                                                                                    |
|--------|-------------------------------------|----------------------------------------------------------------------------------------------------|
|        | Falsche Make-Up-<br>kartusche       | Die in den Make-Up-Kartuschenhalter<br>eingelegte Kartusche enthält eine falsche<br>Make-Up-Art. Legen Sie eine neue<br>Make-Up-Kartusche ein.                                                                                                    |
|        | Make-up-<br>Kartusche niedrig       | Legen Sie eine neue Make-Up-Flüssig-<br>keitskartusche ein. Die Teilenummer der<br>Make-Up-Flüssigkeit wird auch ange-<br>zeigt. Wenn das Symbol nach dem<br>Auffüllen blinkt, wenden Sie sich<br>an einen Wartungstechniker.                                                                      |
|        | sauberer Start/-<br>stopp blockiert | Viskosität ist zu niedrig, weshalb der<br>saubere Start/-stopp blockiert ist, um<br>die Hinzufügung von Lösungsmittel zu<br>verhindern. Wenden Sie sich an einen<br>Wartungstechniker von Videojet.                                                                                                |
|        | Make-up-Einlagen<br>überschritten   | Die aktuelle Makeup-Kartusche wurde<br>mehr als zehn Mal eingesetzt. Legen Sie<br>eine neue Make-Up-Patrone ein.                                                                                                    |
|        | Tintenkernfüll-<br>stand hoch       | Der Tintenfüllstand im Tintenkernmo-<br>dul ist sehr hoch. Das Symbol darf nach<br>einem kurzen Zeitraum nicht leuchten.<br>Wenn das Symbol für über 5 Minuten<br>angezeigt wird, melden Sie den Fehler<br>einem Wartungstechniker. Weitere<br>Informationen entnehmen Sie dem<br>Servicehandbuch. |
|        | Tintenkernfüll-<br>stand niedrig    | Überpüfen Sie, ob die Tintenkartusche<br>leer ist. Wird eine leere Tintenkartusche<br>durch eine volle Kartusche ersetzt,<br>während der Strahl läuft, wir der<br>Drucker automatisch den Kern erhöhen.                                                                                            |
|        | Gehäuse heiß                        | Elektronikeinheit ist über 70 Grad<br>Celsius heiß. Wenden Sie sich an einen<br>Wartungstechniker von Videojet.                                                                                                    |
|        | Tintenkerneinlagen<br>überschritten | Das Tintenträgermodul wurde mehr als<br>zehn Mal abgetrennt/wieder<br>angeschlossen. Legen Sie ein neues<br>Tintenkernmodul ein.                                                                                                    |
|        | U/min der Pumpe<br>nahe Max.        | Sollwert der U/min der Pumpe über<br>98%, um den eingestellten Druck zu<br>erreichen. Wenden Sie sich an einen<br>Wartungstechniker von Videojet.                                                                                                    |

*Tabelle 7-5: Warnsymbole (Fortsetzung)*

| Symbol | Name                                                          | Maßnahme zur Abhilfe                                                                                                    |
|--------|---------------------------------------------------------------|----------------------------------------------------------------------------------------------------|
|        | Kein Tintenkern                                               | Keine Daten vom Smartchip des<br>Tintenkernmoduls-Tintenkernmodul<br>nicht angeschlossen. Wenden Sie sich an<br>einen Wartungstechniker von Videojet.                                       |
|        | Tintenkernwartung<br>bald (0,5% übrig)                        | Die Zentraleinheit muss sehr bald<br>ausgetauscht werden.<br>0,5% übrig. Beziehen Sie sich auf<br>Tabelle 7-6 auf Seite 7-14 Wenden Sie<br>sich an einen Wartungstechniker von<br>Videojet. |
|        | Tintenkernwartung<br>bald (2% übrig)                          | Die Zentraleinheit muss ausgetauscht<br>werden.<br>2% übrig. Beziehen Sie sich auf Tabelle 7-<br>6 auf Seite 7-14 Wenden Sie sich an<br>einen Wartungstechniker von Videojet.               |
|        | Tintenkernwartung<br>bald (5% übrig)                          | Die Zentraleinheit muss ausgetauscht<br>werden.<br>5% übrig. Beziehen Sie sich auf Tabelle 7-<br>6 auf Seite 7-14 Wenden Sie sich an<br>einen Wartungstechniker von Videojet.               |
|        | <b>Baldige Tinten-</b><br>kernwartung nötig<br>$(10 %$ übrig) | Tintenkernmodul nahe Ende Lebens-<br>dauer. 10% übrig. Beziehen Sie sich auf<br>Tabelle 7-6 auf Seite 7-14. Wenden Sie<br>sich an einen Servicetechniker von<br>Videojet.                   |
|        | Produktverzöge-<br>rung zu kurz                               | Wenden Sie sich an einen Wartungstech-<br>niker von Videojet.                                                                                                    |
|        | Abstand zwischen<br>Druckvorgängen<br>zu kurz                 | Nicht genügend Zeit zur Zusammenstel-<br>lung zwischen Druckvorgängen. Wen-<br>den Sie sich an einen Wartungstechniker<br>von Videojet.                                                     |
|        | Druckerwarte-<br>schlange zu tief                             | Zu viele Produkte zwischen PEC und<br>dem Druckkopf. Wenden Sie sich an<br>einen Wartungstechniker von Videojet.                                                                            |
|        | Drucküberlappung                                              | Druck startet vor Ende des laufenden<br>Drucks. Wenden Sie sich an einen<br>Wartungstechniker von Videojet.                                                                                 |

*Tabelle 7-5: Warnsymbole (Fortsetzung)*

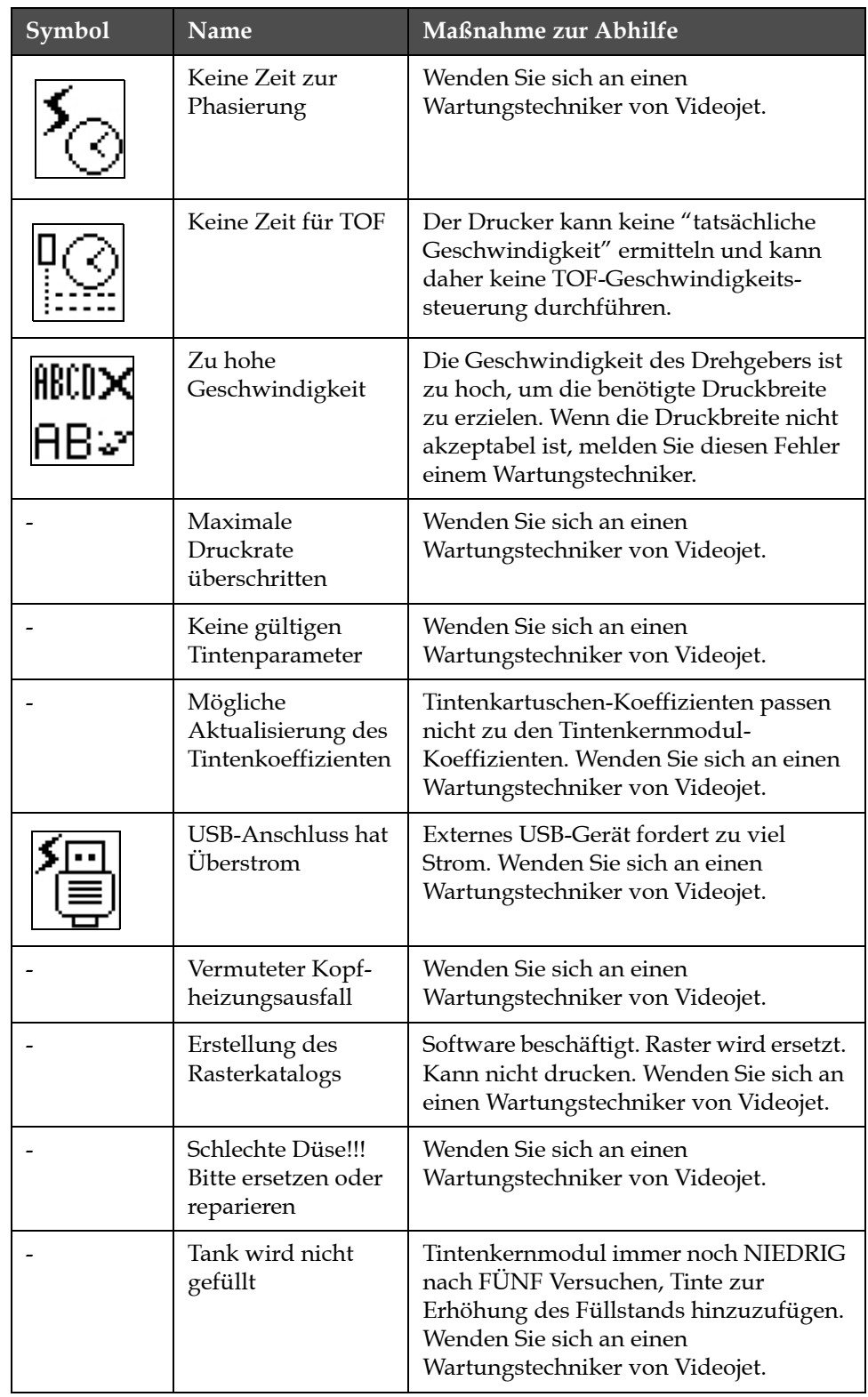

*Tabelle 7-5: Warnsymbole (Fortsetzung)*

| Symbol | <b>Name</b>          | Maßnahme zur Abhilfe                                                               |
|--------|----------------------|------------------------------------------------------------------------------------|
|        | DAC-Überlauf         | CSB-Hardwarefehler. Wenden Sie sich<br>an einen Wartungstechniker von<br>Videojet. |
|        | DAC-Komm.-<br>Fehler | CSB-Hardwarefehler. Wenden Sie sich<br>an einen Wartungstechniker von<br>Videojet. |
|        | Gelbes Warnlicht     | Benutzer wird aufgefordert die<br>Kartusche wieder einzusetzen.                    |

*Tabelle 7-5: Warnsymbole (Fortsetzung)*

#### **Lebensdauer Tintenkern**

| Videojet 1620/1620 UHS | 14000 Stunden |
|------------------------|---------------|
|                        |               |

*Table 7-6: Lebensdauer Tintenkern*

#### <span id="page-166-0"></span>**Fehlermeldungen**

Fehlermeldungen werden unten links auf dem Bildschirm als Ergänzung der Symbole Druckerfehler angezeigt. Die Meldungen sind gestaffelt. Wenn mehr als ein Fehler vorliegt, wird der Fehler mit der höchsten Priorität angezeigt.

# <span id="page-167-0"></span>**A Spezifikationen**

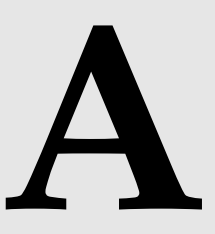

# **Elektrische Spezifikationen**

Die elektrischen Spezifikationen des Druckers sehen Sie in [Tabelle](#page-167-1) A-1 .

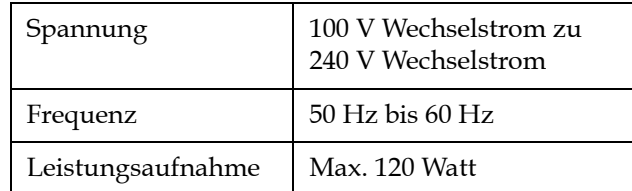

*Tabelle A-1: Elektrische Spezifikationen*

# <span id="page-167-2"></span><span id="page-167-1"></span>**Gewicht**

Die Trockengewichtsspezifikation des Druckers sehen Sie in [Tabelle](#page-167-2) A-2.

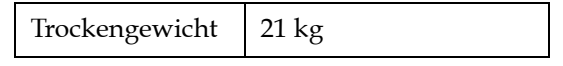

*Tabelle A-2: Gewichtsspezifikationen*

# **Abmessungen**

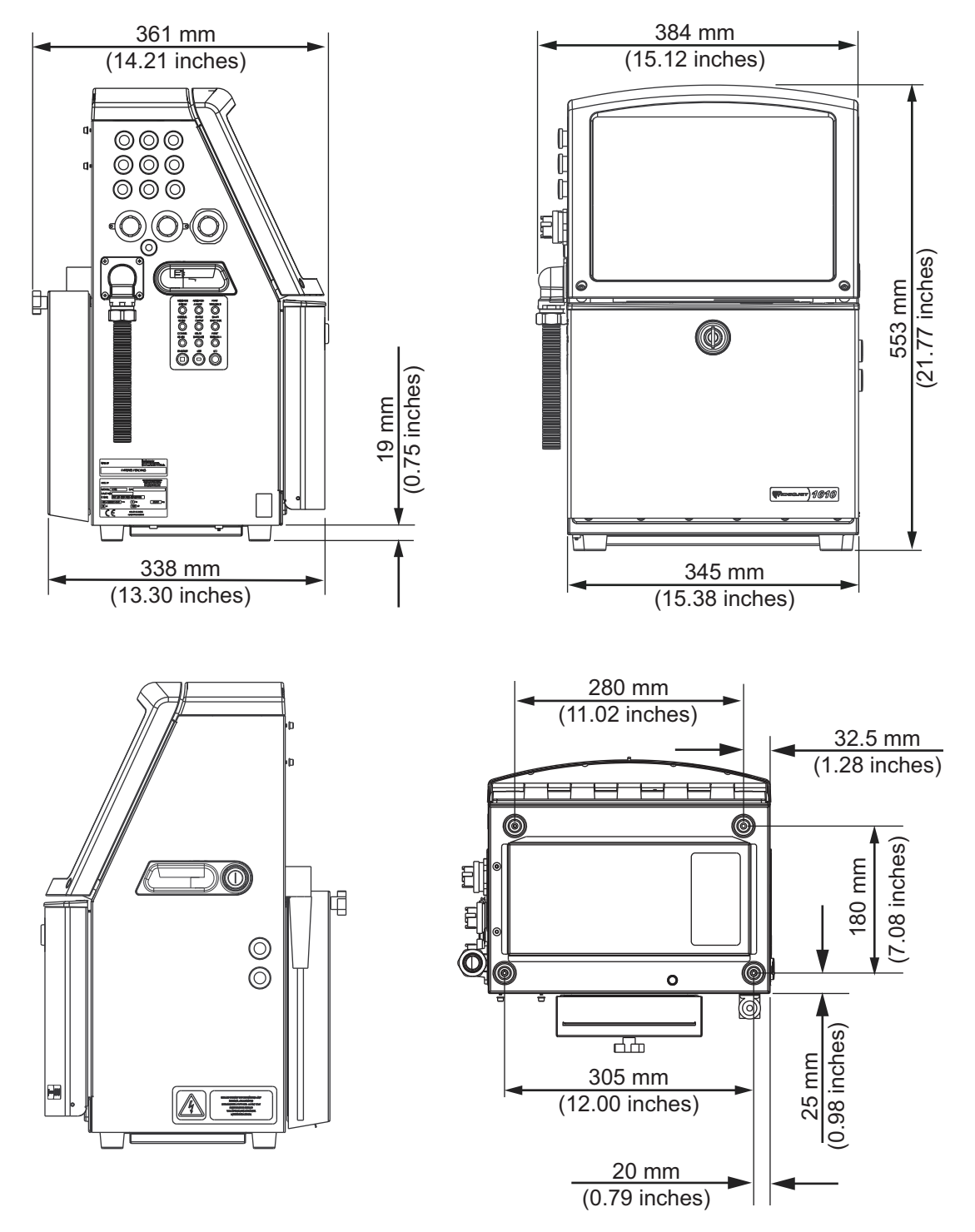

 *Abbildung A-1: Druckerabmessungen*

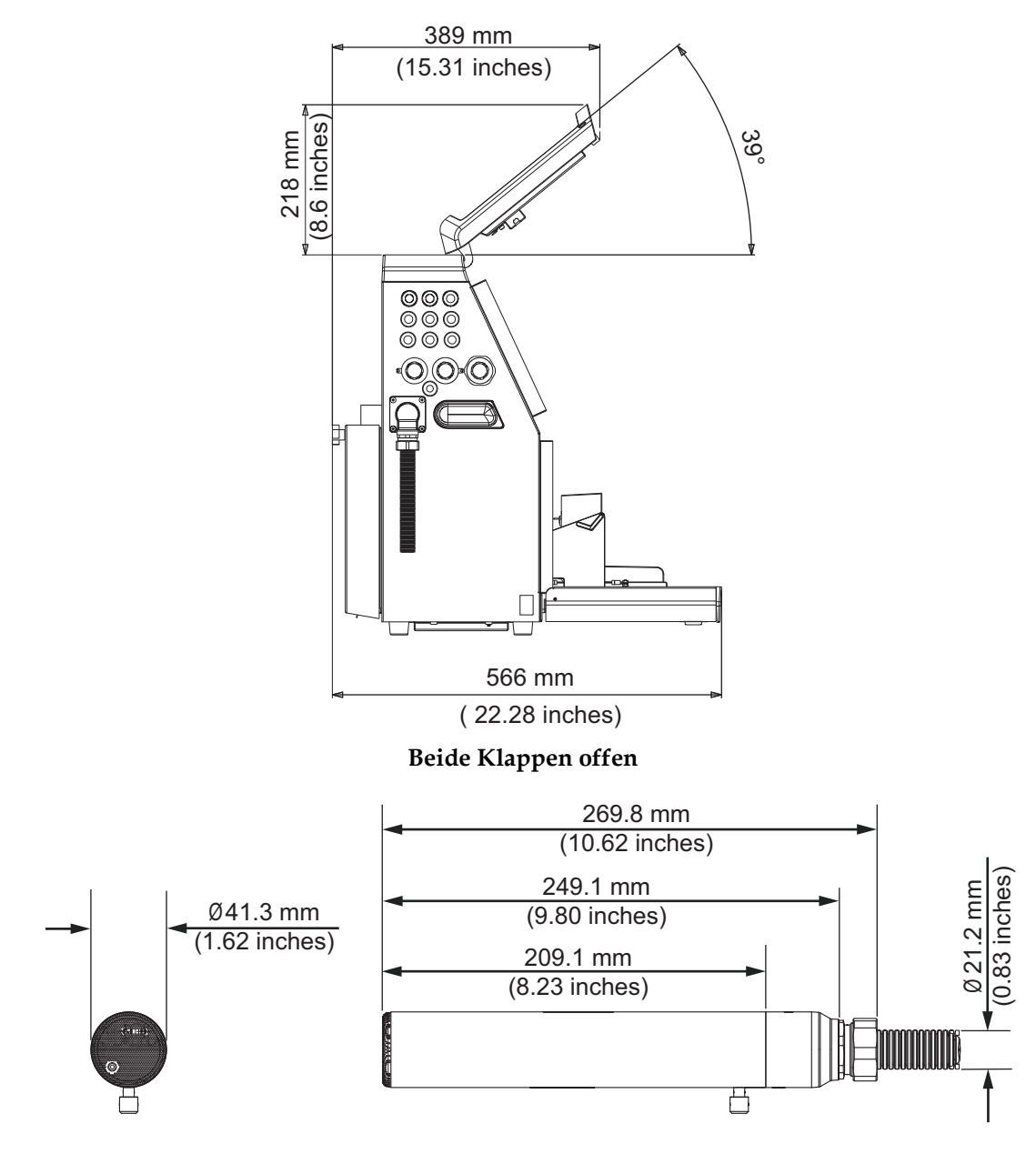

 *Abbildung A-2: Druckerabmessungen (Fortsetzung)* **Druckkopf**

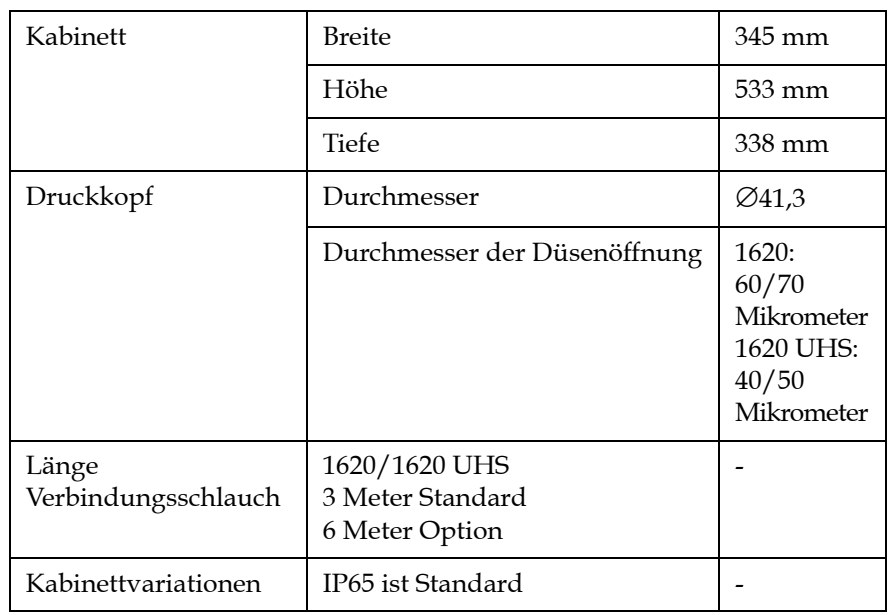

Abmessungen des Druckers in [Tabelle](#page-170-0) A-3.

<span id="page-170-0"></span>*Tabelle A-3: Druckerabmessungen*

# **Optionales Zubehör**

#### **Mobiler Druckerständer**

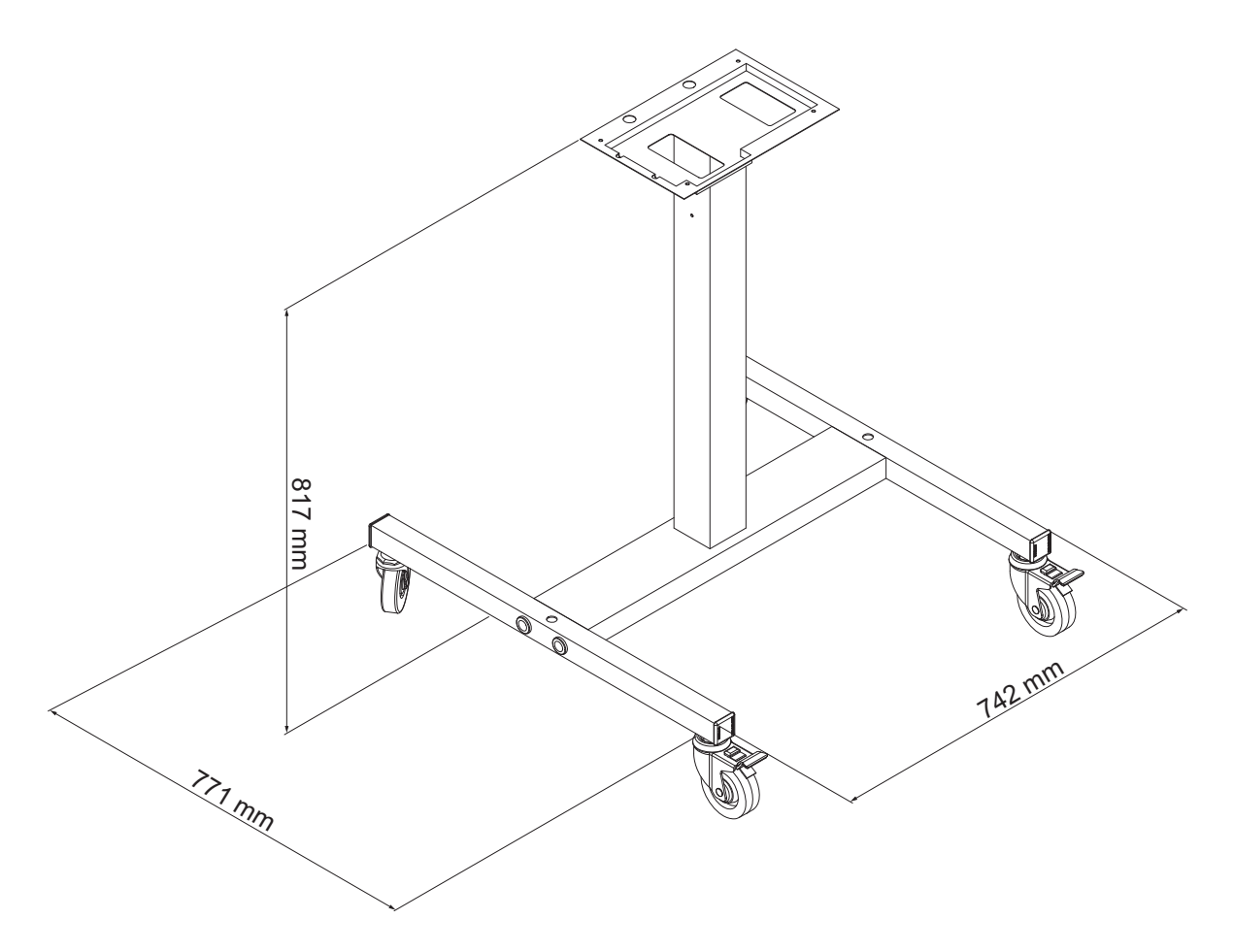

 *Abbildung A-3: Mobiler Druckerständer*

#### **Feststehender Druckerständer**

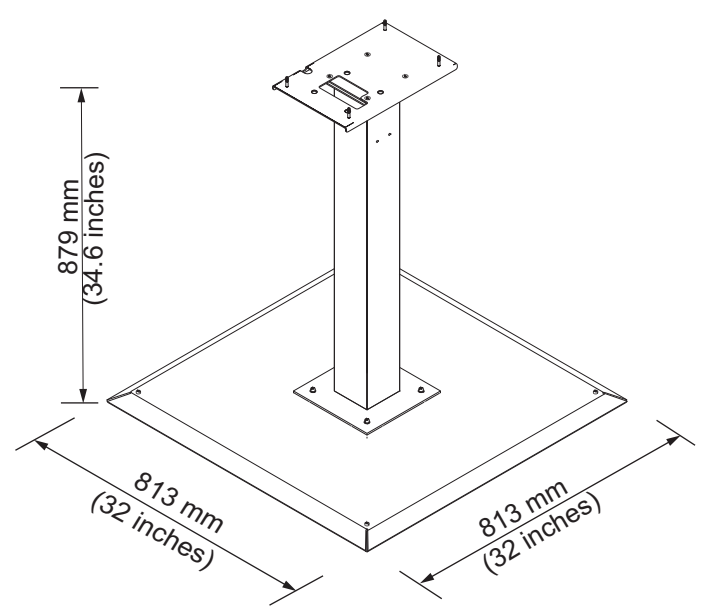

 *Abbildung A-4: Feststehender Druckerständer*

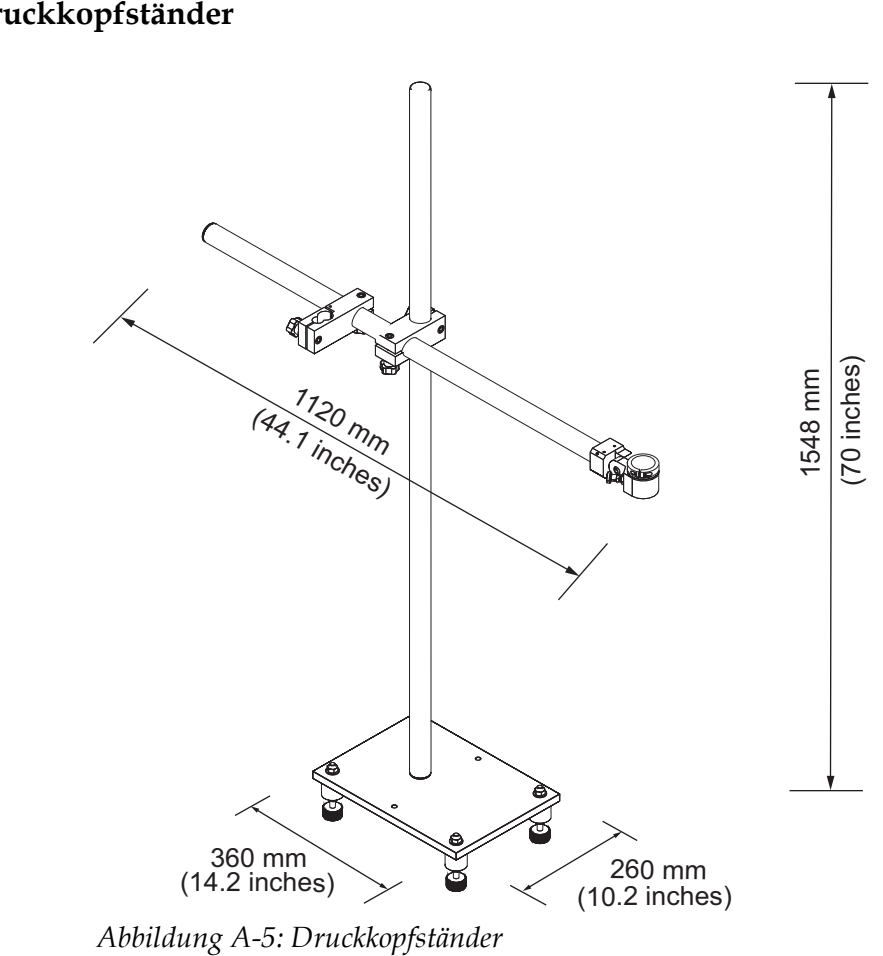

## **Druckkopfständer**

# **Umgebungsspezifikationen**

Die Umgebungsspezifikationen des Druckers sehen Sie in [Tabelle](#page-174-1) A-4.

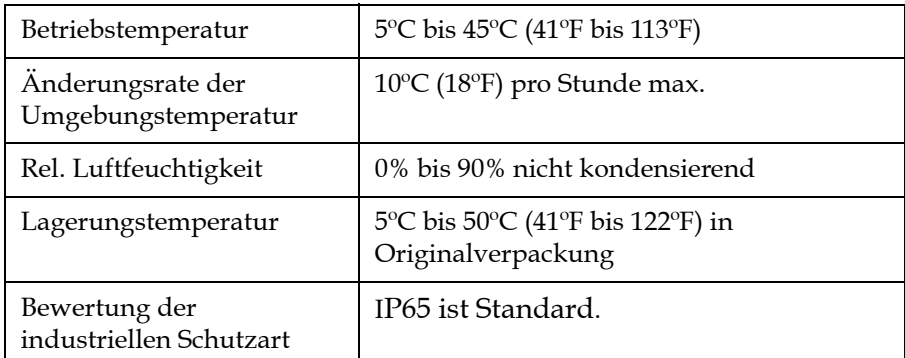

<span id="page-174-1"></span>*Tabelle A-4: Umgebungsspezifikationen*

*\*Hinweis: Wenn der Drucker in einer Umgebung mit hoher Luftfeuchtigkeit oder mit bestimmten Tintenarten betrieben wird (dazu zählen auch wasserempfindliche Tinten), sind möglicherweise Lufttrockner oder ähnliche Geräte nötig. Wenden Sie sich bitte an Videojet Technologies Inc. unter der Nummer +1-800-843-3610 (für alle Kunden innerhalb der Vereinigten Staaten). Kunden außerhalb der USA wenden sich bitte an ihren Videojet-Händler oder eine Niederlassung von Videojet Technologies Inc., wenn sie Hilfe benötigen.*

# **Füllmengen für Tinte und Make-Up-Flüssigkeit**

Die Tinten- und Lösungsmittelkapazität des Druckers sehen Sie in [Tabelle](#page-174-2) A-5.

| Tintenkartusche                   | 750 Milliliter |
|-----------------------------------|----------------|
| Make-Up-<br>Flüssigkeitskartusche | 750 Milliliter |

*Tabelle A-5: Füllmengen für Tinte und Make-Up-Flüssigkeit*

# <span id="page-174-2"></span>**Druckhöhe**

Die minimale und maximale Höhe des Textes für die Druckmatrix sehen Sie in [Tabelle](#page-174-3) A-6.

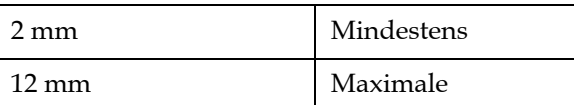

<span id="page-174-3"></span><span id="page-174-0"></span>*Tabelle A-6: Druckhöhe*

# **Spezifikation der Druckfonts und Liniengeschwindigkeiten**

Die Schriftartspezifikationen und die Liniengeschwindigkeiten für Düsen mit 50, 60 und 70 Mikrometer sind in der [Tabelle](#page-175-0) A-7 und [Tabelle](#page-176-0) A-8 dargestellt.

*Hinweis: Die in [Tabelle](#page-175-0) A-7 und [Tabelle](#page-176-0) A-8 aufgeführten Liniengeschwindigkeiten gelten nur für 60 dpi, falls nichts anderes angegeben ist.*

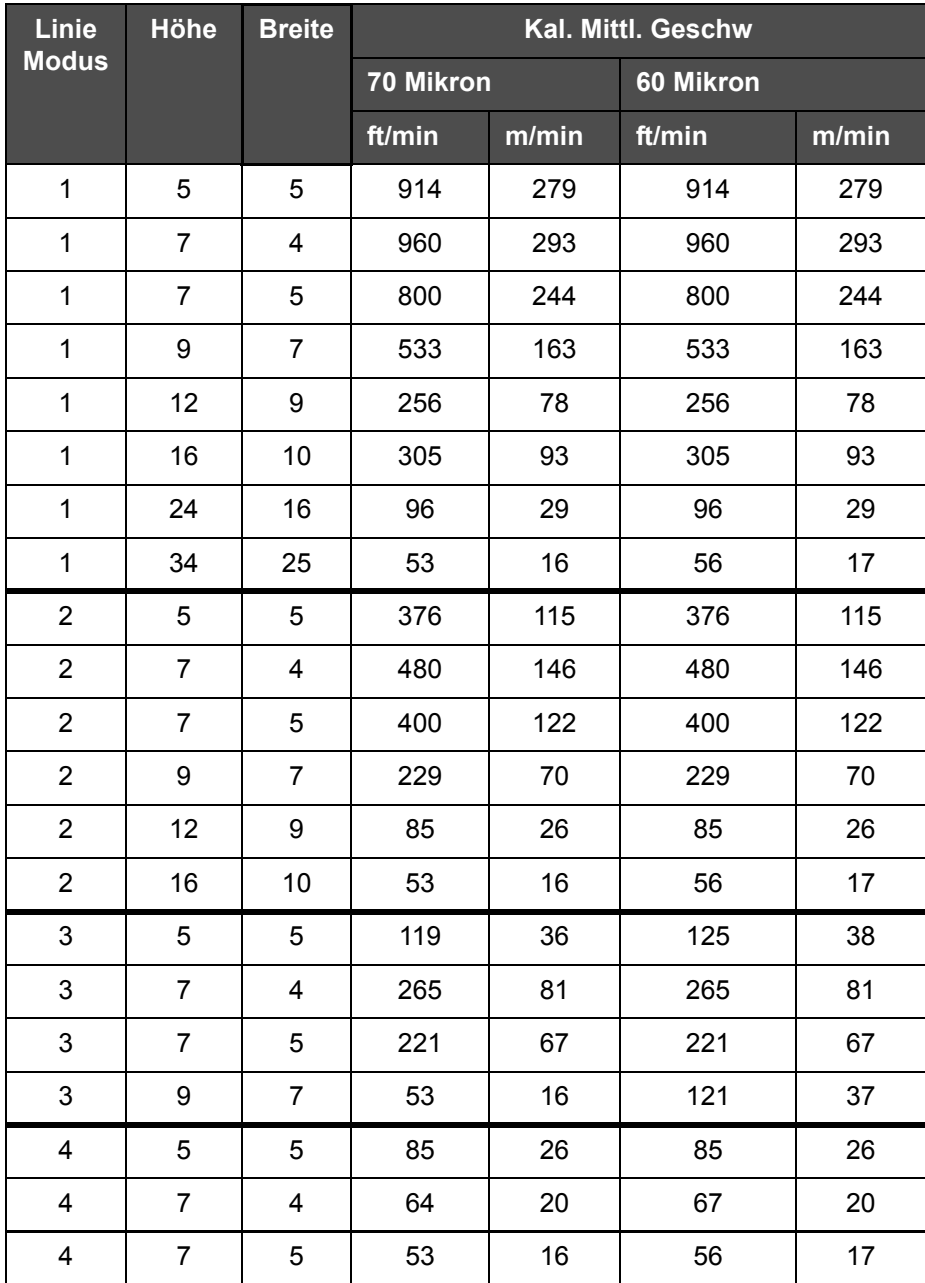

<span id="page-175-0"></span>*Tabelle A-7: Liniengeschwindigkeit*

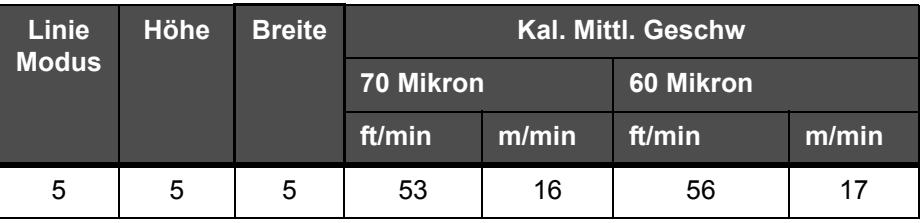

*Tabelle A-7: Liniengeschwindigkeit*

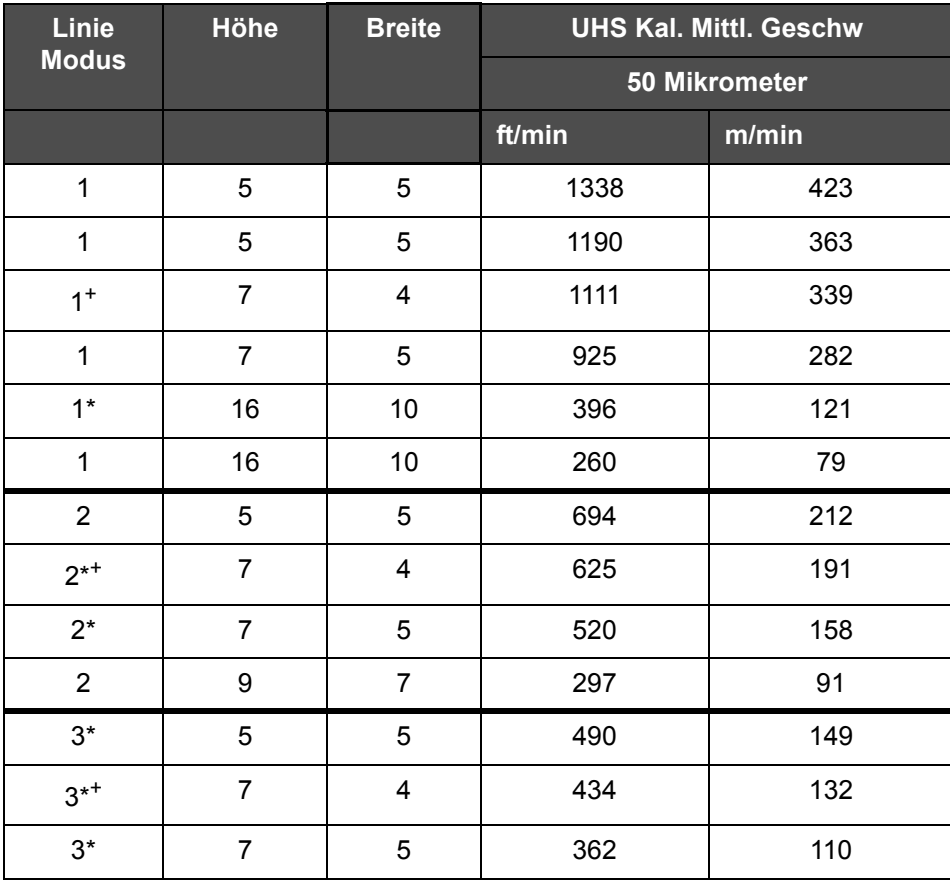

<span id="page-176-0"></span>*Tabelle A-8: 1620 UHS Liniengeschwindigkeiten - 50 Mikrometer*

*Hinweis: \* gibt Hochgeschwindigkeit für den Linienmodus an.*

*Hinweis: + gibt eine Geschwindigkeit bei 50 dpi an.*

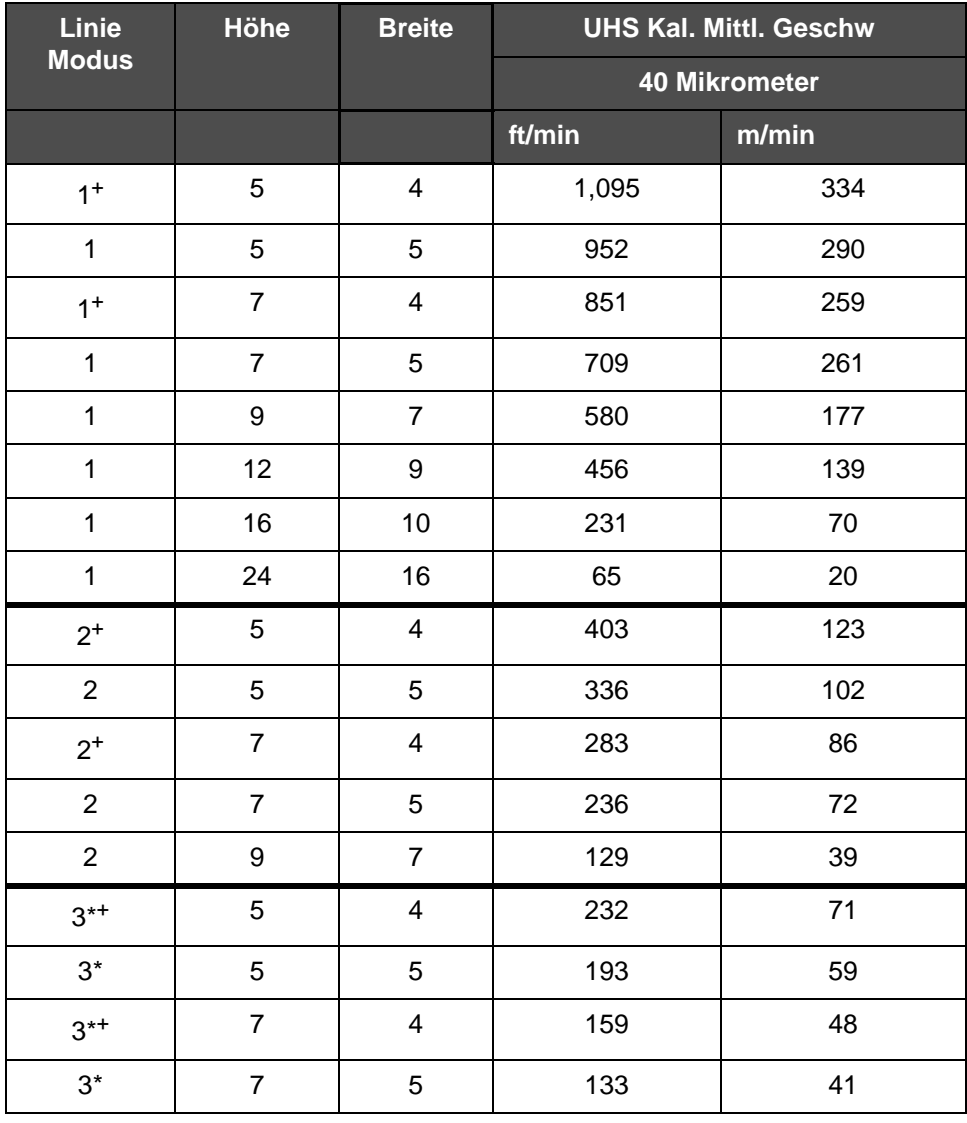

*Hinweis: Die in [Tabelle A-9](#page-177-0) aufgeführten Liniengeschwindigkeiten gelten nur für 90 dpi, falls nichts anderes angegeben ist.*

<span id="page-177-0"></span>*Tabelle A-9: UHS Liniengeschwindigkeiten - 40 Mikrometer*

*Hinweis: \*\*Raster sind geschwindigkeitsabhängig*

*Hinweis: + gibt eine Geschwindigkeit bei 75 dpi an.*

# **Barcode-Spezifikationen**

Verfügbare Barcode-Typen sehen Sie in [Tabelle A-10](#page-178-0).

*Hinweis: Strichcode-Spezifikationen und Datenmatrizen sind in [Tabelle A-10](#page-178-0)  und [Tabelle A-11](#page-178-1) aufgeführt. Die Barcodes laufen mit einfacher Liniengeschwindigkeit basierend auf einer Höhe, die bei 60 und 90 dpi ausgewählt wurde.* 

| Barcode-Typ                        |
|------------------------------------|
| <b>UPCA</b>                        |
| <b>UPCE</b>                        |
| EAN8                               |
| EAN <sub>13</sub>                  |
| Code 128 (A, B und C)              |
| UCC/EAN 128                        |
| 2 von 5I                           |
| Code 39                            |
| 2D-Datamatrix                      |
| 2D Datamatrix<br>rechteckig (*GS1) |
| OR Code <sup>+</sup>               |

<span id="page-178-0"></span>*Tabelle A-10: Barcodes-Matrix*

*Hinweis: + Für UHS nur.*

| Datamatrix     |
|----------------|
| $10 \times 10$ |
| $12 \times 12$ |
| $14 \times 14$ |
| $16 \times 16$ |
| $18 \times 18$ |
| $20 \times 20$ |

<span id="page-178-1"></span>*Tabelle A-11: Größen des datamatrixcodes*

| Datamatrix     |
|----------------|
| $22 \times 22$ |
| $24 \times 24$ |
| $26 \times 26$ |
| $32 \times 32$ |
| $8\,$ x $18$   |
| $8 \times 32$  |
| $12 \times 26$ |
| $12 \times 36$ |
| $16 \times 36$ |
| $16 \times 48$ |

*Tabelle A-11: Größen des datamatrixcodes (Fortsetzung)*

*Hinweis: Für den Druck von Datenmatrizen-Codes mit einer Höhe von 16 oder mehr wird die 60 Mikrometer-Düse empfohlen.*
# **Glossar**

# **Zeichentabellen**

Zeichentabellen sind eine Auswahl vieler sprachspezifischer Buchstaben und Zeichen, die im Drucker programmiert sind.

# **Ladung**

Elektrische Ladung, die auf die kleinen Tintentropfen aufgebracht wird. Die Höhe der aufgebrachten Ladung hängt von der Zielposition des Tropfens auf dem Substrat ab.

# **CIJ**

Bei der CIJ-Technologie wird ein kontinuierlicher Starhl von Tinte in kleine Tintentropfen zerlegt, die dann abgelenkt werden, um die Zeichen und Bilder auf dem Substrat zu formen

# **Sauberer Start**

Beim sauberen Start handelt es sich um eine Druckerstartsequenz, mit deren Hilfe Verschmutzungen und Eintrocknungen während des Starts beseitigt werden.

# **Sauberer Stopp**

Das Leistungsmerkmal sauberer Stopp bietet die Prozedur, um die Tinte aus den Leitungen und der Düse zu entfernen, bevor der Ink Jet stoppt. Diese Maßnahme verhindert jegliche Ansammlung von Tinte im Druckkopf. Ein sauberer Drucker arbeitet für längere Zeit korrekt.

# **Ablenkplatte**

Die Ablenkplatte erzeugt ein Hochspannungsfeld im Druckkopf. Das Hochspannungsfeld lenkt Tintentropfen für den Druck ab. Sie können die Spannung in der Ablenkplatte ändern, um so die Zeichenhöhe zu steuern.

# **Rücksaugleitung/ Fänger**

Die nicht durch den Druckkopf benutzte Tinte kehrt durch die Rücksaugleitung zurück.

## **Symbol**

Ein grafisches Symbol zur Anzeige eines Druckerstatus oder einer Fehlerbedingungen.

# **LCD**

Bei einer LCD handelt es sich um eine dünne, flache Anzeigeeinheit, bei der eine beliebige Anzahl von farbigen oder monochromen Pixeln in einer Matrix vor einer Lichtquelle oder einem Reflektor angeordnet sind.

## **LED**

Bei LED handelt es sich um eine Halbleitereinheit, welche sichtbares Licht aussendet, wenn eine elektrische Spannung durch sie hindurchgeleitet wird.

## **Externer Text**

Die Methode, den Text von einer externen Quelle und nicht über den Tastenblock zu wählen. Externe Quelle, wie der programierbare Logikkontroller (Programmable Logic Controller, PLC) oder eine Schaltbox.

#### **Düse**

Die Tinte wird an die Düsenbaugruppe geliefert und dann durch eine kleine Öffnung gedrückt. Die Düsen schwingt, um den Ink Jet in einen kontinuierlichen Strom von kleinen Tintentropfen aufzulösen.

#### **Parameter**

Einstellungen, die auf den gedruckten Text angewendet werden. Zum Beispiel Textbreite.

#### **Phasing**

Das Mikroprozessor-Steuerungssystem des Druckers überwacht die Daten vom Phasensensor. Diese Daten stellen sicher, dass es eine Synchronisation zwischen der Ladung von kleinen Tintentropfen und ihrer Trennung gibt.

# **Fotozelle**

Ein lichtaktivierter Schalter, der die Präsenz des Produkt entdeckt und den Druck startet.

## **Produktverzögerung**

Die Produktverzögerung ist die Zeit zwischen dem Aktivieren der Fotozelle und dem Beginn des Drucks des Textes.

## **Schnellstart**

Der Schnellstart kommt zum Einsatz, wenn die Maschine für weniger als 30 Minuten ausgeschaltet wird. Dieser Startmodus des Druckers kommt dann zum Einsatz, wenn die Düse nicht gespült wird.

# **Schnellstopp**

Der Schnellstopp kommt zum Einsatz, wenn die Maschine für weniger als 30 Minuten angehalten wird. In diesem Stoppmodus des Druckers wird die Düse nicht geleert.

## **RS-232**

Standard für serielle Datenkommunikation, womit die Kommunikation zwischen Drucker und anderen Einheiten ermöglicht wird.

#### **Satelliten**

Kleine zusätzliche Tintentropfen im Tintenfluss, die durch falsche Modulationseinstellungen verursacht werden.

# **Drehgeber**

Eine Einheit zur Erfassung von Änderungen bei der Produktgeschwindigkeit; ermöglicht dem Drucker, die Druckbreite anzupassen.

## **Substrat**

Die Produktoberfläche, auf welcher der Druck aufgebracht wird.

## **Benutzerfelder**

Ein Benutzerfeld wird in einen Text eingefügt. Das Benutzerfeld wird nur während des Druckvorgangs in den Text eingefügt, sodass dieses Benutzerfeld die neuesten Aktualisierungen enthält. (Zum Beispiel Ablaufdatum).

# **Ventil**

Die hydraulische Komponente im, mit welcher der Tintenfluss im Drucker gesteuert wird.

## **Washdown/Reiniger**

Die Reinigungsflüssigkeit, mit welcher der Druckkopf gereinigt und zusätzliche Ansammlung von Tinte beseitigt werden.

## **WYSIWYG**

WYSIWYG ist ein Akronym für "What You See Is What You Get" (Das Ergebnis entspricht dem, was man auf dem Schirm sieht); dies beschreibt im Computerbereich ein System, bei dem der während des Editierens dargestellte Inhalt sehr ähnlich dem finalen Ergebnis ist (In diesem Fall Zeichen und Bilder, die auf das Substrat gedruckt werden).